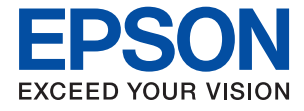

# **WF-C8610 Series Guide d'utilisation**

### *Table des matières*

### *[À propos de ce manuel](#page-6-0)*

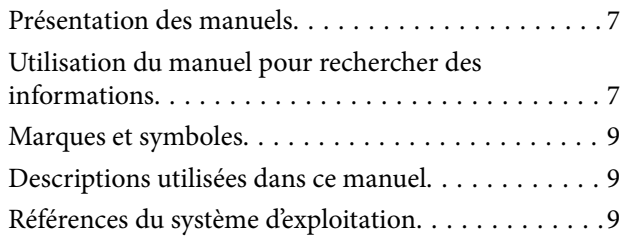

### *[Consignes importantes](#page-10-0)*

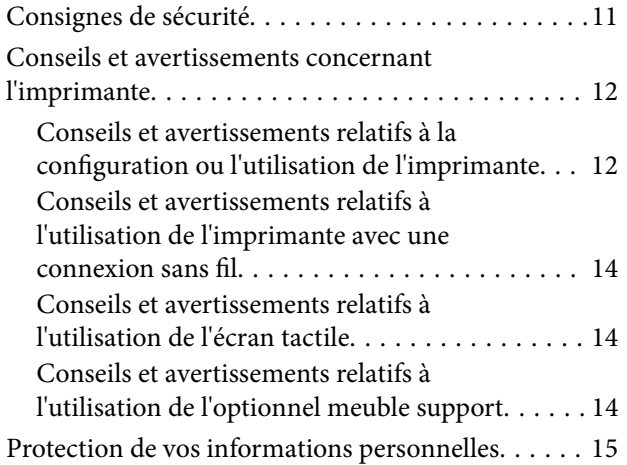

### *[Informations de base sur l'imprimante](#page-15-0)*

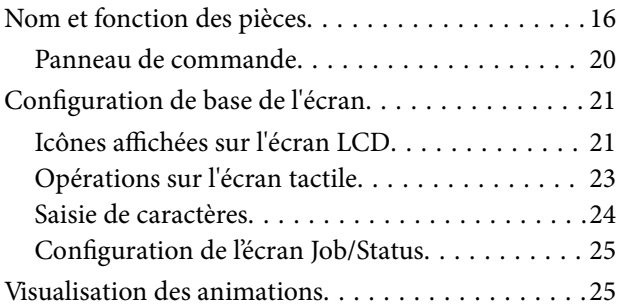

### *[Préparation de l'imprimante](#page-26-0)*

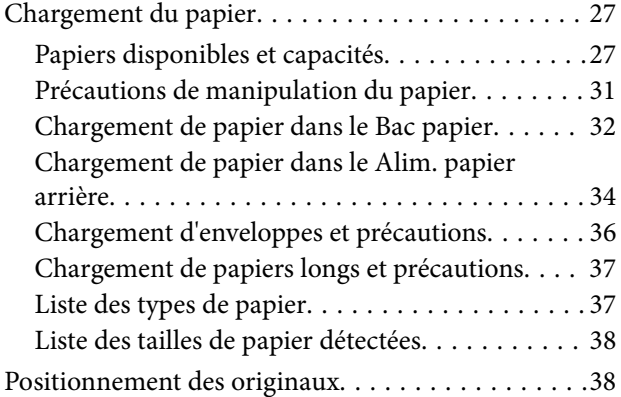

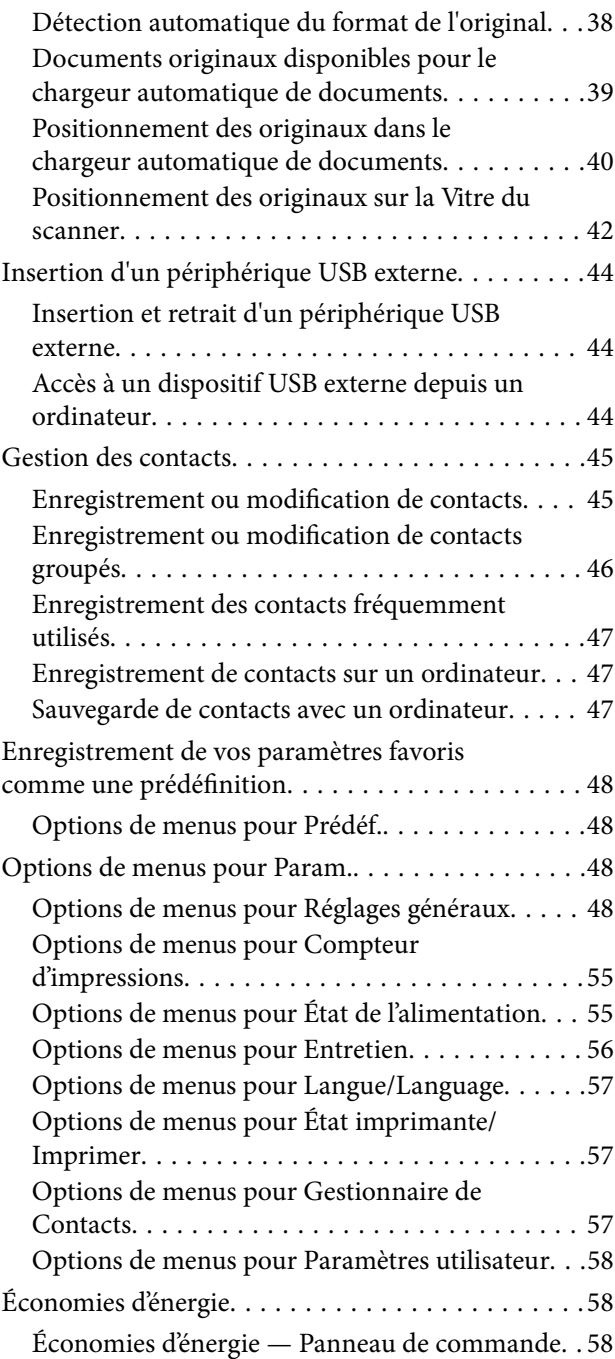

#### *[Impression](#page-59-0)*

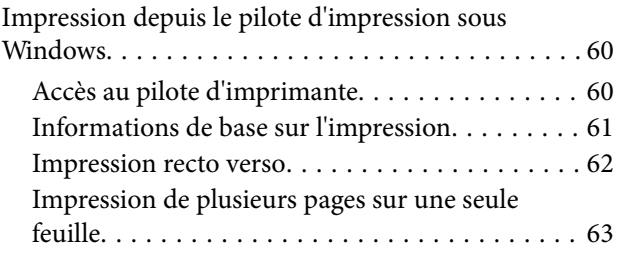

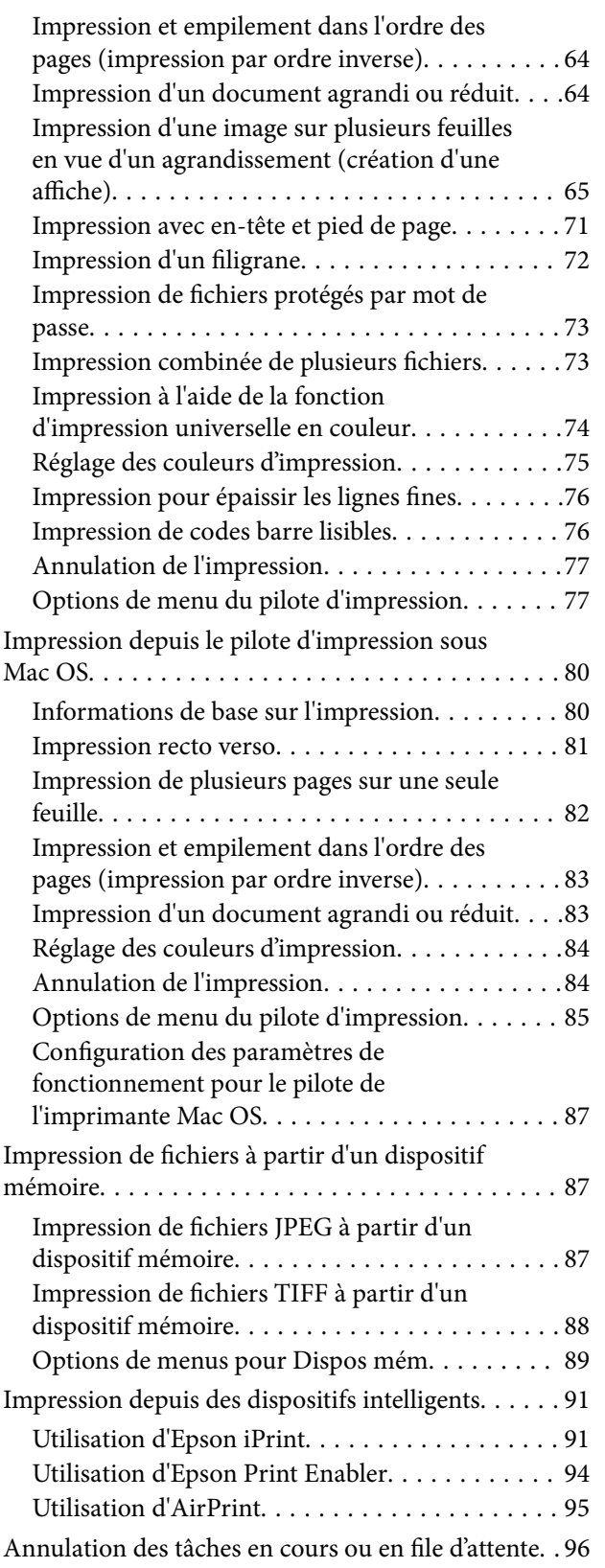

### *[Copie](#page-96-0)*

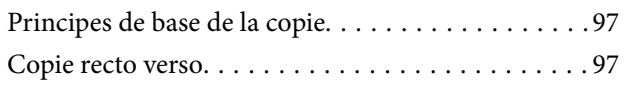

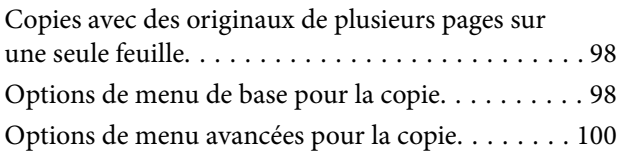

#### *[Numérisation](#page-102-0)*

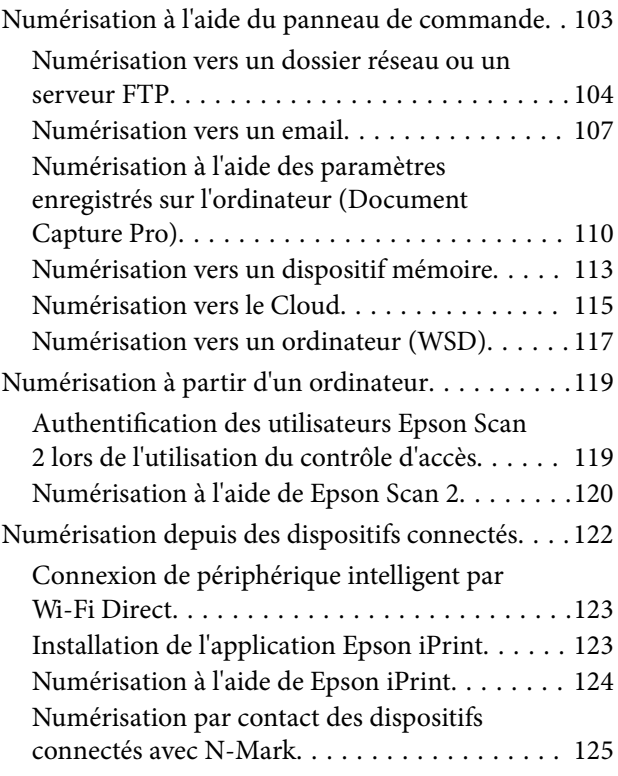

### *[Télécopie](#page-125-0)*

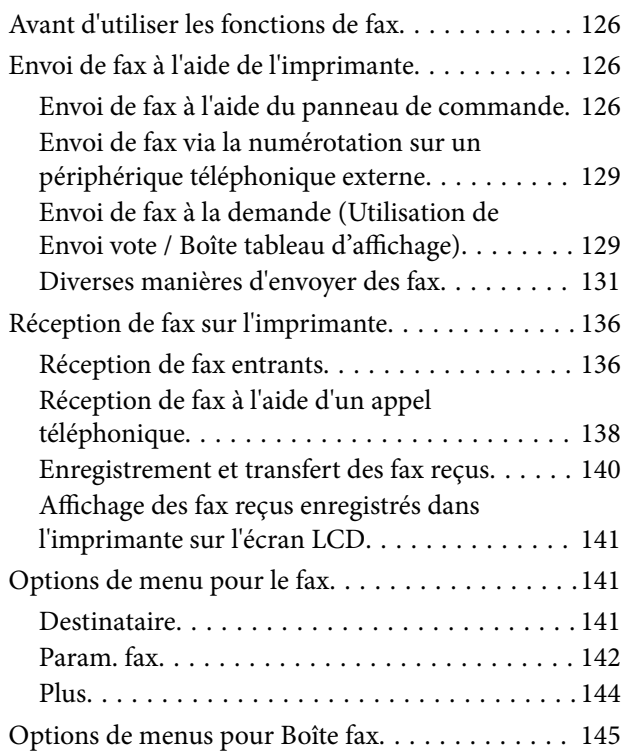

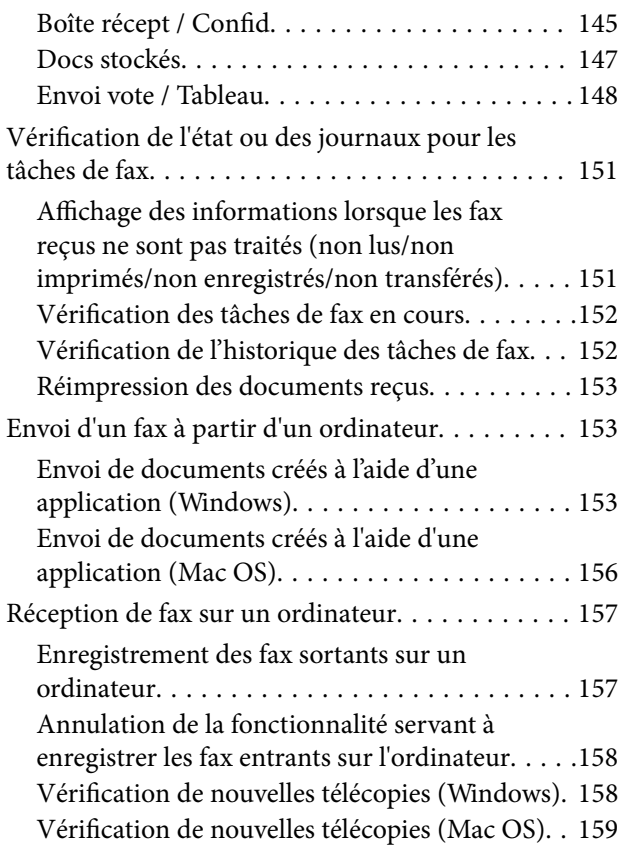

#### *[Remplacement des cartouches](#page-160-0)  [d'encre et autres consommables](#page-160-0)*

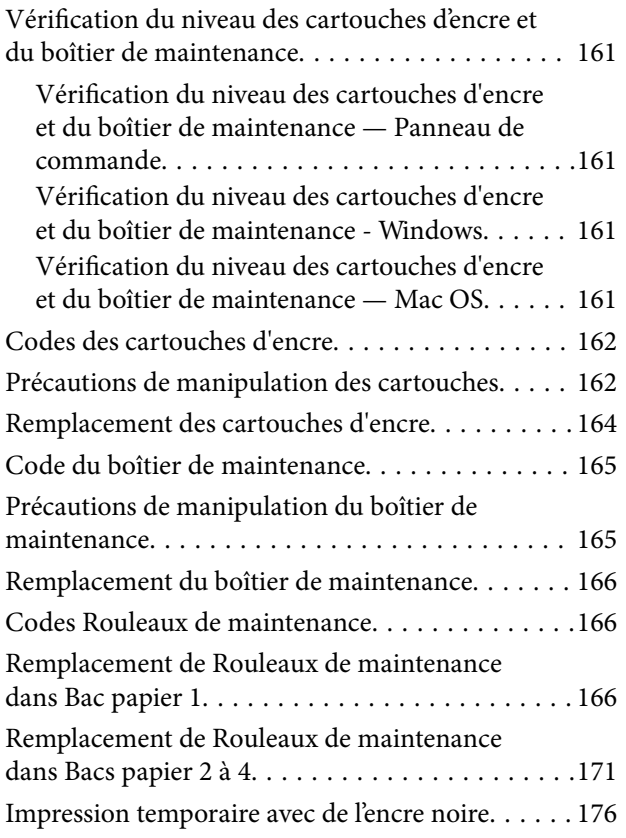

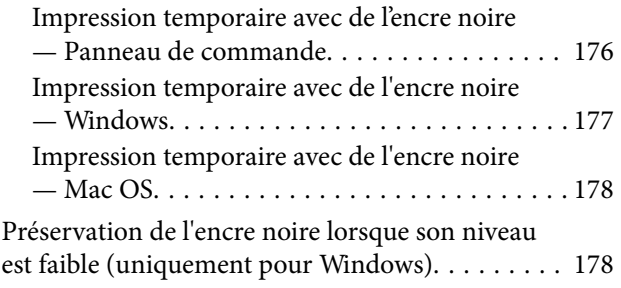

### *[Entretien de l'imprimante](#page-179-0)*

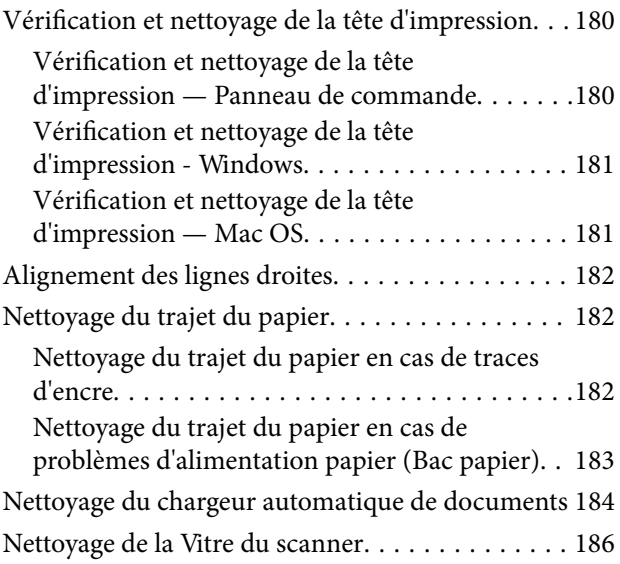

### *[Informations sur les services réseau](#page-187-0)  [et les logiciels](#page-187-0)*

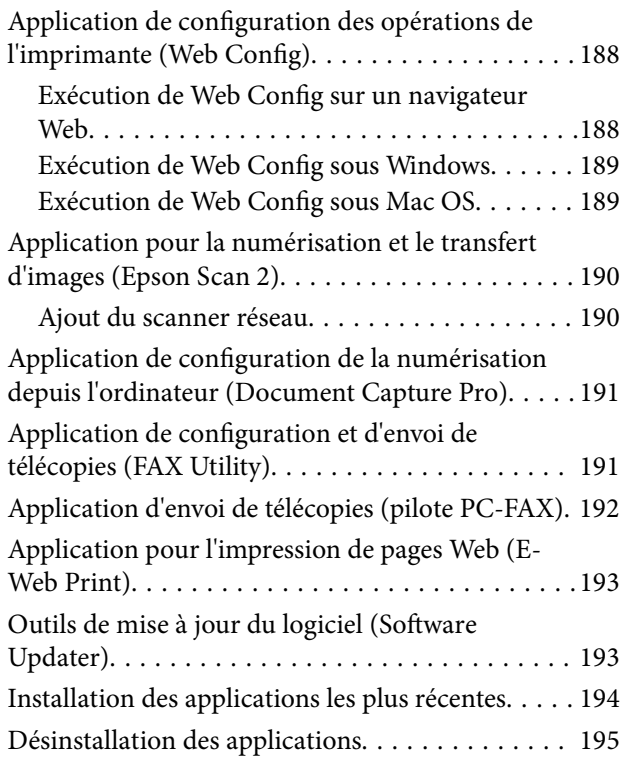

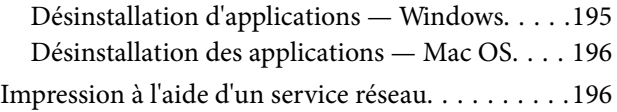

### *[Résolution de problèmes](#page-197-0)*

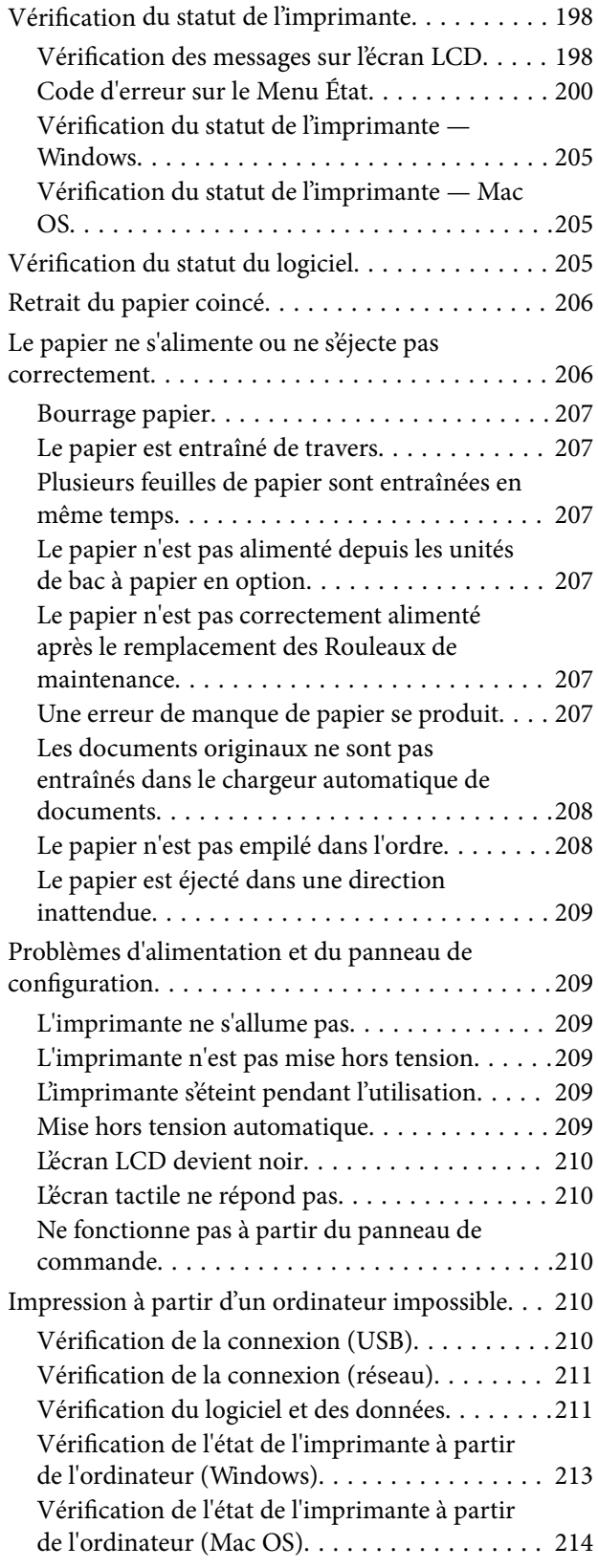

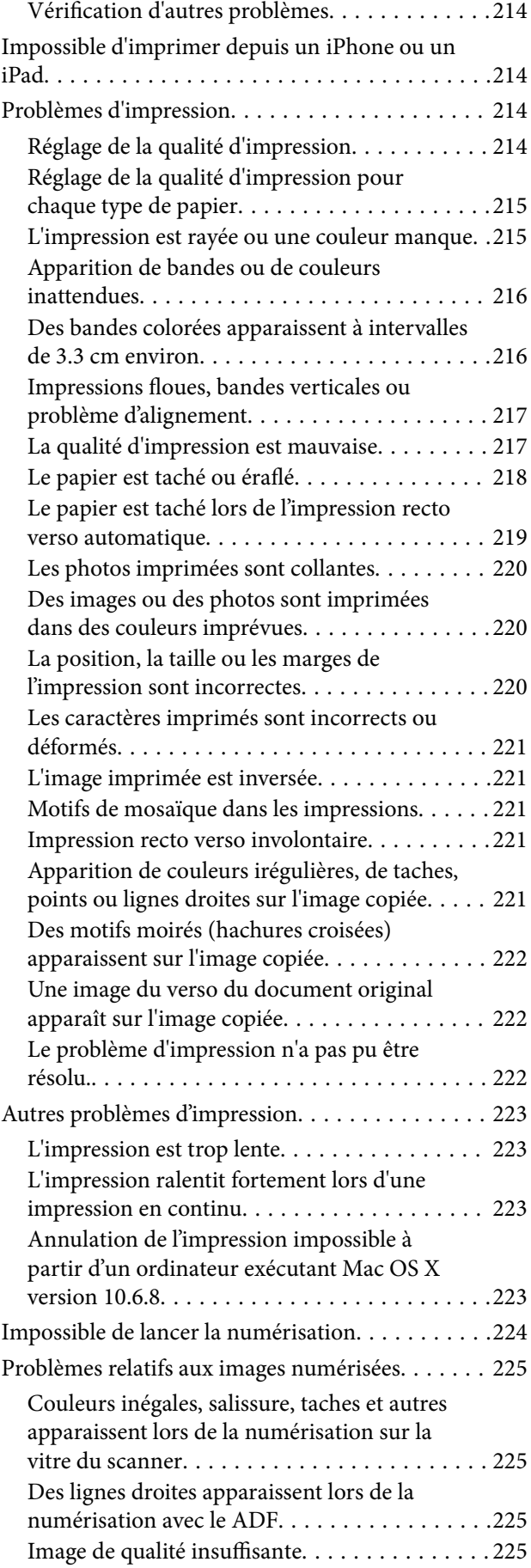

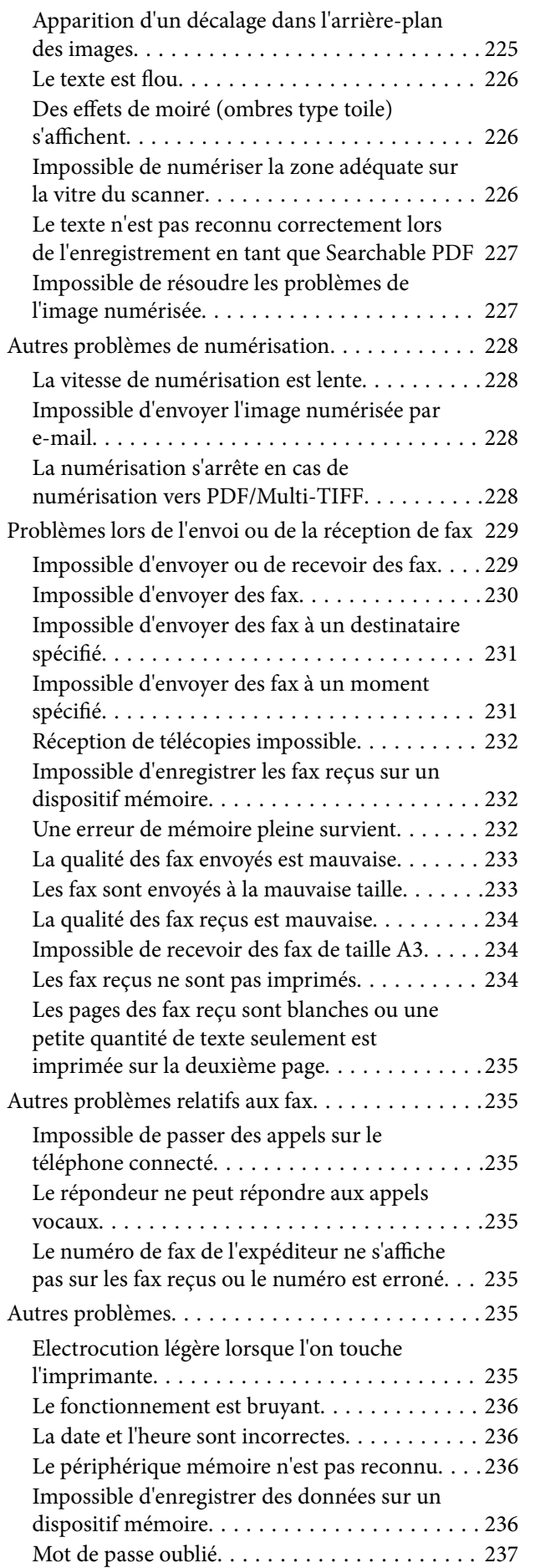

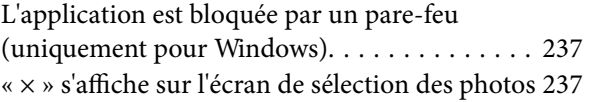

#### *[Annexe](#page-237-0)*

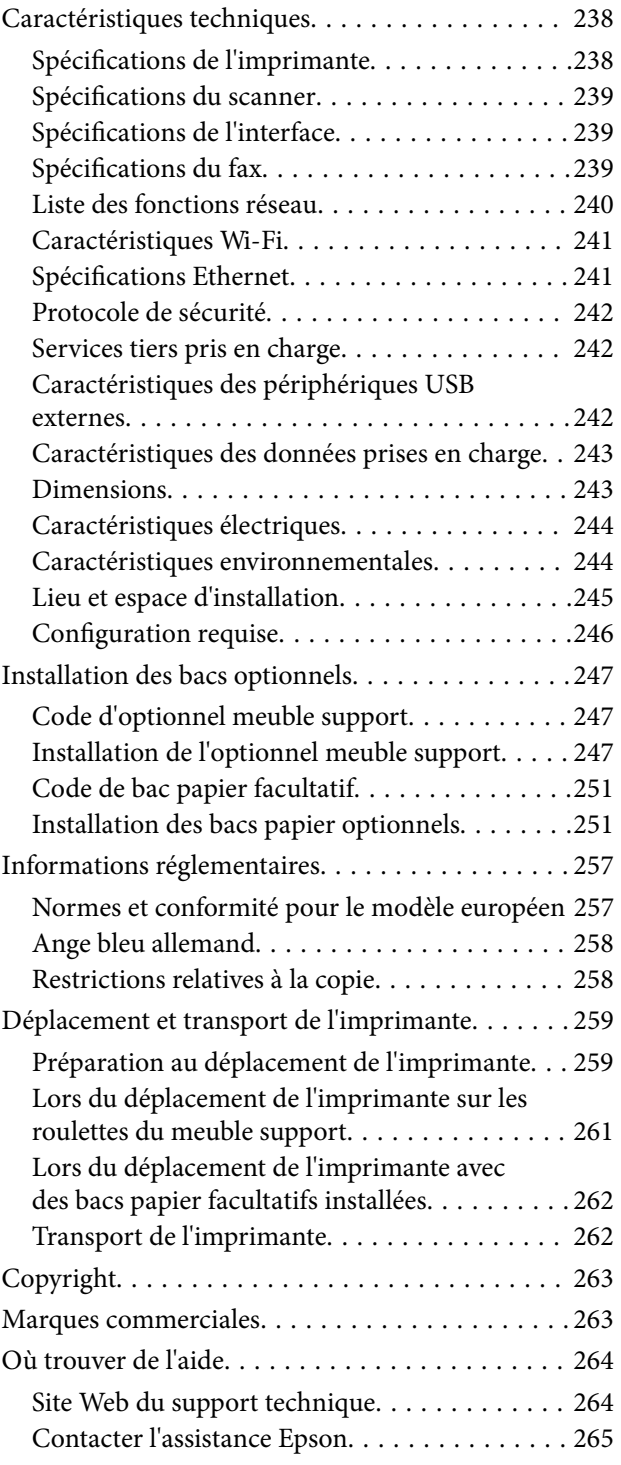

## <span id="page-6-0"></span>**À propos de ce manuel**

### **Présentation des manuels**

Les manuels suivants sont fournis avec votre imprimante Epson. En plus des manuels, vous pouvez consulter les différents types d'informations d'aide disponibles à partir de l'imprimante ou des applications logicielles Epson.

❏ Consignes de sécurité importantes (manuel imprimé)

Fournit des consignes de sécurité pour une utilisation sûre de cette imprimante.

❏ Démarrez ici (manuel imprimé)

Fournit des informations de configuration de l'imprimante et d'installation des logiciels.

❏ Guide d'utilisation (manuel au format numérique)

Le présent manuel. Ce manuel contient des informations générales et des consignes d'utilisation de l'imprimante et de dépannage.

❏ Guide de l'administrateur (manuel au format numérique)

Fournit aux administrateurs des informations relatives à la gestion et au paramétrage de l'imprimante.

Vous pouvez procéder comme suit pour obtenir les dernières versions des manuels susmentionnés.

❏ Manuel papier

Consultez le site Web d'assistance de Epson Europe à l'adresse <http://www.epson.eu/Support> ou le site Web d'assistance de Epson international à l'adresse [http://support.epson.net/.](http://support.epson.net/)

❏ Manuel numérique

Lancez l'application EPSON Software Updater sur votre ordinateur. L'application EPSON Software Updater identifie les mises à jour disponibles pour les manuels numériques et les applications logicielles Epson et vous permet de télécharger les dernières versions.

#### **Informations connexes**

& [« Outils de mise à jour du logiciel \(Software Updater\) » à la page 193](#page-192-0)

### **Utilisation du manuel pour rechercher des informations**

Le manuel au format PDF permet de trouver les informations recherchées en utilisant des mots clés ou en passant directement aux sections spécifiques à l'aide de signets.Vous pouvez également imprimer uniquement les pages requises.Cette section explique comment utiliser un manuel au format PDF ouvert sous Adobe Reader X sur l'ordinateur.

#### **Recherche par mot-clé**

Cliquez sur **Modifier** > **Recherche avancée**.Saisissez le mot-clé (texte) des informations que vous souhaitez trouver dans la fenêtre de recherche, puis cliquez sur **Rechercher**.Les correspondances apparaissent sous forme de liste.Cliquez sur une des correspondances affichées pour accéder à la page.

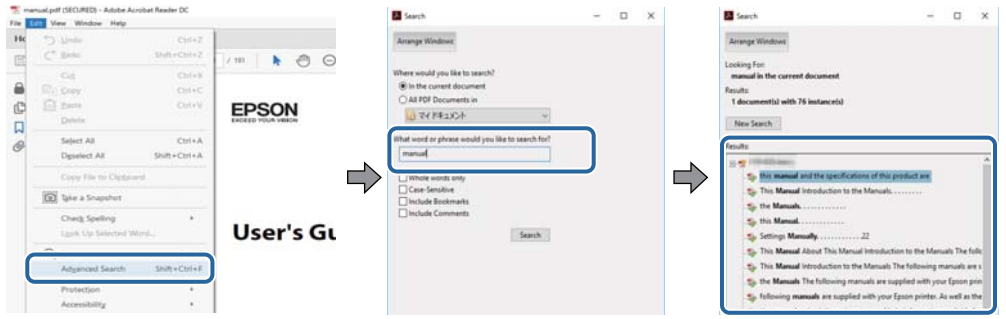

#### **Saut direct aux pages grâce aux signets**

Cliquez sur un titre pour sauter à la page correspondante.Cliquez sur + ou > pour afficher les titres de niveau inférieur de cette section.Pour retourner à la page précédente, effectuez l'opération suivante sur votre clavier.

- ❏ Windows : maintenez la touche **Alt** enfoncée puis appuyez sur **←**.
- ❏ Mac OS : maintenez la touche de commande enfoncée et appuyez sur **←**.

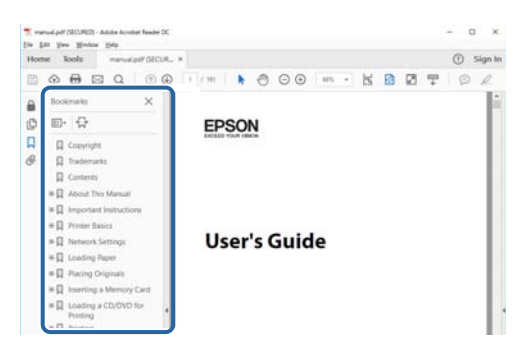

#### **Impression de seulement certaines pages**

Vous pouvez extraire et n'imprimer que certaines pages.Cliquez sur **Imprimer** dans le menu **File**, puis précisez les pages à imprimer dans **Pages**, dans **Pages à imprimer**.

❏ Pour préciser une série de pages, saisissez un tiret entre la première et la dernière page.

Par exemple : 20-25

❏ Pour indiquer des pages qui ne se suivent pas, séparez-les par des virgules.

Par exemple : 5, 10, 15

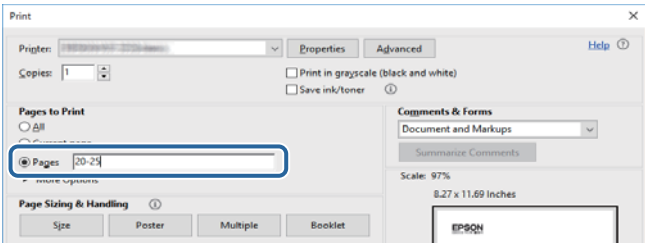

### <span id="page-8-0"></span>**Marques et symboles**

#### !*Attention:*

Vous devez suivre attentivement les instructions pour éviter les blessures.

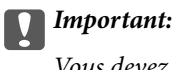

Vous devez respecter les instructions pour éviter d'endommager votre équipement.

#### *Remarque:*

Fournit des informations complémentaires et de référence.

#### **Informations connexes**

 $\blacktriangleright$  Lien vers les sections connexes.

### **Descriptions utilisées dans ce manuel**

- ❏ Les captures d'écran du pilote de l'imprimante et les écrans d'Epson Scan 2 (pilote du scanner) proviennent de Windows 10 ou macOS High Sierra. Le contenu affiché sur les écrans dépend du modèle et de la situation.
- ❏ Les illustrations utilisées dans ce manuel sont fournies à titre d'exemple seulement. Bien qu'il puisse y avoir de légères différences selon le modèle, la méthode de fonctionnement est identique.
- ❏ Certaines options de menu affichées sur l'écran LCD varient selon le modèle et les paramètres.

### **Références du système d'exploitation**

#### **Windows**

Dans ce manuel, les termes comme « Windows 10 », « Windows 8.1 », « Windows 8 », « Windows 7 », « Windows Vista », « Windows XP », « Windows Server 2016 », « Windows Server 2012 R2 », « Windows Server 2012 », « Windows Server 2008 R2 », « Windows Server 2008 », « Windows Server 2003 R2 » et « Windows Server 2003 » font référence aux systèmes d'exploitation suivants. De plus, « Windows » est utilisé pour faire référence à toutes les versions.

- ❏ Système d'exploitation Microsoft® Windows® 10
- ❏ Système d'exploitation Microsoft® Windows® 8.1
- ❏ Système d'exploitation Microsoft® Windows® 8
- ❏ Système d'exploitation Microsoft® Windows® 7
- ❏ Système d'exploitation Microsoft® Windows Vista®
- ❏ Système d'exploitation Microsoft® Windows® XP
- ❏ Système d'exploitation Microsoft® Windows® XP Professional x64 Edition
- ❏ Système d'exploitation Microsoft® Windows Server® 2016
- ❏ Système d'exploitation Microsoft® Windows Server® 2012 R2
- ❏ Système d'exploitation Microsoft® Windows Server® 2012
- ❏ Système d'exploitation Microsoft® Windows Server® 2008 R2
- ❏ Système d'exploitation Microsoft® Windows Server® 2008
- ❏ Système d'exploitation Microsoft® Windows Server® 2003 R2
- ❏ Système d'exploitation Microsoft® Windows Server® 2003

#### **Mac OS**

Dans ce manuel, « Mac OS » est utilisé pour faire référence à « macOS High Sierra », « macOS Sierra », « OS X El Capitan », « OS X Yosemite », « OS X Mavericks », « OS X Mountain Lion », « Mac OS X v10.7.x », et « Mac OS X v10.6.8 ».

## <span id="page-10-0"></span>**Consignes importantes**

### **Consignes de sécurité**

Lisez et suivez ces instructions pour garantir une utilisation sûre de l'imprimante. Veillez à conserver ce manuel pour pouvoir vous y reporter ultérieurement. Veillez également à suivre l'ensemble des avertissements et des instructions figurant sur l'imprimante.

❏ Certains des symboles utilisés sur votre imprimante sont destinés à garantir la sécurité et l'utilisation correcte de l'imprimante. Rendez-vous sur le site Web suivant pour connaître la signification des symboles.

<http://support.epson.net/symbols>

- ❏ Utilisez uniquement le cordon d'alimentation fourni avec l'imprimante et ne l'utilisez avec aucun autre équipement. L'utilisation d'autres cordons avec cette imprimante ou l'utilisation de ce cordon d'alimentation avec un autre équipement pourrait vous exposer à des risques d'incendie ou d'électrocution.
- ❏ Veillez à ce que votre cordon d'alimentation soit conforme aux normes de sécurité locales applicables.
- ❏ Sauf indication contraire spécifique dans les guides de l'imprimante, ne procédez jamais à des travaux de démontage, de modification ou de réparation au niveau du cordon d'alimentation, de sa fiche, du module imprimante ou des accessoires.
- ❏ Débranchez l'imprimante et faites appel à un technicien qualifié dans les circonstances suivantes :

Le cordon d'alimentation ou sa fiche est endommagé, du liquide a coulé dans l'imprimante, l'imprimante est tombée ou le boîtier a été endommagé, l'imprimante ne fonctionne pas normalement ou ses performances ont changé de manière sensible. N'ajustez pas les commandes non traitées dans les instructions de fonctionnement.

- ❏ Placez l'imprimante à proximité d'une prise de courant permettant un débranchement facile du cordon d'alimentation.
- ❏ Ne placez et ne rangez pas l'imprimante à l'extérieur, dans des lieux particulièrement sales ou poussiéreux, à proximité de points d'eau ou de sources de chaleur, ou dans des lieux soumis à des chocs, des vibrations, des températures élevées ou de l'humidité.
- ❏ Veillez à ne pas renverser de liquide sur l'imprimante et à ne pas la manipuler les mains mouillées.
- ❏ Maintenez l'imprimante à au moins 22 cm de distance des stimulateurs cardiaques. Les ondes radio générées par l'imprimante peuvent affecter de manière négative le fonctionnement des stimulateurs cardiaques.
- ❏ Si l'écran LCD est endommagé, contactez votre revendeur. En cas de contact de la solution à base de cristaux liquides avec vos mains, lavez-les soigneusement avec de l'eau et du savon. En cas de contact de la solution à base de cristaux liquides avec vos yeux, rincez-les abondamment avec de l'eau. Si une gêne ou des problèmes de vision subsistent après un nettoyage approfondi, consultez immédiatement un médecin.
- ❏ Évitez de téléphoner pendant un orage. Les éclairs pourraient provoquer un risque d'électrocution.
- ❏ Ne téléphonez pas pour signaler une fuite de gaz lorsque vous êtes à proximité de la fuite.

<span id="page-11-0"></span>❏ L'imprimante est lourde et doit être soulevée ou transportée par au moins deux personnes. Pour soulever l'imprimante, les deux personnes (au minimum) doivent adopter la position correcte illustrée ci-dessous.

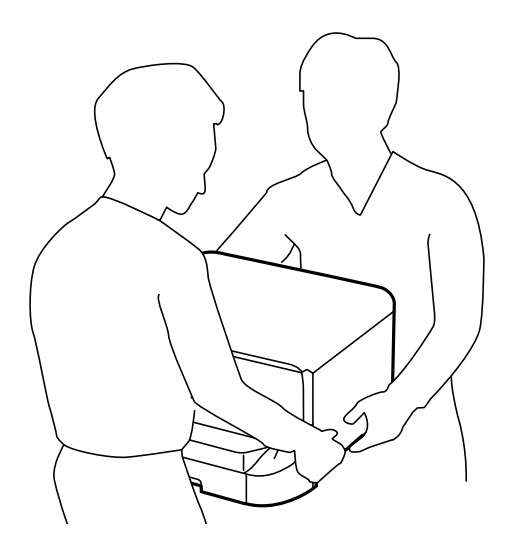

- ❏ Manipulez les cartouches d'encre usagées avec précaution, le port d'alimentation en encre pouvant être légèrement taché d'encre.
	- ❏ En cas de contact de l'encre avec la peau, nettoyez énergiquement la région à l'eau et au savon.
	- ❏ En cas de contact avec les yeux, rincez-les abondamment avec de l'eau. Si une gêne ou des problèmes de vision subsistent après un nettoyage approfondi, consultez immédiatement un médecin.
	- ❏ En cas de contact de l'encre avec l'intérieur de votre bouche, consultez un médecin dans les plus brefs délais.
- ❏ Ne démontez pas la cartouche d'encre ni le boîtier de maintenance, car de l'encre pourrait être projetée dans vos yeux ou sur votre peau.
- ❏ Afin d'éviter tout risque de fuite, ne secouez pas les cartouches d'encre trop vigoureusement.
- ❏ Conservez les cartouches et le boîtier de maintenance hors de portée des enfants.

### **Conseils et avertissements concernant l'imprimante**

Lisez et suivez ces consignes pour éviter d'endommager l'imprimante ou vos installations. Veillez à conserver ce manuel pour pouvoir le consulter ultérieurement.

### **Conseils et avertissements relatifs à la configuration ou l'utilisation de l'imprimante**

- ❏ Veillez à ne pas obstruer ou recouvrir les ouvertures de l'imprimante.
- ❏ Utilisez uniquement le type de source d'alimentation indiqué sur l'étiquette de l'imprimante.
- ❏ Évitez l'utilisation de prises de courant reliées au même circuit que les photocopieurs ou les systèmes de climatisation qui sont fréquemment arrêtés et mis en marche.
- ❏ Évitez d'utiliser des prises de courant commandées par un interrupteur mural ou une temporisation automatique.
- ❏ Placez l'ensemble du système informatique à l'écart des sources potentielles de parasites électromagnétiques telles que les haut-parleurs ou les bases fixes des téléphones sans fil.
- ❏ Les cordons d'alimentation électrique doivent être placés de manière à éviter tout phénomène d'abrasion, de coupure, de frottement, de recourbement ou de pliure. Ne placez aucun objet sur les cordons d'alimentation électrique et faites en sorte que l'on ne puisse pas marcher ou rouler sur les cordons d'alimentation électrique. Veillez à ce que tous les cordons d'alimentation électrique soient bien droits aux extrémités et aux points d'entrée et de sortie du transformateur.
- ❏ Si vous utilisez une rallonge avec l'imprimante, veillez à ce que l'ampérage maximum des périphériques reliés à la rallonge ne dépasse pas celui du cordon. De même, veillez à ce que l'ampérage total des périphériques branchés sur la prise de courant ne dépasse pas le courant maximum que celle-ci peut supporter.
- ❏ Si vous devez utiliser l'imprimante en Allemagne, le réseau électrique de l'immeuble doit être protégé par un disjoncteur de 10 ou 16 ampères pour assurer une protection adéquate contre les courts-circuits et les surintensités.
- ❏ Lors du raccordement de l'imprimante à un ordinateur ou un autre périphérique à l'aide d'un câble, assurezvous que les connecteurs sont orientés correctement. Les connecteurs ne disposent que d'une seule orientation correcte. Si les connecteurs ne sont pas insérés correctement, les deux périphériques reliés par le câble risquent d'être endommagés.
- ❏ Placez l'imprimante sur une surface plane et stable sensiblement plus grande que la base du produit. L'imprimante ne fonctionnera pas correctement si elle est placée dans une position inclinée.
- ❏ Lors du stockage ou du transport de l'imprimante, évitez de l'incliner, de la placer verticalement ou de la renverser, faute de quoi de l'encre risque de fuir.
- ❏ Laissez suffisamment d'espace au-dessus de l'imprimante pour pouvoir entièrement lever le capot de documents.
- ❏ Laissez suffisamment de place devant l'imprimante pour que le papier puisse être éjecté sans problème.
- ❏ Évitez les emplacements soumis à des variations rapides de température et d'humidité. Maintenez également l'imprimante à l'écart du rayonnement solaire direct, des fortes lumières et des sources de chaleur.
- ❏ N'insérez aucun objet à travers les orifices de l'imprimante.
- ❏ Ne placez pas vos mains à l'intérieur de l'imprimante au cours de l'impression.
- ❏ Ne touchez pas le câble plat blanc situé à l'intérieur de l'imprimante.
- ❏ N'utilisez pas de produits en aérosol contenant des gaz inflammables à l'intérieur ou autour de l'imprimante, faute de quoi vous risquez de provoquer un incendie.
- ❏ Ne retirez pas la tête d'impression manuellement. Vous pourriez endommager l'imprimante.
- ❏ Veillez à ne pas coincer vos doigts lorsque vous fermez le capot de documents.
- ❏ N'appuyez pas trop fort sur la vitre du scanner lors de la mise en place des documents originaux.
- ❏ Mettez toujours l'imprimante hors tension en appuyant sur le bouton P. Ne débranchez pas l'imprimante et ne la mettez pas hors tension au niveau de la prise tant que le voyant  $\mathcal O$  clignote.
- ❏ Avant de transporter l'imprimante, assurez-vous que la tête d'impression est en position initiale (à l'extrême droite) et que les cartouches d'encre sont en place.
- ❏ Si vous ne comptez pas utiliser l'imprimante pendant une période de temps prolongée, veillez à retirer le cordon d'alimentation de la prise électrique.

### <span id="page-13-0"></span>**Conseils et avertissements relatifs à l'utilisation de l'imprimante avec une connexion sans fil**

- ❏ Les ondes radio générées par l'imprimante peuvent avoir un effet négatif sur le fonctionnement des équipements électroniques médicaux et entraîner des dysfonctionnements.Lors de l'utilisation de l'imprimante dans des établissements médicaux ou à proximité d'équipements médicaux, respectez les consignes du personnel autorisé représentant l'établissement et l'ensemble des avertissements et des consignes figurant sur l'équipement médical.
- ❏ Les ondes radio générées par l'imprimante peuvent avoir un effet négatif sur le fonctionnement des dispositifs contrôlés de manière automatique, tels que les portes automatiques ou les alarmes incendie, par exemple, et causer des accidents liés à des dysfonctionnements.Lors de l'utilisation de l'imprimante à proximité de dispositifs contrôlés de manière automatique, respectez l'ensemble des avertissements et des consignes figurant sur les dispositifs.

### **Conseils et avertissements relatifs à l'utilisation de l'écran tactile**

- ❏ Il est possible que quelques petits points lumineux ou noirs apparaissent sur l'écran LCD. De même, il est possible que la luminosité de l'écran LCD soit irrégulière en raison de ses caractéristiques. Il s'agit de phénomènes normaux, qui n'indiquent absolument pas que l'écran est endommagé.
- ❏ Utilisez uniquement un chiffon sec et doux pour le nettoyage. N'utilisez pas de nettoyants liquides ou chimiques.
- ❏ Le couvercle extérieur de l'écran tactile peut se briser en cas d'impact important. Contactez votre revendeur en cas de craquelure ou de fissure de l'écran. Ne le touchez pas et ne tentez pas de retirer le verre brisé.
- ❏ Avec votre doigt, appuyez délicatement sur l'écran tactile. N'exercez pas une forte pression et ne le touchez pas avec vos ongles.
- ❏ N'utilisez pas d'objets pointus tels que des stylos bille ou des crayons pointus pour effectuer les opérations.
- ❏ La présence de condensation à l'intérieur de l'écran tactile causée par des changements brusques de température ou du taux d'humidité peut entraîner la détérioration de ses performances.

### **Conseils et avertissements relatifs à l'utilisation de l'optionnel meuble support**

- ❏ Ce meuble support est exclusivement conçu pour installer cette imprimante ainsi que les bacs papier optionnels. N'installez pas de produits autres que l'imprimante et le bac papier indiqués.
- ❏ Ne montez pas sur le meuble support et ne posez pas d'objets lourds dessus.
- ❏ Veillez à ce que les deux pieds de l'imprimante soit fixés de manière sécurisée, afin d'éviter qu'elle ne tombe.
- ❏ Fixez l'imprimante ou le bac papier au meuble support à l'aide des deux fixations et des vis fournies avec le meuble support.
- ❏ Lors de l'utilisation de l'imprimante, assurez-vous de verrouiller les roulettes à l'avant du meuble support.
- ❏ Ne déplacez pas le meuble support lorsque les roulettes sont verrouillées.
- ❏ Lors du déplacement du meuble support alors que l'imprimante ou le bac papier optionnel y sont installés, évitez les surfaces irrégulières ou rugueuses.

### <span id="page-14-0"></span>**Protection de vos informations personnelles**

Si vous donnez l'imprimante à une autre personne ou que vous la mettez au rebut, effacez toutes les informations personnelles enregistrées dans la mémoire de l'imprimante en effectuant dans le panneau de commande les sélections de menus indiquées ci-dessous.

**Param.** > **Réglages généraux** > **Administration système** > **Rest param défaut** > **Eff ttes données et param**

## <span id="page-15-0"></span>**Informations de base sur l'imprimante**

### **Nom et fonction des pièces**

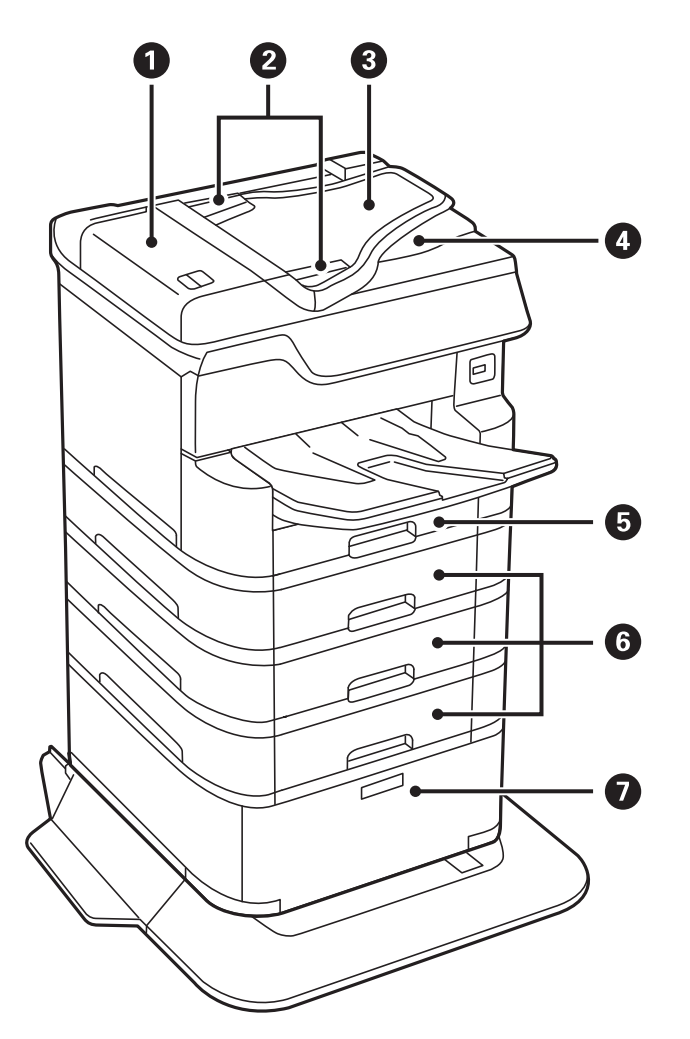

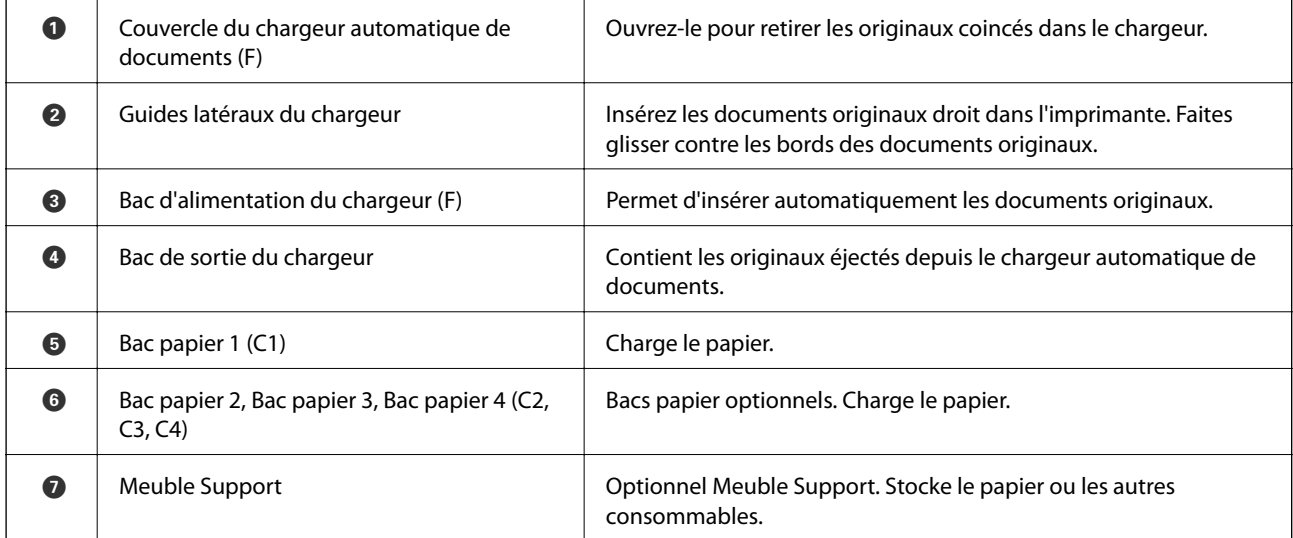

Guide d'utilisation

#### **Informations de base sur l'imprimante**

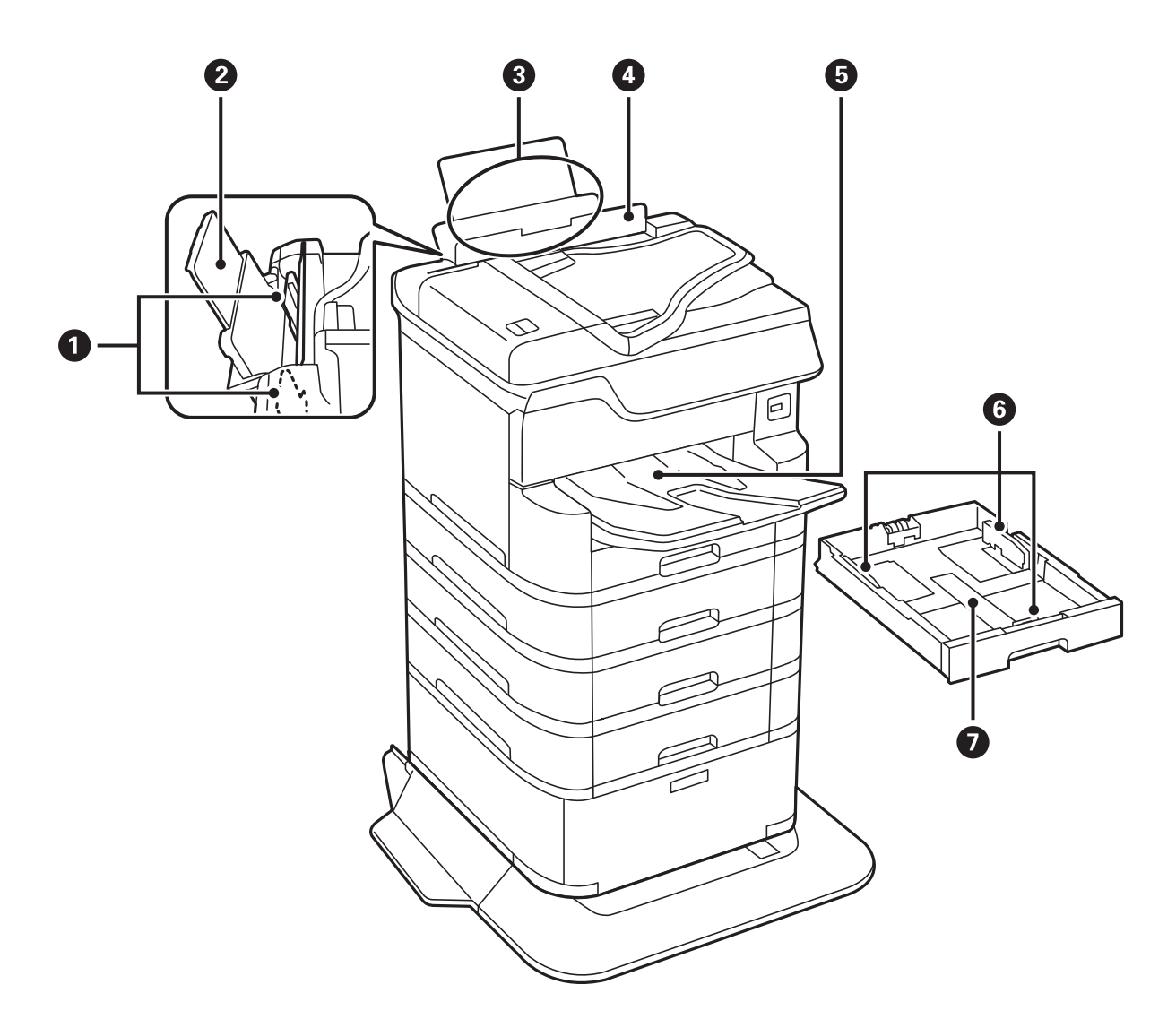

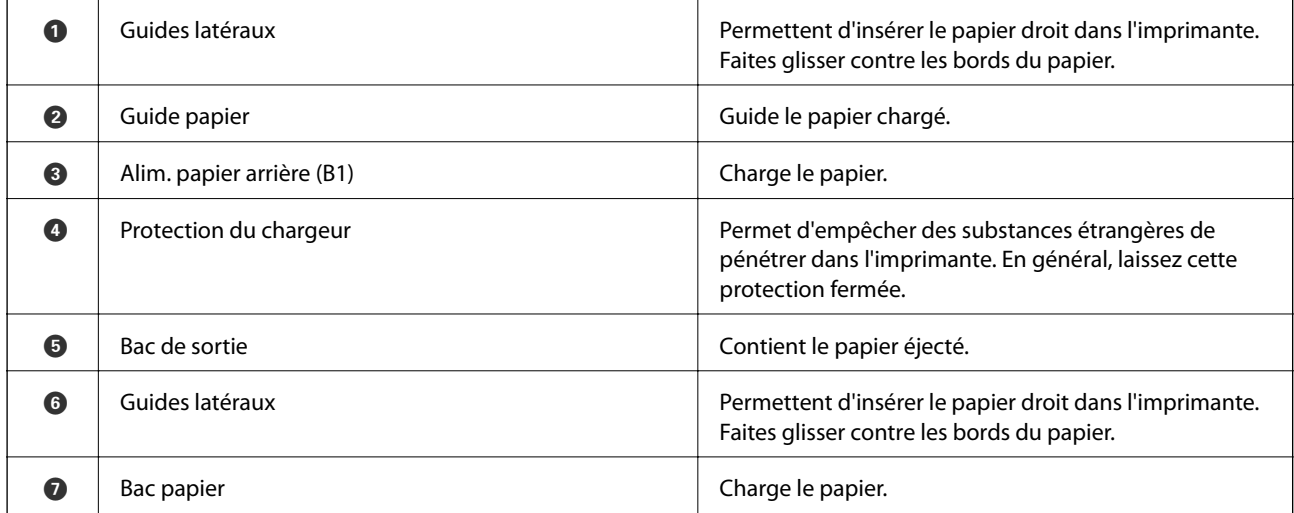

Guide d'utilisation

#### **Informations de base sur l'imprimante**

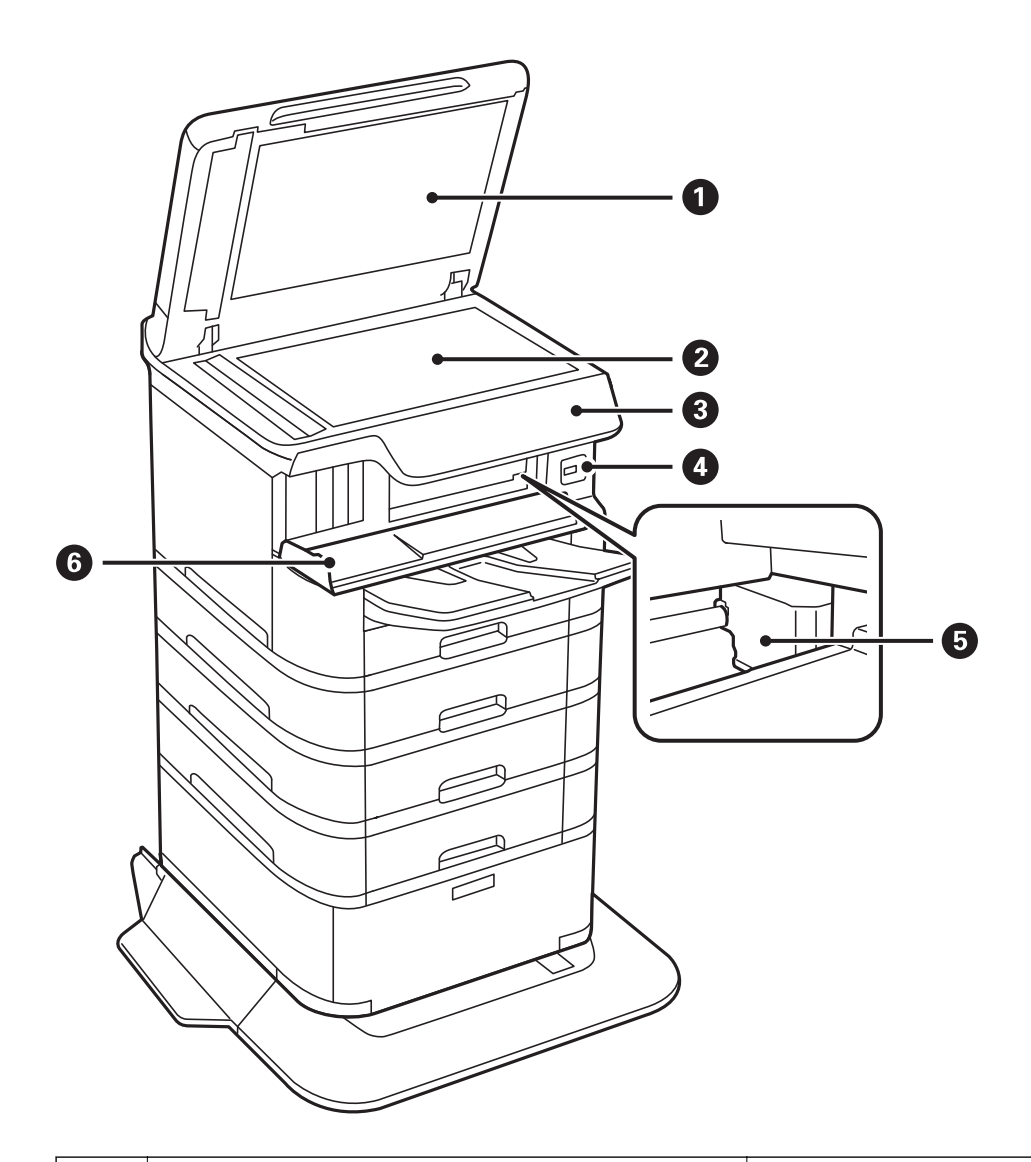

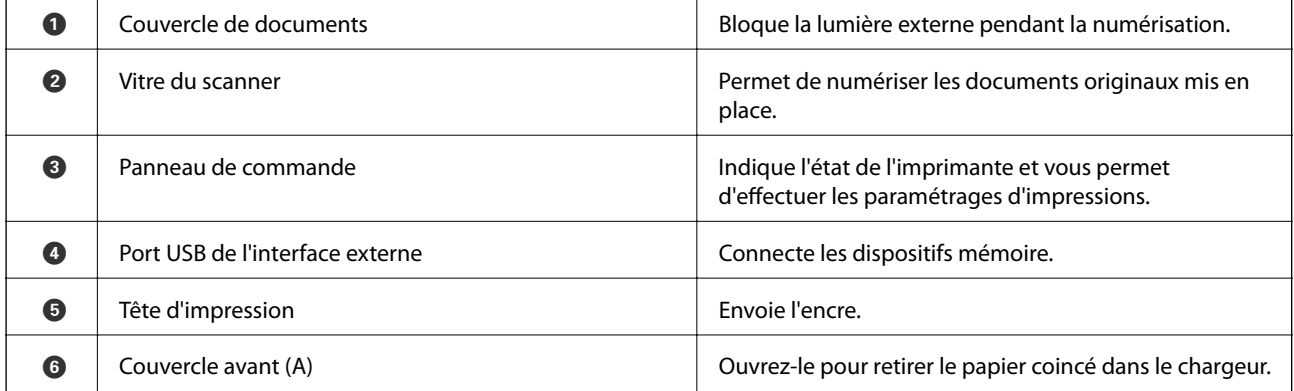

#### **Informations de base sur l'imprimante**

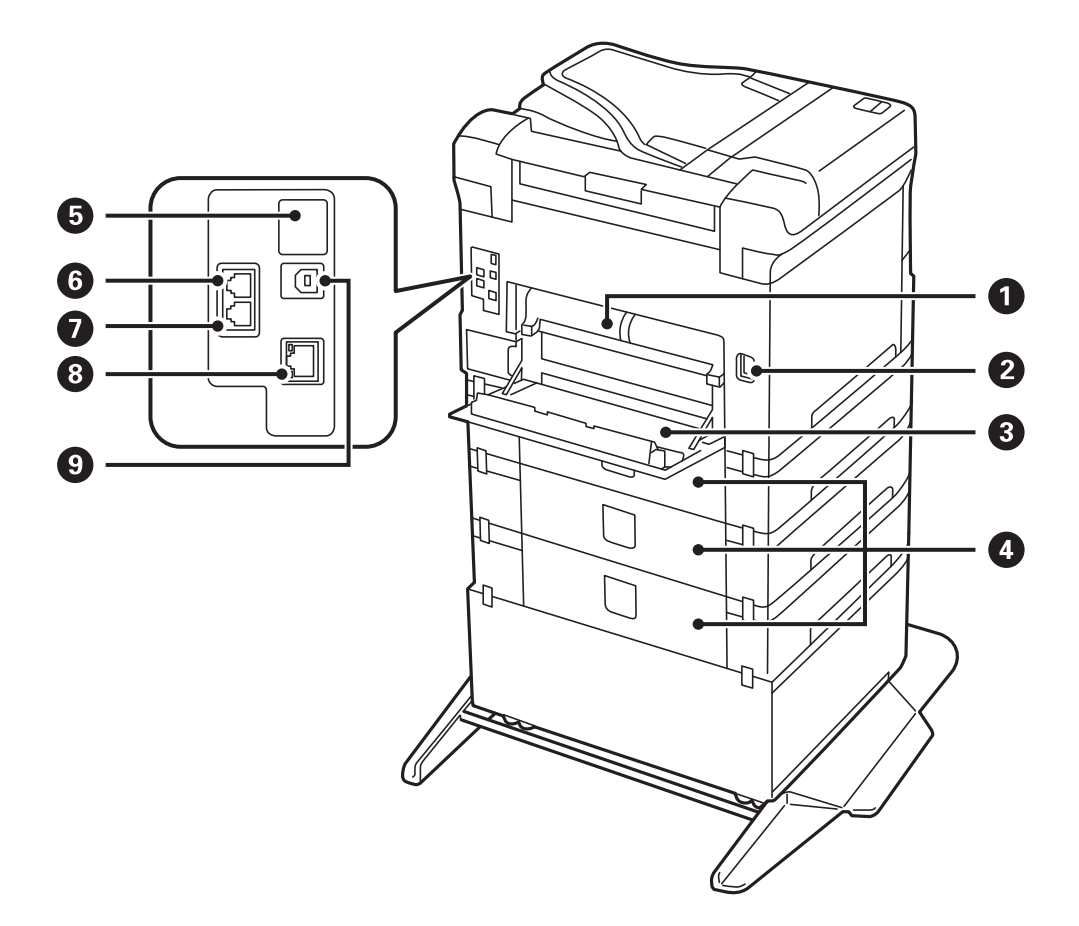

#### c*Important:*

Lorsque vous utilisez un câble USB 1.0 à 2.0, soyez attentif à la direction de l'insertion, afin de ne pas endommager l'imprimante.

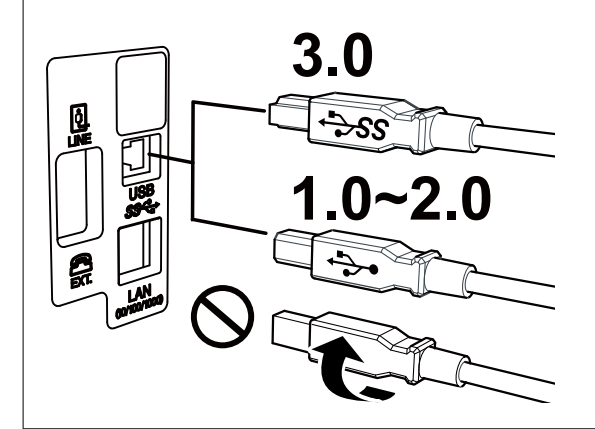

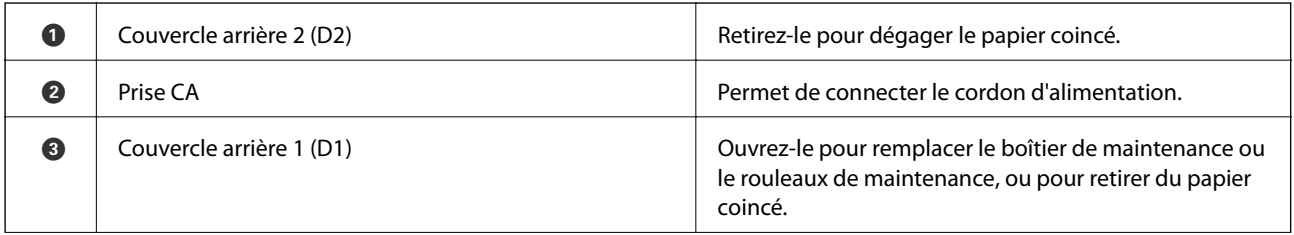

<span id="page-19-0"></span>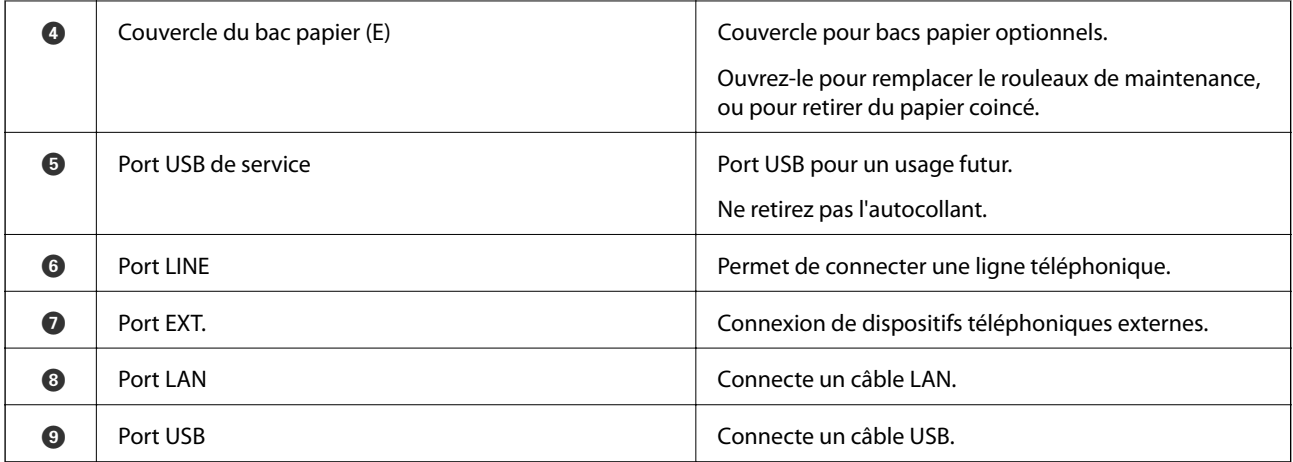

### **Panneau de commande**

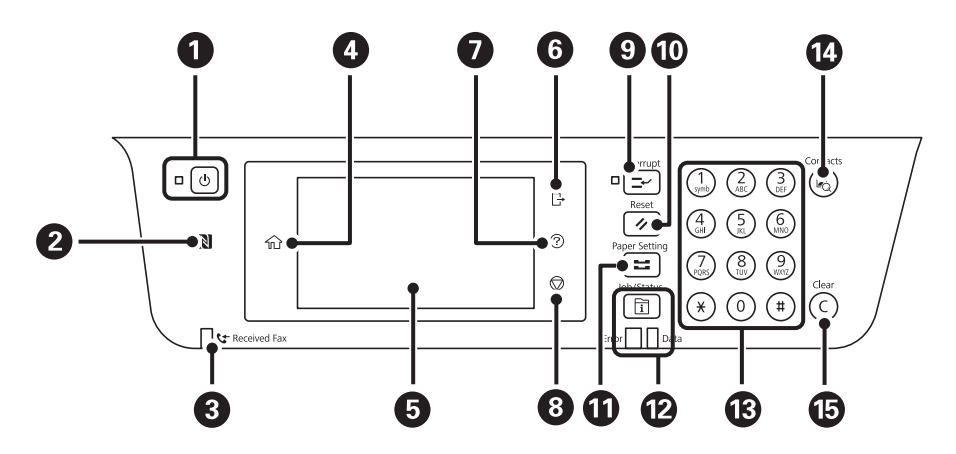

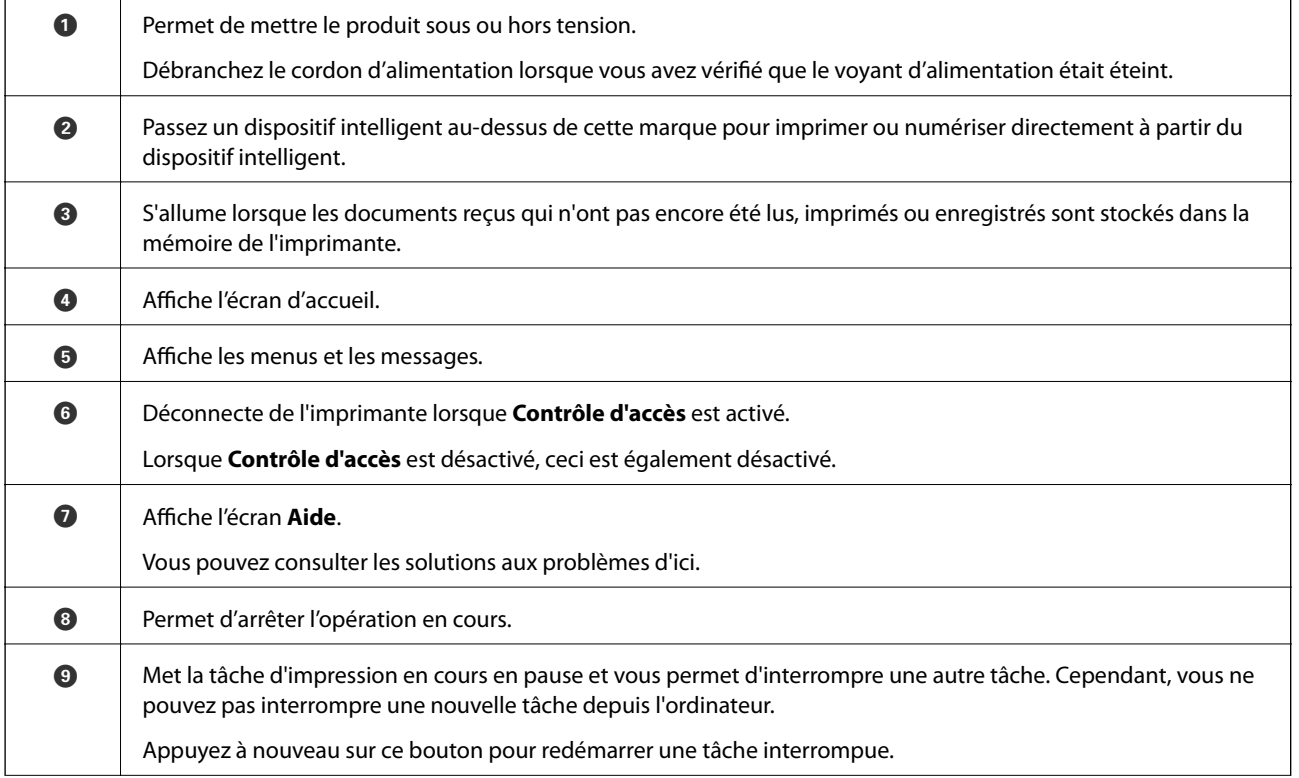

#### **Informations de base sur l'imprimante**

<span id="page-20-0"></span>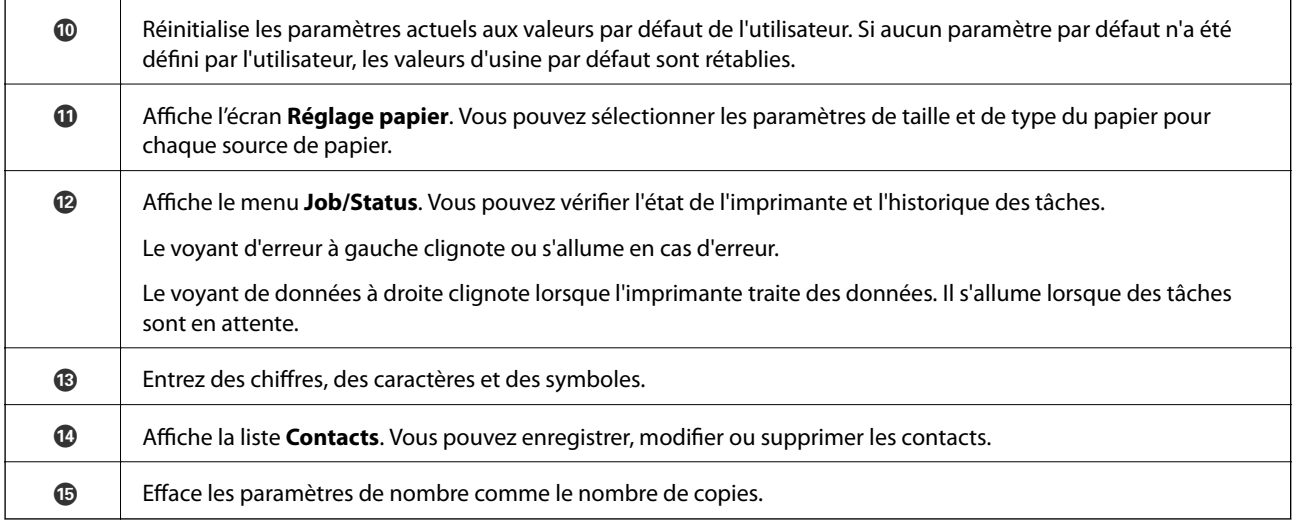

### **Configuration de base de l'écran**

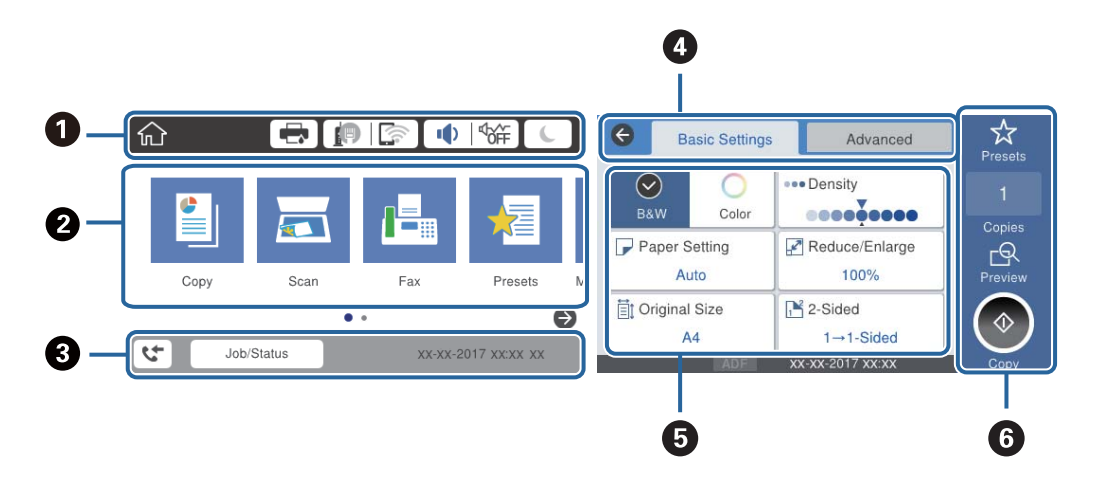

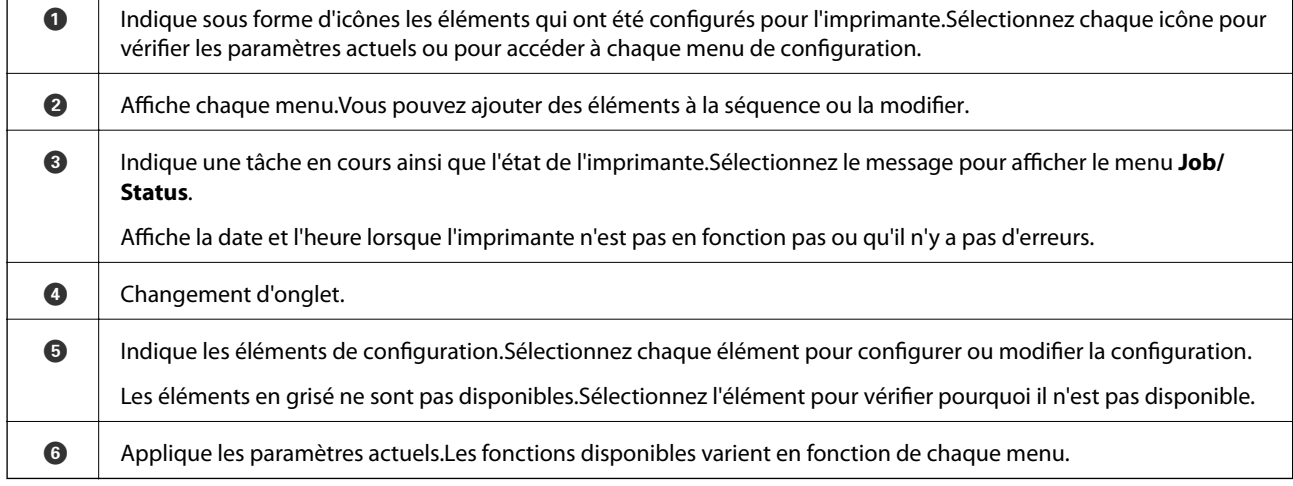

### **Icônes affichées sur l'écran LCD**

Les icônes suivantes sont affichées sur l'écran LCD selon l'état de l'imprimante.

#### **Informations de base sur l'imprimante**

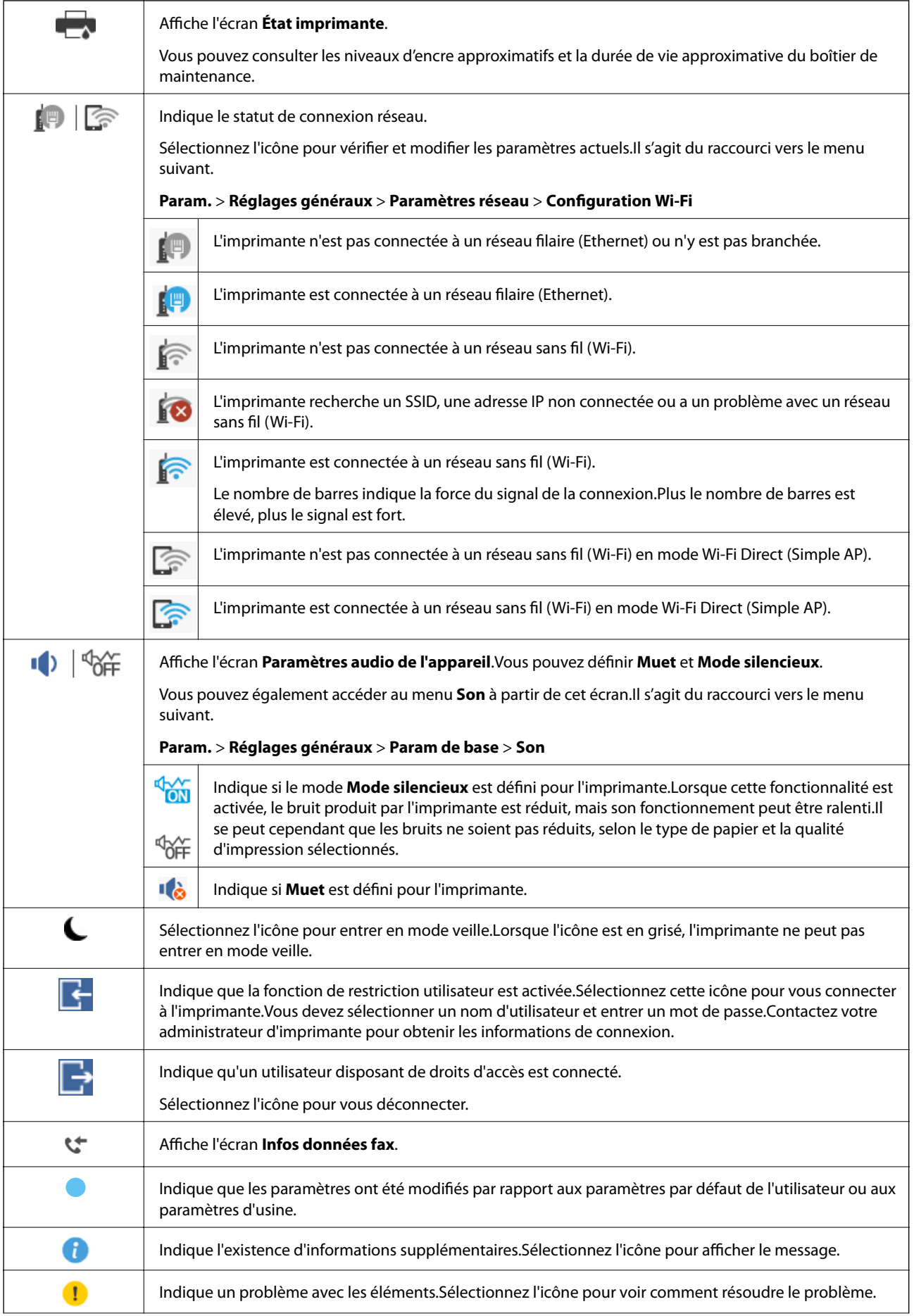

<span id="page-22-0"></span>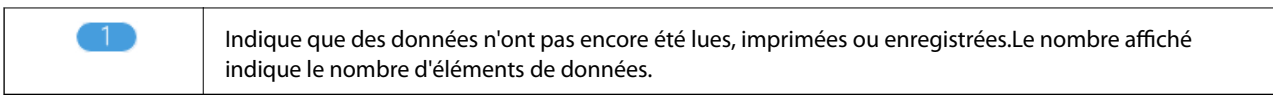

#### **Informations connexes**

- & [« Paramètres réseau » à la page 53](#page-52-0)
- & [« Son : » à la page 49](#page-48-0)

### **Opérations sur l'écran tactile**

L'écran tactile est compatible avec les opérations suivantes.

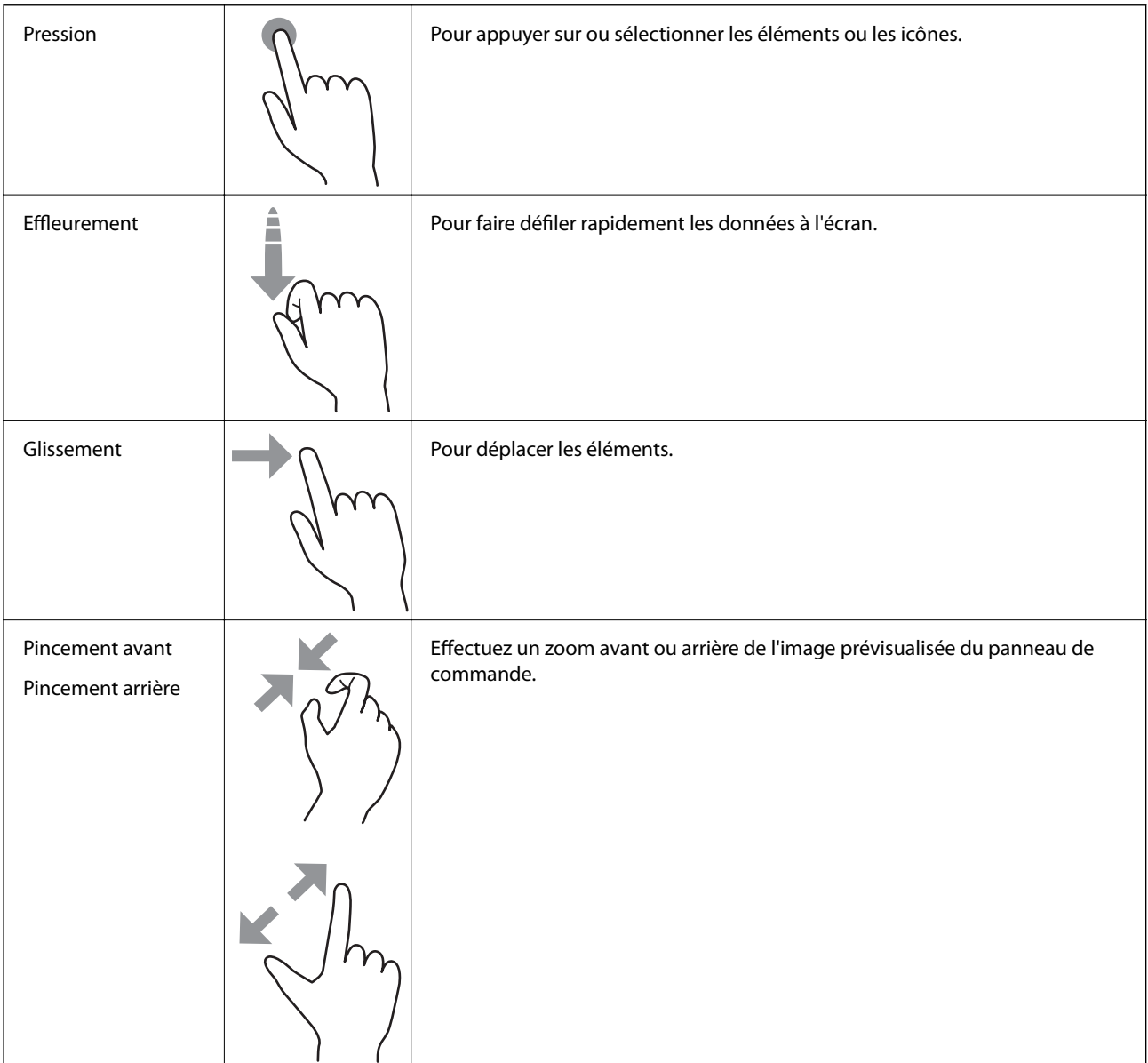

### <span id="page-23-0"></span>**Saisie de caractères**

Vous pouvez saisir des caractères et des symboles en utilisant le clavier visuel lorsque vous enregistrez un contact, définissez les paramètres réseau, et ainsi de suite.

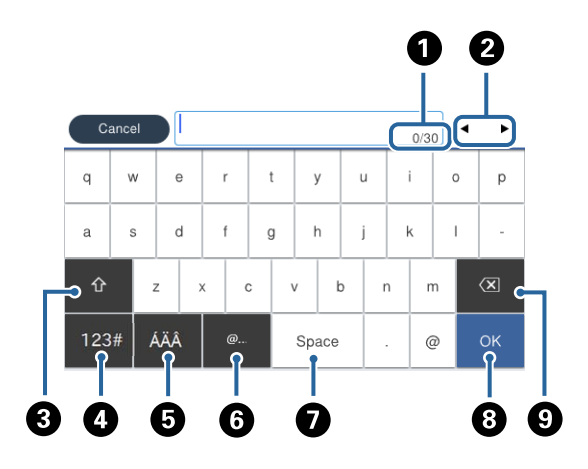

#### *Remarque:*

Les icônes disponibles varient selon l'élément de paramétrage.

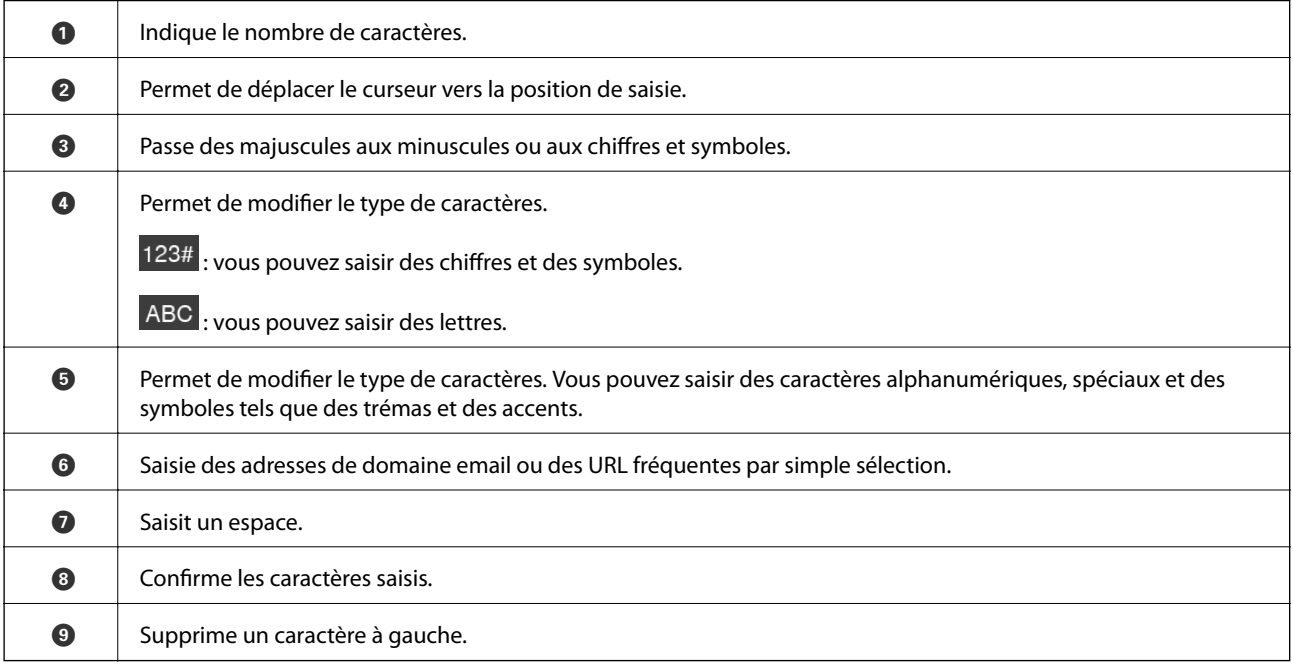

### <span id="page-24-0"></span>**Configuration de l'écran Job/Status**

Appuyez sur le bouton  $\overline{1}$  pour afficher le menu Job/Status. Vous pouvez vérifier le statut de l'imprimante ou des tâches.

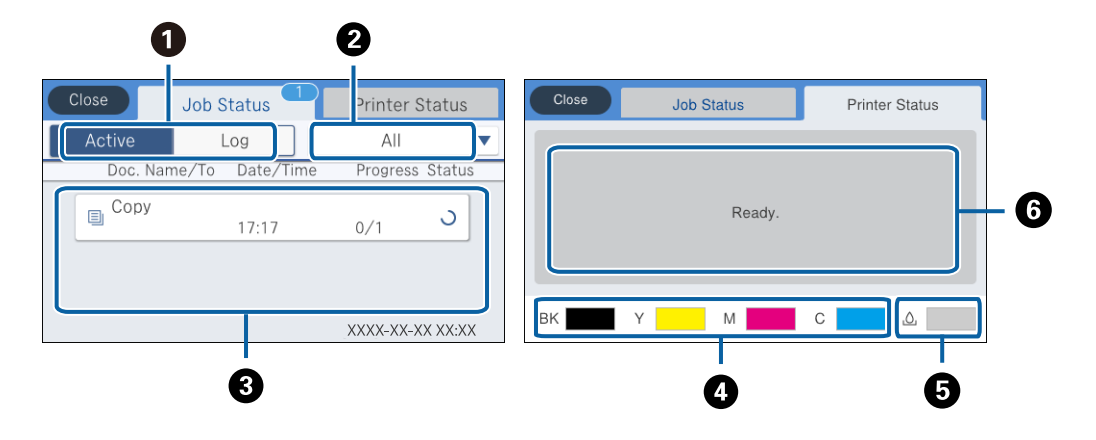

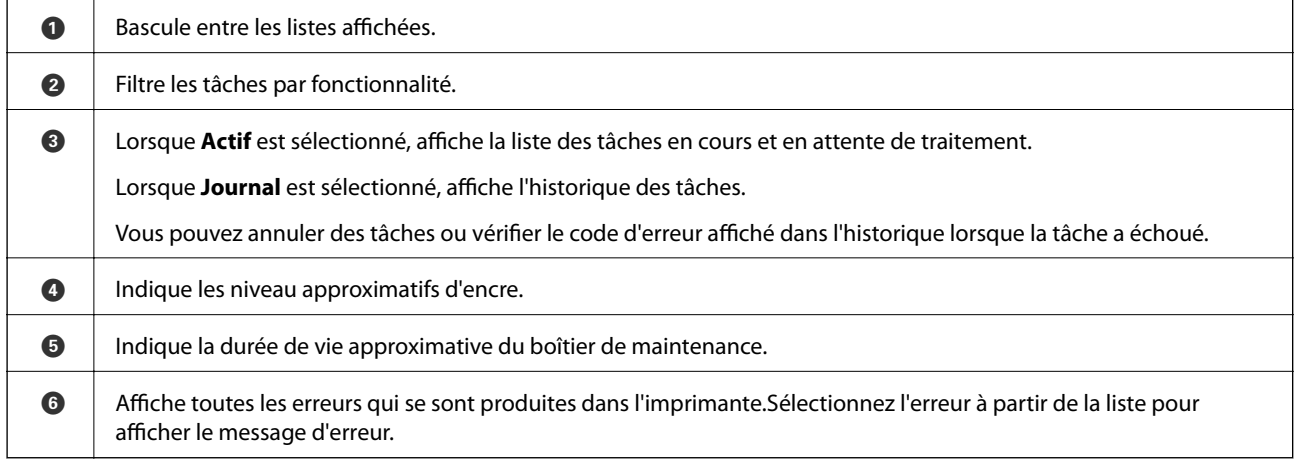

#### **Informations connexes**

& [« Code d'erreur sur le Menu État » à la page 200](#page-199-0)

### **Visualisation des animations**

Vous pouvez visualiser sur l'écran LCD des animations sur des consignes d'utilisation telles que le chargement du papier ou le retrait du papier coincé.

❏ Appuyez sur sur la droite de l'écran LCD : affiche l'écran d'aide.Appuyez sur **Comment faire pour** et sélectionnez les éléments que vous voulez visualiser.

#### **Informations de base sur l'imprimante**

❏ Sélectionnez **Comment faire pour** au bas de l'écran : affiche l'animation correspondant au contexte.

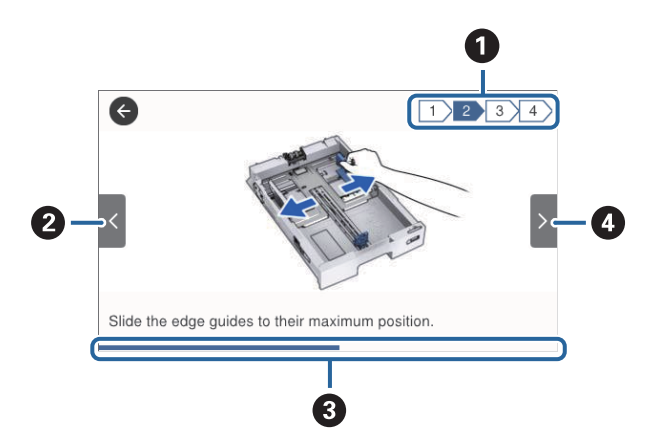

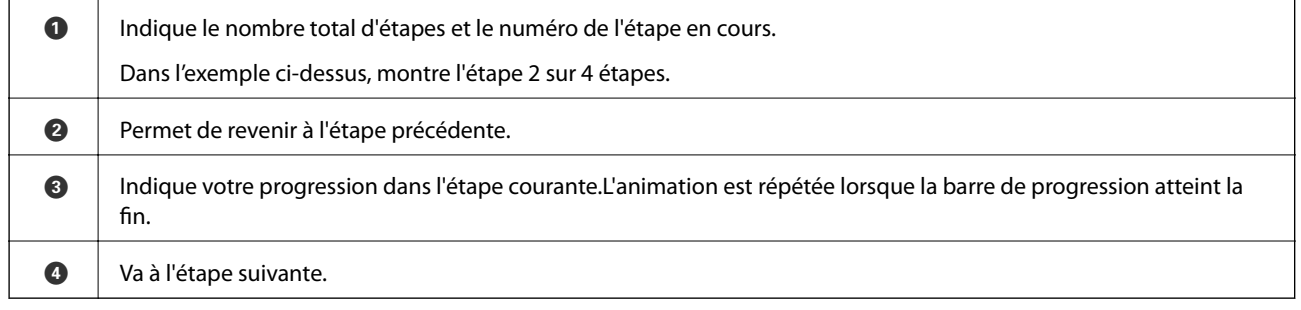

## <span id="page-26-0"></span>**Préparation de l'imprimante**

### **Chargement du papier**

### **Papiers disponibles et capacités**

#### *Remarque:*

❏ Voici la signification des symboles.

 $\mathbb{E}[\equiv]$ : paramètre d'impression recto verso. : retaille<br>-  $\mathbb{E}$ : copie ou impression à partir du panneau de commande.

❏ Le format de papier affiché diffère en fonction du pilote.

### **Papier Epson authentique**

Epson vous recommande d'utiliser du papier d'origine Epson pour obtenir des impressions de haute qualité.

#### *Remarque:*

- ❏ La disponibilité du papier varie selon les régions. Pour les informations les plus récentes sur le papier disponible dans votre région, contactez le support Epson.
- ❏ Lorsque vous imprimez sur du papier Epson authentique dans une taille personnalisée, seuls les paramètres de qualité d'impression *Standard* ou *Normal* sont disponibles. Bien que certains pilotes d'imprimante vous permettent de sélectionner une qualité d'impression supérieure, les documents sont imprimés en mode *Standard* ou *Normal*.

#### **Papier adapté à l'impression de documents**

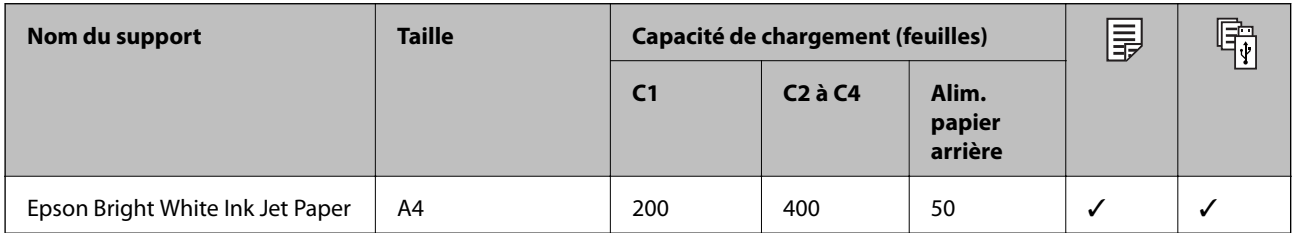

#### **Papier adapté à l'impression de photos**

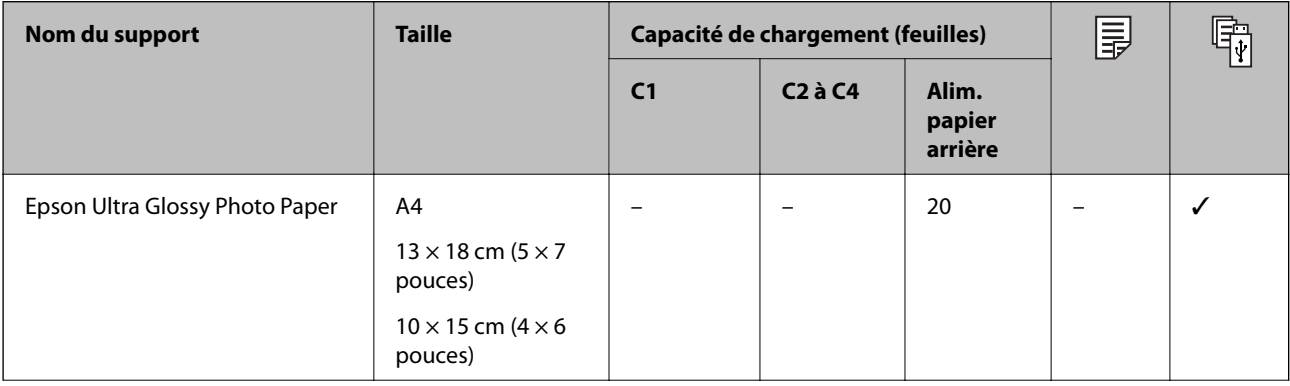

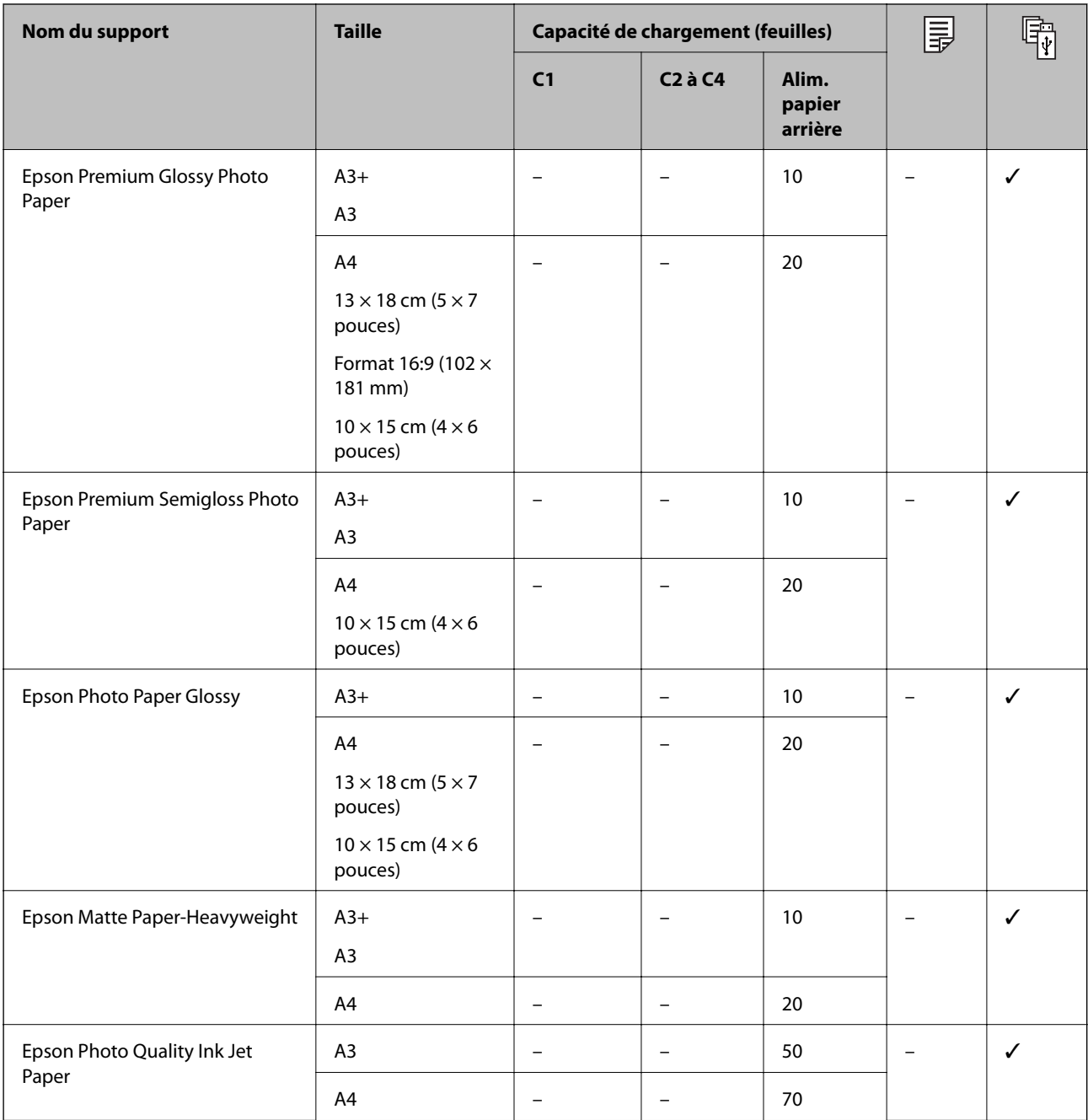

#### **Informations connexes**

- & [« Nom et fonction des pièces » à la page 16](#page-15-0)
- $\blacktriangleright$ [« Site Web du support technique » à la page 264](#page-263-0)

### <span id="page-28-0"></span>**Papier disponible dans le commerce**

#### **Papiers ordinaires**

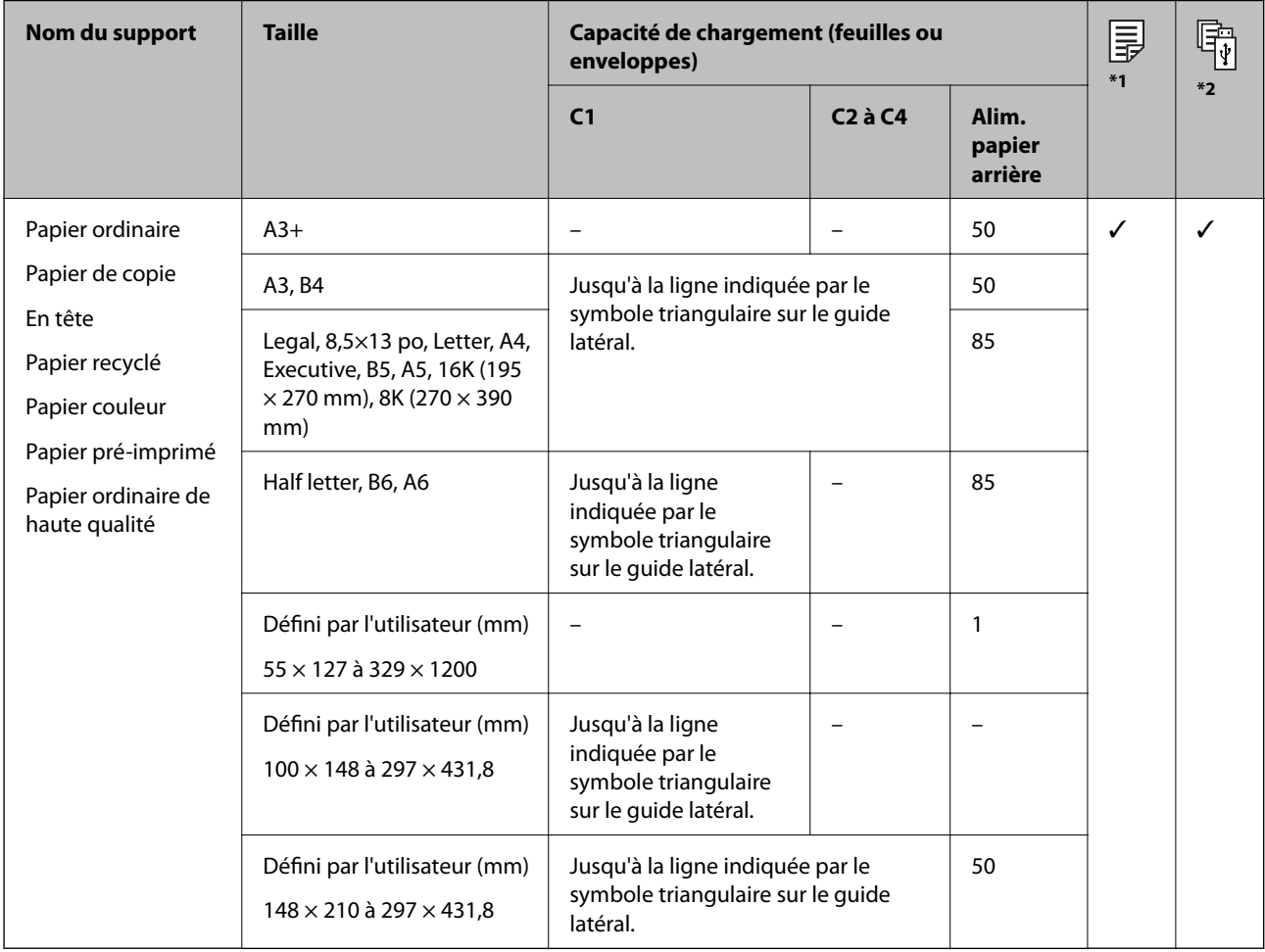

\*1 L'impression recto verso peut ne pas être disponible en fonction de la combinaison du type et de la taille du papier.

\*2 Les tailles définies par l'utilisateur ne sont pas disponibles.

#### **Papiers épais**

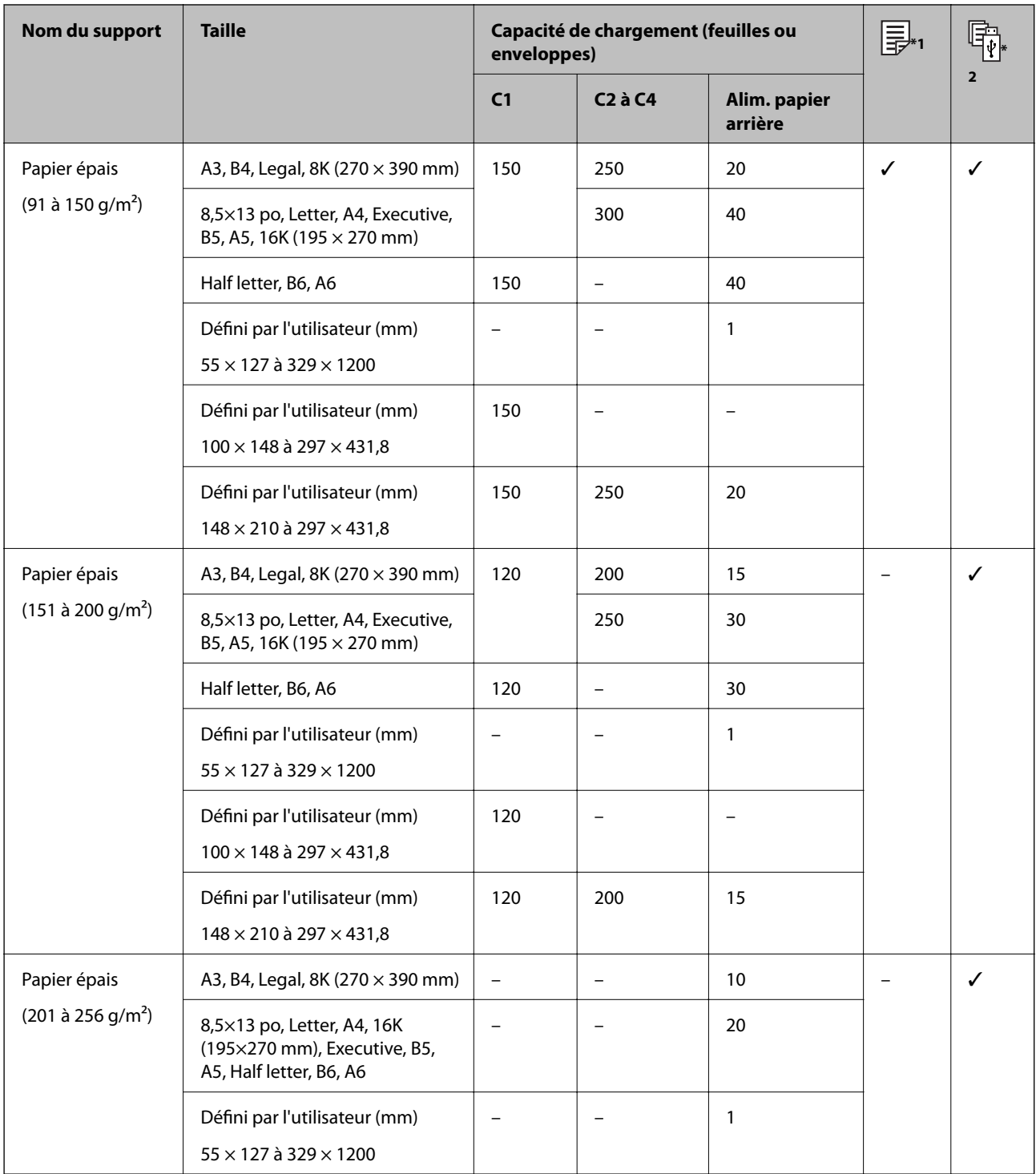

\*1 L'impression recto verso peut ne pas être disponible en fonction de la combinaison du type et de la taille du papier.

\*2 Les tailles définies par l'utilisateur ne sont pas disponibles.

#### <span id="page-30-0"></span>**Enveloppes**

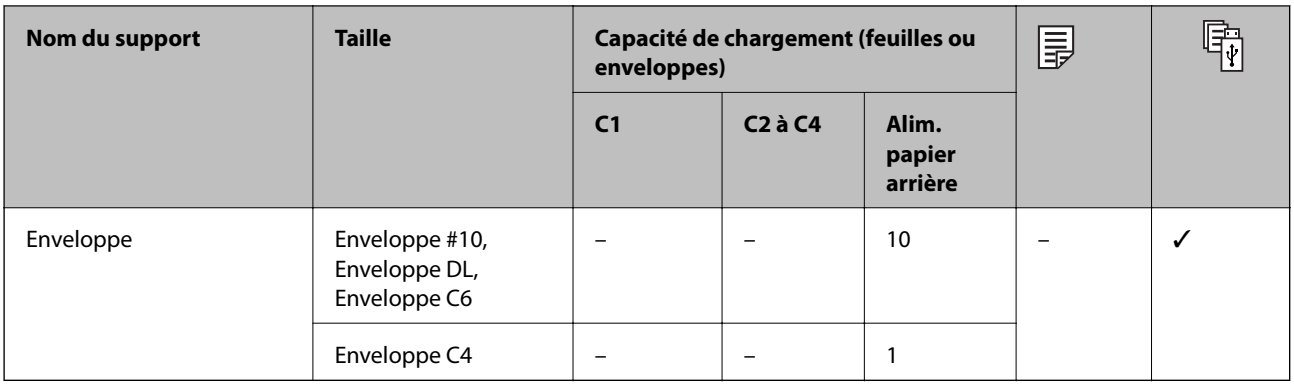

#### **Informations connexes**

& [« Nom et fonction des pièces » à la page 16](#page-15-0)

### **Précautions de manipulation du papier**

- ❏ Lisez les fiches d'instruction fournies avec le papier.
- ❏ Pour obtenir des impressions de haute qualité avec du papier d'origine Epson, utilisez le papier dans l'environnement indiqué sur les feuilles d'information fournies avec le papier.
- ❏ N'utilisez pas de papier à grain court ayant une largeur inférieure à 105 mm.
- ❏ Ventilez et alignez les bords du papier avant de le charger. Ne ventilez pas et ne gondolez pas le papier photo. Vous risquez sinon d'endommager la surface d'impression.

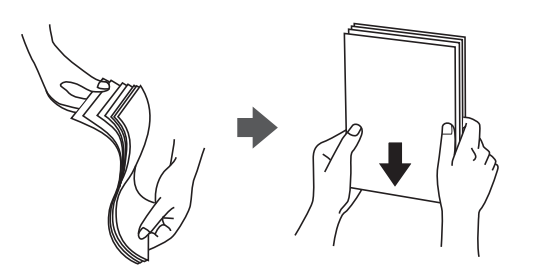

❏ Si le papier gondole, aplatissez-le ou courbez-le légèrement dans le sens inverse avant de le charger. Une impression sur papier gondolé peut provoquer des bourrages papier et maculer le tirage.

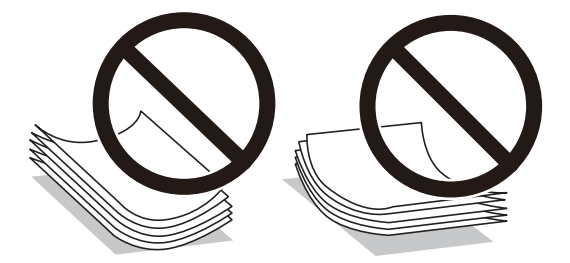

❏ N'utilisez du papier ondulé, déchiré, coupé, plié, humide, trop épais, trop fin, ni du papier sur lequel des autocollants sont apposés. L'utilisation de ces types de papier peut provoquer des bourrages papier et maculer le tirage.

<span id="page-31-0"></span>❏ Assurez-vous que vous utilisez du papier à grain long. Si vous n'êtes pas sûr du type du papier que vous utilisez, vérifiez l'emballage du papier ou contactez le fabriquant pour confirmer les spécifications du papier.

#### **Informations connexes**

& [« Spécifications de l'imprimante » à la page 238](#page-237-0)

### **Chargement de papier dans le Bac papier**

#### *Remarque:*

Si l'optionnel meuble support et les bacs papier sont installés, ne retirez pas plus d'un bac papier à la fois.

1. Assurez-vous que l'imprimante n'est pas en état de fonctionnement, puis retirez le bac papier.

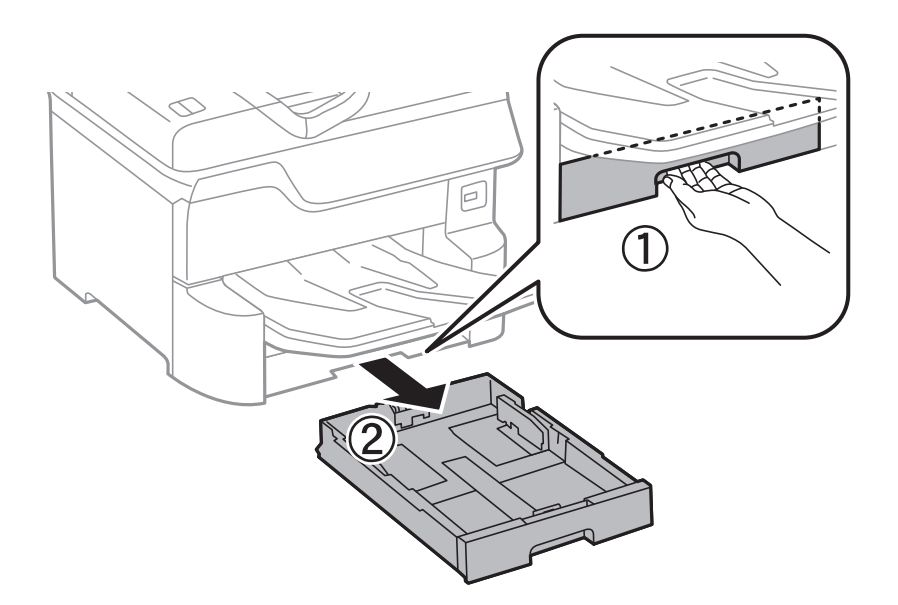

2. Faites coulisser le guide-papier avant vers sa position maximale, puis faites glisser les guides-papier latéraux pour les régler au format du papier que vous souhaitez utiliser.

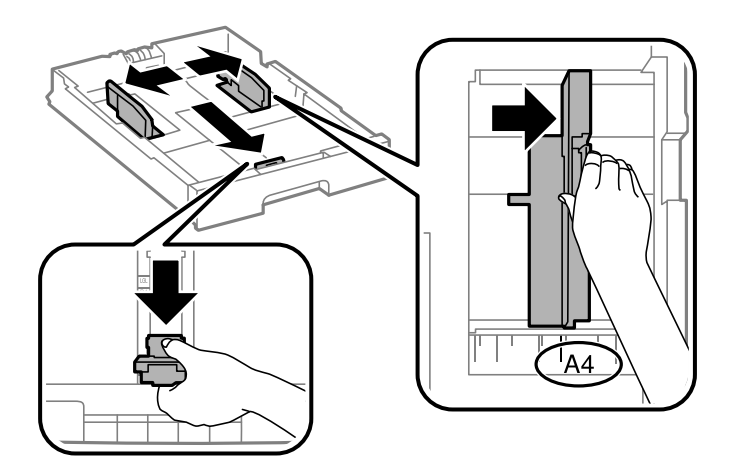

3. Chargez du papier avec la face imprimable vers le bas, puis faites glisser le guide-papier avant contre le bord du papier.

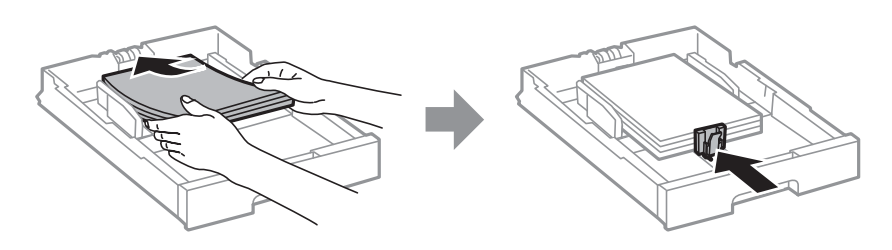

#### c*Important:*

Ne chargez pas plus de feuilles que le nombre maximum indiqué pour le papier. Si vous utilisez du papier ordinaire, ne chargez pas le papier au-delà de la ligne située sous le symbole de triangle, à l'intérieur du guide latéral.

4. Vérifiez que l'étiquette de taille de papier correspond à la taille du papier chargé dans le bac papier. Dans le cas contraire, retirez le support et modifiez la taille du papier indiquée sur l'étiquette.

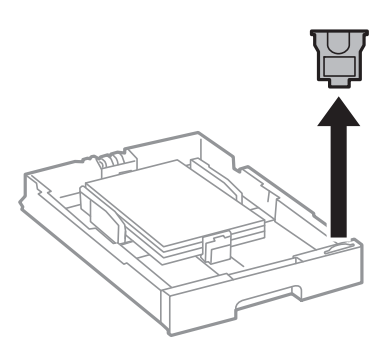

- 5. Insérez le bac papier tout au fond.
- 6. Si vous changez de type de papier entre deux impressions, définissez le nouveau type dans le panneau de commande.

Appuyez sur le bouton  $\Box$ , sélectionnez le bac papier dans lequel vous avez chargé le papier, puis définissez le type de papier.

#### *Remarque:*

Vous devez également définir le format du papier si le format du papier que vous chargez ne fait pas partie de la liste suivante.

A3, B4, A4, B5, A5, B6, A6

#### **Informations connexes**

- $\blacktriangleright$  [« Précautions de manipulation du papier » à la page 31](#page-30-0)
- & [« Papiers disponibles et capacités » à la page 27](#page-26-0)
- & [« Liste des types de papier » à la page 37](#page-36-0)

### <span id="page-33-0"></span>**Chargement de papier dans le Alim. papier arrière**

1. Ouvrez la protection du chargeur et retirez le guide papier.

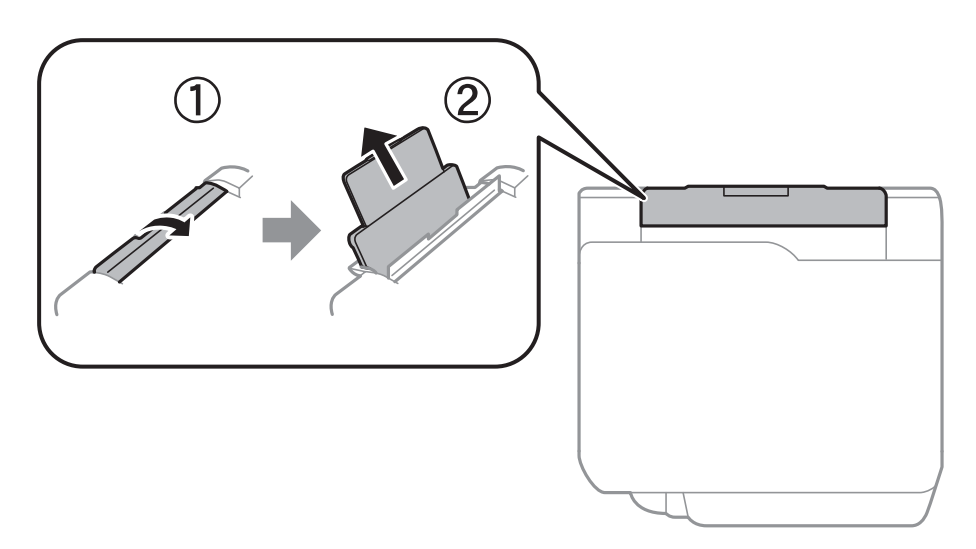

2. Faites glisser les guides latéraux.

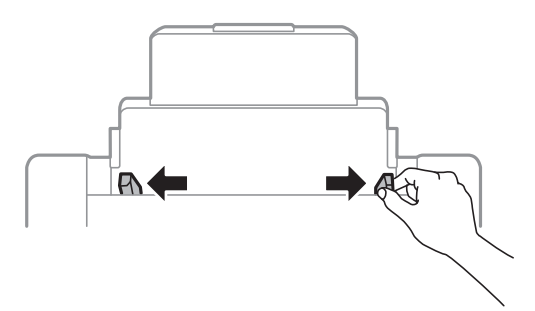

3. Chargez le papier au centre de l'alim. papier arrière avec le côté imprimable vers le haut.

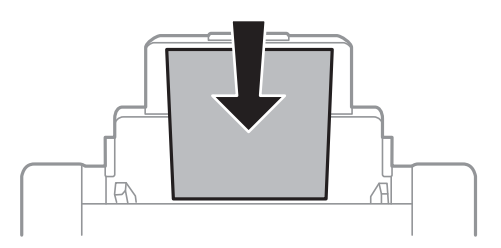

#### c*Important:*

- ❏ Ne chargez pas plus de feuilles que le nombre maximum indiqué pour le papier. Si vous utilisez du papier ordinaire, ne chargez pas le papier au-delà de la ligne située sous le symbole de triangle, à l'intérieur du guide latéral.
- ❏ Commencez par charger le bord court du papier. Toutefois, si vous avez défini le bord long comme largeur de la taille définie par l'utilisateur, commencez par charger le bord long du papier.

#### **Préparation de l'imprimante**

Papier préperforé

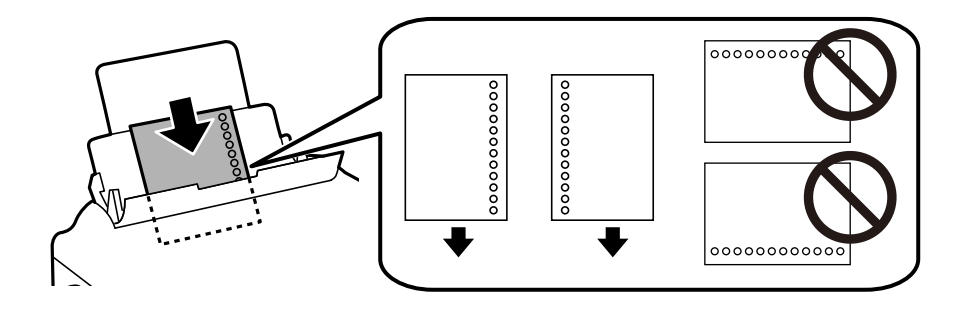

#### *Remarque:*

- ❏ Chargez une feuille simple de papier courant au format défini, en positionnant les perforations sur la droite ou sur la gauche.
- ❏ Ajustez la position d'impression de votre fichier pour éviter d'imprimer sur les trous.
- ❏ L'impression recto verso automatique n'est pas disponible pour le papier pré-imprimé.
- 4. Faites glisser les guides latéraux contre les bords du papier.

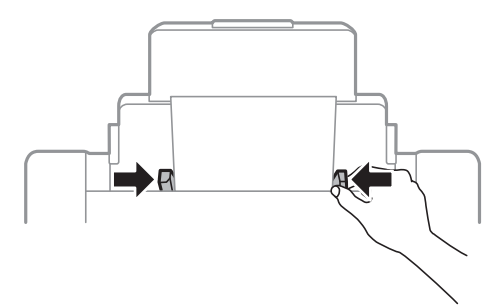

5. Dans le panneau de commande, définissez la taille et le type du papier chargé dans l'alim. papier arrière.

#### *Remarque:*

- ❏ Vous pouvez également afficher l'écran des paramètres de taille et de type de papier en appuyant sur le bouton sur le panneau de contrôle.
- ❏ Remettez le papier restant dans son emballage. Si vous le laissez dans l'imprimante, le papier peut gondoler ou la qualité d'impression peut se dégrader.

#### **Informations connexes**

- & [« Précautions de manipulation du papier » à la page 31](#page-30-0)
- & [« Papiers disponibles et capacités » à la page 27](#page-26-0)
- & [« Liste des types de papier » à la page 37](#page-36-0)
- & [« Chargement d'enveloppes et précautions » à la page 36](#page-35-0)
- & [« Chargement de papiers longs et précautions » à la page 37](#page-36-0)

### <span id="page-35-0"></span>**Chargement d'enveloppes et précautions**

Chargez les enveloppes au centre du alim. papier arrière avec le bord court en premier et le rabat orienté vers le bas, puis faites glisser les guides latéraux contre les bords des enveloppes.

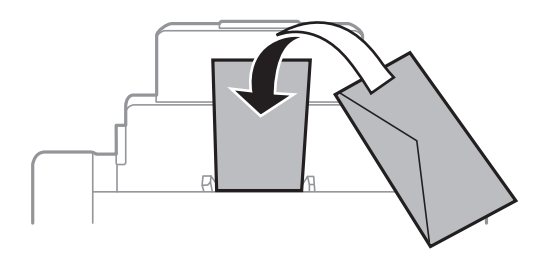

❏ Ventilez et alignez les enveloppes avant de les charger. Lorsque les enveloppes empilées sont gonflées d'air, appuyez dessus pour les aplatir avant de les charger.

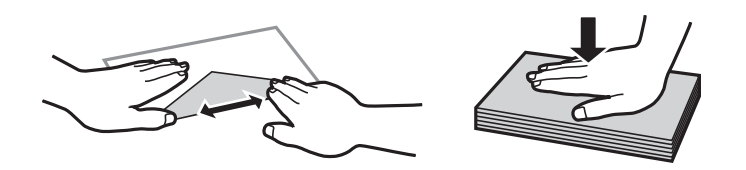

- ❏ N'utilisez pas des enveloppes gondolées ou pliées. L'utilisation de ces types d'enveloppes peut provoquer des bourrages papier et maculer le tirage.
- ❏ N'utilisez pas des enveloppes comportant des surfaces collantes sur les rabats, ni des enveloppes à fenêtres.
- ❏ Évitez d'utiliser des enveloppes trop fines. Elles risquent de gondoler pendant l'impression.

#### **Informations connexes**

- & [« Papier disponible dans le commerce » à la page 29](#page-28-0)
- & [« Chargement de papier dans le Alim. papier arrière » à la page 34](#page-33-0)
# <span id="page-36-0"></span>**Chargement de papiers longs et précautions**

Chargez du papier long dans le alim. papier arrière en laissant le bord avant du papier se retourner. Sélectionnez **Personnalisée** comme format de papier.

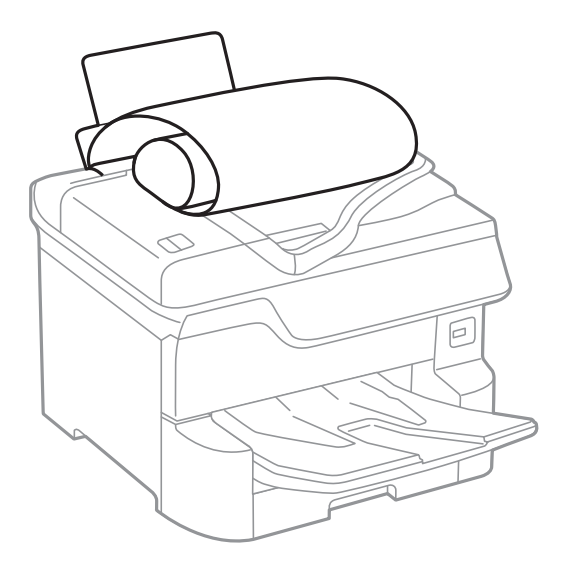

- ❏ Il est impossible pour le bac de sortie de maintenant des papiers longs. Préparez une boîte ou assimilé pour vous assurer que le papier ne tombe pas au sol.
- ❏ Ne touchez pas le papier en cours d'alimentation ou en éjection. Cela pourrait blesser votre main ou entraîner une baisse de la qualité d'impression.

#### **Informations connexes**

- & [« Papiers disponibles et capacités » à la page 27](#page-26-0)
- & [« Chargement de papier dans le Alim. papier arrière » à la page 34](#page-33-0)

# **Liste des types de papier**

Pour des résultats optimaux, sélectionnez le type de papier adapté au papier.

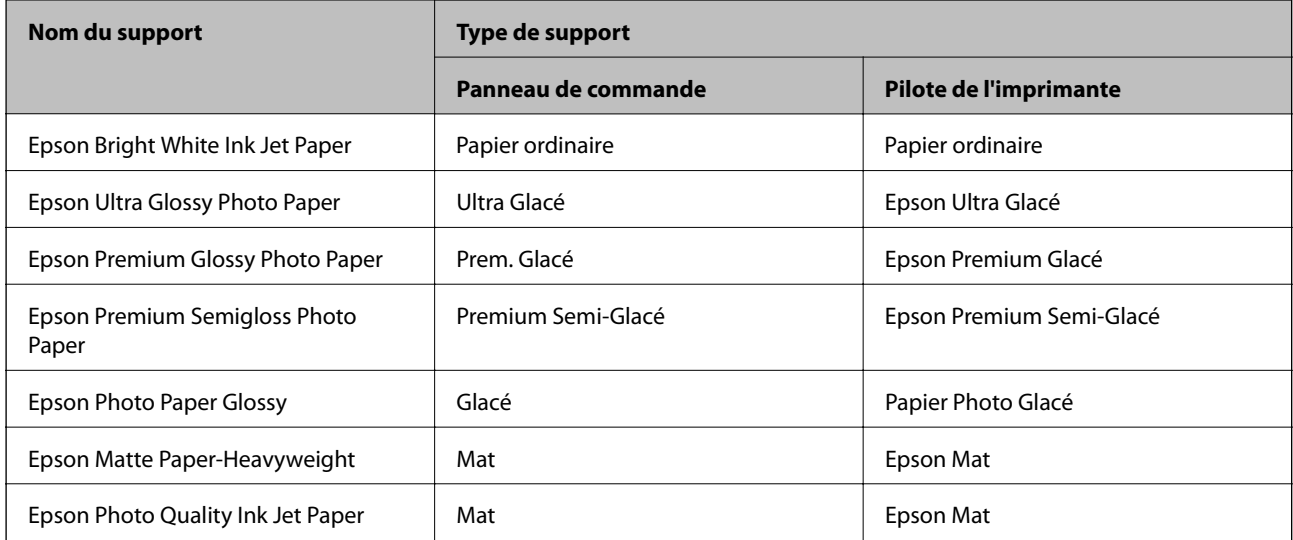

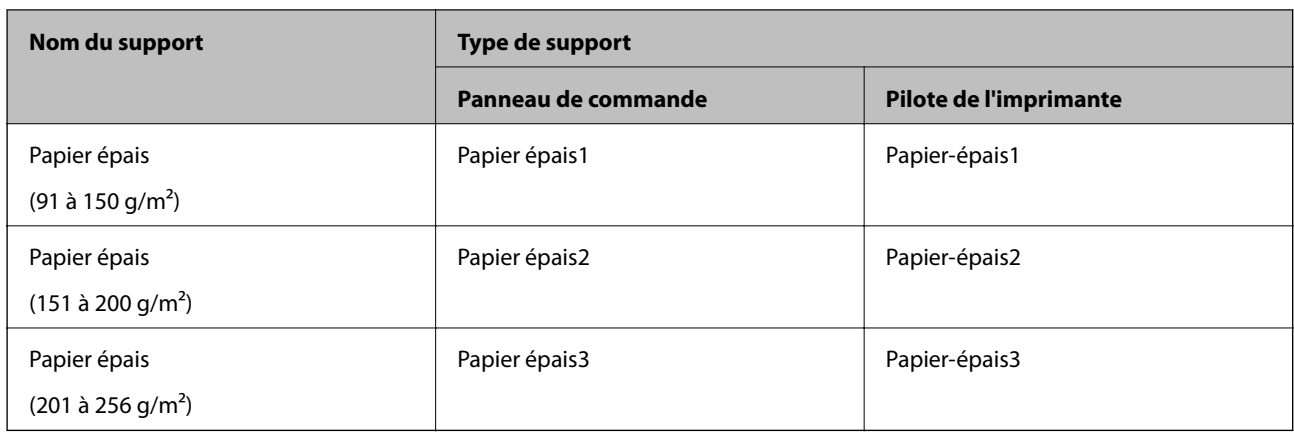

# **Liste des tailles de papier détectées**

Lorsque vous activez **Détection auto Taille du papier**, les formats de papier suivants sont automatiquement détectés quand ils sont chargés dans la bac papier.

A6, B6, A5, Half letter, B5, A4, Letter, B4, Legal, A3, Ledger

Des tailles de papier similaires, telles que le format A4 ou Letter, peuvent ne pas être détectées correctement. Si les tailles Half letter, Letter, Legal et Leger sont détectées comme des tailles A5, A4, B4 et A3, appuyez sur le bouton et définissez la bonne taille.

Si les dimensions ne peuvent pas être détectées automatiquement, appuyez sur le bouton  $\blacksquare$ , désactivez la fonction **Détection auto Taille du papier**, puis définissez la taille du papier chargé.

# **Positionnement des originaux**

Placez les documents originaux sur la vitre du scanner ou dans le chargeur automatique de documents.

Si vous utilisez le chargeur automatique de documents, vous pouvez numériser plusieurs documents originaux, recto verso, en même temps.

# **Détection automatique du format de l'original**

Lorsque vous sélectionnez **Détection automatique** comme paramètre de papier, les types de format de papier suivants sont identifiés automatiquement.

❏ Placement vertical : A3, B4, A4, B5, A5 (vitre du scanner uniquement)

Placez le bord court de l'original vers l'entrée d'alimentation du papier du chargeur automatique ou le côté gauche de la vitre du scanner.

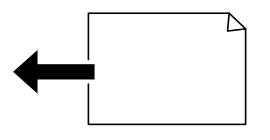

<span id="page-38-0"></span>❏ Placement horizontal : A4, B5, A5

Placez le bord long de l'original vers l'entrée d'alimentation du papier du chargeur automatique ou le côté gauche de la vitre du scanner.

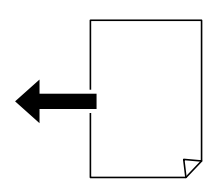

#### *Remarque:*

Les tailles des originaux suivants peuvent ne pas être détectées correctement. Si les formats ne sont pas détectées, définissez manuellement le format sur le panneau de commande.

- ❏ Originaux déchirés, pliés, froissés ou gondolés (si les originaux sont courbés, aplatissez-les avant de les positionner.)
- ❏ Documents originaux avec de nombreux trous de reliure
- ❏ OHP, originaux translucides ou brillants

# **Documents originaux disponibles pour le chargeur automatique de documents**

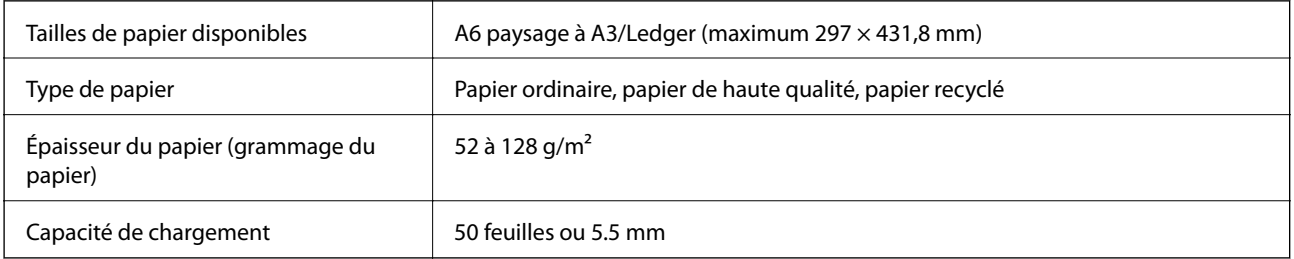

Même si le document original est conforme aux caractéristiques des supports utilisables avec le chargeur automatique de documents, il ne peut ne pas être alimenté par le chargeur automatique de documents, ou la qualité de numérisation peut s'amoindrir en fonction des caractéristiques ou de la qualité du papier.

#### c*Important:*

N'alimentez pas de photographies ou d'illustrations originales de valeur dans le chargeur automatique de documents. Une mauvaise alimentation pourrait endommager ou froisser le document. Numérisez plutôt ces documents sur la vitre du scanner.

Pour éviter les bourrages papier, évitez de placer les documents originaux suivants dans le chargeur automatique de documents. Pour ces types, utilisez la vitre du scanner.

- ❏ Documents originaux déchirés, froissés, détériorés ou gondolés
- ❏ Documents originaux avec trous de reliure
- ❏ Originaux fixés ensemble avec un adhésif, des agrafes, des trombones, etc.
- ❏ Documents originaux sur lesquels des autocollants ou des étiquettes sont collés
- ❏ Documents originaux au découpage irrégulier ou non droits
- ❏ Documents originaux reliés
- ❏ Transparents, papier à transfert thermique ou papier carbone

# **Positionnement des originaux dans le chargeur automatique de documents**

- 1. Alignez les bords des originaux.
- 2. Faites glisser les guides latéraux du chargeur.

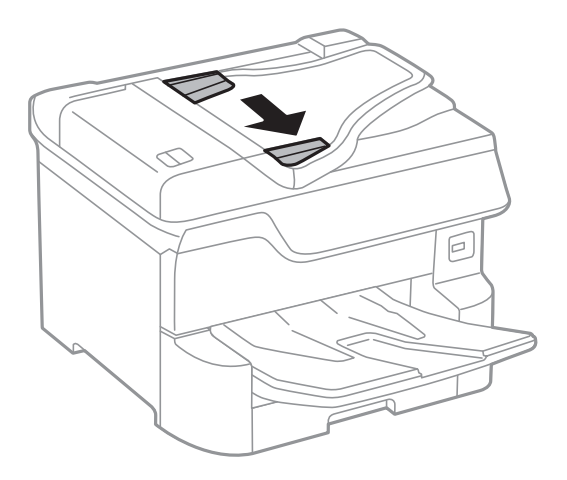

3. Placez les originaux au centre du chargeur, la face vers le haut.

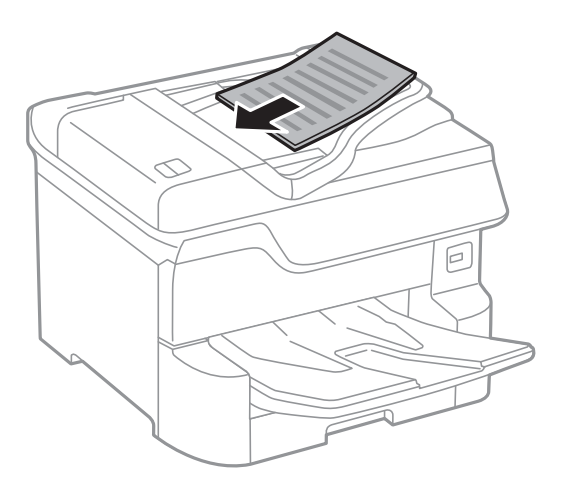

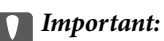

❏ Ne chargez pas les originaux au-delà de la ligne située sous le symbole triangulaire à l'intérieur du guide latéral du chargeur.

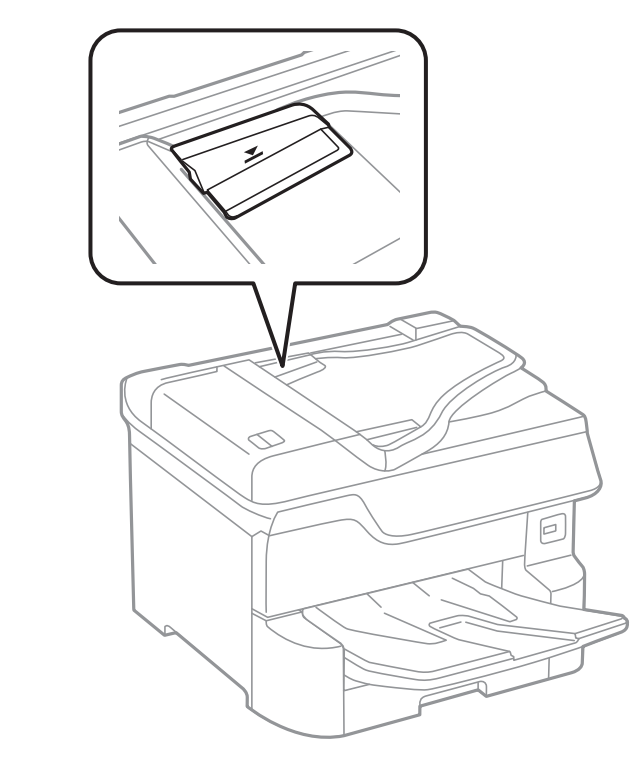

❏ N'ajoutez pas de documents originaux lors de la numérisation.

#### *Remarque:*

Vous pouvez placer des originaux d'une taille inférieure au format A4 avec le bord long orienté vers le chargeur.

4. Faites glisser les guides latéraux du chargeur contre le bord des documents originaux.

La taille des originaux est automatiquement détectée.

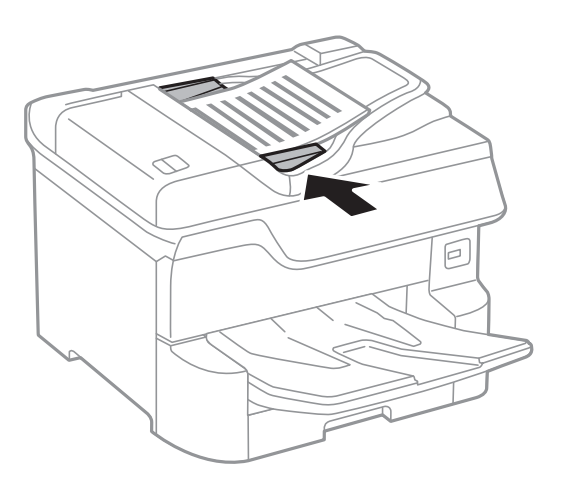

#### *Remarque:*

Certaines tailles ne peuvent pas être automatiquement détectées. Le cas échéant, sélectionnez manuellement la taille des originaux.

#### **Informations connexes**

& [« Documents originaux disponibles pour le chargeur automatique de documents » à la page 39](#page-38-0)

## **Mise en place de documents originaux dans le ADF pour la copie 2 en 1**

Placez les originaux dans le sens indiqué par l'illustration et sélectionnez le paramètre d'orientation.

❏ Placement des originaux dans la direction vers le haut : sélectionnez **Vers le haut** sur le panneau de commande comme décrit ci-dessous.

**Copie** > **Avancé** > **Sens (original)** > **Vers le haut**

Placez les originaux dans le chargeur automatique de documents, dans le sens de la flèche.

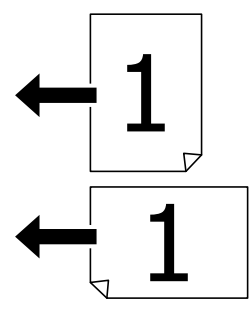

❏ Placement des originaux dans la direction vers la gauche : sélectionnez **Vers la gauche** sur le panneau de commande comme décrit ci-dessous.

#### **Copie** > **Avancé** > **Sens (original)** > **Vers la gauche**

Placez les originaux dans le chargeur automatique de documents, dans le sens de la flèche.

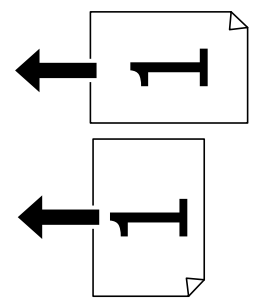

## **Positionnement des originaux sur la Vitre du scanner**

## !*Attention:*

Veillez à ne pas coincer vos doigts lorsque vous fermez le capot de documents. Vous risqueriez de vous blesser.

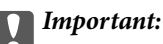

Lorsque vous placez des originaux épais, par exemple des livres, évitez que la lumière extérieure tombe directement sur la vitre du scanner.

1. Ouvrez le couvercle de documents.

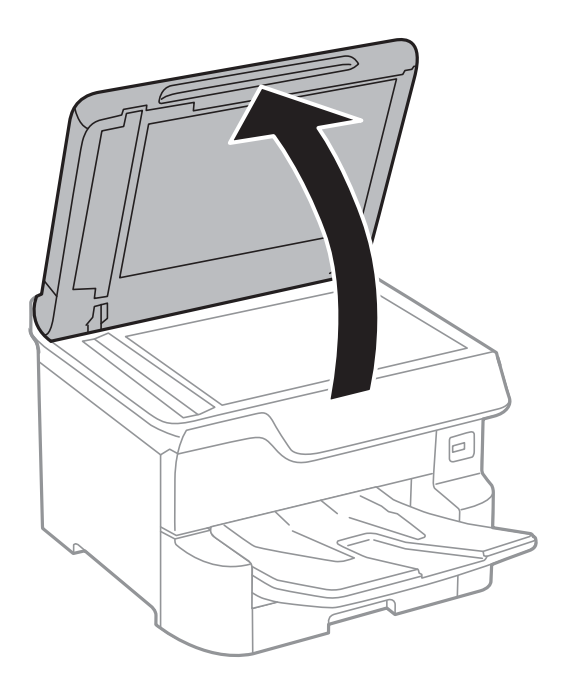

- 2. Retirez la poussière ou les taches présentes sur la vitre du scanner.
- 3. Placez l'original avec la face vers bas et faites-le glisser vers la marque au coin.

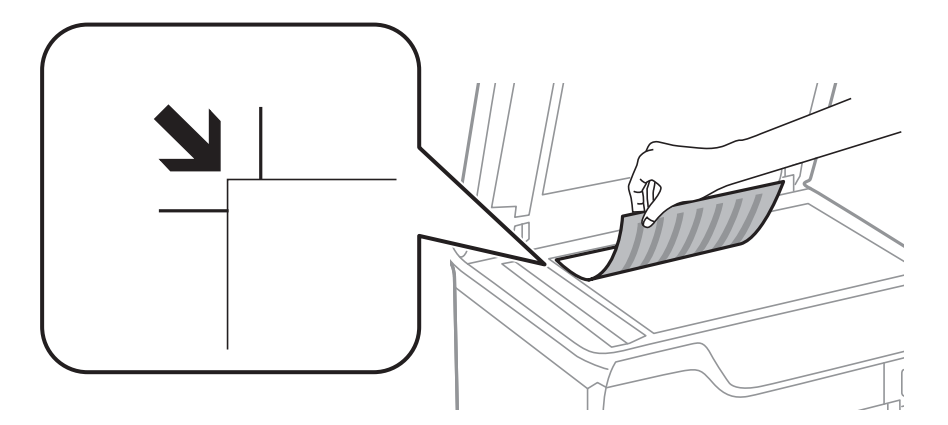

#### *Remarque:*

- ❏ Une bande de 1,5 mm à partir du bord supérieur ou de gauche de la vitre du scanner n'est pas numérisée.
- ❏ Lorsque des originaux sont placés dans le chargeur et sur la vitre du scanner, la priorité est donnée aux originaux qui se trouvent dans le chargeur.
- 4. Fermez le couvercle délicatement.

La taille des originaux est automatiquement détectée. Si la taille n'est pas détectée, placez à nouveau les originaux.

#### c*Important:*

N'appuyez pas de façon excessive sur la vitre du scanner ou le capot de documents. Cela pourrait les endommager.

Certaines tailles ne peuvent pas être automatiquement détectées. Le cas échéant, sélectionnez manuellement la taille des originaux.

5. Retirez les documents originaux après la numérisation.

#### *Remarque:*

Si vous laissez les documents originaux sur la vitre du scanner pendant une période prolongée, ils risquent de coller à la surface de la vitre.

# **Insertion d'un périphérique USB externe**

# **Insertion et retrait d'un périphérique USB externe**

1. Insertion d'un périphérique USB externe dans l'imprimante.

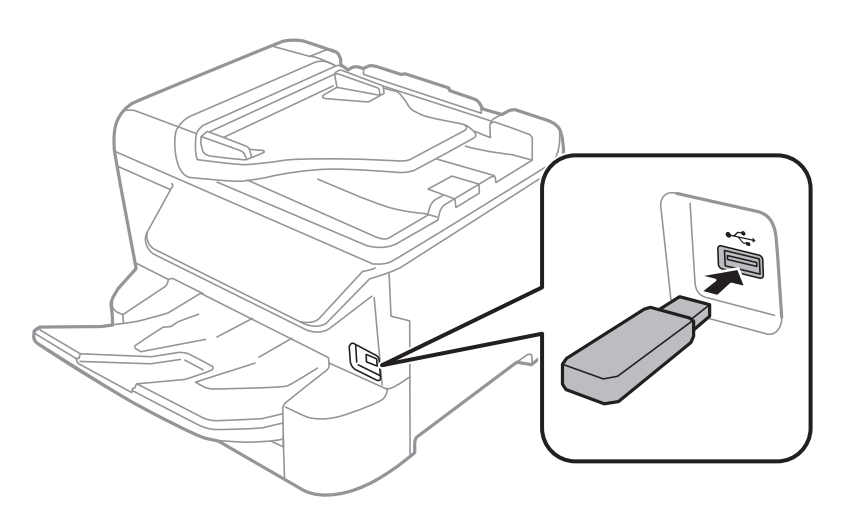

2. Lorsque vous avez terminé d'utiliser le périphérique USB externe, retirez-le.

#### **Informations connexes**

- $\blacktriangleright$  [« Caractéristiques des périphériques USB externes » à la page 242](#page-241-0)
- & « Accès à un dispositif USB externe depuis un ordinateur » à la page 44

## **Accès à un dispositif USB externe depuis un ordinateur**

Vous pouvez écrire ou lire des données situées sur un dispositif USB externe (tel qu'un lecteur flash) relié à l'imprimante depuis un ordinateur.

### c*Important:*

Lors du partage d'un dispositif externe relié à l'imprimante entre des ordinateurs connectés via USB et en réseau, l'accès à la fonction d'écriture n'est autorisé que sur les ordinateurs connectés selon la méthode sélectionnée sur l'imprimante. Pour écrire sur le dispositif USB externe, sélectionnez une méthode de connexion dans le menu suivant du panneau de commande de l'imprimante.

*Param.* > *Réglages généraux* > *Param imprim* > *Interface dispositif mém* > *Partage fich.*.

La reconnaissance des données à partir d'un ordinateur peut prendre du temps si un dispositif USB de stockage externe de grande capacité, tel qu'un périphérique de 2 To, est connecté.

#### **Windows**

Sélectionnez un dispositif USB externe dans **Ordinateur** ou **Poste de travail**. Les données situées sur le dispositif USB externe s'affichent.

#### *Remarque:*

Si vous avez connecté l'imprimante au réseau sans utiliser le CD d'installation ou Web Installer, définissez un port USB en tant que pilote réseau. Ouvrez *Exécuter* et saisissez un nom d'imprimante \\XXXXX ou une adresse IP d'imprimante \ \XXX.XXX.XXX.XXX pour *Ouvrir :*. Cliquez avec le bouton droit de la souris sur l'icône affichée d'un dispositif pour attribuer le réseau. Le pilote réseau apparaît dans *Ordinateur* ou *Poste de travail*.

#### **Mac OS**

Sélectionnez l'icône du dispositif correspondant. Les données situées sur le dispositif USB externe s'affichent.

#### *Remarque:*

- ❏ Pour retirer un dispositif USB externe, faites glisser et déposez l'icône du dispositif sur l'icône de la corbeille. Sinon, les données situées sur le lecteur partagé peuvent ne pas s'afficher correctement lorsqu'un autre dispositif USB externe est connecté.
- ❏ Pour accéder à un dispositif de stockage externe par l'intermédiaire du réseau, sélectionnez *Go* > *Connect to Server* depuis le menu sur le bureau. Saisissez un nom d'imprimante cifs://XXXXX ou smb://XXXXX (« xxxxx » désignant le nom de l'imprimante) dans *Adresse du serveur*, puis cliquez sur *Connexion*.

# **Gestion des contacts**

L'enregistrement d'une liste de contacts vous permet de saisir des destinataires plus facilement. Vous pouvez enregistrer jusqu'à 2,000 entrées et vous pouvez utilisez les listes de contacts lorsque sous saisissez un numéro de fax, précisez une destination pour joindre une image numérisée à un courrier électronique et enregistrez une image numérisée dans un dossier du réseau.

Vous pouvez également utiliser les contacts sur le serveur LDAP.

Voir le Guide de l'administrateur pour utiliser les contacts sur le serveur LDAP.

# **Enregistrement ou modification de contacts**

#### *Remarque:*

Avant d'enregistrer des contacts, assurez-vous que vous avez également configuré les paramètres du serveur de messagerie de façon à utiliser l'adresse e-mail.

- 1. Sélectionnez **Param.** au niveau de l'écran d'accueil.
- 2. Sélectionnez **Gestionnaire de Contacts**, puis sélectionnez **Enreg./Supprimer**.
- 3. Procédez de l'une des manières suivantes.
	- ❏ Pour enregistrer un nouveau contact, sélectionnez **Ajout entrée**, puis sélectionnez **Ajouter contact**.
	- ❏ Pour modifier un contact, sélectionnez le contact cible et sélectionnez **Modifier**.
	- ❏ Pour supprimer un contact, sélectionnez le contact cible, sélectionnez **Supprimer**, puis sur **Oui**. Vous n'avez pas à effectuer les procédures suivantes.

Vous pouvez enregistrer une adresse mémorisée sur le serveur LDAP dans la liste de contacts locale de l'imprimante. Affichez une entrée, puis sélectionnez *Enreg. dans les contacts*.

- 4. Lors de l'enregistrement d'un nouveau contact, sélectionnez le type de contact que vous souhaitez enregistrer. Passez cette procédure lorsque vous souhaitez modifier ou supprimer un contact.
	- ❏ Fax : enregistrez un contact (numéro de fax) pour envoyer un fax.
	- ❏ Email : enregistrez une adresse email pour envoyer une image numérisée ou transférer le fax reçu.
	- ❏ Dossier réseau/FTP : enregistrez un dossier réseau pour enregistrer une image numérisée ou transférer le fax reçu.
- 5. Saisissez les informations de l'adresse pour l'enregistrement. Saisissez les éléments requis, puis créez d'autres paramètres si nécessaire.

#### *Remarque:*

Lorsque vous entrez un numéro de fax, saisissez un code d'accès externe au début du numéro de fax si votre système téléphonique est de type PBX et que vous avez besoin d'un code d'accès pour obtenir une ligne externe. Si le code d'accès a été défini dans le paramètre *Type de ligne*, saisissez un dièse (#) au lieu du code d'accès. Pour ajouter une pause (pause de trois secondes) pendant la numérotation, saisissez un tiret (-).

6. Sélectionnez **OK**.

## **Enregistrement ou modification de contacts groupés**

L'ajout de contacts à un groupe vous permet d'envoyer un fax ou une image numérisée par email à plusieurs destinations simultanément.

- 1. Sélectionnez **Param.** au niveau de l'écran d'accueil.
- 2. Sélectionnez **Gestionnaire de Contacts**, puis sélectionnez **Enreg./Supprimer**.
- 3. Procédez de l'une des manières suivantes.
	- ❏ Pour enregistrer un nouveau groupe, sélectionnez **Ajout entrée**, puis sélectionnez **Ajouter groupe**.
	- ❏ Pour modifier un groupe, sélectionnez le groupe cible et sélectionnez **Modifier**.
	- ❏ Pour supprimer un groupe, sélectionnez le groupe cible, **Supprimer**, puis **Oui**. Vous n'avez pas à effectuer les procédures suivantes.
- 4. Lors de l'enregistrement d'un nouveau groupe, sélectionnez le type de groupe que vous souhaitez enregistrer. Passez cette procédure lorsque vous souhaitez modifier un groupe.
	- ❏ Fax : enregistrez un contact (numéro de fax) pour envoyer un fax.
	- ❏ Email : enregistrez une adresse email pour envoyer une image numérisée ou transférer le fax reçu.
- 5. Saisissez ou modifiez le **Nom du groupe (Requis)** du groupe.
- 6. Sélectionnez **Contacts ajoutés au Groupe (requis)**.
- 7. Sélectionnez les contacts que vous souhaitez enregistrer dans le groupe.

#### *Remarque:*

- ❏ Vous pouvez enregistrer jusqu'à 200 contacts.
- ❏ Pour désélectionner un contact, appuyez à nouveau.
- 8. Sélectionnez **Fermer**.
- 9. Définissez les autres paramètres nécessaires.
	- ❏ N° d'enreg. : définissez le numéro pour un groupe.
	- ❏ Mot d'index : définissez le terme d'indexation pour le groupe.
	- ❏ Affect à l'util fréquente : enregistrez en tant que groupe fréquemment utilisé. Le groupe est affiché en haut de l'écran où vous indiquez l'adresse.
- 10. Sélectionnez **OK**.

## **Enregistrement des contacts fréquemment utilisés**

Lorsque vous enregistrez des contacts fréquemment utilisés, ceux-ci sont affichés en haut de l'écran que vous utilisez pour indiquer l'adresse.

- 1. Sélectionnez **Param.** au niveau de l'écran d'accueil.
- 2. Sélectionnez **Gestionnaire de Contacts**, puis sélectionnez **Fréquent**.
- 3. Sélectionnez le type de contact que vous souhaitez enregistrer.
- 4. Sélectionnez **Éditer**.

*Remarque:* Pour modifier l'ordre des contacts, sélectionnez *Trier*.

5. Sélectionnez les contacts fréquemment utilisés que vous voulez enregistrer, puis sélectionnez **OK**.

#### *Remarque:*

- ❏ Pour désélectionner un contact, appuyez à nouveau.
- ❏ Vous pouvez rechercher des adresses à partir de la liste des contacts. Saisissez le mot-clé recherché dans la boîte situé en haut de l'écran.
- 6. Sélectionnez **Fermer**.

## **Enregistrement de contacts sur un ordinateur**

Grâce à Web Config, vous pouvez créer une liste de contacts sur votre ordinateur et l'importer dans l'imprimante. Voir le Guide de l'administrateur pour plus de détails.

## **Sauvegarde de contacts avec un ordinateur**

Avec Web Config, vous pouvez sauvegarder sur l'ordinateur les données des contacts enregistrés dans l'imprimante.

Voir le Guide de l'administrateur pour plus de détails.

Les données de contact risquent d'être perdues suite à une anomalie de fonctionnement de l'imprimante. Il est conseillé d'effectuer une sauvegarde des données à chaque mise à jour des données. Epson ne sera pas tenue responsable de la perte de données, de la sauvegarde ou de la restauration de données et/ou paramètres et ce, même pendant une période de garantie.

# **Enregistrement de vos paramètres favoris comme une prédéfinition**

Vous pouvez enregistrer dans vos prédéfinitions les paramètres de copie, de fax et de numérisation fréquemment utilisés.Vous pouvez enregistrer jusqu'à 50 entrées.Si vous ne pouvez pas modifier les prédéfinitions, c'est qu'elles ont peut-être été verrouillées par l'administrateur.Contactez votre administrateur d'imprimante pour obtenir de l'aide.

Pour enregistrer une prédéfinition, sélectionnez **Prédéf.** à partir de l'écran d'accueil, sélectionnez **Ajouter nouveau**, puis sélectionnez la fonctionnalité pour laquelle vous souhaitez enregistrer une prédéfinition.Définissez

les paramètres nécessaires, sélectionnez  $\mathcal{F}_+$ , puis entrez un nom pour la prédéfinition.

Pour charger une prédéfinition enregistrée, sélectionnez la prédéfinition à partir de la liste.

Vous pouvez également enregistrer l'adresse et les paramètres actuels afin de sélectionner  $\overleftrightarrow{\mathbf{x}}$  sur l'écran de chaque fonction.

Pour modifier les paramètres enregistrés, modifiez à l'écran les paramètres pour chaque fonctionnalité, puis sélectionnez  $\overrightarrow{X}$ . Sélectionnez **Enreg. ds prédéfini** et sélectionnez la cible que vous voulez écraser.

# **Options de menus pour Prédéf.**

Sélectionnez > sur les prédéfinitions enregistrées pour afficher les détails des paramètres enregistrés.Vous pouvez modifier le nom enregistré en sélectionnant le nom dans l'écran des détails.

# $\overline{\mathfrak{m}}$

Supprime la prédéfinition enregistrée.

Ajou. /Reti. :

Ajoute ou supprime la prédéfinition enregistrée comme icône de raccourci de l'écran d'accueil.

Utilisez ce param. :

Charge la prédéfinition enregistrée.

# **Options de menus pour Param.**

Sélectionnez **Param.** sur l'écran d'accueil de l'imprimante afin d'effectuer divers paramétrages.

# **Options de menus pour Réglages généraux**

Sélectionnez les menus sur le panneau de commande comme indiqué ci-dessous.

#### **Param.** > **Réglages généraux**

### **Param de base**

Sélectionnez les menus sur le panneau de commande comme indiqué ci-dessous.

#### **Param.** > **Réglages généraux** > **Param de base**

Vous ne pouvez pas modifier les paramètres verrouillés par votre administrateur.

Luminosité LCD :

Règle la luminosité de l'écran LCD.

Son :

Règle le volume et sélectionne le type de son.

#### Minut. veille :

Définissez le délai avant d'entrer en mode veille (mode d'économie d'énergie) lorsque l'imprimante n'a effectué aucune opération. L'écran LCD devient noir lorsque le temps défini est écoulé.

#### Temporisation arrêt :

Votre produit peut disposer de cette fonction ou de la fonction **Réglages d'arrêt** selon le lieu d'achat.

Sélectionnez ce paramètre pour que l'imprimante s'éteigne automatiquement lorsqu'elle n'est pas utilisée pendant une durée spécifiée. Vous pouvez régler la durée avant application de la fonction de gestion de l'énergie. Toute augmentation affecte l'efficacité énergétique du produit. Prenez en compte l'environnement avant d'apporter une modification.

#### Réglages d'arrêt :

Votre produit peut disposer de cette fonction ou de la fonction **Temporisation arrêt** selon le lieu d'achat.

❏ Arrêt si inactif

Sélectionnez ce paramètre pour que l'imprimante s'éteigne automatiquement lorsqu'elle n'est pas utilisée pendant une durée spécifiée. Toute augmentation affecte l'efficacité énergétique du produit. Prenez en compte l'environnement avant d'apporter une modification.

❏ Arrêt si déconnecté

Sélectionnez ce paramètre pour éteindre l'imprimante après 30 minutes si tous les ports réseau y compris le port LINE sont déconnectés. Selon votre région, cette fonction peut ne pas être disponible.

#### Régl. Date/Heure :

❏ Date/Heure

Saisissez la date et l'heure actuelles.

❏ Heure d'été

Sélectionnez le paramètre d'heure d'été qui s'applique à votre région.

❏ Décalage horaire

Saisissez le décalage horaire entre votre heure locale et l'heure UTC (Temps Universel Coordonné).

#### Pays/Région :

Sélectionnez le pays ou la région où vous utilisez l'imprimante. Si vous modifiez le pays ou la région, vos paramètres de télécopie sont remis à leur valeur par défaut et vous devez à nouveau les définir.

#### Langue/Language :

Sélectionnez la langue utilisée sur l'écran LCD.

#### Écran de démarrage :

Définissez le menu initial affiché sur l'écran LCD au démarrage de l'imprimante et l'activation d'**Expiration opération**.

#### Modifier Accueil :

Modifiez la disposition des icônes sur l'écran LCD. Vous pouvez aussi ajouter, supprimer et remplacer des icônes.

#### Papier peint :

Modifiez la couleur de fond de l'écran LCD.

#### Expiration opération :

Sélectionnez **On** pour revenir à l'écran initial lorsqu'aucune opération n'a été réalisée dans le délai spécifié. Lorsque la fonction de restriction des utilisateurs est active et qu'aucune opération n'a été réalisée dans le délai spécifié, vous êtes déconnecté et renvoyés à l'écran initial.

#### Clavier :

Modifiez la disposition du clavier sur l'écran LCD.

#### Alerte nombre d'impressions couleur :

Sélectionnez **On** pour afficher un message de confirmation vous demandant si vous souhaitez continuer à imprimer lorsqu'une tâche d'impression avec des niveaux de gris est comptabilisée comme tâche d'impression couleur.

#### Écran par défaut (Job/Status) :

Sélectionnez les informations par défaut que vous voulez afficher lorsque vous appuyez sur le bouton  $\mathbb{H}$ 

#### **Informations connexes**

- & [« Économies d'énergie » à la page 58](#page-57-0)
- & [« Saisie de caractères » à la page 24](#page-23-0)

## **Param imprim**

Sélectionnez les menus sur le panneau de commande comme indiqué ci-dessous.

#### **Param.** > **Réglages généraux** > **Param imprim**

Vous ne pouvez pas modifier les paramètres verrouillés par votre administrateur.

#### Réglages source papier :

#### Réglage papier :

Sélectionnez la source de papier pour indiquer la taille et le type de papier que vous avez chargé. Lorsque **Détection auto Taille du papier** est activé, l'imprimante détecte la taille du papier que vous avez chargé.

#### Fente insertion arrière Priorité :

Sélectionnez **On** pour accorder une priorité d'impression au papier chargé dans le alim. papier arrière.

#### Modif auto A4/Lettre :

Sélectionnez **On** pour alimenter à partir de la source définie comme papier au format A4 lorsqu'aucune source de papier n'est définie au format Lettre, ou alimente à partir de la source de papier définie comme papier au format Lettre lorsqu'aucune source n'est définie au format A4.

#### Sélect. auto param. :

Sélectionnez **On** pour tous les paramètres suivants afin d'imprimer automatiquement sur du papier provenant de toute source qui contient du papier correspondant à vos paramètres papier.

- ❏ Copie
- ❏ Fax
- ❏ Autre

#### Avis d'erreur :

Sélectionnez **On** pour afficher un message d'erreur lorsque la taille ou le type de papier sélectionné ne correspond pas au papier chargé.

#### Affichage auto Config. papier :

Sélectionnez **On** pour afficher l'écran **Réglage papier** lors du chargement de papier dans la source de papier. Si vous désactivez cette fonction, vous ne pouvez pas imprimer depuis un iPhone ou un iPad avec AirPrint.

#### Param. d'impr univ :

Ces paramètres d'impression sont appliqués lorsque vous imprimez à l'aide d'un dispositif externe sans utiliser le pilote de l'imprimante.

#### Décalage supérieur :

Définissez la marge supérieure du papier.

#### Décal. gauche :

Définissez la marge gauche du papier.

#### Décalage supérieur en arrière :

Définissez la marge supérieure pour l'arrière de la page en cas d'impression recto verso.

#### Décal. gauche en arrière :

Définissez la marge de gauche pour la marge arrière de la page en cas d'impression recto verso.

#### Vérifiez largeur papier :

Sélectionnez **On** pour vérifier la largeur du papier avant l'impression. Ceci empêche l'impression au-delà des bords du papier lorsque le paramètre de taille du papier est erroné, mais l'impression peut alors être ralentie.

#### Sauter pages blanches :

Saute automatiquement les pages blanches dans les données d'impression.

#### Solveur d'erreur auto :

Sélectionnez une action à effectuer en cas d'erreur d'impression recto verso ou d'erreur de mémoire pleine.

#### ❏ On

Affiche un message d'avertissement et imprime en mode recto lorsqu'une erreur se produit pendant une impression recto verso, ou n'imprime que ce que l'imprimante peut traiter lorsque se produit une erreur de mémoire pleine.

#### ❏ Arrêt

L'imprimante affiche un message d'erreur et annule l'impression.

#### Interface dispositif mém :

❏ Dispos mém :

Sélectionnez **Activer** pour permettre à l'imprimante d'accéder à un dispositif mémoire inséré. Si **Désactiver** est sélectionné, vous ne pouvez pas enregistrer des données sur le dispositif mémoire avec l'imprimante. Cela empêche de supprimer illégalement des documents confidentiels.

❏ Partage fich. :

Choisissez de donner l'accès en écriture au dispositif mémoire à partir d'un ordinateur connecté par USB ou d'un ordinateur connecté par réseau.

#### Pap. épais :

Sélectionnez **Marche** pour empêcher l'encre de tacher vos impressions. Cea peut cependant ralentir l'impression.

#### Mode silencieux :

Sélectionnez **On** pour réduire le bruit pendant l'impression. Cela risque cependant de réduire la vitesse d'impression. Selon les paramètres sélectionnés pour le type de papier et la qualité d'impression, il est possible qu'il n'y ait pas de différence au niveau du bruit de l'imprimante.

#### Temps de séchage de l'encre :

Sélectionnez le temps de séchage de l'encre que vous désirez employer pour les impressions recto verso. L'imprimante imprime l'autre côté après avoir imprimé un côté. Si votre impression est tachée, augmentez le temps de séchage.

#### Bidirectionnelle :

Sélectionnez **Marche** pour modifier la direction de l'impression ; imprime pendant que la tête d'impression se déplace vers la gauche et vers la droite. Si des lignes verticales ou horizontales de votre impression semblent floues ou mal alignées, la désactivation de cette fonctionnalité peut permettre de résoudre le problème, la vitesse d'impression risque cependant d'être réduite.

PC Connexion via USB :

Sélectionnez **Activer** pour permettre à un ordinateur d'accéder à l'imprimante lorsqu'on la connecte par USB. Lorsque **Désactiver** est sélectionné, l'impression et la numérisation qui ne sont pas envoyés via une connexion réseau sont limités.

#### **Informations connexes**

- & [« Chargement du papier » à la page 27](#page-26-0)
- & [« Impression de fichiers JPEG à partir d'un dispositif mémoire » à la page 87](#page-86-0)
- & [« Impression de fichiers TIFF à partir d'un dispositif mémoire » à la page 88](#page-87-0)

## **Paramètres réseau**

Sélectionnez les menus sur le panneau de commande comme indiqué ci-dessous.

#### **Param.** > **Réglages généraux** > **Paramètres réseau**

Vous ne pouvez pas modifier les paramètres verrouillés par votre administrateur.

#### Configuration Wi-Fi :

Paramétrez ou modifiez les paramètres du réseau sans fil. Sélectionnez la méthode de connexion à partir de ce qui suit et suivez les instructions affichées sur le panneau LCD.

- ❏ Routeur
- ❏ Wi-Fi Direct

#### Config LAN filaire :

Paramétrez ou modifiez une connexion réseau utilisant un câble LAN et un routeur. Lorsque cette option est utilisée, les connexions Wi-Fi sont désactivées.

#### État réseau :

Affiche ou imprime les paramètres réseau actuels.

- ❏ État LAN câblé/Wi-Fi
- ❏ État Wi-Fi Direct
- ❏ État serveur de messagerie
- ❏ feuil. état

#### Vérification de la connexion au réseau :

Contrôle la connexion réseau actuelle et imprime un rapport. Si la connexion rencontre des problèmes, consultez le rapport pour les résoudre.

#### Avancé :

Définissez les paramètres détaillés suivants.

- ❏ Nom dispositif
- ❏ TCP/IP
- ❏ Serveur Proxy
- ❏ Serveur d'email

#### **Préparation de l'imprimante**

- ❏ Adresse IPv6
- ❏ Partage réseau MS
- ❏ NFC
- ❏ Liaison Speed & Duplex
- ❏ Rediriger HTTP vers HTTPS
- ❏ Désactiver IPsec/filtrage IP
- ❏ Désactiver IEEE802.1X

### **Paramètres du service Web**

Sélectionnez les menus sur le panneau de commande comme indiqué ci-dessous.

#### **Param.** > **Réglages généraux** > **Paramètres du service Web**

Vous ne pouvez pas modifier les paramètres verrouillés par votre administrateur.

Services Epson Connect :

Indique si l'imprimante est enregistrée et connectée à Epson Connect.

Vous pouvez vous inscrire au service en sélectionnant **S'inscrire**, puis en suivant les instructions.

Lorsque vous avez procédé à l'enregistrement, vous pouvez modifier les paramètres suivants.

- ❏ Suspendre/Reprendre
- ❏ Désenregistrer

Pour plus d'informations, consultez le site Web suivant.

<https://www.epsonconnect.com/>

[http://www.epsonconnect.eu](http://www.epsonconnect.eu/) (Europe uniquement)

#### Services Impression Google Cloud :

Indique si l'imprimante est enregistrée et connectée aux services Google Cloud Print.

Lorsque vous avez procédé à l'enregistrement, vous pouvez modifier les paramètres suivants.

❏ Activer/Désactiver

❏ Désenregistrer

Pour les détails sur l'enregistrement aux services Google Cloud Print, veuillez vous reporter au site Web suivant.

<https://www.epsonconnect.com/>

[http://www.epsonconnect.eu](http://www.epsonconnect.eu/) (Europe uniquement)

#### **Informations connexes**

& [« Impression à l'aide d'un service réseau » à la page 196](#page-195-0)

### **Param. fax**

Sélectionnez le menu sur le panneau de commande comme indiqué ci-dessous.

#### **Param.** > **Réglages généraux** > **Param. fax**

Cette fonctionnalité est utilisée par les administrateurs. Voir le Guide de l'administrateur pour plus de détails.

### **Param. de numér.**

Sélectionnez le menu sur le panneau de commande comme indiqué ci-dessous.

#### **Param.** > **Réglages généraux** > **Param. de numér.**

Voir Informations connexes ci-dessous.

#### **Informations connexes**

- & [« Numérisation vers un dossier réseau ou un serveur FTP » à la page 104](#page-103-0)
- & [« Numérisation vers un dispositif mémoire » à la page 113](#page-112-0)
- & [« Numérisation vers le Cloud » à la page 115](#page-114-0)

### **Administration système**

Sélectionnez le menu sur le panneau de commande comme indiqué ci-dessous.

#### **Param.** > **Réglages généraux** > **Administration système**

Cette fonctionnalité est utilisée par les administrateurs. Voir le Guide de l'administrateur pour plus de détails.

## **Options de menus pour Compteur d'impressions**

Sélectionnez les menus sur le panneau de commande comme indiqué ci-dessous.

#### **Param.** > **Compteur d'impressions**

Affiche le nombre total d'impressions, d'impressions en noir et blanc et d'impressions en couleur depuis le moment où vous avez acheté l'imprimante.

# **Options de menus pour État de l'alimentation**

Sélectionnez le menu sur le panneau de commande comme indiqué ci-dessous.

#### **Param.** > **État de l'alimentation**

Affiche le niveau approximatif des cartouches d'encre et de la durée de vie du boîtier de maintenance.

Lorsque  $\bf{U}$  s'affiche, la cartouche d'encre est presque vide ou le boîtier de maintenance est presque plein. Lorsque s'affiche, vous devez remplacer l'élément, car la cartouche d'encre est vide ou le boîtier de maintenance est

plein.

Vous pouvez remplacer les cartouches d'encre ou imprimer les informations d'état des consommables à partir de cet écran.

## **Options de menus pour Entretien**

Sélectionnez les menus sur le panneau de commande comme indiqué ci-dessous.

#### **Param.** > **Entretien**

#### Réglage de la qualité d'impression. :

Sélectionnez cette fonctionnalité si vous rencontrez des problèmes avec vos impressions. Vous pouvez vérifier si des buses sont obstruées et nettoyer la tête d'impression si nécessaire, puis ajuster certains paramètres pour améliorer la qualité d'impression.

#### Tête d'impr Vérification des buses :

Sélectionnez cette fonctionnalité pour vérifier que les buses de la tête d'impression ne sont pas obstruées. L'imprimante un motif de vérification des buses.

#### Nettoyage tête d'impr. :

Sélectionnez cette fonctionnalité pour nettoyer les buses obstruées dans la tête d'impression.

#### Alignement ligne règle :

Sélectionnez cette fonctionnalité pour aligner les lignes verticales.

#### Nettoyage guide papier :

Sélectionnez cette fonctionnalité s'il y a des taches d'encre sur les rouleaux intérieurs. L'imprimante alimente en papier afin de nettoyer les rouleaux intérieurs.

#### Retirer le papier :

Utilisez cette fonctionnalité si des bouts de papier déchirés restent dans l'imprimante même après avoir retiré le papier coincé.L'imprimante augmente l'espace entre la tête d'impression et la surface du papier pour faciliter l'enlèvement des morceaux de papier déchirées.

#### Info roul maintenance :

❏ Statut roul maintenance

Affiche l'état des rouleaux de maintenance pour le bac à papier installé.

❏ Réinit compteur roul maint

Après avoir remplacé les rouleaux de maintenance, remettez à zéro le compteur pour le bac à papier dont vous avez remplacé les rouleaux de maintenance.

#### Réglage qualité d'impression. par papier :

Les bavures de l'encre diffèrent selon le type de papier. Sélectionnez cette fonctionnalité si les impressions présentent des bandes horizontales ou un problème d'alignement pour un type de papier spécifique.

#### **Informations connexes**

- & [« Réglage de la qualité d'impression » à la page 214](#page-213-0)
- & [« Vérification et nettoyage de la tête d'impression » à la page 180](#page-179-0)
- & [« Alignement des lignes droites » à la page 182](#page-181-0)
- & [« Réglage de la qualité d'impression pour chaque type de papier » à la page 215](#page-214-0)
- & [« Nettoyage du trajet du papier en cas de traces d'encre » à la page 182](#page-181-0)

# **Options de menus pour Langue/Language**

Sélectionnez les menus sur le panneau de commande comme indiqué ci-dessous.

#### **Param.** > **Langue/Language**

Sélectionnez la langue utilisée sur l'écran LCD.

# **Options de menus pour État imprimante/Imprimer**

Sélectionnez les menus sur le panneau de commande comme indiqué ci-dessous.

#### **Param.** > **État imprimante/Imprimer**

Impr.feui.d'état :

Fiche d'état de config. :

Permet d'imprimer des feuilles d'information indiquant l'état et les paramètres actuels de l'imprimante.

Fiche d'état des consommables :

Imprime une feuille d'information indiquant l'état des consommables.

Fiche d'historique d'utilisation :

Permet d'imprimer des feuilles d'information indiquant l'historique de l'utilisation de l'imprimante.

Réseau :

Affiche les réglages actuels du réseau.

## **Options de menus pour Gestionnaire de Contacts**

Sélectionnez les menus sur le panneau de commande comme indiqué ci-dessous.

#### **Param.** > **Gestionnaire de Contacts**

Enreg./Supprimer :

Enregistrez et/ou supprimez des contacts pour les menus Fax, Numériser vers ordinateur (Email), et Numér. vers dossier réseau/FTP.

#### <span id="page-57-0"></span>Fréquent :

Enregistrez les contacts utilisés fréquemment pour y accéder rapidement. Vous pouvez également modifier l'ordre de la liste.

#### Imprimer Contacts :

Imprimez votre liste de contacts.

#### Voir options :

Modifiez la façon dont est affichée votre liste de contacts.

Options de recherche :

Modifiez la méthode de recherche des contacts.

## **Options de menus pour Paramètres utilisateur**

Sélectionnez les menus sur le panneau de commande comme indiqué ci-dessous.

#### **Param.** > **Paramètres utilisateur**

Vous ne pouvez pas modifier les paramètres verrouillés par votre administrateur.

Vous pouvez modifier les paramètres par défaut des menus suivants.

- ❏ Numér. vers dossier réseau/FTP
- ❏ Numériser vers ordinateur (Email)
- ❏ Numér. vers dispos mém
- ❏ Numér. vers Cloud
- ❏ Param de copie
- ❏ Fax

# **Économies d'énergie**

Le mode de veille de l'imprimante est activé ou l'imprimante est automatiquement désactivée si aucune opération n'est effectuée pendant une période donnée. Vous pouvez régler la durée avant application de la fonction de gestion de l'énergie. Toute augmentation affectera le rendement énergétique du produit. Prenez en compte l'environnement avant d'apporter une modification.

Selon le lieu d'achat, l'imprimante peut disposer d'une fonction qui l'éteint automatiquement si elle n'est pas connectée au réseau pendant 30 minutes.

# **Économies d'énergie — Panneau de commande**

- 1. Sélectionnez **Param.** au niveau de l'écran d'accueil.
- 2. Sélectionnez **Réglages généraux** > **Param de base**.
- 3. Procédez de l'une des manières suivantes.
	- ❏ Sélectionnez **Minut. veille**, **Réglages d'arrêt** > **Arrêt si inactif** ou **Arrêt si déconnecté**, puis définissez les paramètres.
	- ❏ Sélectionnez **Minut. veille** ou **Temporisation arrêt**, puis définissez les paramètres.

Votre produit peut disposer de la fonction *Réglages d'arrêt* ou *Temporisation arrêt* selon le lieu d'achat.

# **Impression**

# **Impression depuis le pilote d'impression sous Windows**

Si vous ne pouvez pas modifier certains paramètres du pilote d'impression, ceux-ci ont peut-être été restreints par l'administrateur. Contactez votre administrateur d'imprimante pour obtenir de l'aide.

# **Accès au pilote d'imprimante**

Lorsque vous accédez au pilote d'imprimante à partir du panneau de commande de l'ordinateur, les paramètres sont appliqués à l'ensemble des applications.

#### **Accès au pilote d'impression à partir du panneau de commande**

❏ Windows 10/Windows Server 2016

Faites un clic droit sur le bouton Démarrer ou appuyez dessus et maintenez-le enfoncé, puis sélectionnez **Panneau de configuration** > **Afficher les périphériques et imprimantes** sous **Matériel et audio**.Cliquez avec le bouton droit de la souris sur l'imprimante, ou maintenez-le enfoncé et sélectionnez **Options d'impression**.

❏ Windows 8.1/Windows 8/Windows Server 2012 R2/Windows Server 2012

Sélectionnez **Bureau** > **Paramètres** > **Panneau de configuration** > **Afficher les périphériques et imprimantes** sous **Matériel et audio**.Cliquez avec le bouton droit de la souris sur l'imprimante, ou maintenez-le enfoncé et sélectionnez **Options d'impression**.

❏ Windows 7/Windows Server 2008 R2

Cliquez sur le bouton Démarrer, puis sélectionnez **Panneau de configuration** > **Afficher les périphériques et imprimantes** sous **Matériel et audio**.Cliquez avec le bouton droit de la souris sur votre imprimante, puis sélectionnez **Options d'impression**.

❏ Windows Vista/Windows Server 2008

Cliquez sur le bouton Démarrer, puis sélectionnez **Panneau de configuration** > **Imprimantes** (sous **Matériel et audio**).Cliquez avec le bouton droit de la souris sur votre imprimante, puis sélectionnez **Sélectionnez les préférences d'impression**.

❏ Windows XP/Windows Server 2003 R2/Windows Server 2003

Cliquez sur le bouton Démarrer, puis sélectionnez **Panneau de configuration** > **Imprimantes et autre matériel** > **Imprimantes et télécopieurs**.Cliquez avec le bouton droit de la souris sur votre imprimante, puis sélectionnez **Options d'impression**.

#### **Accès au pilote d'impression à partir de l'icône de l'imprimante dans la barre des tâches**

L'icône de l'imprimante dans la barre des tâches du bureau est une icône de raccourci vous permettant d'accéder rapidement au pilote de l'imprimante.

Si vous cliquez sur l'icône de l'imprimante et sélectionnez **Paramètres imprimante**, vous pouvez accéder à la même fenêtre de paramètres de l'imprimante que celle affichée sur le panneau de commande.Vous pouvez vérifier le statut de l'imprimante si vous double-cliquez sur cette icône.

<span id="page-60-0"></span>Si l'icône de l'imprimante n'est pas affichée dans la barre des tâches, accédez à la fenêtre du pilote de l'imprimante, cliquez sur *Préférences du contrôle* au niveau de l'onglet *Utilitaire* et sélectionnez *Enregistrez l'icône du raccourci dans la barre des tâches*.

# **Informations de base sur l'impression**

#### *Remarque:*

Le fonctionnement peut varier selon l'application. Pour plus de détails, reportez-vous à l'aide de l'application.

1. Ouvrez le fichier que vous souhaitez imprimer.

Si ce n'est pas encore fait, chargez le papier dans l'imprimante.

- 2. Sélectionnez **Imprimer** ou **Configuration de la page** dans le menu **Fichier**.
- 3. Sélectionnez votre imprimante.
- 4. Sélectionnez **Préférences** ou **Propriétés** pour ouvrir la fenêtre du pilote d'impression.

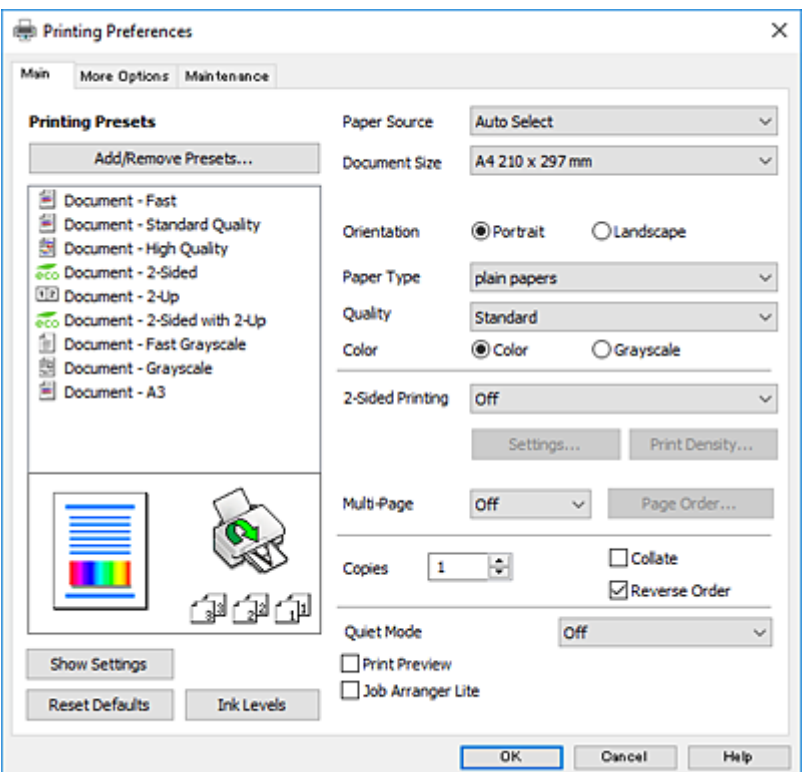

5. Modifiez les paramètres selon les besoins.

Reportez-vous aux options de menu du pilote d'impression pour plus de détails.

#### *Remarque:*

- ❏ Vous pouvez également vous reporter à l'aide en ligne pour plus d'explications sur les éléments de paramétrage. Un clic droit sur un élément affiche l'*Aide*.
- ❏ Lorsque vous sélectionnez *Aperçu avant impression*, vous pouvez afficher un aperçu de votre document avant impression.
- 6. Cliquez sur **OK** pour fermer la fenêtre du pilote d'impression.

7. Cliquez sur **Imprimer**.

#### *Remarque:*

Lorsque vous sélectionnez *Aperçu avant impression*, une fenêtre d'aperçu s'affiche. Pour modifier les paramètres, cliquez sur *Annuler*, puis répétez la procédure depuis l'étape 2.

#### **Informations connexes**

- & [« Papiers disponibles et capacités » à la page 27](#page-26-0)
- & [« Chargement de papier dans le Bac papier » à la page 32](#page-31-0)
- & [« Chargement de papier dans le Alim. papier arrière » à la page 34](#page-33-0)
- & [« Liste des types de papier » à la page 37](#page-36-0)
- & [« Onglet Principal » à la page 77](#page-76-0)

## **Impression recto verso**

Vous pouvez imprimer sur les deux côtés du papier.Vous pouvez également imprimer un livret qui peut être créé en réorganisant les pages et en pliant l'impression.

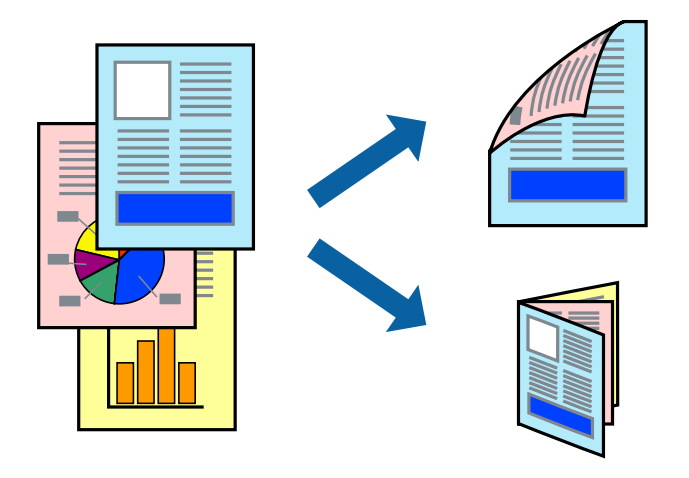

#### *Remarque:*

- ❏ Vous pouvez utiliser l'impression recto verso automatique et manuelle.Durant l'impression manuelle recto verso, retournez le papier lorsque l'imprimante a fini d'imprimer le premier côté pour imprimer sur l'autre côté.
- ❏ Si vous n'utilisez pas du papier adapté à l'impression recto verso, la qualité d'impression peut diminuer et des bourrages papier peuvent se produire.
- ❏ Selon le papier et les données, il est possible que l'encre traverse le papier.

#### **Informations connexes**

& [« Papiers disponibles et capacités » à la page 27](#page-26-0)

## **Paramètres d'impression**

L'impression recto verso manuelle est disponible lorsque EPSON Status Monitor 3 est activé.Cependant, elle peut ne pas être disponible lorsque l'imprimante est accédée via un réseau ou utilisée en tant qu'imprimante partagée.

Pour activer EPSON Status Monitor 3, cliquez sur *Paramètres étendus* dans l'onglet *Utilitaire* puis sélectionnez *Activer EPSON Status Monitor 3*.

- 1. Sur l'onglet **Principal** du pilote de l'imprimante, sélectionnez une option pour **Impression recto verso**.
- 2. Cliquez sur **Configuration poster**, définissez les paramètres appropriés, puis cliquez sur **OK**.

Définissez les paramètres de **Densité d'impression**, le cas échéant.Ce paramètre n'est pas disponible lorsque vous sélectionnez l'impression recto verso manuelle.

#### *Remarque:*

- ❏ Pour imprimer un livret plié, sélectionnez *Livret*.
- ❏ Le paramétrage de *Densité d'impression* vous permet d'ajuster la densité d'impression en fonction du type de document.
- ❏ L'impression peut être lente selon la combinaison d'options sélectionnées pour *Sélectionner le type de document* dans la fenêtre Réglage de la densité d'impression et pour *Qualité* dans l'onglet *Principal*.
- 3. Cliquez sur **Imprimer**.

Dans le cas de l'impression recto verso manuelle, une fois le premier côté imprimé, une fenêtre contextuelle s'affiche sur l'ordinateur.Suivez les instructions affichées à l'écran.

#### **Informations connexes**

- & [« Informations de base sur l'impression » à la page 61](#page-60-0)
- & [« Onglet Principal » à la page 77](#page-76-0)

## **Impression de plusieurs pages sur une seule feuille**

Vous pouvez imprimer deux ou quatre pages de données sur une seule feuille de papier.

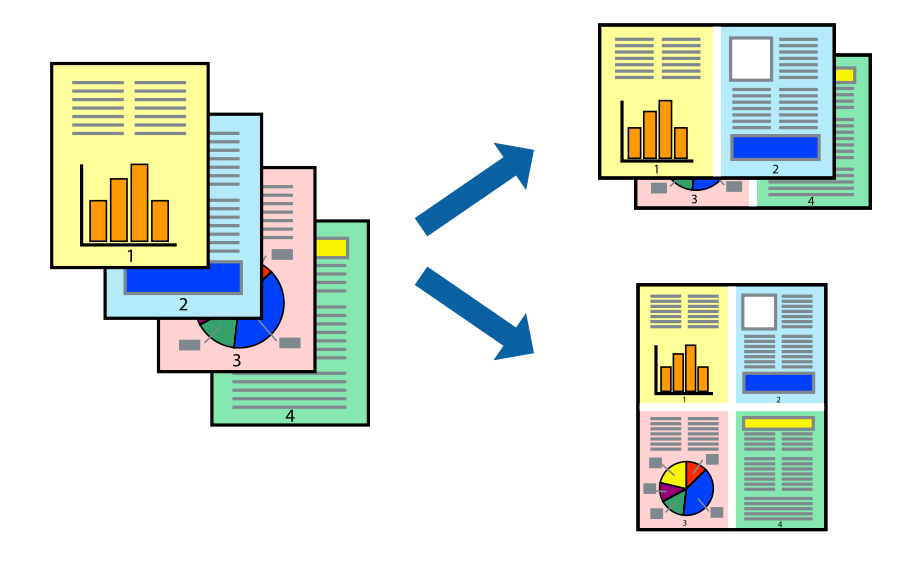

## **Paramètres de l'imprimante**

Dans l'onglet **Principal** du pilote d'impression, sélectionnez **2 en 1** ou **4 en 1** comme paramètre **Multi-Pages**.

#### **Informations connexes**

- $\blacktriangleright$  [« Informations de base sur l'impression » à la page 61](#page-60-0)
- & [« Onglet Principal » à la page 77](#page-76-0)

# **Impression et empilement dans l'ordre des pages (impression par ordre inverse)**

Vous pouvez imprimer à partir de la dernière page de sorte que les documents soient empilés dans l'ordre des pages.

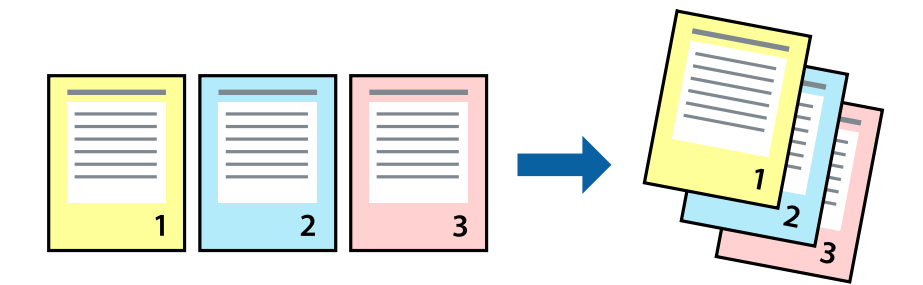

## **Paramètres de l'imprimante**

Dans l'onglet **Principal** du pilote d'impression, sélectionnez **Ordre inversé**.

#### **Informations connexes**

- $\blacktriangleright$ [« Informations de base sur l'impression » à la page 61](#page-60-0)
- & [« Onglet Principal » à la page 77](#page-76-0)

# **Impression d'un document agrandi ou réduit**

Vous pouvez réduire ou agrandir la taille d'un document d'un certain pourcentage ou en fonction de la taille du papier chargé dans l'imprimante.

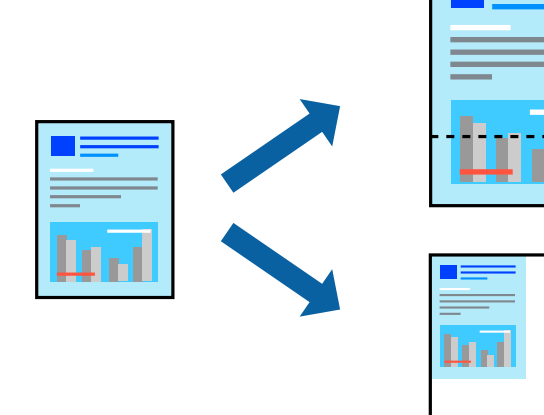

## **Paramètres d'impression**

Sur l'onglet **Plus d'options** du pilote de l'imprimante, sélectionnez le format du document dans le paramètre **Format document**.Sélectionnez le format du papier que vous souhaitez imprimer dans le paramètre **Sortie papier**.Sélectionnez **Réduire/Agrandir le document**, puis sélectionnez **Ajuster à la page** ou **Zoom**.Si vous sélectionnez **Zoom**, saisissez un pourcentage.

Sélectionnez **Centre** pour imprimer les images au centre de la page.

#### **Informations connexes**

- $\blacktriangleright$  [« Informations de base sur l'impression » à la page 61](#page-60-0)
- & [« Onglet Plus d'options » à la page 78](#page-77-0)

## **Impression d'une image sur plusieurs feuilles en vue d'un agrandissement (création d'une affiche)**

Cette fonctionnalité vous permet d'imprimer une image sur plusieurs feuilles de papier. Vous pouvez créer une affiche plus grande en les assemblant.

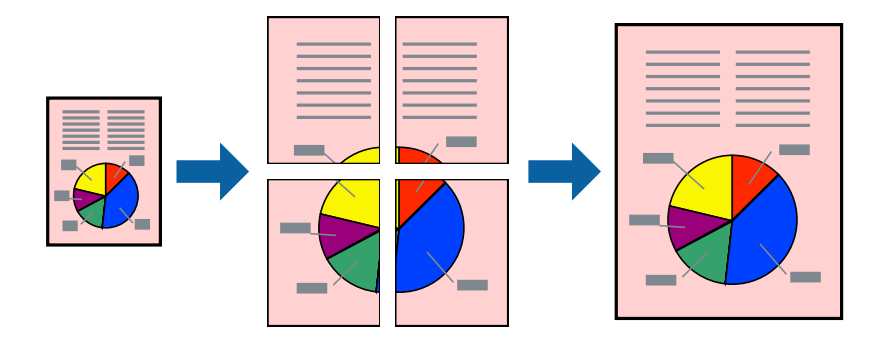

## **Paramètres de l'imprimante**

Dans l'onglet **Principal** du pilote d'impression, sélectionnez **Poster 2 x 1**, **Poster 2 x 2**, **Poster 3 x 3**, ou **Poster 4 x 4** comme paramètre **Multi-Pages**. Si vous cliquez sur **Configuration**, vous pouvez sélectionner les éléments que vous ne voulez pas imprimer. Vous pouvez également sélectionner les options de guide de découpe.

#### **Informations connexes**

- & [« Informations de base sur l'impression » à la page 61](#page-60-0)
- & [« Onglet Principal » à la page 77](#page-76-0)

## **Création de posters à l'aide des Guides de recouvrement**

Voici un exemple de la procédure de création d'un poster lorsque **Poster 2 x 2** est sélectionné, et **Guides de recouvrement** est sélectionné dans **Imprimer les marques de coupe**.

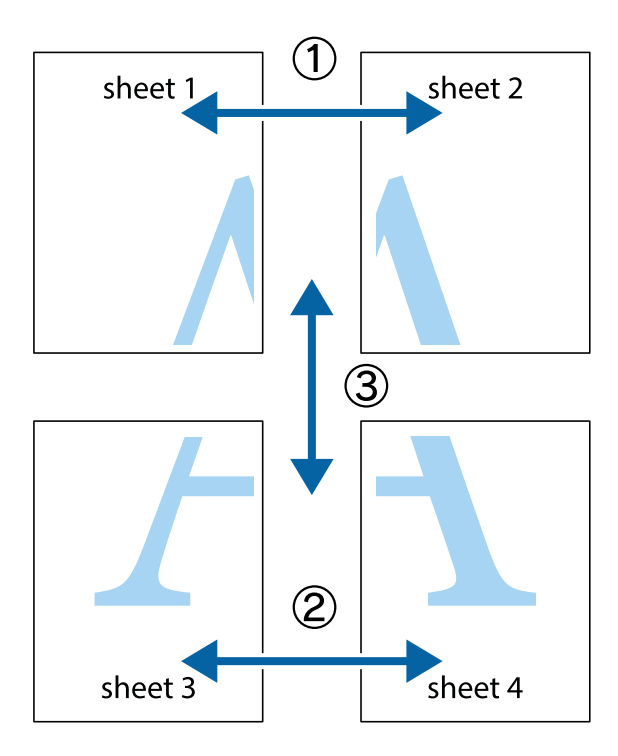

1. Préparez Sheet 1 et Sheet 2. Coupez les marges de Sheet 1 le long de la ligne bleue verticale en passant par le centre des croix inférieure et supérieure.

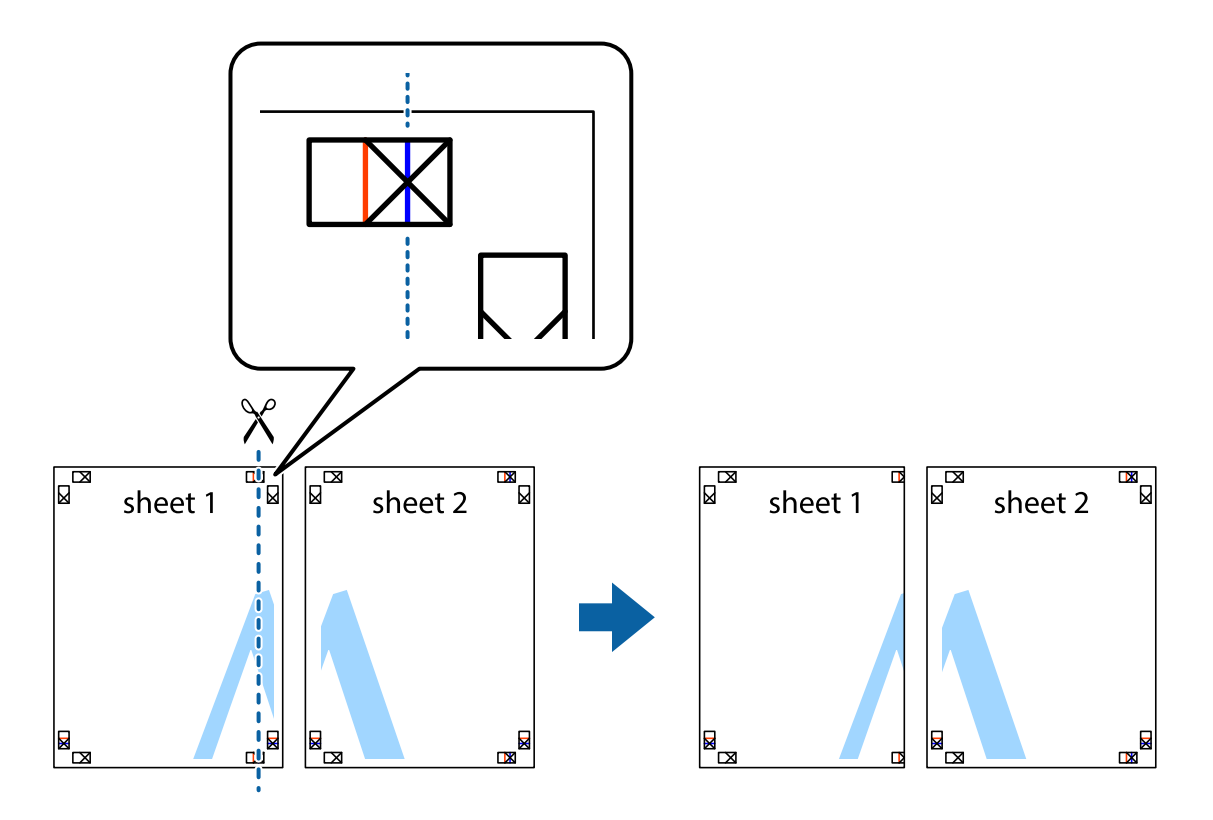

2. Placez le bord de Sheet 1 en haut de Sheet 2 et alignez les croix, puis collez temporairement les deux feuilles ensemble par l'arrière.

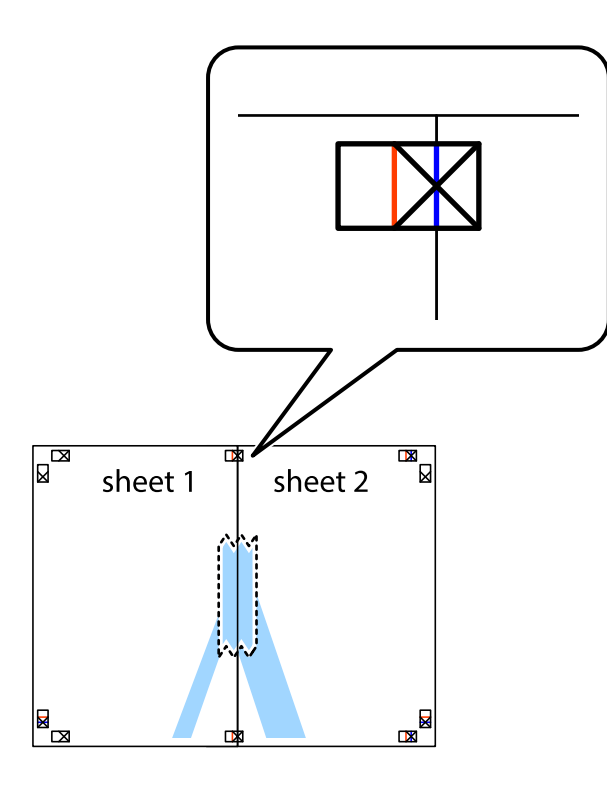

3. Coupez les feuilles collées en deux le long de la ligne rouge verticale en passant par les guides de recouvrement (cette fois, la ligne à gauche des croix).

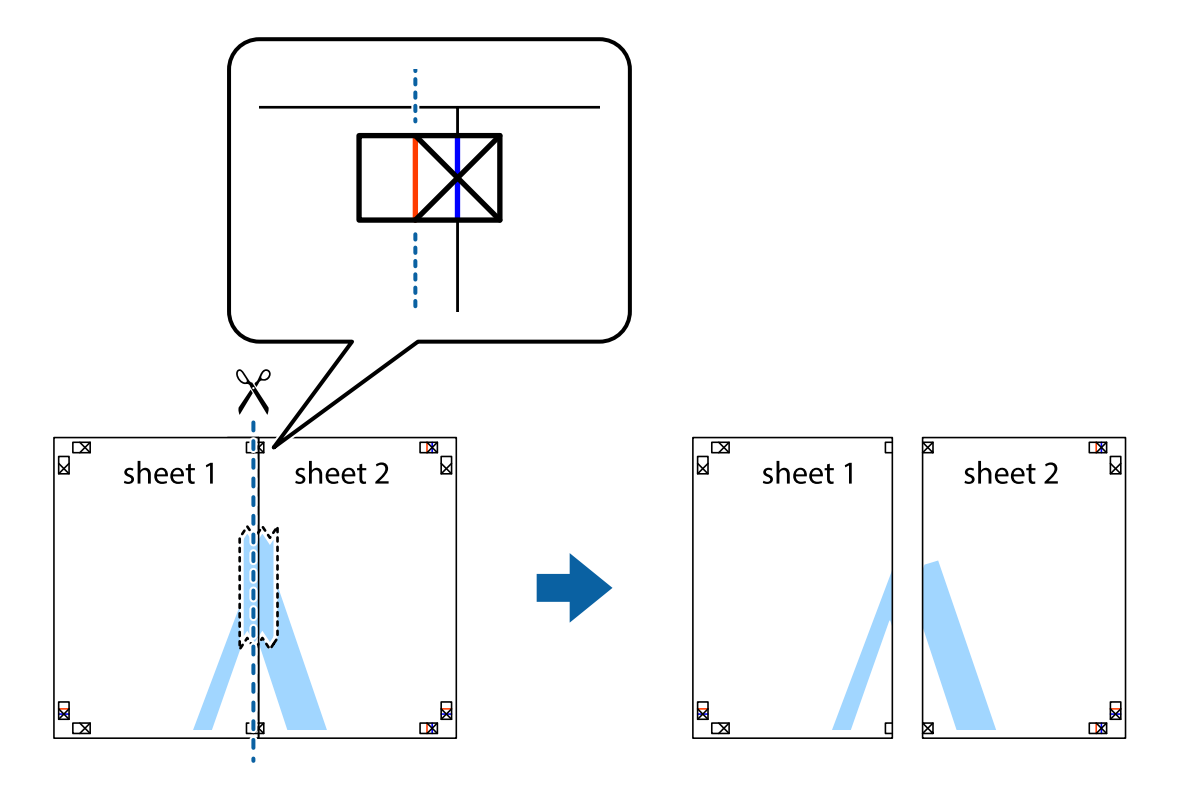

4. Collez les feuilles ensemble par l'arrière.

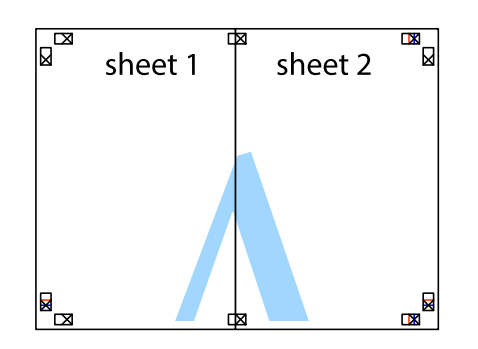

- 5. Répétez les étapes 1 à 4 pour coller Sheet 3 à Sheet 4.
- 6. Coupez les marges des Sheet 1 et Sheet 2 le long de la ligne bleue horizontale en passant par le centre des croix gauche et droite.

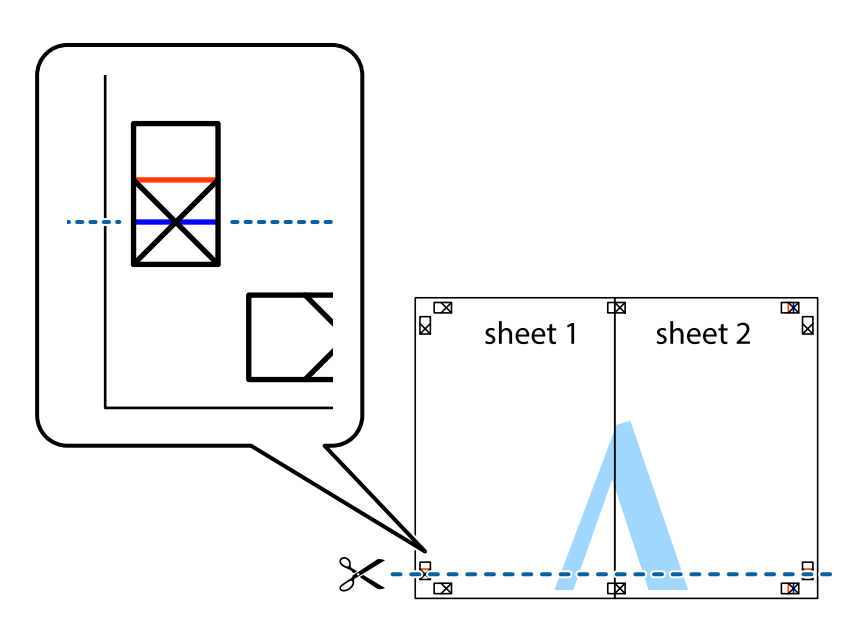

7. Placez le bord de Sheet 1 et Sheet 2 en haut de Sheet 3 et Sheet 4, et alignez les croix, puis collez-les temporairement par l'arrière.

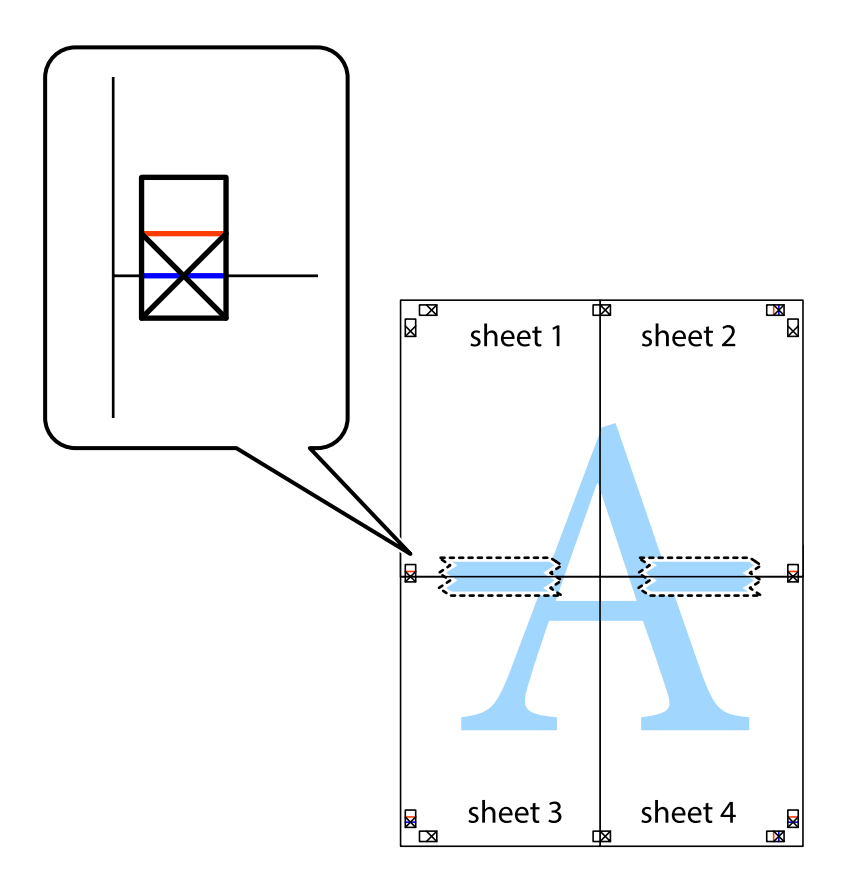

8. Coupez les feuilles collées en deux le long de la ligne rouge horizontale en passant par les guides de recouvrement (cette fois, la ligne au dessus des croix).

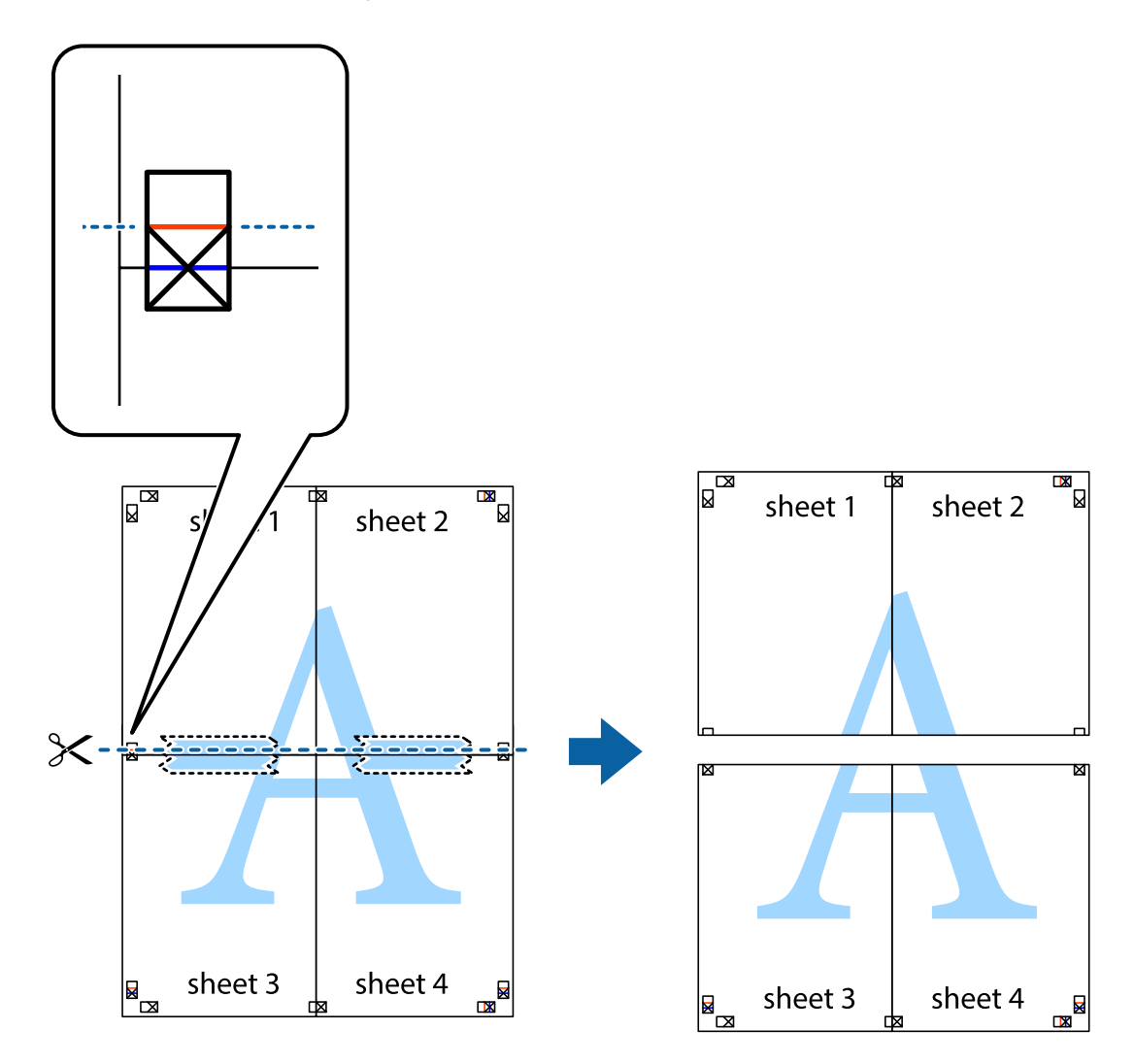

9. Collez les feuilles ensemble par l'arrière.

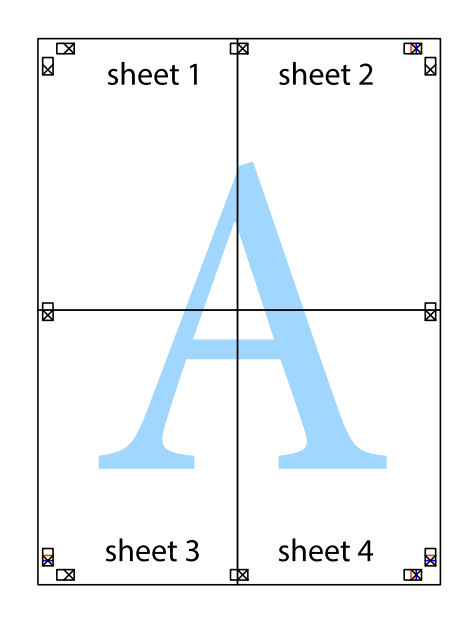

10. Coupez les bords restants le long du guide extérieur.

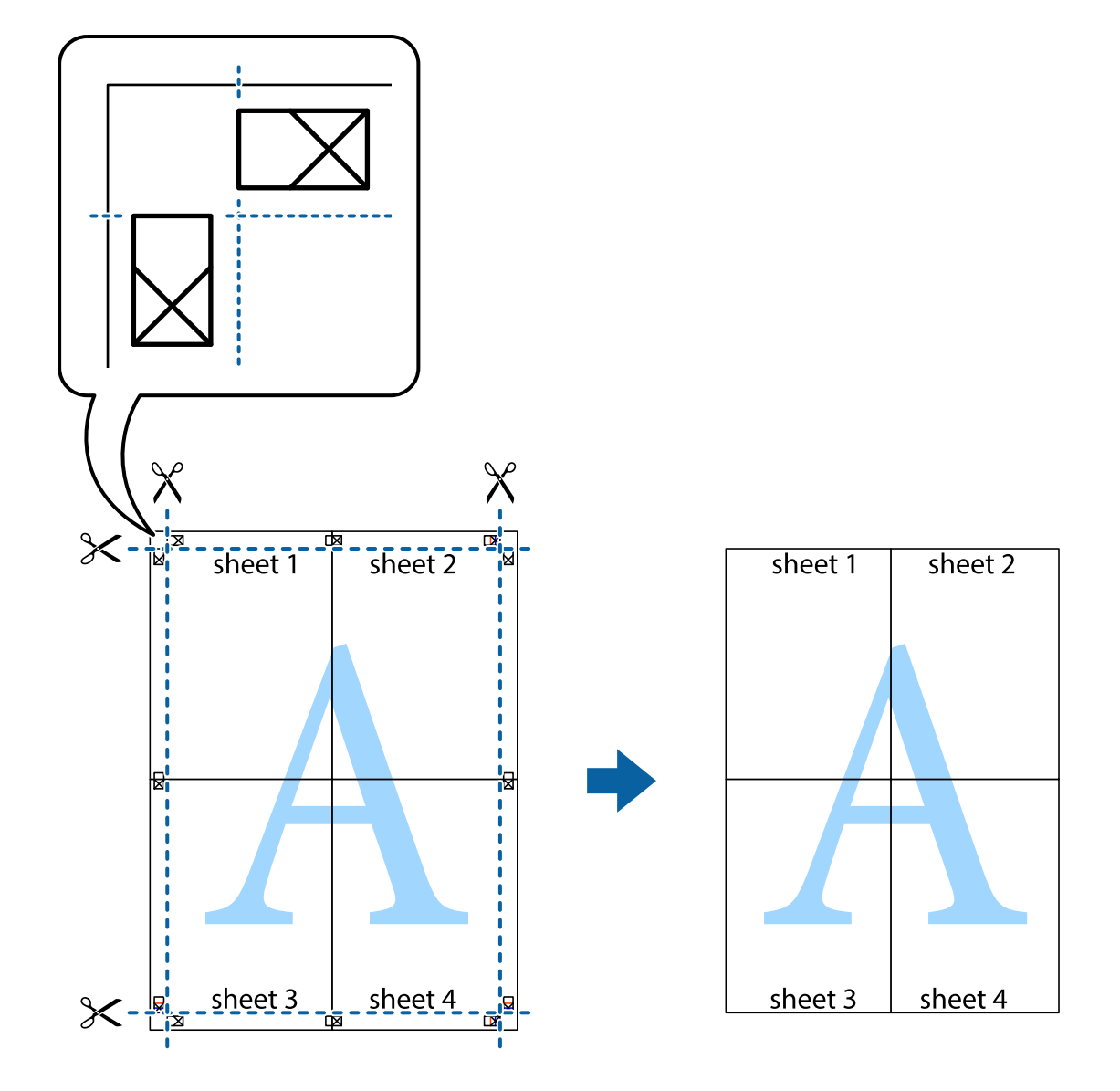

# **Impression avec en-tête et pied de page**

Vous pouvez imprimer des informations comme le nom d'utilisateur ou la date d'impression sur l'en-tête ou le bas de page.

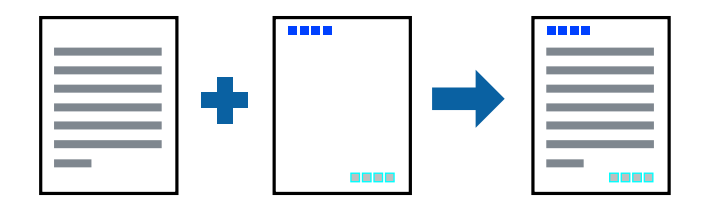

## **Paramètres de l'imprimante**

Dans l'onglet **Plus d'options** du pilote d'impression, cliquez sur **Caractéristiques des filigranes**, puis sélectionnez **En-tête/Pied de page**. Cliquez sur **Configuration**, puis sélectionnez les éléments à imprimer.

#### **Informations connexes**

- & [« Informations de base sur l'impression » à la page 61](#page-60-0)
- & [« Onglet Plus d'options » à la page 78](#page-77-0)

# **Impression d'un filigrane**

Vous pouvez imprimer un filigrane, par exemple « Confidentiel » ou un motif de protection contre la copie, sur vos impressions.Si vous imprimez un motif de protection contre la copie, les lettres cachées apparaissent lors de la photocopie afin de distinguer l'original des copies.

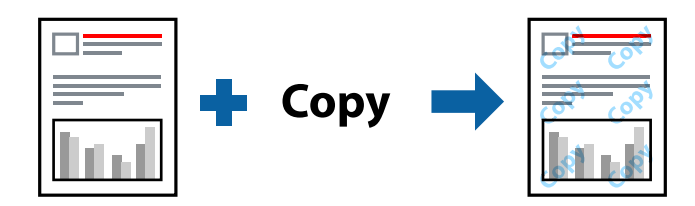

Motif de protection contre la copie est disponible dans les conditions suivantes :

- ❏ Papier : Papier ordinaire, Papier de copie, Papier à en-tête, Papier recyclé, Papier coloré, Papier préimprimé, Papier ordinaire de haute qualité
- ❏ Qualité : Standard
- ❏ Impression recto verso automatique : non sélectionnée
- ❏ Correction des couleurs : Automatique
- ❏ Papier grainé court : non sélectionné

#### *Remarque:*

Vous pouvez également ajouter votre propre filigrane ou motif de protection contre la copie.

## **Paramètres de l'imprimante**

Dans l'onglet **Plus d'options** du pilote d'impression, cliquez sur **Caractéristiques des filigranes**, puis sélectionnez Motif de protection contre la copie ou Filigrane. Cliquez sur **Configuration** pour modifier des paramètres tels que la taille, la densité ou la position du motif ou de la marque.

#### **Informations connexes**

- & [« Informations de base sur l'impression » à la page 61](#page-60-0)
- & [« Onglet Plus d'options » à la page 78](#page-77-0)
### **Impression de fichiers protégés par mot de passe**

Vous pouvez définir un mot de passe pour une tâche d'impression afin que l'impression ne commence qu'après la saisie d'un mot de passe sur le panneau de commande de l'imprimante.

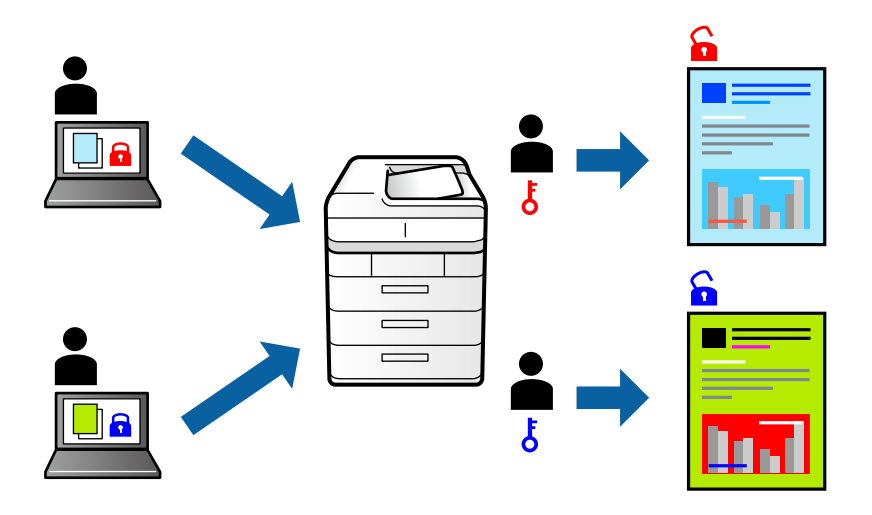

### **Paramètres de l'imprimante**

Dans l'onglet **Plus d'options** du pilote d'impression, sélectionnez **Job confidentiel** et saisissez un mot de passe.

Pour imprimer une tâche, sélectionnez **Tâche confidentielle** sur l'écran d'accueil du panneau de commande de l'imprimante. Sélectionnez la tâche que vous souhaitez imprimer, puis saisissez le mot de passe.

### **Informations connexes**

- $\blacktriangleright$  [« Informations de base sur l'impression » à la page 61](#page-60-0)
- & [« Onglet Plus d'options » à la page 78](#page-77-0)

### **Impression combinée de plusieurs fichiers**

L'Arrangeur d'impressions simple vous permet de combiner plusieurs fichiers créés par différentes applications et de les imprimer comme une tâche d'impression unique. Vous pouvez définir les paramètres d'impression pour les fichiers combinés, comme la mise en page pour plusieurs pages et l'impression recto-verso.

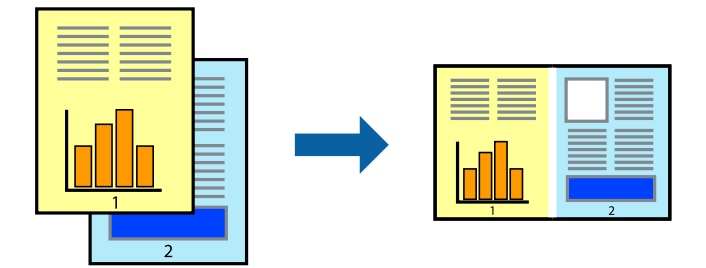

### **Paramètres de l'imprimante**

Dans l'onglet **Principal** du pilote d'impression, sélectionnez **Arrangeur d'impressions simple**. Lorsque vous lancez l'impression, la fenêtre Arrangeur d'impressions simple s'affiche. Avec la fenêtre Arrangeur d'impressions simple ouverte, ouvrez le fichier que vous souhaitez combiner avec le fichier actuel, puis répétez les étapes cidessus.

Lorsque vous sélectionnez un travail d'impression ajouté à Projet d'impression dans la fenêtre Arrangeur d'impressions simple, vous pouvez modifier la mise en page.

Cliquez sur **Imprimer** dans le menu **Fichier** pour lancer l'impression.

#### *Remarque:*

Si vous fermez la fenêtre Arrangeur d'impressions simple avant d'ajouter toutes les données d'impression au Projet d'impression, la tâche d'impression en cours est annulée. Cliquez sur *Enregistrer* dans le menu *Fichier* pour enregistrer la tâche en cours. L'extension des fichiers enregistrés est « .ecl ».

Pour ouvrir un Projet d'impression, cliquez sur *Arrangeur d'impressions simple* dans l'onglet *Utilitaire* du pilote d'impression. La fenêtre Arrangeur d'impressions simple s'ouvre. Sélectionnez ensuite *Ouvrir* dans le menu *Fichier* pour sélectionner le fichier.

#### **Informations connexes**

- & [« Informations de base sur l'impression » à la page 61](#page-60-0)
- & [« Onglet Principal » à la page 77](#page-76-0)

### **Impression à l'aide de la fonction d'impression universelle en couleur**

Vous pouvez améliorer la visibilité des textes et des images imprimés.

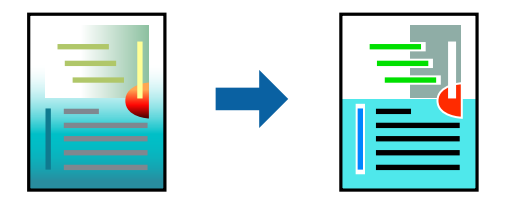

Impression universelle en couleur est uniquement disponible lorsque les paramètres suivants sont sélectionnés.

- ❏ Type de papier : Papier ordinaire, Papier de copie, Papier à en-tête, Papier recyclé, Papier coloré, Papier préimprimé, Papier ordinaire de haute qualité
- ❏ Qualité : **Standard** ou une qualité supérieure
- ❏ Couleur d'impression : **Couleur**
- ❏ Applications : Microsoft® Office 2007 ou une version ultérieure
- ❏ Taille du texte : 96 pts ou inférieure

### **Paramètres de l'imprimante**

Dans l'onglet **Plus d'options** du pilote d'impression, cliquez sur **Options d'image** dans le paramètre **Correction des couleurs**. Sélectionnez une option dans le paramètre **Impression universelle en couleur**. Cliquez sur **Options d'amélioration** pour effectuer d'autres réglages.

#### *Remarque:*

- ❏ Certains caractères peuvent être altérés par certains motifs. Par exemple, « + » peut apparaître sous la forme « ± ».
- ❏ Avec ces paramètres, les motifs spécifiques à l'application et soulignés peuvent modifier le contenu imprimé.
- ❏ La qualité d'impression peut diminuer dans les photos et autres images avec les paramètres Impression universelle en couleur.
- ❏ L'impression est plus lente en cas d'utilisation des paramètres Impression universelle en couleur.

### **Informations connexes**

- & [« Informations de base sur l'impression » à la page 61](#page-60-0)
- & [« Onglet Plus d'options » à la page 78](#page-77-0)

### **Réglage des couleurs d'impression**

Vous pouvez régler les couleurs utilisées pour la tâche d'impression.

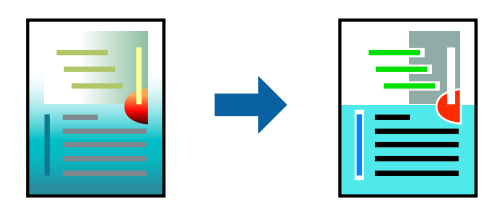

*Remarque:* Ces réglages ne sont pas appliqués aux données d'origine.

### **Paramètres de l'imprimante**

Dans l'onglet **Plus d'options** du pilote d'impression, sélectionnez **Perso.** pour le paramètre **Correction des couleurs**. Cliquez sur **Plus d'options** pour ouvrir la fenêtre **Correction des couleurs** et sélectionnez la méthode de correction de couleur.

#### *Remarque:*

- ❏ *Automatique* est sélectionné comme valeur par défaut dans l'onglet *Plus d'options*. Avec ce paramètre, les couleurs sont automatiquement réglées en fonction du type de papier et de la qualité d'impression.
- ❏ *PhotoEnhance*, dans la fenêtre *Correction des couleurs*, ajuste la couleur en analysant l'emplacement du sujet. Par conséquent, si vous avez modifié l'emplacement du sujet en réduisant, agrandissant, rognant ou faisant pivoter l'image, la couleur peut changer de manière inattendue. Si l'image est floue, la tonalité peut sembler artificielle. Si les couleurs sont modifiées ou prennent des tons peu naturels, imprimez avec un autre mode que *PhotoEnhance*.

### **Informations connexes**

- & [« Informations de base sur l'impression » à la page 61](#page-60-0)
- & [« Onglet Plus d'options » à la page 78](#page-77-0)

### **Impression pour épaissir les lignes fines**

Vous pouvez épaissir les lignes trop fines pour être imprimées.

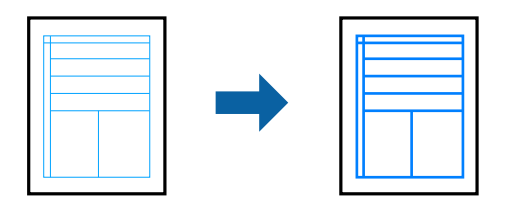

### **Paramètres de l'imprimante**

Dans l'onglet **Plus d'options** du pilote d'impression, cliquez sur **Options d'image** dans le paramètre **Correction des couleurs**. Sélectionnez **Accentuer les lignes fines**.

### **Informations connexes**

- & [« Informations de base sur l'impression » à la page 61](#page-60-0)
- & [« Onglet Plus d'options » à la page 78](#page-77-0)

### **Impression de codes barre lisibles**

Vous pouvez imprimer un code barre bien lisible et facile à scanner. N'activez cette fonctionnalité que si le code barre que vous avez imprimé ne peut pas être scanné.

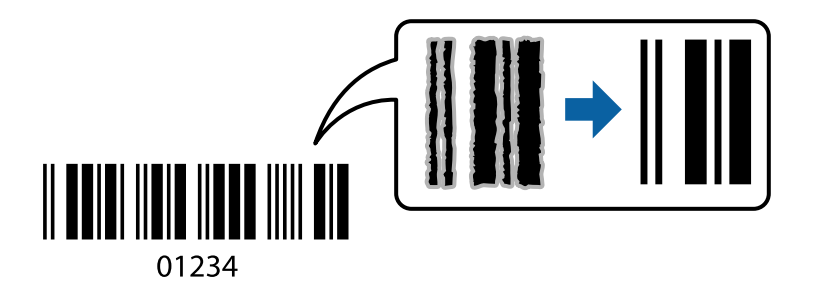

Vous pouvez utiliser cette fonctionnalité dans les conditions suivantes.

- ❏ Papier : papier ordinaire, papier pour copieur, papier à en-tête, papier recyclé, papier couleur, papier préimprimé, papier ordinaire supérieur, papier épais de 91 à 256 g/m², ou enveloppe
- ❏ Qualité : **Standard**, **Supérieure** (indisponible pour les papiers d'une épaisseur de 151 à 256 g/m²)

#### *Remarque:*

Selon les circonstances, il est possible que l'amélioration de l'impression ne puisse pas toujours être effectuée.

### **Paramètres de l'imprimante**

Dans l'onglet **Utilitaire** du pilote d'impression, cliquez sur **Paramètres étendus**, puis sélectionnez **Mode code à barres**.

### <span id="page-76-0"></span>**Informations connexes**

- $\blacktriangleright$  [« Informations de base sur l'impression » à la page 61](#page-60-0)
- & [« Onglet Utilitaire » à la page 79](#page-78-0)

### **Annulation de l'impression**

Vous pouvez annuler le travail d'impression depuis l'ordinateur. Toutefois, vous ne pouvez pas annuler une tâche d'impression une fois que celle-ci est entièrement envoyée à l'imprimante. Dans ce cas, vous devez annuler le travail d'impression à l'aide du panneau de commande sur l'imprimante.

### **Annulation**

Sur l'ordinateur, cliquez à l'aide du bouton droit sur votre imprimante dans **Périphériques et imprimantes**, **Imprimante**, ou dans **Imprimantes et télécopieurs**. Cliquez sur **Voir ce qui s'imprime**, cliquez avec le bouton droit de la souris sur le travail que vous souhaitez annuler et sélectionnez **Annuler**.

### **Options de menu du pilote d'impression**

Ouvrez la fenêtre d'impression dans une application, sélectionnez l'imprimante et accédez à la fenêtre du pilote d'impression.

#### *Remarque:*

Les menus varient selon l'option sélectionnée.

### **Onglet Principal**

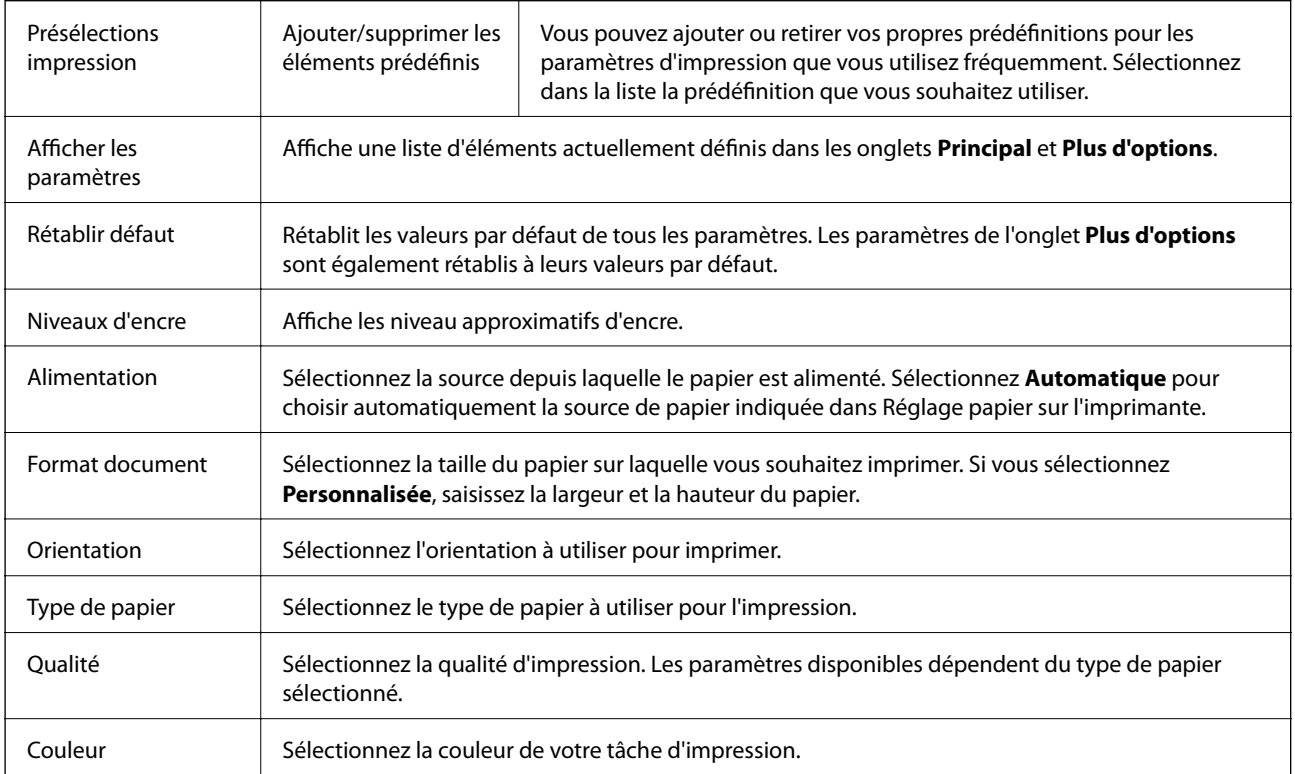

<span id="page-77-0"></span>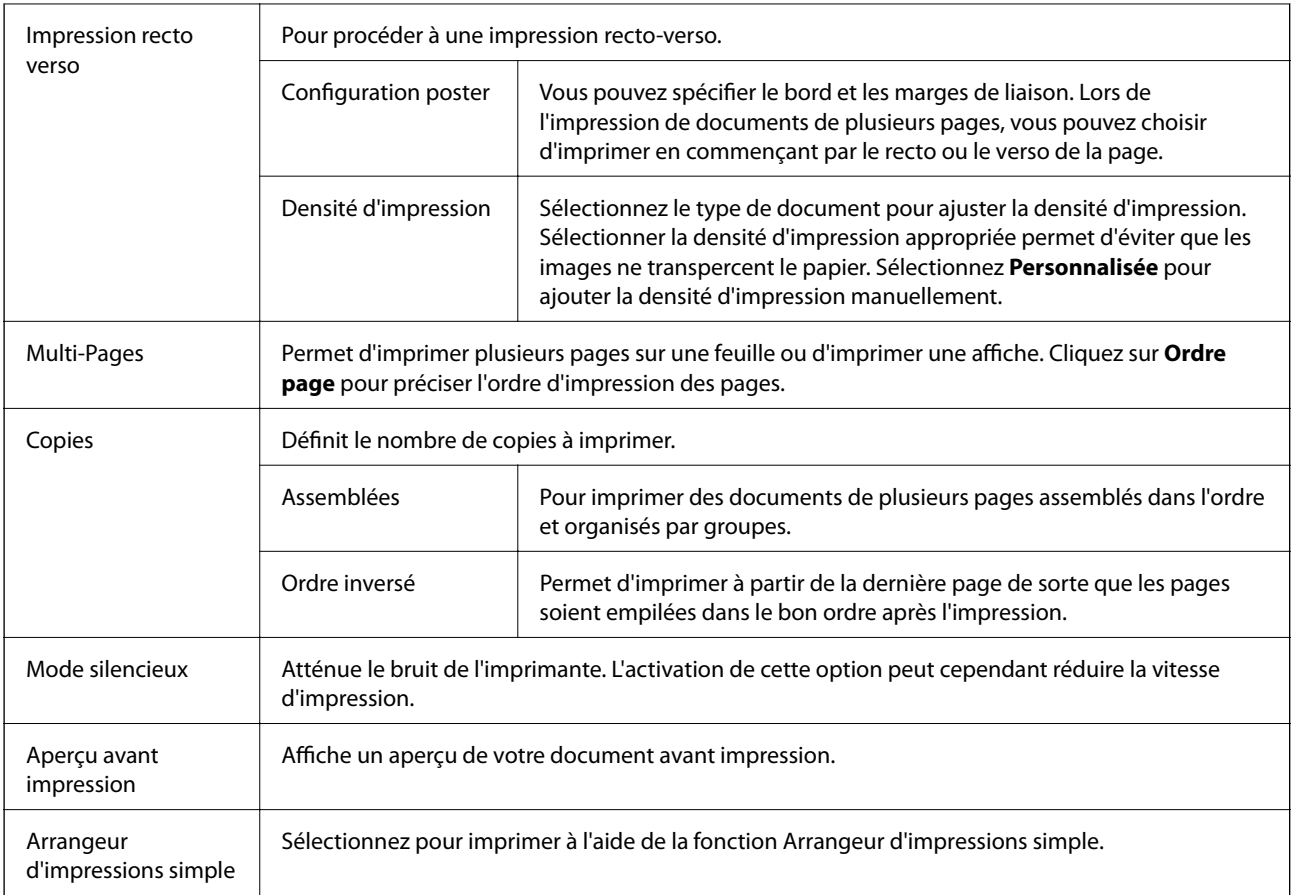

## **Onglet Plus d'options**

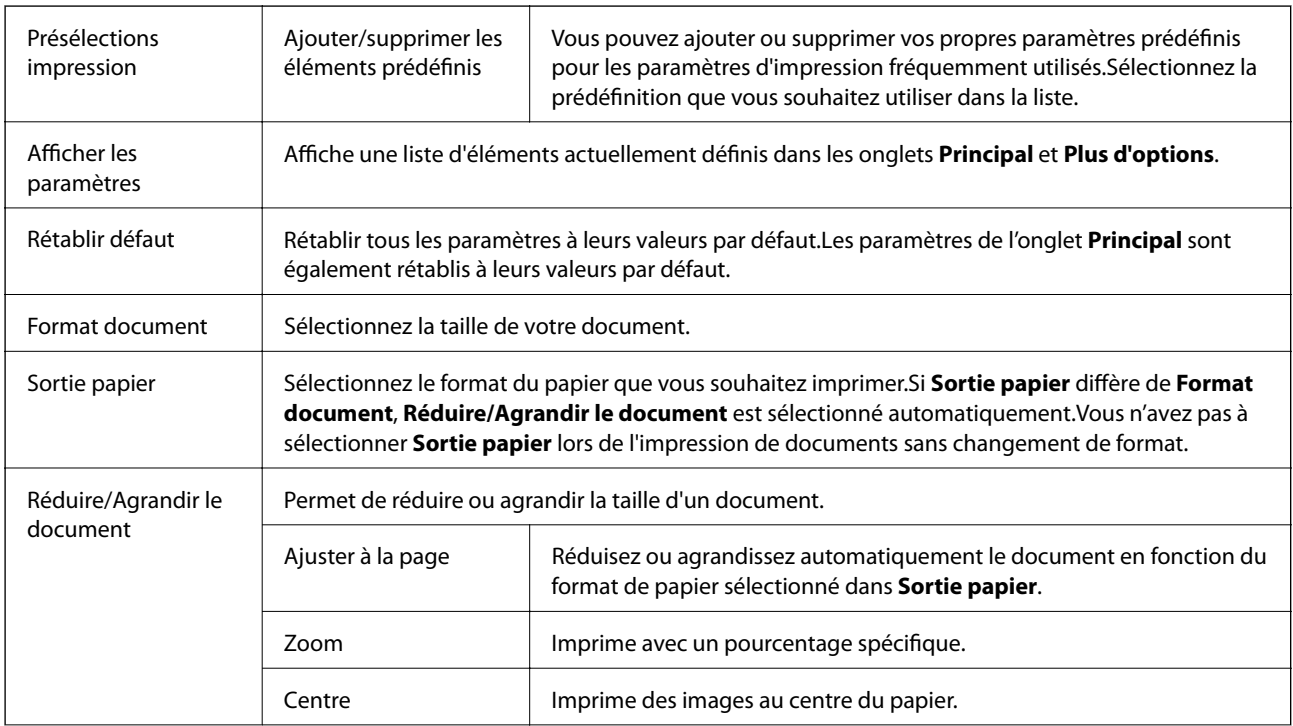

<span id="page-78-0"></span>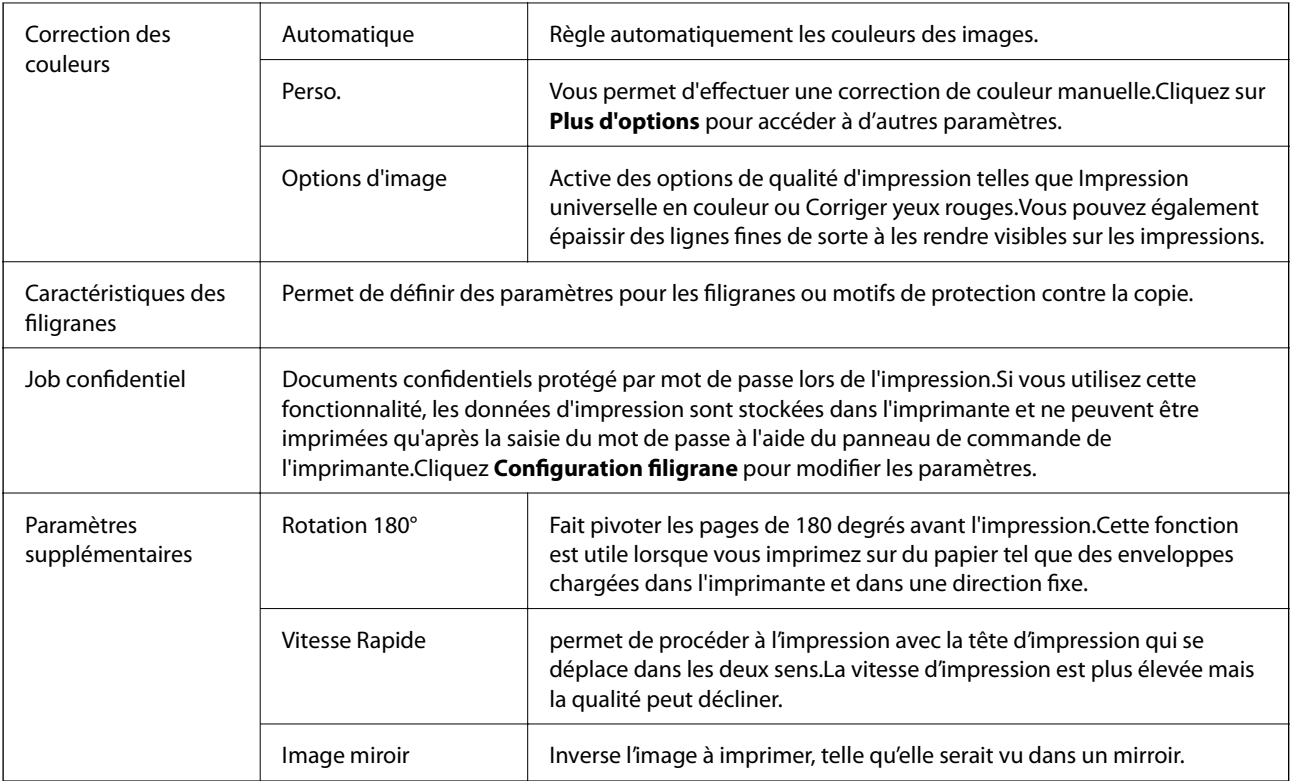

### **Onglet Utilitaire**

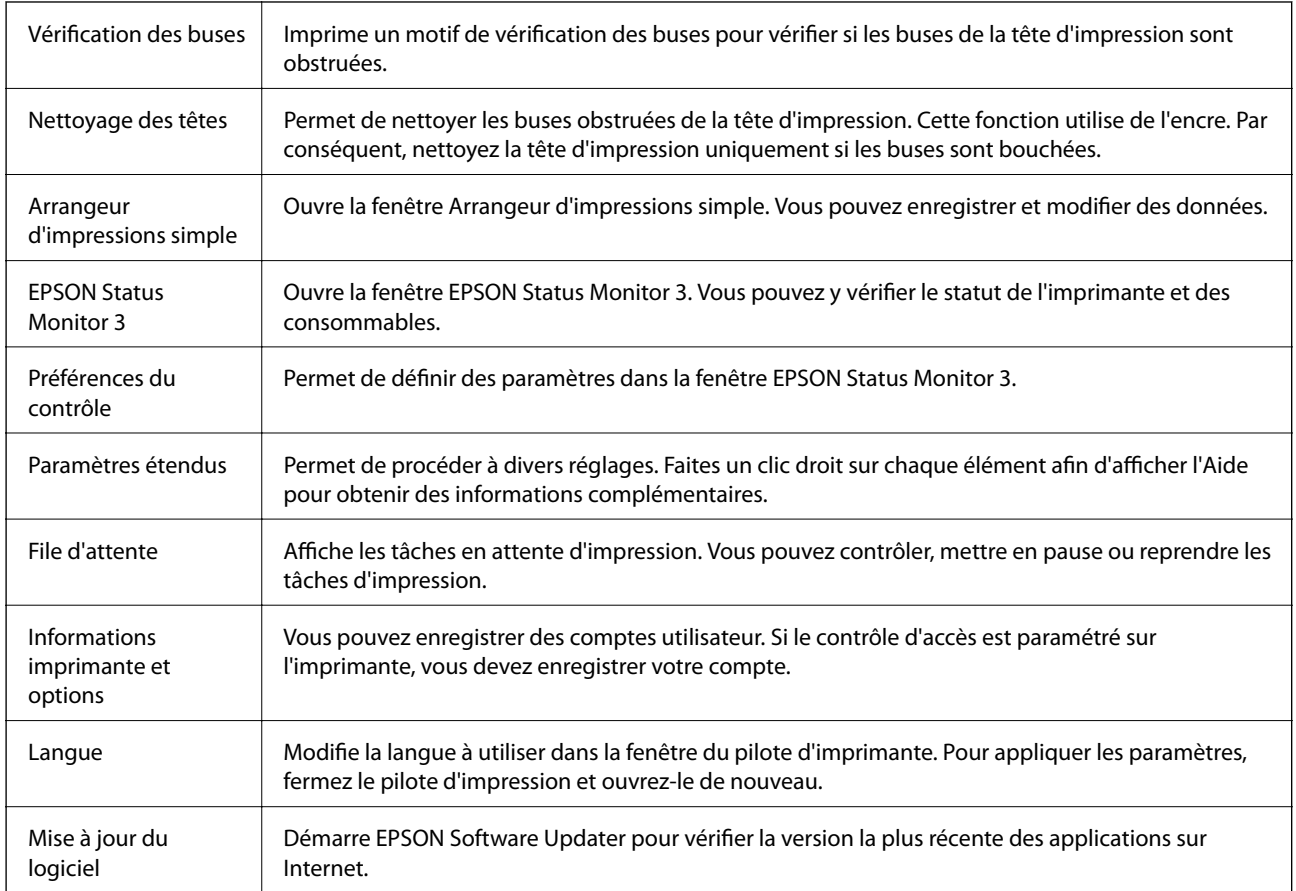

<span id="page-79-0"></span>Support technique Vous permet d'accéder au site de support technique Epson.

## **Impression depuis le pilote d'impression sous Mac OS**

### **Informations de base sur l'impression**

#### *Remarque:*

Le fonctionnement varie selon l'application. Pour plus de détails, reportez-vous à l'aide de l'application.

1. Ouvrez le fichier que vous souhaitez imprimer.

Si ce n'est pas encore fait, chargez le papier dans l'imprimante.

2. Sélectionnez **Imprimer** dans le menu **Fichier** ou une autre commande pour accéder à la zone de dialogue d'impression.

Si nécessaire, cliquez sur **Afficher les détails** ou  $\blacktriangledown$  pour agrandir la fenêtre d'impression.

- 3. Sélectionnez votre imprimante.
- 4. Sélectionnez **Configuration Imprimante** dans le menu contextuel.

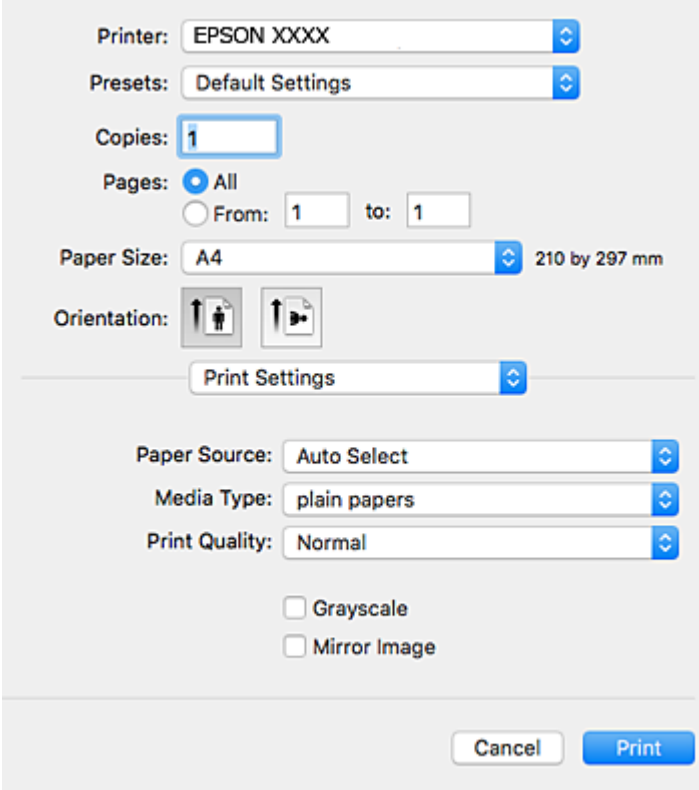

### **Impression**

#### *Remarque:*

Sous OS X Mountain Lion ou ultérieur, si le menu *Configuration Imprimante* ne s'affiche pas, le pilote d'impression Epson n'a pas été installé correctement.

Sélectionnez *Préférences système* à partir du menu > *Imprimantes et fax* (ou *Impression et numérisation*, *Impression et fax*), supprimez l'imprimante, puis ajoutez-la de nouveau. Voir la section suivante pour savoir comment ajouter une imprimante.

[http://epson.sn](http://epson.sn/?q=2)

5. Modifiez les paramètres selon les besoins.

Reportez-vous aux options de menu du pilote d'impression pour plus de détails.

6. Cliquez sur **Imprimer**.

### **Informations connexes**

- & [« Papiers disponibles et capacités » à la page 27](#page-26-0)
- & [« Chargement de papier dans le Bac papier » à la page 32](#page-31-0)
- & [« Chargement de papier dans le Alim. papier arrière » à la page 34](#page-33-0)
- & [« Liste des types de papier » à la page 37](#page-36-0)
- & [« Options de menus pour Configuration Imprimante » à la page 86](#page-85-0)

### **Impression recto verso**

Vous pouvez imprimer sur les deux faces de la feuille.

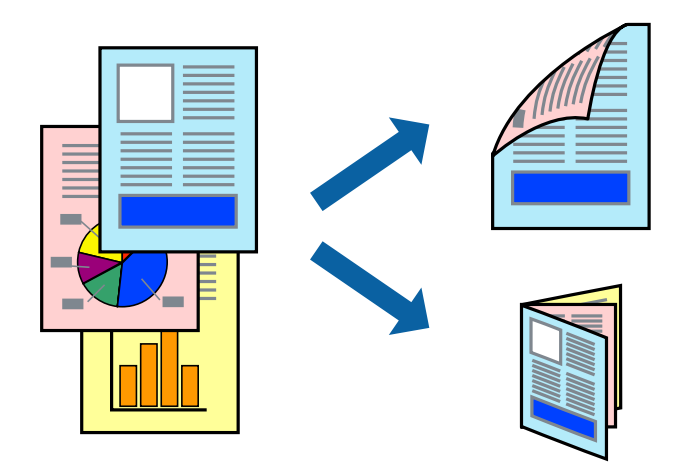

#### *Remarque:*

- ❏ Si vous n'utilisez pas du papier adapté à l'impression recto verso, la qualité d'impression peut diminuer et des bourrages papier peuvent se produire.
- ❏ Selon le papier et les données, il est possible que l'encre traverse le papier.

### **Informations connexes**

& [« Papiers disponibles et capacités » à la page 27](#page-26-0)

### **Paramètres d'impression**

Sélectionnez **Param. d'impr. recto verso** dans le menu contextuel.Sélectionnez la méthode d'impression recto verso, puis définissez les paramètres **Type de document**.

### *Remarque:*

- ❏ La vitesse d'impression peut être réduite en fonction du type de document.
- ❏ Lorsque vous imprimez des photos avec des données denses, sélectionnez *Texte & Graphiques* ou *Texte & Photos* comme paramètre *Type de document*.Si les impressions sont tachées ou que de l'encre a transpercé, ajustez *Densité d'impression* et *Augment. tps séchage encre* dans *Réglages*.

### **Informations connexes**

- & [« Informations de base sur l'impression » à la page 80](#page-79-0)
- & [« Options de menus pour Param. d'impr. recto verso » à la page 86](#page-85-0)

### **Impression de plusieurs pages sur une seule feuille**

Vous pouvez imprimer deux ou quatre pages de données sur une seule feuille de papier.

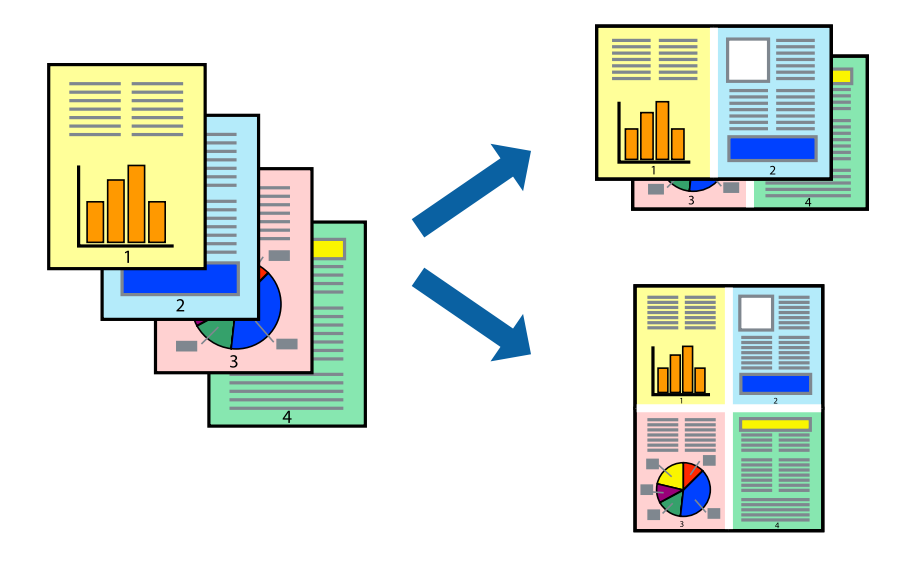

### **Paramètres de l'imprimante**

Sélectionnez **Mise en page** dans le menu contextuel. Définissez le nombre de pages dans **Pages par feuille**, et les options **Sens de la mise en page** (ordre des pages) et **Bordure**.

### **Informations connexes**

- & [« Informations de base sur l'impression » à la page 80](#page-79-0)
- & [« Options de menus pour la mise en page » à la page 85](#page-84-0)

### **Impression et empilement dans l'ordre des pages (impression par ordre inverse)**

Vous pouvez imprimer à partir de la dernière page de sorte que les documents soient empilés dans l'ordre des pages.

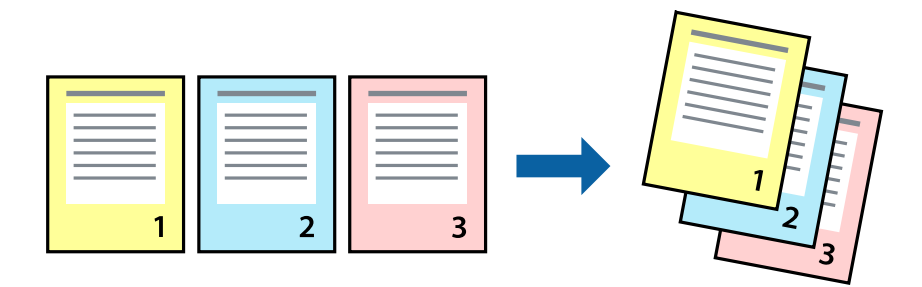

### **Paramètres de l'imprimante**

Sélectionnez **Gestion du papier** dans le menu contextuel. Sélectionnez **Reverse** comme paramètre **Page Order**.

### **Informations connexes**

- & [« Informations de base sur l'impression » à la page 80](#page-79-0)
- & [« Options de menus pour la manipulation du papier » à la page 85](#page-84-0)

### **Impression d'un document agrandi ou réduit**

Vous pouvez réduire ou agrandir la taille d'un document d'un certain pourcentage ou en fonction de la taille du papier chargé dans l'imprimante.

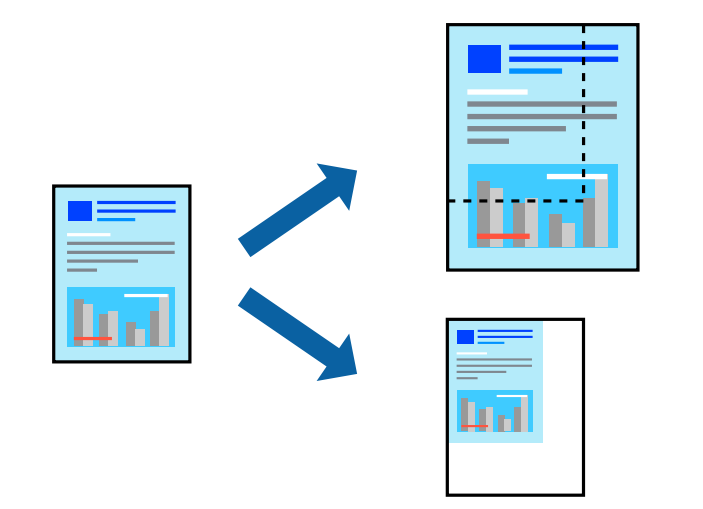

### **Paramètres d'impression**

Si vous souhaitez imprimer en adaptant l'impression au format du papier, sélectionnez **Gestion du papier** dans le menu contextuel, puis **Adapter au format du papier**.Sélectionnez la taille du papier chargé dans l'imprimante dans **Taille du papier de destination**.Si vous souhaitez réduire la taille du document, sélectionnez **Diminuer la taille uniquement**.

Si vous souhaitez imprimer à un pourcentage spécifique, procédez comme suit.

- ❏ Sélectionnez **Imprimer** dans le menu **Fichier** de l'application.Sélectionnez **Imprimante**, saisissez un pourcentage dans **Échelle** et cliquez sur **Imprimer**.
- ❏ Sélectionnez **Format d'impression** dans le menu **Fichier** dans l'application.Sélectionnez votre imprimante dans **Format pour**, saisissez un pourcentage dans **Échelle** et cliquez sur **OK**.

#### *Remarque:*

Sélectionnez la taille du papier défini dans l'application comme paramètre *Taille du papier de destination*.

### **Informations connexes**

- & [« Informations de base sur l'impression » à la page 80](#page-79-0)
- & [« Options de menus pour la manipulation du papier » à la page 85](#page-84-0)

### **Réglage des couleurs d'impression**

Vous pouvez régler les couleurs utilisées pour la tâche d'impression.

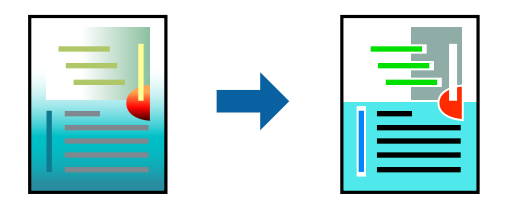

*Remarque:*

Ces réglages ne sont pas appliqués aux données d'origine.

### **Paramètres de l'imprimante**

Sélectionnez **Correspondance des couleurs** dans le menu contextuel, puis sélectionnez **Calibration EPSON**. Sélectionnez **Options couleur** dans le menu contextuel, puis sélectionnez l'une des options disponibles. Cliquez sur la flèche en regard de **Avancé** et définissez des paramètres plus précis.

### **Informations connexes**

- $\blacktriangleright$  [« Informations de base sur l'impression » à la page 80](#page-79-0)
- & [« Options de menus pour la correspondance des couleurs » à la page 85](#page-84-0)
- & [« Options de menus pour Options couleur » à la page 86](#page-85-0)

### **Annulation de l'impression**

Vous pouvez annuler le travail d'impression depuis l'ordinateur. Toutefois, vous ne pouvez pas annuler une tâche d'impression une fois que celle-ci est entièrement envoyée à l'imprimante. Dans ce cas, vous devez annuler le travail d'impression à l'aide du panneau de commande sur l'imprimante.

### <span id="page-84-0"></span>**Annulation**

Cliquez sur l'icône de l'imprimante dans le **Dock**. Sélectionnez la tâche à annuler puis effectuez une des opérations suivantes.

❏ OS X Mountain Lion ou ultérieur

Cliquez sur  $\infty$  en regard de l'indicateur de progression.

❏ Mac OS X v10.6.8 à v10.7.x

Cliquez sur **Supprimer**.

### **Options de menu du pilote d'impression**

Ouvrez la fenêtre d'impression dans une application, sélectionnez l'imprimante et accédez à la fenêtre du pilote d'impression.

#### *Remarque:*

Les menus varient selon l'option sélectionnée.

### **Options de menus pour la mise en page**

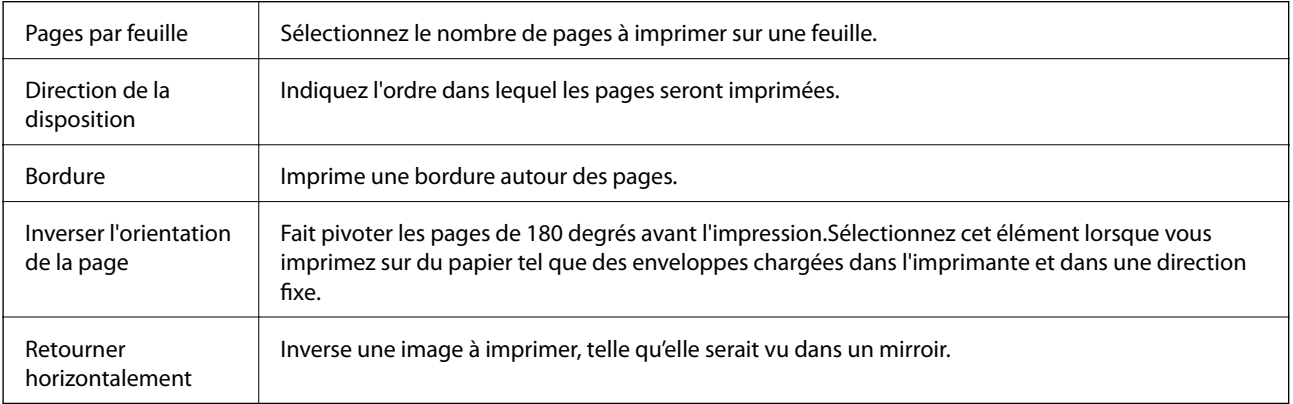

### **Options de menus pour la correspondance des couleurs**

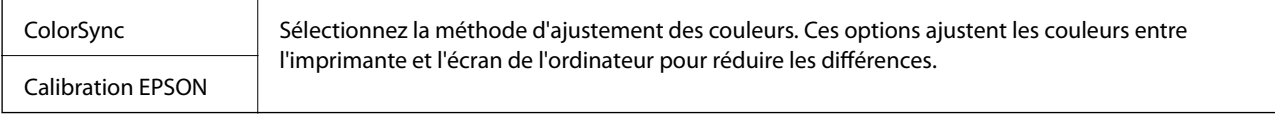

### **Options de menus pour la manipulation du papier**

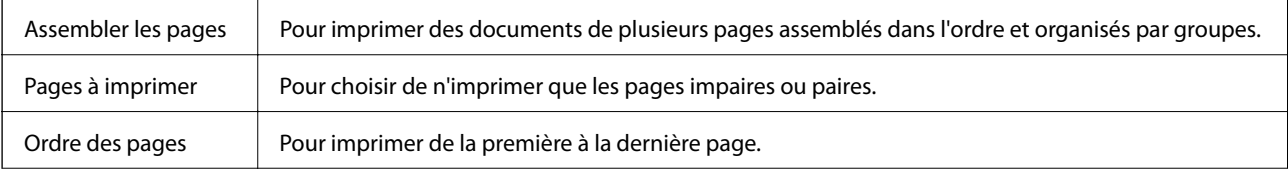

<span id="page-85-0"></span>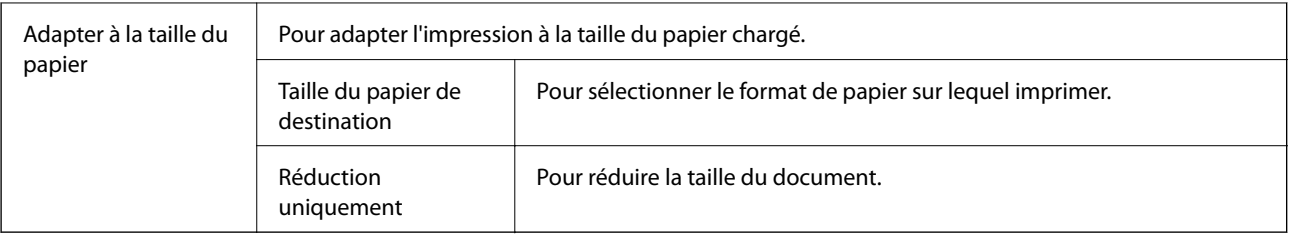

### **Options de menus pour la page de garde**

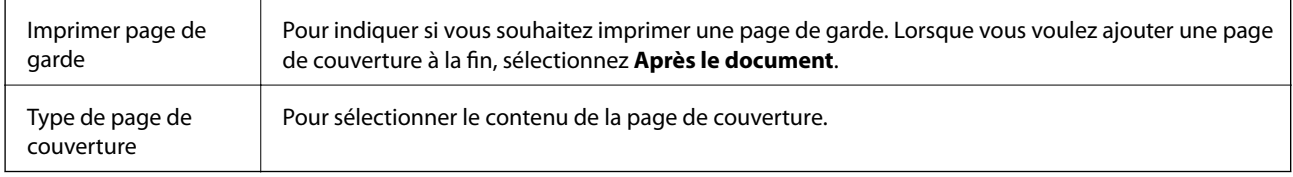

### **Options de menus pour Configuration Imprimante**

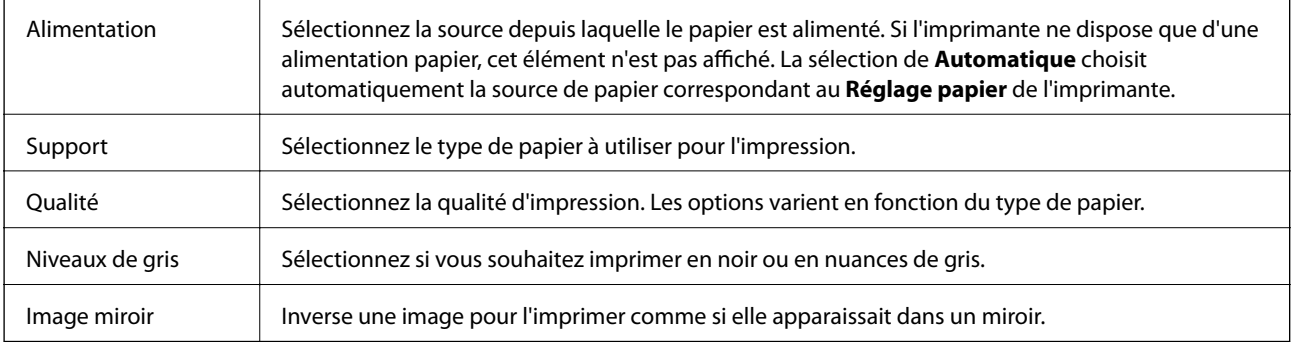

### **Options de menus pour Options couleur**

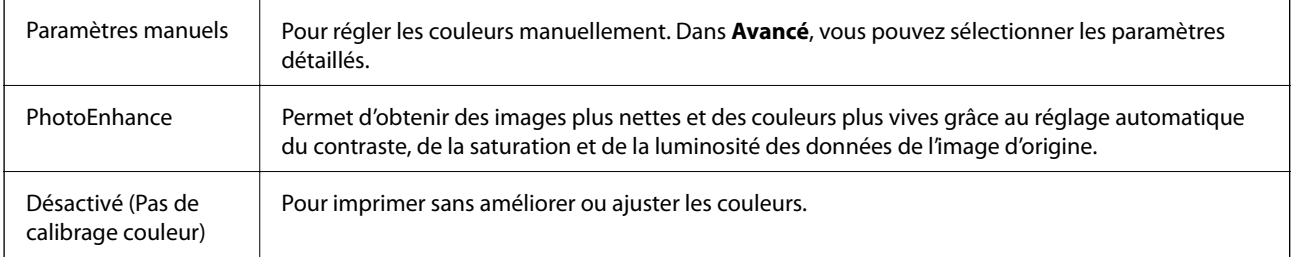

### **Options de menus pour Param. d'impr. recto verso**

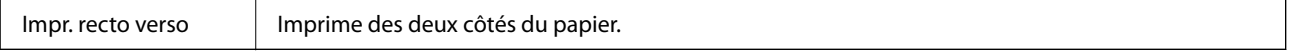

### **Configuration des paramètres de fonctionnement pour le pilote de l'imprimante Mac OS**

### **Accès à la fenêtre Paramètres de fonctionnement du pilote d'impression Mac OS**

Sélectionnez **Préférences système** à partir du menu > **Imprimantes et scanners** (ou **Impression et numérisation**, **Imprimantes et fax**), puis sélectionnez l'imprimante. Cliquez sur **Options et fournitures** > **Options** (ou **Pilote**).

### **Paramètres de fonctionnement pour le pilote d'impression Mac OS**

- ❏ Papier épais et enveloppes : permet d'éviter que l'encre le tache le papier lors de l'impression sur du papier épais. Cette option peut cependant réduire la vitesse d'impression.
- ❏ Sauter page blanche : permet de ne pas imprimer les pages blanches.
- ❏ Mode silencieux : permet de limiter le bruit produit par l'imprimante, il est cependant possible que la vitesse d'impression soit réduite.
- ❏ Autoriser l'impression en noir temporaire : permet d'imprimer temporairement avec de l'encre noire uniquement.
- ❏ Impression vitesse rapide : permet de procéder à l'impression avec la tête d'impression qui se déplace dans les deux sens. La vitesse d'impression est plus élevée mais la qualité peut décliner.
- ❏ Imprimer les documents pour le classement : alimente le papier de manière à ce qu'il soit facile à classer lorsqu'on imprime en mode paysage ou en recto verso. L'impression d'enveloppes n'est pas prise en charge.
- ❏ Notifications d'avertissement : permet au pilote d'impression d'afficher des notifications d'avertissement.
- ❏ Etablir la communication bidirectionnelle : cette option doit généralement être réglée sur **Oui**. Il n'est pas possible de sélectionner **Non** lors de l'acquisition des informations de l'imprimante en raison du partage de l'imprimante avec les ordinateurs Windows d'un réseau ou pour toute autre raison.
- ❏ Bac inférieur : ajoute les bacs papier facultatifs à la source de papier.

## **Impression de fichiers à partir d'un dispositif mémoire**

Vous pouvez imprimer des fichiers JPEG et TIFF provenant d'une périphérique mémoire connecté à l'imprimante.

### **Impression de fichiers JPEG à partir d'un dispositif mémoire**

### *Remarque:*

Si vous avez plus de 999 images dans votre dispositif mémoire, les images sont automatiquement divisées en groupes et l'écran de sélection des groupes s'affiche. Les images sont triées en fonction de la date où elles ont été prises.

- 1. Connectez le dispositif mémoire au port USB de l'interface externe de l'imprimante.
- 2. Sélectionnez **Dispos mém** au niveau de l'écran d'accueil.

### 3. Sélectionnez **JPEG**.

La liste des images se trouvant sur le dispositif mémoire est affichée sous forme de miniatures.

Sélectionnez **pour modifier l'Ordre d'affichage** ou effectuez des réglages pour **Sélectionner ttes images**, **Annuler la sélection d'image**, et **Sélect. un groupe**.

4. Sélectionnez les fichiers que vous voulez imprimer.

Les images sélectionnées portent une coche.

Pour prévisualiser une image, sélectionnez Affichage unique. Vous pouvez agrandir l'image en utilisant  $\bigoplus$ . Vous pouvez également pincer vers l'extérieur pour agrandir l'image et la pincer vers l'intérieur pour la réduire. Utilisez  $\leq$  ou  $\geq$  pour prévisualiser l'image précédente ou suivante.

- 5. Sélectionnez **Continuer à imprimer** pour effectuer les réglages d'impression.
- 6. Définissez la source de papier et le mode couleur que vous voulez utiliser dans l'onglet **Param de base**.
- 7. Définissez si nécessaire les autres éléments dans l'onglet **Avancé**. Pour plus d'informations sur les réglages détaillés, consultez les menus pour Dispos mém.
- 8. Saisissez le nombre de copies.
- 9. Appuyez sur  $\hat{\Phi}$  pour démarrer l'impression.
- 10. Retirez le dispositif mémoire de l'imprimante.

### **Informations connexes**

& [« Paramètres JPEG » à la page 89](#page-88-0)

### **Impression de fichiers TIFF à partir d'un dispositif mémoire**

- 1. Connectez le dispositif mémoire au port USB de l'interface externe de l'imprimante.
- 2. Sélectionnez **Dispos mém** au niveau de l'écran d'accueil.
- 3. Sélectionnez **TIFF**.

La liste des fichiers se trouvant sur le dispositif mémoire est affichée.

Pour modifier l'ordre des fichiers, sélectionnez  $[$ 

- 4. Sélectionnez le fichier que vous voulez imprimer.
- 5. Définissez la source de papier et le mode couleur que vous voulez utiliser dans l'onglet **Param de base**.
- 6. Définissez si nécessaire les autres éléments dans l'onglet **Avancé**. Pour plus d'informations sur les réglages détaillés, consultez les menus pour Dispos mém.
- 7. Saisissez le nombre de copies.
- 8. Appuyez sur  $\lozenge$  pour démarrer l'impression.

<span id="page-88-0"></span>9. Retirez le dispositif mémoire de l'imprimante.

#### **Informations connexes**

& [« Paramètres TIFF » à la page 90](#page-89-0)

### **Options de menus pour Dispos mém**

Sélectionnez **Dispos mém** sur l'écran d'accueil de l'imprimante afin d'effectuer divers paramétrages d'impression pour le fichier se trouvant sur le dispositif mémoire.

### **Paramètres JPEG**

### (Options) :

Définissez les paramètres pour trier, sélectionner et désélectionner les données de l'image.

Param de base :

❏ Paramètre papier

Spécifiez les paramètres de source de papier que vous voulez utiliser pour l'impression.

❏ Mode coul

Sélectionnez un paramétrage de couleur, que vous imprimiez normalement en **N&B** ou en **Couleur**.

#### Avancé :

❏ Mise en page

Sélectionnez la disposition des fichiers JPEG. **1 et suiv** permet d'imprimer un fichier par feuille. **20 haut** permet d'imprimer 20 fichiers par feuille. **Index** permet d'associer des informations à l'impression de l'index.

❏ Adapter au cadre

Sélectionnez **Marche** pour rogner l'image afin qu'elle s'ajuste automatiquement à la disposition sélectionnée pour l'impression. Si le rapport hauteur/largeur des données de l'image et de la taille du papier est différent, l'image est automatiquement agrandie ou réduite de manière à ce que le côté court corresponde au côté court du papier. Le côté long de l'image est rogné s'il dépasse le côté long du papier. Il est possible que cette fonctionnalité ne fonctionne pas pour les photos panoramiques.

❏ Qualité

Sélectionnez **Meilleur** pour obtenir une impression de meilleure qualité, l'impression peut cependant être plus lente.

❏ Date

Sélectionnez le format de la date à laquelle la photo a été prise ou enregistrée. La date n'est pas imprimée dans le cadre de certaines dispositions.

❏ Améliorer

Sélectionnez ce mode pour améliorer automatiquement la luminosité, le contraste et la saturation de la photo. Pour désactiver l'amélioration automatique, sélectionnez **Amélioration désactivée**.

<span id="page-89-0"></span>❏ Corr. yeux rouges

Sélectionnez **On** pour corriger automatiquement l'effet yeux rouges sur les photos. Les corrections ne sont pas appliquées au fichier original, seulement aux impressions. Selon le type de photo, des parties de l'image autres que les yeux seront peut-être corrigées.

### **Paramètres TIFF**

Vous pouvez effectuer des paramètres d'impression pour les fichiers au format TIFF se trouvant dans vos dispositifs mémoire.

### (Ordre d'affichage) :

Modifie l'ordre des fichiers.

### Param de base :

❏ Paramètre papier

Spécifiez les paramètres de source de papier que vous voulez utiliser pour l'impression.

❏ Mode coul

Sélectionnez un paramétrage de couleur, que vous imprimiez normalement en **N&B** ou en **Couleur**.

### Avancé :

❏ Mise en page

Sélectionnez la mise en plage du fichier Multi-TIFF. **1 et suiv** permet d'imprimer une page par feuille. **20-haut** permet d'imprimer 20 pages sur une feuille. **Index** permet d'associer des informations à l'impression de l'index.

❏ Adapter au cadre

Sélectionnez **Marche** pour rogner la photo afin qu'elle s'ajuste automatiquement à la disposition sélectionnée pour les photos. Si le rapport hauteur/largeur des données de l'image et de la taille du papier est différent, l'image est automatiquement agrandie ou réduite de manière à ce que le côté court corresponde au côté court du papier. Le côté long de l'image est rogné s'il dépasse le côté long du papier. Il est possible que cette fonctionnalité ne fonctionne pas pour les photos panoramiques.

❏ Qualité

Sélectionnez **Meilleur** pour obtenir une impression de meilleure qualité, l'impression peut cependant être plus lente.

❏ Ordre d'impr

Sélectionnez l'ordre pour imprimer des fichiers TIFF sur plusieurs pages.

❏ Date

Sélectionnez le format de la date à laquelle la photo a été prise ou enregistrée. La date n'est pas imprimée dans certaines dispositions.

## **Impression depuis des dispositifs intelligents**

### **Utilisation d'Epson iPrint**

Epson iPrint est une application qui vous permet d'imprimer des photos, documents et pages Web à partir d'un dispositif intelligent, tel qu'un smartphone ou une tablette. Vous pouvez utiliser l'impression locale (impression depuis un appareil intelligent connecté au même réseau sans fil que l'imprimante) ou l'impression à distance (impression depuis un site distant via Internet). Pour utiliser l'impression distante, enregistrez votre imprimante dans le service Epson Connect.

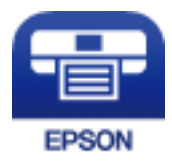

### **Informations connexes**

& [« Impression à l'aide d'un service réseau » à la page 196](#page-195-0)

### **Connexion de périphérique intelligent par Wi-Fi Direct**

Vous devez connecter le périphérique intelligent à l'imprimante pour imprimer à partir de ce périphérique.

Wi-Fi Direct vous permet de connecter directement l'imprimante aux périphériques sans point d'accès. L'imprimante fait office de point d'accès.

### c*Important:*

Lorsque vous vous connectez depuis un périphérique intelligent à l'imprimante via la connexion Wi-Fi Direct (Simple AP), l'imprimante est reliée au même réseau Wi-Fi (SSID) que le périphérique intelligent, et la communication est établie entre les deux. Si l'imprimante est éteinte, le périphérique intelligent est connecté automatiquement à l'autre réseau Wi-Fi disponible, il n'est donc pas reconnecté au précédent réseau Wi-Fi si l'imprimante est remise sous tension. Connectez-vous à nouveau au SSID de l'imprimante pour la connexion Wi-Fi Direct (Simple AP) depuis le périphérique intelligent.

1. Appuyez sur  $\mathbb{R}$   $\mathbb{S}$  sur l'écran d'accueil.

- 2. Sélectionnez **Wi-Fi Direct**.
- 3. Appuyez sur **Commencer la configuration**.

Si vous avez configuré les paramètres Wi-Fi, le détail des informations de connexion est affiché. Passez à l'étape 5.

4. Appuyez sur **Démarrer configuration**.

5. Vérifiez le SSID et le mot de passe affichés sur le panneau de commande de l'imprimante. Sur l'écran Wi-Fi du périphérique intelligent, sélectionnez le SSID affiché sur le panneau de commande de l'imprimante pour vous connecter.

### *Remarque:*

Vous pouvez vérifier la méthode de connexion sur le site web. Pour accéder au site web, scannez le code QR code affiché sur le panneau de contrôle de l'imprimante en utilisant le périphérique intelligent, puis accédez à *Installation*.

- 6. Saisissez le mot de passe affiché sur le panneau de commande de l'imprimante au niveau du périphérique intelligent.
- 7. Une fois la connexion établie, appuyez sur **OK** ou **Fermer** sur le panneau de commande de l'imprimante.
- 8. Fermez l'écran.

### **Installation de l'application Epson iPrint**

Vous pouvez installer Epson iPrint sur votre dispositif intelligent à partir de l'URL ou du code QR suivant.

<http://ipr.to/c>

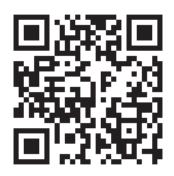

### **Impression à l'aide de l'application Epson iPrint**

Lancez Epson iPrint depuis votre dispositif connecté et sélectionnez l'élément à utiliser à partir de l'écran d'accueil. Les écrans suivants peuvent être modifiés sans avis préalable. Le contenu peut varier en fonction du produit.

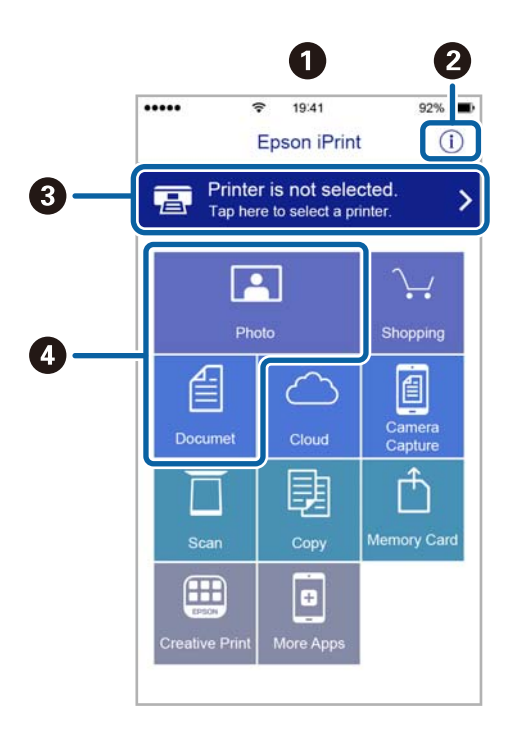

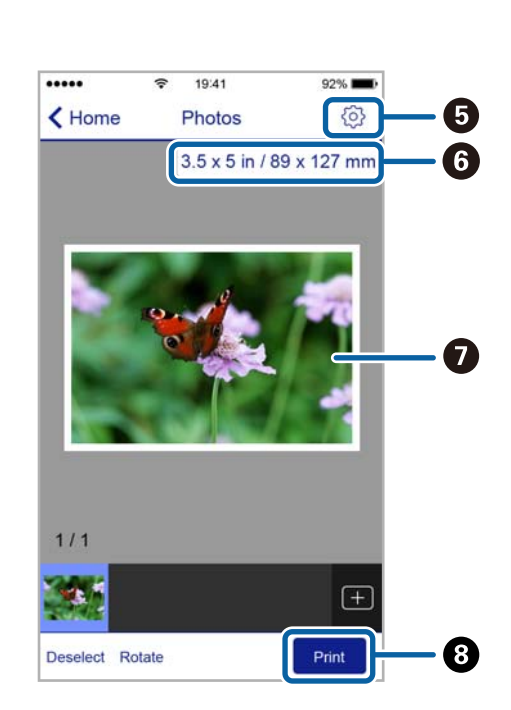

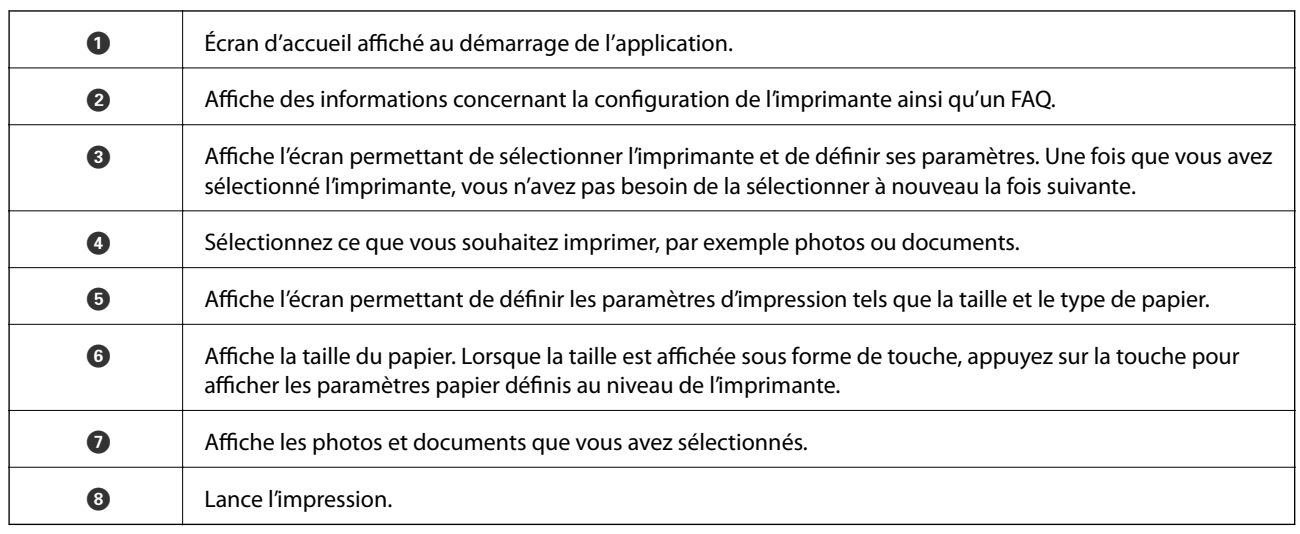

#### *Remarque:*

Pour imprimer à partir du menu document avec un iPhone, iPad ou iPod touch exécutant iOS, lancez Epson iPrint après avoir transféré le document que vous souhaitez imprimer à l'aide de la fonction de partage de fichiers dans iTunes.

### **Impression par contact d'un périphérique intelligent avec N-Mark**

Vous pouvez vous connecter et imprimer de façon très simple en mettant votre périphérique intelligent en contact avec la N-Mark de l'imprimante.

Pour utiliser cette fonctionnalité, assurez d'avoir effectué ce qui suit.

❏ Activez la fonction NFC sur votre périphérique connecté.

Seul Android 4.0 ou plus prend en charge NFC (Near Field Communication).

L'emplacement et les fonctions NFC varient selon le périphérique intelligent. Reportez-vous à la documentation fournie avec votre périphérique intelligent pour plus de détails.

❏ Installez l'application Epson iPrint sur votre périphérique intelligent.

Pour l'installer, mettez en contact votre périphérique intelligent avec la N-Mark de l'imprimante.

❏ Activez Wi-Fi Direct sur votre imprimante.

Voir le Guide de l'administrateur pour plus de détails.

1. Chargez du papier dans l'imprimante.

### **Impression**

2. Mettez en contact votre périphérique intelligent avec la N-Mark de l'imprimante.

Epson iPrint démarre.

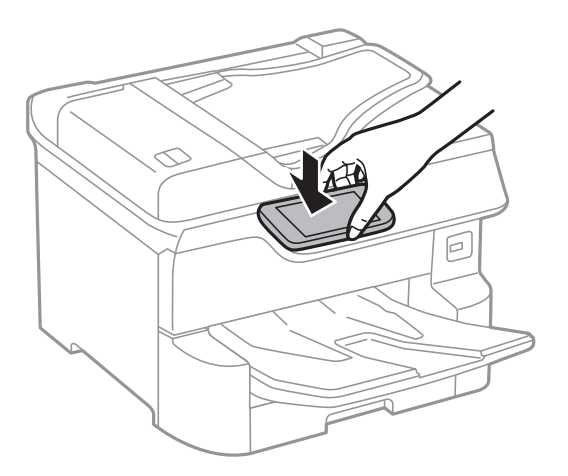

#### *Remarque:*

- ❏ L'imprimante ne peut pas communiquer avec le périphérique s'il y a des obstacles, comme du métal, entre la N-Mark de l'imprimante et le périphérique intelligent.
- ❏ Les administrateurs peuvent interdire l'utilisation de cette fonctionnalité. Dans ce cas, les périphériques intelligents se limitent à émettre un son et ne démarrent aucune application, même si vous les mettez en contact avec la N-Mark de l'imprimante.
- 3. Sélectionnez dans Epson iPrint le fichier que vous voulez imprimer.
- 4. Sur l'écran de prévisualisation affichant l'icône Imprimer, mettez en contact le périphérique intelligent avec la N-Mark de l'imprimante.

L'impression démarre.

### **Informations connexes**

- & [« Chargement de papier dans le Bac papier » à la page 32](#page-31-0)
- & [« Chargement de papier dans le Alim. papier arrière » à la page 34](#page-33-0)

### **Utilisation d'Epson Print Enabler**

Vous pouvez imprimer directement vos documents, emails, photos et pages Web sans fil à partir de votre téléphone ou tablette Android (Android v4.4 ou version ultérieure).Quelques pressions suffisent pour que votre périphérique Android découvre une imprimante Epson connectée au même réseau sans fil.

- 1. Chargez du papier dans l'imprimante.
- 2. Configurez l'imprimante pour l'impression sans fil.
- 3. Installez le plug-in Epson Print Enabler sur votre périphérique Android via Google Play.
- 4. Connectez votre périphérique Android au même réseau sans fil que celui utilisé par l'imprimante.
- 5. Accédez aux **Paramètres** de votre périphérique Android, sélectionnez **Impression**, puis activez Epson Print Enabler.

6. Ouvrez une application Android, tel que Chrome, appuyez sur l'icône du menu et imprimez ce qui s'affiche à l'écran.

#### *Remarque:*

Si vous ne voyez pas votre imprimante, appuyez sur *Toutes les imprimantes* et sélectionnez votre imprimante.

#### **Informations connexes**

- & [« Chargement de papier dans le Bac papier » à la page 32](#page-31-0)
- & [« Chargement de papier dans le Alim. papier arrière » à la page 34](#page-33-0)

### **Utilisation d'AirPrint**

L'application AirPrint permet l'impression sans fil instantanée depuis un iPhone, un iPad ou un iPod touch avec la dernière version du système iOS et depuis un Mac avec la dernière version du système OS X ou macOS.

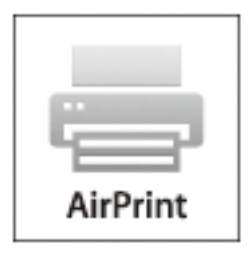

#### *Remarque:*

Vous ne pouvez pas utiliser AirPrint si vous avez désactivé les messages de configuration du papier sur le panneau de commande votre produit.Reportez-vous au lien ci-dessous pour activer les messages si nécessaire.

- 1. Chargez du papier dans le produit.
- 2. Configurez le produit pour l'impression sans fil.Reportez-vous au lien ci-dessous. [http://epson.sn](http://epson.sn/?q=2)
- 3. Connectez votre périphérique Apple au même réseau sans fil que celui utilisé par le produit.
- 4. Imprimez depuis votre périphérique sur votre produit.

#### **Informations connexes**

- & [« Chargement de papier dans le Bac papier » à la page 32](#page-31-0)
- & [« Chargement de papier dans le Alim. papier arrière » à la page 34](#page-33-0)

*Remarque:* Pour plus de détails, reportez-vous à la page AirPrint du site Web Apple.

## **Annulation des tâches en cours ou en file d'attente**

### *Remarque:*

Vous pouvez également annuler les tâches en cours en appuyant sur  $\bigcirc$  dans le panneau de contrôle de l'imprimante.

- 1. Appuyez sur le bouton **i** pour afficher **Job/Status**.
- 2. Sélectionnez **Actif** dans l'onglet **État tâche**.

Les tâches d'impression en cours et les tâches en attente sont affichées dans la liste.

- 3. Sélectionnez la tâche que vous souhaitez annuler.
- 4. Sélectionnez **Annulé**.

# <span id="page-96-0"></span>**Copie**

## **Principes de base de la copie**

Cette section détaille les étapes de base pour la copie.

1. Placez les documents originaux.

Si vous souhaitez copier plusieurs documents originaux ou effectuer des copies recto verso, placez tous les documents originaux dans le chargeur automatique de documents.

- 2. Sélectionnez **Copie** au niveau de l'écran d'accueil.
- 3. Vérifiez les paramètres dans **Param de base**.

Sélectionnez l'élément à modifier si nécessaire.

#### *Remarque:*

❏ Si vous sélectionnez l'onglet *Avancé*, vous pouvez effectuer des réglages comme *Multi-Pages* ou *Type original*.

- **□** Si vous sélectionnez  $\mathbf{\hat{X}}$ , vous pouvez enregistrer en tant que paramètres prédéfinis les paramètres de copie fréquemment utilisés.
- **□** Si la combinaison de paramètres que vous demandez n'est pas disponible, <sup>●</sup> est affiché. Sélectionnez l'icône pour vérifier les détails, puis modifiez les paramètres.
- **□** Appuyez sur **P** pour consulter l'image numérisée avant de commencer la copie. Cela n'est disponible que lorsque vous placez l'original sur la vitre du scanner.
- 4. Saisissez le nombre de copies.
- 5. Appuyez sur  $\lozenge$ .

### **Informations connexes**

- & [« Positionnement des originaux » à la page 38](#page-37-0)
- & [« Options de menu de base pour la copie » à la page 98](#page-97-0)
- & [« Options de menu avancées pour la copie » à la page 100](#page-99-0)

## **Copie recto verso**

Vous pouvez copier plusieurs documents originaux ou recto verso sur les deux côtés du papier.

- 1. Sélectionnez **Copie** au niveau de l'écran d'accueil.
- 2. Sélectionnez **Rec/Ver**, puis sélectionnez **1> 2-Faces** ou **2> 2-Faces**. Vous pouvez également préciser l'orientation et la position de la reliure de l'original et du résultat de la copie.
- 3. Définissez les autres éléments si nécessaire.

<span id="page-97-0"></span>4. Appuyez sur  $\lozenge$ .

#### **Informations connexes**

& [« Principes de base de la copie » à la page 97](#page-96-0)

## **Copies avec des originaux de plusieurs pages sur une seule feuille**

Vous pouvez copie deux ou quatre originaux sur une seule feuille de papier.

- 1. Sélectionnez **Copie** au niveau de l'écran d'accueil.
- 2. Sélectionnez l'onglet **Avancé** > **Multi-Pages**, puis sélectionnez **2-haut** ou **4-haut**. Vous pouvez également spécifier l'ordre de mise en page et l'orientation de l'original.
- 3. Appuyez sur  $\lozenge$ .

#### **Informations connexes**

& [« Principes de base de la copie » à la page 97](#page-96-0)

## **Options de menu de base pour la copie**

#### *Remarque:*

Certaines options peuvent ne pas être disponibles selon les autres paramètres sélectionnés.

Mode coul :

Indiquez si vous souhaitez effectuer la copie en couleur ou en noir et blanc.

❏ N&B

Permet de copier le document original en noir et blanc (monochrome).

❏ Couleur

Permet de copier le document original en couleur.

#### Densité :

Augmentez le niveau de densité si les copies sont pâles. Réduisez le niveau de densité en cas de taches d'encre.

Paramètre papier :

Sélectionnez la source de papier que vous souhaitez utiliser. Lorsque **Auto** est sélectionné, une taille appropriée est alimentée automatiquement en fonction de la taille du document original détectée automatiquement et du taux d'agrandissement défini.

#### Zoom :

Configure le taux d'agrandissement pour l'agrandissement ou la réduction. Saisissez la valeur et définissez le taux d'agrandissement utilisé pour agrandir ou réduire le document original dans une plage comprise entre 25 et 400 %.

#### ❏ Auto

Permet de détecter la zone de numérisation et d'agrandir ou de réduire automatiquement le document original en fonction de la taille de papier sélectionnée. S'il y a des marges blanches autour

du document original, les marges blanches à partir de la marque dans le coin  $\left(\sum\right)$  de la vitre de numérisation sont détectées en tant que zone de numérisation, il est cependant possible que les marges de l'autre côté soient rognées.

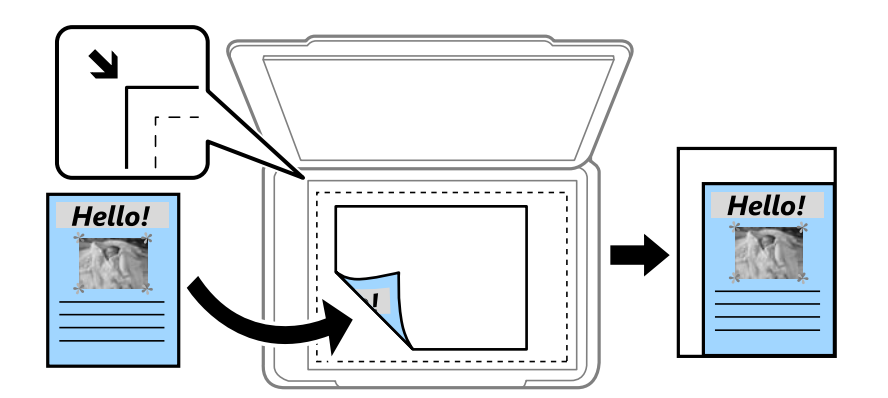

❏ Réduire au format papier

Copie l'image numérisée à une taille plus petite que la valeur de Zoom afin de s'adapter à la taille du papier. Si la valeur Zoom est plus grande que la taille du papier, des données peuvent s'imprimer audelà des bords du papier.

❏ Taille réelle

Permet de réaliser des copies avec un taux d'agrandissement de 100 %.

❏ A3->A4 et autres

Permet d'agrandir ou de réduire automatiquement le document original en fonction d'une taille de papier spécifique.

### Format original :

Sélectionnez la taille de votre original. Lorsque vous sélectionnez **Détection automatique**, la taille de votre original est automatiquement détectée. Lorsque vous copiez des documents de taille non standard, sélectionnez la taille la plus proche de celle de votre original.

### Rec/Ver :

Sélectionnez la mise en page recto verso.

❏ 1> 1-Faces

Permet de copier une copie du document d'origine sur un côté du papier.

❏ 2> 2-Faces

Permet de copier les deux côtés d'un document d'origine recto verso sur les deux côtés d'une feuille de papier. Sélectionnez l'orientation de votre original et la position de reliure de votre original et du papier.

#### <span id="page-99-0"></span>❏ 1> 2-Faces

Permet de copier deux documents originaux recto sur les deux côtés d'une feuille de papier. Sélectionnez l'orientation de votre original et la position de reliure du papier.

❏ 2> 1-Faces

Permet de copier les deux côtés d'un document d'origine recto verso sur un côté de deux feuilles de papier. Sélectionnez l'orientation de votre original et la position de reliure de l'original.

## **Options de menu avancées pour la copie**

#### *Remarque:*

Certaines options peuvent ne pas être disponibles selon les autres paramètres sélectionnés.

Multi-Pages :

Sélectionnez la mise en page de la copie.

❏ Page unique

Copie un original recto sur une feuille unique.

❏ 2-haut

Permet de copier deux documents originaux recto sur une feuille unique selon la disposition 2 en 1. Sélectionnez l'ordre de mise en page et l'orientation de votre original.

❏ 4-haut

Permet de copier quatre documents originaux recto sur une feuille unique selon la disposition 4 en 1. Sélectionnez l'ordre de mise en page et l'orientation de votre original.

### Type original :

Permet de sélectionner le type de votre original. Effectue une copie en qualité optimale en fonction du type d'original.

#### Finition :

Sélectionnez comment éjecter le papier pour plusieurs copies de plusieurs originaux.

❏ Group (mêmes pages)

Copie les originaux par page en tant que groupe.

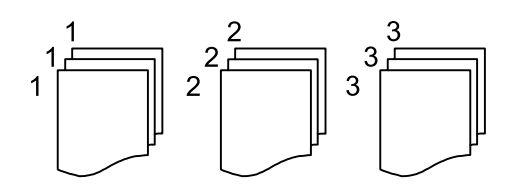

#### ❏ Assemblées (ordre des pages)

Copie les originaux assemblés dans l'ordre et organisés par groupes.

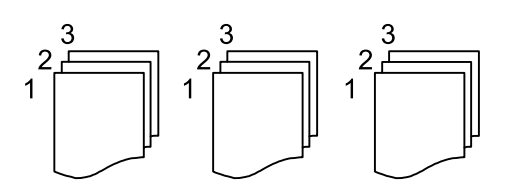

#### **Copie**

Orig taille variée :

Vous pouvez disposer les combinaisons de tailles suivantes simultanément dans le chargeur. A3 et A4 ; B4 et B5. Lorsque vous utilisez ces combinaisons, les originaux sont copiés à la taille réelle des originaux. Placez vos documents originaux en alignant leur largeur tel qu'illustrée ci-dessous.

Sens (original) :

Sélectionnez l'orientation de votre document original.

Livre  $\rightarrow$  2P :

Copie deux pages d'un livret se faisant face sur deux feuilles de papier distinctes.

Sélectionnez la page de livret à numériser.

#### Qualité image :

Ajustez les paramètres d'image.

❏ Contraste

Ajustez la différence entre les zones claires et les zones foncées.

❏ Saturation

Ajustez la brillance des couleurs.

❏ Balance du rouge, Balance du vert, Balance du bleu

Ajustez la densité de chaque couleur.

❏ Netteté

Ajustez le contour de l'image.

❏ Réglage teinte

Ajustez le ton de la couleur de la peau. Appuyez sur + pour le rendre plus froid (augmente le vert) ou sur - pour le rendre plus chaud (augmente le rouge).

❏ Supprimer arrière-plan

Ajustez la densité de la couleur de l'arrière-plan. Appuyez sur + pour le rendre plus clair (blanc) ou sur - pour le rendre plus sombre (noir).

#### Marge reliure :

Sélectionnez la position de reliure, la marge et l'orientation de votre original pour une copie recto verso.

#### Réduire au format papier :

Copie l'image numérisée à une taille plus petite que la valeur de Zoom afin de s'adapter à la taille du papier. Si la valeur Zoom est plus grande que la taille du papier, des données peuvent s'imprimer audelà des bords du papier.

#### Enlever ombre :

Supprime les ombres qui apparaissent autour des copies lorsqu'on copie du papier épais ou qui apparaissent au centre des copies lorsqu'on copie un livret.

### **Copie**

### Retirer perforations :

Supprime les trous de reliure lors de la copie.

### Copie Carte d'identité :

Numérise les deux côtés d'une carte d'identité et les copie sur un côté d'une feuille.

# **Numérisation**

## **Numérisation à l'aide du panneau de commande**

Vous pouvez envoyer les images numérisées sur le panneau de commande de l'imprimante aux destinations suivantes.

#### Dossier réseau/FTP

Vous pouvez enregistrer l'image numérisée vers un dossier sur un réseau. Vous pouvez spécifier un dossier partagé sur l'ordinateur, créé à l'aide des protocoles SMB, ou un dossier sur un serveur FTP. Vous devez définir un dossier partagé ou un serveur FTP avant de numériser.

#### Email

Vous pouvez envoyer des fichiers image numérisés par email directement à partir de l'imprimante via un serveur email préconfiguré. Avant de numériser, vous devez configurer le serveur email.

#### Document Capture Pro

Vous pouvez réaliser des tâches créées par le logiciel de numérisation Document Capture Pro depuis le panneau de commande de l'imprimante. Lorsque vous créez une tâche qui enregistre l'image numérisée sur l'ordinateur, vous pouvez exécuter la tâche depuis l'imprimante et enregistrer l'image numérisée sur votre ordinateur. Avant la numérisation, installez Document Capture Pro sur votre ordinateur et créez une tâche.

#### Dispos mém

Vous pouvez enregistrer l'image numérisée sur un dispositif mémoire. Vous n'avez pas besoin de définir de paramètres avant de numériser.

#### Cloud

Vous pouvez envoyer les images numérisées aux services de cloud. Avant de numériser, définissez les paramètres dans Epson Connect.

#### Ordi (WSD)

Vous pouvez enregistrer l'image numérisée sur un ordinateur connecté à l'imprimante, à l'aide d'un fonctionnalité WSD. Si vous utilisez Windows 7/Windows Vista, vous devez configurer WSD sur votre ordinateur avant de numériser.

#### **Informations connexes**

- & [« Numérisation vers un dossier réseau ou un serveur FTP » à la page 104](#page-103-0)
- & [« Numérisation vers un email » à la page 107](#page-106-0)
- & [« Numérisation à l'aide des paramètres enregistrés sur l'ordinateur \(Document Capture Pro\) » à la page 110](#page-109-0)
- & [« Numérisation vers un dispositif mémoire » à la page 113](#page-112-0)
- & [« Numérisation vers le Cloud » à la page 115](#page-114-0)

### <span id="page-103-0"></span>**Numérisation vers un dossier réseau ou un serveur FTP**

Vous pouvez enregistrer l'image numérisée vers un dossier spécifique sur un réseau. Vous pouvez indiquer le dossier en saisissant directement un chemin de dossier, mais il peut être plus pratique de commencer par enregistrer les informations du dossier dans votre liste de contacts.

Vous devez définir un dossier partagé ou un serveur FTP avant de numériser. Voir le Guide de l'administrateur pour plus de détails.

#### *Remarque:*

- ❏ Avant d'utiliser cette fonctionnalité, assurez-vous que les paramètres *Date/Heure* et *Décalage horaire* de l'imprimante sont corrects. Accédez aux menus depuis *Param.* > *Réglages généraux* > *Param de base* > *Régl. Date/Heure*.
- ❏ Vous pouvez contrôler la destination avant la numérisation. Sélectionnez *Param.* > *Réglages généraux* > *Param. de numér.*, puis activez *Confirmer destinataire*.
- 1. Placez les documents originaux.

#### *Remarque:*

Si vous souhaitez numériser plusieurs documents originaux ou effectuer des numérisations recto verso, placez tous les documents originaux dans le ADF.

- 2. Sélectionnez **Numériser** au niveau de l'écran d'accueil.
- 3. Sélectionnez **Dossier réseau/FTP**.
- 4. Indiquez le dossier.
	- ❏ Pour sélectionner à partir des adresses utilisées fréquemment : sélectionnez les icônes affichées à l'écran.
	- ❏ Pour saisir directement le chemin d'accès du dossier : sélectionnez **Clavier**. Sélectionnez **Mode de communication**, saisissez le chemin de dossier comme **Emplacement (requis)**, puis définissez les autres paramètres de dossier.

Saisissez l'emplacement du dossier dans le format suivant.

Lorsque vous utilisez SMB comme mode de communication : \\nom de l'hôte\nom du dossier

Lorsque vous utilisez FTP comme mode de communication : ftp://nom de l'hôte/nom du dossier

❏ Pour sélectionner dans la liste des contacts : sélectionnez **Contacts**, sélectionnez un contact, puis sélectionnez **Fermer**.

Vous pouvez rechercher un dossier à partir de la liste des contacts. Saisissez le mot-clé recherché dans la boîte situé en haut de l'écran.

#### *Remarque:*

Vous pouvez imprimer l'historique du dossier dans lequel des documents ont été enregistrés en sélectionnant .

5. Sélectionnez **Param. de numér.**, puis vérifiez des paramètres tels que le format d'enregistrement et modifiezles si nécessaire.

#### *Remarque:*

Sélectionnez  $\mathbf{\hat{X}}$  pour enregistrements vos paramètres en tant que prédéfinition.

6. Appuyez sur  $\hat{\mathcal{D}}$ .

### **Informations connexes**

- & [« Gestion des contacts » à la page 45](#page-44-0)
- & [« Positionnement des originaux » à la page 38](#page-37-0)

& [« Enregistrement de vos paramètres favoris comme une prédéfinition » à la page 48](#page-47-0)

### **Options de menu de destination pour la numérisation vers un dossier**

Clavier :

Ouvrez l'écran **Modifier Emplacement**.Saisissez le chemin du dossier et définissez chaque élément sur l'écran.

❏ Mode de communication

Sélectionnez le mode de communication.

❏ Emplacement (requis)

Saisissez le chemin du dossier dans lequel enregistrer l'image numérisée.

❏ Nom utilisateur

Saisissez un nom d'utilisateur pour le dossier indiqué.

- ❏ Mot de passe Saisissez un mot de passe pour le dossier indiqué.
- ❏ Mode de connexion

Sélectionnez le mode de connexion.

❏ Num. port

Entrez un numéro de port.

#### Contacts :

Sélectionnez un dossier dans lequel enregistrer l'image numérisée à partir de la liste des contacts.Vous n'avez pas besoin de définir des paramètres d'emplacement lorsque vous avez sélectionné un dossier à partir de la liste des contacts.

### **Options de menu de numérisation pour la numérisation vers un dossier**

#### *Remarque:*

Certaines options peuvent ne pas être disponibles selon les autres paramètres sélectionnés.

#### Mode coul :

Permet d'indiquer s'il faut numériser en couleur ou en noir et blanc.

### Format fichier :

Permet de sélectionner le format d'enregistrement de l'image numérisée.

❏ Taux de compression

Permet de sélectionner le niveau de compression de l'image numérisée.

❏ PDF Réglages

Si vous avez sélectionné **PDF** comme paramètre de format d'enregistrement, utilisez ces paramètres pour protéger les fichiers PDF.

Pour créer un fichier PDF qui nécessite un mot de passe à l'ouverture, définissez **MdPasse d'ouvert de doc**. Pour créer un fichier PDF qui nécessite un mot de passe pour l'impression ou la modification, définissez **MdPasse autorisations**.

### **Numérisation**

### Résolution :

Permet de sélectionner la résolution de numérisation.

### Rec/Ver :

Permet de numériser les deux côtés du document original.

❏ Sens (original)

Permet de sélectionner l'orientation du document original.

❏ Reliure (originale)

Permet de sélectionner la position de reliure des documents originaux.

### Zone numéri. :

Sélectionnez la zone de numérisation. Sélectionnez **Recadr auto** pour rogner l'espace blanc situé autour du texte ou de l'image lors de la numérisation. Pour numériser sur toute la surface de la vitre du scanner, sélectionnez **Zone Max**.

❏ Sens (original)

Permet de sélectionner l'orientation du document original.

### Type original :

Permet de sélectionner le type de votre original.

### Orig taille variée :

Vous pouvez disposer les combinaisons de tailles suivantes simultanément dans le chargeur. A3 et A4 ; B4 et B5. Lorsque vous utilisez ces combinaisons, les originaux sont numérisés à la taille réelle des originaux. Placez vos documents originaux en alignant leur largeur tel qu'illustrée ci-dessous.

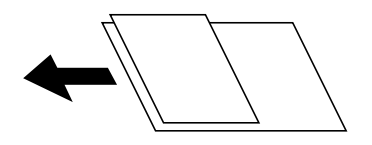

Densité :

Permet de sélectionner le contraste de l'image numérisée.

### Enlever ombre :

Permet de supprimer les ombres du document original qui apparaissent dans l'image numérisée.

❏ Surround

Permet de supprimer les ombres se trouvant sur les bords du document original.

❏ Centre

Permet de supprimer les ombres se trouvant sur marge de reliure du livret.

### Retirer perforations :

Supprime les trous de perforation qui apparaissent dans l'image numérisée. Vous pouvez indiquer la zone où supprimer les trous de perforation en saisissant une valeur dans la boîte située à droite.

❏ Effacement position

Permet de sélectionner la position pour supprimer les trous de perforation.

<span id="page-106-0"></span>❏ Sens (original)

Permet de sélectionner l'orientation du document original.

### Nom du fichier :

❏ Préfixe nom de fichier

Saisissez un préfixe pour le nom des images en caractères alphanumériques et symboles.

❏ Ajouter date

Ajouter la date au nom du fichier.

❏ Ajouter l'heure

Ajouter l'heure au nom du fichier.

### **Numérisation vers un email**

Vous pouvez envoyer des fichiers image numérisés par email directement à partir de l'imprimante via un serveur email préconfiguré. Avant d'utiliser cette fonctionnalité, vous devez configurer le serveur email.

Voir le Guide de l'administrateur pour plus de détails.

Vous pouvez indiquer l'adresse email en la saisissant directement, mais il peut être plus pratique de commencer par enregistrer l'adresse email dans votre liste de contacts.

#### *Remarque:*

- ❏ Avant d'utiliser cette fonctionnalité, assurez-vous que les paramètres *Date/Heure* et *Décalage horaire* de l'imprimante sont corrects. Accédez aux menus depuis *Param.* > *Réglages généraux* > *Param de base* > *Régl. Date/Heure*.
- ❏ En utilisant la fonction *Document Capture Pro* sur le panneau de commande au lieu de cette fonction, vous pouvez envoyer des e-mails directement. Avant d'utiliser cette fonction, assurez-vous d'avoir enregistré une tâche pour envoyer des e-mails dans Document Capture Pro et que l'ordinateur est allumé.
- ❏ Vous pouvez contrôler la destination avant la numérisation. Sélectionnez *Param.* > *Réglages généraux* > *Param. de numér.*, puis activez *Confirmer destinataire*.
- 1. Placez les documents originaux.

#### *Remarque:*

Si vous souhaitez numériser plusieurs documents originaux ou effectuer des numérisations recto verso, placez tous les documents originaux dans le ADF.

- 2. Sélectionnez **Numériser** au niveau de l'écran d'accueil.
- 3. Sélectionnez **Email**.
- 4. Indiquez les adresses.
	- ❏ Pour sélectionner les adresses utilisées fréquemment : sélectionnez les icônes affichées à l'écran.
	- ❏ Pour saisir manuellement l'adresse e-mail : sélectionnez **Clavier**, saisissez l'adresse e-mail, puis sélectionnez **OK**.
	- ❏ Pour sélectionner dans la liste des contacts : sélectionnez **Contacts**, sélectionnez un contact ou un groupe, puis appuyez sur **Fermer**.

Vous pouvez rechercher des adresses à partir de la liste des contacts. Saisissez le mot-clé recherché dans la boîte situé en haut de l'écran.

❏ Pour sélectionner dans la liste de l'historique : sélectionnez **Historique**, sélectionnez un contact, puis sélectionnez **Fermer**.

### **Numérisation**

#### *Remarque:*

❏ Le nombre de destinataires que vous avez sélectionnés s'affiche sur la droite de l'écran. Vous pouvez envoyer des emails à un maximum de 10 adresses et groupes.

Si des groupes figurent parmi les destinataires, vous pouvez sélectionner jusqu'à 200 adresses individuelles au total, en tenant compte des adresses figurant dans les groupes.

- ❏ Sélectionnez la boîte d'adresse en haut de l'écran afin d'afficher la liste des adresses sélectionnées.
- **□** Sélectionnez **pour afficher ou imprimer l'historique des envois**, ou modifiez les paramètres du serveur de messagerie.
- 5. Sélectionnez **Param. de numér.**, puis vérifiez des paramètres tels que le format d'enregistrement et modifiezles si nécessaire.

#### *Remarque:*

Sélectionnez  $\mathbf{X}$  pour enregistrements vos paramètres en tant que prédéfinition.

6. Appuyez sur  $\lozenge$ .

#### **Informations connexes**

- & [« Gestion des contacts » à la page 45](#page-44-0)
- & [« Positionnement des originaux » à la page 38](#page-37-0)
- & [« Enregistrement de vos paramètres favoris comme une prédéfinition » à la page 48](#page-47-0)

### **Options de menu pour la numérisation vers un e-mail**

#### *Remarque:*

Certaines options peuvent ne pas être disponibles selon les autres paramètres sélectionnés.

#### Mode coul :

Permet d'indiquer s'il faut numériser en couleur ou en noir et blanc.

#### Format fichier :

Permet de sélectionner le format d'enregistrement de l'image numérisée.

❏ Taux de compression

Permet de sélectionner le niveau de compression de l'image numérisée.

❏ PDF Réglages

Si vous avez sélectionné **PDF** comme paramètre de format d'enregistrement, utilisez ces paramètres pour protéger les fichiers PDF.

Pour créer un fichier PDF qui nécessite un mot de passe à l'ouverture, définissez **MdPasse d'ouvert de doc**. Pour créer un fichier PDF qui nécessite un mot de passe pour l'impression ou la modification, définissez **MdPasse autorisations**.

### Résolution :

Permet de sélectionner la résolution de numérisation.

#### Rec/Ver :

Permet de numériser les deux côtés du document original.
❏ Sens (original)

Permet de sélectionner l'orientation du document original.

❏ Reliure (originale)

Permet de sélectionner la position de reliure des documents originaux.

#### Zone numéri. :

Sélectionnez la zone de numérisation. Sélectionnez **Recadr auto** pour rogner l'espace blanc situé autour du texte ou de l'image lors de la numérisation. Pour numériser sur toute la surface de la vitre du scanner, sélectionnez **Zone Max**.

❏ Sens (original)

Permet de sélectionner l'orientation du document original.

#### Type original :

Permet de sélectionner le type de votre original.

Orig taille variée :

Vous pouvez disposer les combinaisons de tailles suivantes simultanément dans le chargeur. A3 et A4 ; B4 et B5. Lorsque vous utilisez ces combinaisons, les originaux sont numérisés à la taille réelle des originaux. Placez vos documents originaux en alignant leur largeur tel qu'illustrée ci-dessous.

Densité :

Permet de sélectionner le contraste de l'image numérisée.

Enlever ombre :

Permet de supprimer les ombres du document original qui apparaissent dans l'image numérisée.

❏ Surround

Permet de supprimer les ombres se trouvant sur les bords du document original.

❏ Centre

Permet de supprimer les ombres se trouvant sur marge de reliure du livret.

#### Retirer perforations :

Supprime les trous de perforation qui apparaissent dans l'image numérisée. Vous pouvez indiquer la zone où supprimer les trous de perforation en saisissant une valeur dans la boîte située à droite.

❏ Effacement position

Permet de sélectionner la position pour supprimer les trous de perforation.

❏ Sens (original)

Permet de sélectionner l'orientation du document original.

#### Sujet :

Saisissez l'objet de l'e-mail en caractères alphanumériques et symboles.

Taille max fichier joint :

Sélectionnez la taille de fichier maximale qui peut être jointe à l'email.

Nom du fichier :

❏ Préfixe nom de fichier

Saisissez un préfixe pour le nom des images en caractères alphanumériques et symboles.

❏ Ajouter date

Ajouter la date au nom du fichier.

❏ Ajouter l'heure

Ajouter l'heure au nom du fichier.

### **Numérisation à l'aide des paramètres enregistrés sur l'ordinateur (Document Capture Pro)**

Vous pouvez enregistrer une série d'opérations en tant que tâche à l'aide de Document Capture Pro. Les tâches enregistrées peuvent être réalisées à partir du panneau de commande de l'imprimante.

Si vous créez la tâche qui enregistre l'image numérisée sur l'ordinateur, vous pouvez exécuter la tâche depuis l'imprimante et enregistrer l'image numérisée sur l'ordinateur.

Réglez le mode de fonctionnement du panneau de commande avant la numérisation.

#### *Remarque:*

Les opérations peuvent varier en fonction du système d'exploitation et de la version du logiciel. Pour plus de détails sur l'utilisation des fonctionnalités, reportez-vous à l'aide du logiciel.

#### **Informations connexes**

& [« Application de configuration de la numérisation depuis l'ordinateur \(Document Capture Pro\) » à la page 191](#page-190-0)

### **Réglage d'une tâche**

Réglez la tâche sur l'ordinateur à l'aide de Document Capture Pro.

#### *Remarque:*

Les opérations peuvent varier en fonction du système d'exploitation et de la version du logiciel. Pour plus de détails sur l'utilisation des fonctionnalités, reportez-vous à l'aide du logiciel.

#### *Création et enregistrement d'une tâche (Windows)*

#### *Remarque:*

Les opérations peuvent varier en fonction du système d'exploitation et de la version du logiciel. Pour plus de détails sur l'utilisation des fonctionnalités, reportez-vous à l'aide du logiciel.

- 1. Lancez l'application Document Capture Pro.
- 2. Cliquez sur **Paramètres de travaux** en haut de l'écran.

La **Liste des travaux** s'affiche.

3. Cliquez sur **Nouveau**.

L'écran **Paramètres de travaux** s'affiche.

- 4. Définissez les paramètres de tâche dans l'écran **Paramètres de travaux**.
	- ❏ **Nom du travail** : saisissez le nom de la tâche que vous souhaitez enregistrer.
	- ❏ **Paramètres de scannage** : définissez les paramètres de numérisation, tels que le format des originaux ou la résolution.
	- ❏ **Enregistrer les paramètres** : définissez la destination d'enregistrement, le format d'enregistrement, les règles de dénomination des fichiers, etc.
	- ❏ **Param. de destination** : sélectionnez la destination des images numérisées.
- 5. Cliquez sur **OK** pour revenir à l'écran **Liste des travaux** . La tâche créée est enregistrée dans la **Liste des travaux** .
- 6. Cliquez sur **OK** pour revenir en haut de l'écran.

#### *Création et enregistrement d'une tâche (Mac OS)*

#### *Remarque:*

Les opérations peuvent varier en fonction du système d'exploitation et de la version du logiciel. Pour plus de détails sur l'utilisation des fonctionnalités, reportez-vous à l'aide du logiciel.

- 1. Lancez l'application Document Capture.
- 2. Cliquez sur l'icône dans la fenêtre principale.

La fenêtre **Liste des travaux** s'affiche.

3. Cliquez sur l'icône +.

La fenêtre **Paramètres de travaux** s'affiche.

- 4. Définissez les paramètres de tâche dans la fenêtre **Paramètres de travaux**.
	- ❏ **Nom du travail** : saisissez le nom de la tâche à enregistrer.
	- ❏ **Numériser** : définissez les paramètres de numérisation, tels que le format ou la résolution des originaux.
	- ❏ **Sortie** : définissez la destination d'enregistrement, le format d'enregistrement, les règles de dénomination des fichiers, etc.
	- ❏ **Destination** : sélectionnez la destination des images numérisées.
- 5. Cliquez sur **OK** pour revenir à la fenêtre **Liste des travaux** .

La tâche créée est enregistrée dans la **Liste des travaux** .

6. Cliquez sur **OK** pour revenir à la fenêtre principale.

### **Définition du nom de l'ordinateur à afficher sur le panneau de commande de l'imprimante**

Vous pouvez définir le nom de l'ordinateur (alphanumérique) à afficher sur le panneau de commande de l'imprimante à l'aide de Document Capture Pro.

#### *Remarque:*

Les opérations peuvent varier en fonction du système d'exploitation et de la version du logiciel. Pour plus de détails sur l'utilisation des fonctionnalités, reportez-vous à l'aide du logiciel.

- 1. Lancez l'application Document Capture Pro.
- 2. Dans la barre de menu de l'écran principal, sélectionnez **Option** > **Paramètres de scannage sur réseau**.

#### *Remarque:*

*Option* n'est affiché qu'en vue standard dans les fenêtres. Si vous êtes en vue simple, cliquez sur *Passer à l'affichage normal*.

- 3. Sur l'écran **Paramètres de scannage sur réseau**, saisissez le nom de l'ordinateur dans **Nom de votre ordinateur (alphanumérique)**.
- 4. Cliquez sur **OK**.

### **Configuration du mode de fonctionnement**

Avant la numérisation, définissez le mode de fonctionnement sur le panneau de commande de sorte à correspondre à l'ordinateur sur lequel Document Capture Pro est installé.

- 1. Sélectionnez **Param.** à partir de l'écran d'accueil.
- 2. Sélectionnez **Réglages généraux** > **Param. de numér.** > **Document Capture Pro**.
- 3. Sélectionnez le mode de fonctionnement.
	- ❏ Mode client : sélectionnez ce mode si Document Capture Pro est installé sous Windows ou Mac OS.
	- ❏ Mode Serveur : sélectionnez ce mode si Document Capture Pro est installé sur un Windows Server. Ensuite, saisissez l'adresse du serveur.
- 4. Si vous avez modifié le mode de fonctionnement, vérifiez que les paramètres sont corrects et sélectionnez **OK**.

### **Numérisation avec les paramètres de Document Capture Pro**

Préparez les éléments suivants avant de numériser.

- ❏ Installez Document Capture Pro sur votre ordinateur (serveur) et créez la tâche.
- ❏ Connectez l'imprimante et l'ordinateur (serveur) au réseau.
- ❏ Réglez le mode de fonctionnement du panneau de commande.
- 1. Placez les documents originaux.

#### *Remarque:*

Si vous souhaitez numériser plusieurs documents originaux ou effectuer des numérisations recto verso, placez tous les documents originaux dans le ADF.

- 2. Sélectionnez **Numériser** au niveau de l'écran d'accueil.
- 3. Sélectionnez **Document Capture Pro**.
- 4. Sélectionnez **Sélectionnez Ordinateur.**, puis sélectionnez l'ordinateur sur lequel vous avez créé la tâche dans Document Capture Pro.

#### *Remarque:*

- ❏ Le panneau de commande de l'imprimante affiche jusqu'à 100 ordinateurs sur lesquels Document Capture Pro est installé.
- ❏ Si vous avez sélectionné *Option* > *Paramètres de scannage sur réseau* et activé *Protéger avec mot de passe* dans Document Capture Pro ou Document Capture, saisissez un mot de passe.
- ❏ Si *Mode Serveur* est défini comme mode de fonctionnement, vous n'avez pas besoin d'effectuer cette étape.
- 5. Sélectionnez **Sélectionnez Travail.**, puis sélectionnez la tâche.

#### *Remarque:*

- ❏ Si vous avez sélectionné *Protéger avec mot de passe* dans les paramètres de Document Capture Pro Server, saisissez un mot de passe.
- ❏ Si vous n'avez défini qu'une seule tâche, vous n'avez pas besoin de sélectionner la tâche. Passez à l'étape suivante.
- 6. Sélectionnez la zone dans laquelle le contenu de la tâche est affiché, puis vérifiez les détails de la tâche.
- 7. Appuyez sur  $\lozenge$ .

#### **Informations connexes**

& [« Positionnement des originaux » à la page 38](#page-37-0)

### **Numérisation vers un dispositif mémoire**

Vous pouvez enregistrer l'image numérisée sur un dispositif mémoire.

- 1. Insérez un dispositif mémoire dans le port USB de l'interface externe de l'imprimante.
- 2. Placez les documents originaux.

#### *Remarque:*

Si vous souhaitez numériser plusieurs documents originaux ou effectuer des numérisations recto verso, placez tous les documents originaux dans le ADF.

- 3. Sélectionnez **Numériser** au niveau de l'écran d'accueil.
- 4. Sélectionnez **Dispos mém**.
- 5. Définissez dans **Param de base** des éléments tels que le format d'enregistrement.
- 6. Sélectionnez l'onglet **Avancé**, puis vérifiez les paramètres et modifiez-les si nécessaire.

#### *Remarque:*

Sélectionnez  $\mathbf{\hat{X}}$  pour enregistrements vos paramètres en tant que prédéfinition.

7. Appuyez sur  $\lozenge$ .

#### **Numérisation**

#### **Informations connexes**

- & [« Nom et fonction des pièces » à la page 16](#page-15-0)
- & [« Positionnement des originaux » à la page 38](#page-37-0)
- & [« Enregistrement de vos paramètres favoris comme une prédéfinition » à la page 48](#page-47-0)

### **Options de menu de base pour la numérisation vers un dispositif mémoire**

#### *Remarque:*

Certaines options peuvent ne pas être disponibles selon les autres paramètres sélectionnés.

#### N&B/Couleur :

Permet d'indiquer s'il faut numériser en couleur ou en noir et blanc.

#### Format fichier :

Permet de sélectionner le format d'enregistrement de l'image numérisée.

❏ Taux de compression

Permet de sélectionner le niveau de compression de l'image numérisée.

❏ PDF Réglages

Si vous avez sélectionné **PDF** comme paramètre de format d'enregistrement, utilisez ces paramètres pour protéger les fichiers PDF.

Pour créer un fichier PDF qui nécessite un mot de passe à l'ouverture, définissez **MdPasse d'ouvert de doc**. Pour créer un fichier PDF qui nécessite un mot de passe pour l'impression ou la modification, définissez **MdPasse autorisations**.

#### Résolution :

Permet de sélectionner la résolution de numérisation.

#### Rec/Ver :

Permet de numériser les deux côtés du document original.

❏ Sens (original)

Permet de sélectionner l'orientation du document original.

❏ Reliure (originale)

Permet de sélectionner la position de reliure des documents originaux.

#### Zone numéri. :

Sélectionnez la zone de numérisation. Sélectionnez **Recadr auto** pour rogner l'espace blanc situé autour du texte ou de l'image lors de la numérisation. Pour numériser sur toute la surface de la vitre du scanner, sélectionnez **Zone Max**.

❏ Sens (original)

Permet de sélectionner l'orientation du document original.

#### Type original :

Permet de sélectionner le type de votre original.

### **Options de menu avancées pour la numérisation vers un dispositif mémoire**

#### *Remarque:*

Certaines options peuvent ne pas être disponibles selon les autres paramètres sélectionnés.

Orig taille variée :

Vous pouvez disposer les combinaisons de tailles suivantes simultanément dans le chargeur. A3 et A4 ; B4 et B5. Lorsque vous utilisez ces combinaisons, les originaux sont numérisés à la taille réelle des originaux. Placez vos documents originaux en alignant leur largeur tel qu'illustrée ci-dessous.

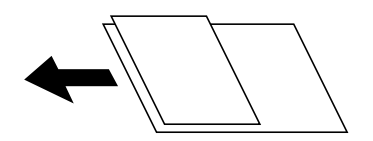

Densité :

Permet de sélectionner le contraste de l'image numérisée.

Enlever ombre :

Permet de supprimer les ombres du document original qui apparaissent dans l'image numérisée.

❏ Surround

Permet de supprimer les ombres se trouvant sur les bords du document original.

❏ Centre

Permet de supprimer les ombres se trouvant sur marge de reliure du livret.

#### Retirer perforations :

Supprime les trous de perforation qui apparaissent dans l'image numérisée. Vous pouvez indiquer la zone où supprimer les trous de perforation en saisissant une valeur dans la boîte située à droite.

❏ Effacement position

Permet de sélectionner la position pour supprimer les trous de perforation.

❏ Sens (original)

Permet de sélectionner l'orientation du document original.

#### Nom du fichier :

❏ Préfixe nom de fichier

Saisissez un préfixe pour le nom des images en caractères alphanumériques et symboles.

❏ Ajouter date

Ajouter la date au nom du fichier.

❏ Ajouter l'heure

Ajouter l'heure au nom du fichier.

### **Numérisation vers le Cloud**

Vous pouvez envoyer les images numérisées aux services de cloud. Avant d'utiliser cette fonctionnalité, définissez les paramètres à l'aide de l'application Epson Connect. Pour plus de détails, reportez-vous au site Web du portail Epson Connect.

#### **Numérisation**

#### <https://www.epsonconnect.com/>

[http://www.epsonconnect.eu](http://www.epsonconnect.eu/) (Europe uniquement)

- 1. Veillez à bien définir les paramètres à l'aide de l'application Epson Connect.
- 2. Placez les documents originaux.

#### *Remarque:*

Si vous souhaitez numériser plusieurs documents originaux ou effectuer des numérisations recto verso, placez tous les documents originaux dans le ADF.

- 3. Sélectionnez **Numériser** au niveau de l'écran d'accueil.
- 4. Sélectionnez **Cloud**.
- 5. Sélectionnez  $\bigoplus$  sur la partie supérieure de l'écran, puis sélectionnez une destination.
- 6. Définissez dans **Param de base** des éléments tels que le format d'enregistrement.
- 7. Sélectionnez l'onglet **Avancé**, puis vérifiez les paramètres et modifiez-les si nécessaire.

#### *Remarque:*

Sélectionnez  $\mathbf{\hat{X}}$  pour enregistrements vos paramètres en tant que prédéfinition.

8. Appuyez sur  $\lozenge$ .

#### **Informations connexes**

& [« Positionnement des originaux » à la page 38](#page-37-0)

### **Option de menu pour la numérisation vers le Cloud**

#### *Remarque:*

Certaines options peuvent ne pas être disponibles selon les autres paramètres sélectionnés.

N&B/Couleur :

Permet d'indiquer s'il faut numériser en couleur ou en noir et blanc.

#### JPEG/PDF :

Permet de sélectionner le format d'enregistrement de l'image numérisée.

#### Rec/Ver :

Permet de numériser les deux côtés du document original.

❏ Sens (original)

Permet de sélectionner l'orientation du document original.

❏ Reliure (originale)

Permet de sélectionner la position de reliure des documents originaux.

#### Zone numéri. :

Sélectionnez la zone de numérisation. Sélectionnez **Recadr auto** pour rogner l'espace blanc situé autour du texte ou de l'image lors de la numérisation. Pour numériser sur toute la surface de la vitre du scanner, sélectionnez **Zone Max**.

#### ❏ Sens (original)

Permet de sélectionner l'orientation du document original.

### **Option de menu avancées pour la numérisation vers le Cloud**

#### *Remarque:*

Certaines options peuvent ne pas être disponibles selon les autres paramètres sélectionnés.

#### Type original :

Permet de sélectionner le type de votre original.

#### Densité :

Permet de sélectionner le contraste de l'image numérisée.

Enlever ombre :

Permet de supprimer les ombres du document original qui apparaissent dans l'image numérisée.

❏ Surround

Permet de supprimer les ombres se trouvant sur les bords du document original.

❏ Centre

Permet de supprimer les ombres se trouvant sur marge de reliure du livret.

#### Retirer perforations :

Supprime les trous de perforation qui apparaissent dans l'image numérisée. Vous pouvez indiquer la zone où supprimer les trous de perforation en saisissant une valeur dans la boîte située à droite.

❏ Effacement position

Permet de sélectionner la position pour supprimer les trous de perforation.

❏ Sens (original)

Permet de sélectionner l'orientation du document original.

## **Numérisation vers un ordinateur (WSD)**

#### *Remarque:*

- ❏ Cette fonctionnalité est uniquement disponible pour les ordinateurs exécutant Windows 10/Windows 8.1/Windows 8/ Windows 7/Windows Vista.
- ❏ Si vous utilisez Windows 7/Windows Vista, vous devez configurer votre ordinateur au préalable à l'aide de cette fonctionnalité.
- 1. Placez les documents originaux.

#### *Remarque:*

Si vous souhaitez numériser plusieurs documents originaux, placez tous les documents originaux sur le ADF.

2. Sélectionnez **Numériser** au niveau de l'écran d'accueil.

- 3. Sélectionnez **Ordi (WSD)**.
- 4. Sélectionnez un ordinateur.
- 5. Appuyez sur  $\lozenge$ .

### **Configuration d'un port WSD**

Cette section indique comment configurer un port WSD sous Windows 7/Windows Vista.

#### *Remarque:*

Sous Windows 10/Windows 8.1/Windows 8, le port WSD est automatiquement configuré.

La configuration d'un port WSD nécessite les éléments suivants.

- ❏ L'imprimante et l'ordinateur sont connectés au réseau.
- ❏ Le pilote d'impression est installé sur l'ordinateur.
- 1. Mettez l'imprimante sous tension.
- 2. Cliquez sur Démarrer, puis cliquez sur **Réseau** au niveau de l'ordinateur.
- 3. Cliquez avec le bouton droit de la souris sur l'imprimante, puis cliquez sur **Installer**. Cliquez sur **Continuer** lorsque l'écran **Contrôle de compte d'utilisateur** s'affiche. Cliquez sur **Désinstaller** et redémarrez si l'écran **Désinstaller** s'affiche.

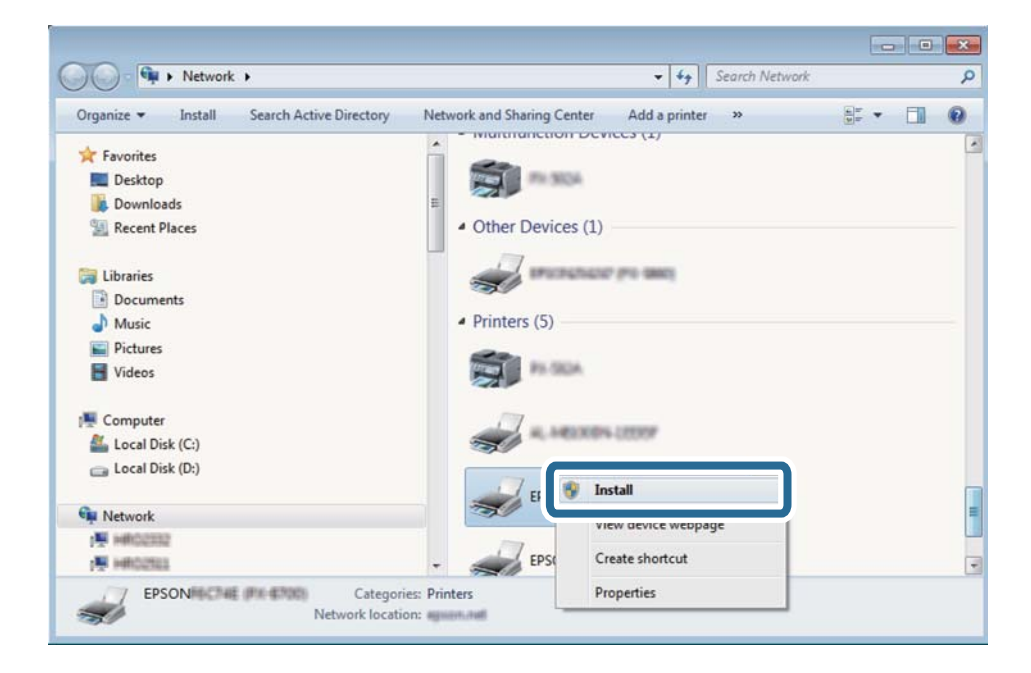

#### *Remarque:*

Le nom de l'imprimante définie pour le nom de réseau et de modèle (EPSON XXXXXX (XX-XXXX)) est affiché sur l'écran réseau. Vous pouvez vérifier le nom de l'imprimante à partir du panneau de commande de l'imprimante ou en imprimant une feuille d'état du réseau.

4. Cliquez sur **Votre périphérique est prêt à être utilisé**.

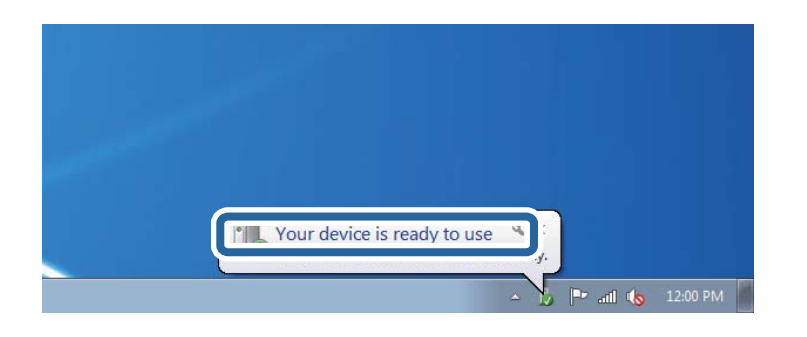

5. Consultez le message, puis cliquez sur **Fermer**.

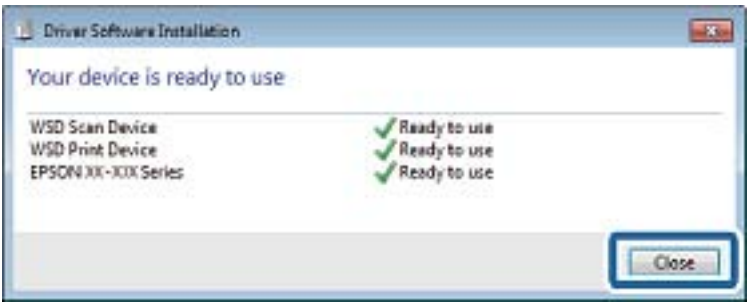

- 6. Ouvrez l'écran **Périphériques et imprimantes**.
	- ❏ Windows 7

Cliquez sur **Panneau de configuration** > **Matériel et audio** (ou **Matériel**) > **Périphériques et imprimantes**.

❏ Windows Vista

Cliquez sur Démarrer > **Panneau de configuration** > **Matériel et audio** > **Imprimantes**.

7. Vérifiez qu'une icône avec le nom réseau de l'imprimante est affichée.

Sélectionnez le nom de l'imprimante lors de l'utilisation d'un port WSD.

## **Numérisation à partir d'un ordinateur**

### **Authentification des utilisateurs Epson Scan 2 lors de l'utilisation du contrôle d'accès**

Lorsque la fonction de contrôle d'accès est activée pour une imprimante, vous devez saisir un identifiant d'utilisateur et un mot de passe pour numériser en utilisant Epson Scan 2. Si vous ne connaissez pas le mot de passe, contactez votre administrateur d'imprimante.

- 1. Lancez l'application Epson Scan 2.
- 2. Sur l'écran Epson Scan 2, assurez-vous que votre imprimante est sélectionnée dans la liste **Scanner**.
- 3. Sélectionnez **Paramètre** dans la liste **Scanner** afin d'afficher l'écran **Paramètres du scanner**.
- 4. Cliquez sur **Contrôle d'accès**.
- 5. Dans l'écran **Contrôle d'accès**, entrez le **Nom utilisateur** et le **Mot de passe** correspondant à un compte disposant du droit de numériser.
- 6. Cliquez sur **OK**.

### **Numérisation à l'aide de Epson Scan 2**

Vous pouvez numériser à l'aide du pilote de scanner Epson Scan 2. Vous pouvez numériser des originaux avec des réglages détaillés adaptés aux documents texte.

Reportez-vous à l'aide d'Epson Scan 2 pour plus d'explications sur chaque élément de paramétrage.

1. Placez l'original.

#### *Remarque:*

Si vous souhaitez numériser plusieurs documents originaux, placez-les dans le ADF.

- 2. Lancez l'application Epson Scan 2.
- 3. Définissez les paramètres suivants dans l'onglet **Paramètres principaux**.

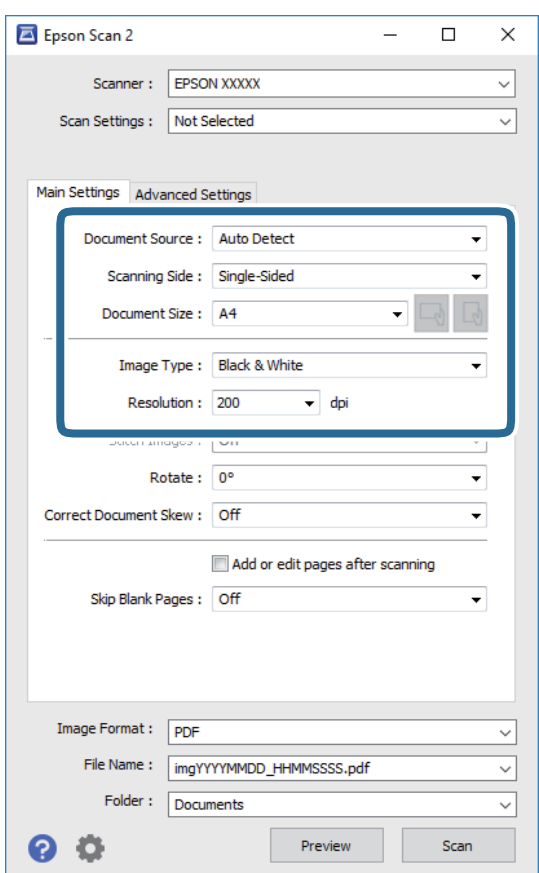

- ❏ Source du document : sélectionnez l'emplacement des originaux.
- ❏ Face de numérisation : sélectionnez le côté de l'original que vous voulez numériser depuis le ADF.
- ❏ Taille du document : sélectionnez le format des originaux.

#### **Numérisation**

- ❏ / Boutons (orientation de l'original) : sélectionnez l'orientation définie de l'original que vous avez placé. Selon le format de l'original, cet élément peut être défini automatiquement sans la possibilité d'être modifié.
- ❏ Type d'image : sélectionnez la couleur d'enregistrement de l'image numérisée.
- ❏ Résolution : sélectionnez la résolution.
- 4. Si nécessaire, définissez d'autres paramètres de numérisation.
	- ❏ Vous pouvez procéder à un aperçu de l'image numérisée en cliquant sur le bouton **Aperçu**. La fenêtre d'aperçu s'ouvre et l'image s'affiche.
		- Lorsque vous effectuez un aperçu avec le ADF, l'original est éjecté du ADF. Repositionnez l'original éjecté.
	- ❏ Dans l'onglet **Paramètres avancés**, vous pouvez procéder à des réglages fins de l'image adaptés aux documents textes, tels que.
		- ❏ Retirer arrière-plan : retirez l'arrière-plan des originaux.
		- ❏ Optimisation du texte : vous pouvez améliorer la clarté et la netteté des lettres floues de l'original.
		- ❏ Segmentation zone auto : vous pouvez améliorer la netteté des lettres et le lissé des images lors de la numérisation en noir et blanc d'un document contenant des images.
		- ❏ Accentuer la couleur : pour améliorer la couleur spécifiée de l'image numérisée, puis l'enregistrer en niveaux de gris ou en noir et blanc.
		- ❏ Seuil Noir/Blanc : pour régler la marge du binaire monochrome (noir et blanc).
		- ❏ Netteté : vous pouvez améliorer et augmenter la netteté des contours de l'image.
		- ❏ Détramage : vous pouvez supprimer les motifs de moiré (ombres hachurées) qui apparaissent lors de la numérisation de documents imprimés tels qu'un magazine.
		- ❏ Remplissage des bords : pour régler l'ombre créée autour de l'image numérisée.
		- ❏ Sortie d'image double (Windows uniquement) : vous pouvez numériser une fois et enregistrer deux images avec différents paramètres de sortie en même temps.

#### *Remarque:*

Certaines options peuvent ne pas être disponibles selon les autres paramètres sélectionnés.

5. Définissez les paramètres d'enregistrement du fichier.

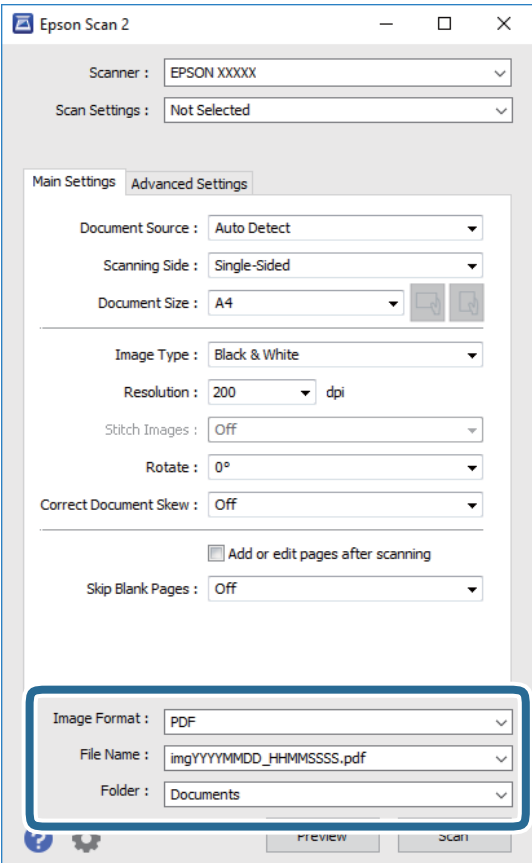

❏ Format de l'image : sélectionnez le format d'enregistrement dans la liste.

Vous pouvez procéder à des réglages détaillés pour chaque format d'enregistrement sauf BITMAP et PNG. Après avoir choisi le format d'enregistrement, sélectionnez **Options** dans la liste.

- ❏ Nom de fichier : vérifiez le nom du fichier enregistré qui s'affiche. Vous pouvez modifier les paramètres du nom de fichier en sélectionnant **Paramètre** dans la liste.
- ❏ Dossier : sélectionnez le dossier d'enregistrement de l'image numérisée dans la liste.

Vous pouvez sélectionner un autre dossier ou créer un dossier en sélectionnant **Sélectionner** dans la liste.

6. Cliquez sur **Numériser**.

#### **Informations connexes**

- & [« Positionnement des originaux » à la page 38](#page-37-0)
- & [« Application pour la numérisation et le transfert d'images \(Epson Scan 2\) » à la page 190](#page-189-0)

## **Numérisation depuis des dispositifs connectés**

L'application Epson iPrint vous permet de numériser des photos et des documents à partir d'un dispositif intelligent, tel qu'un smartphone ou une tablette, connecté au même réseau sans fil que l'imprimante. Vous pouvez enregistrer les données numérisées sur un dispositif intelligent ou des services de cloud, les envoyer par email ou encore les imprimer.

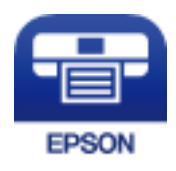

### **Connexion de périphérique intelligent par Wi-Fi Direct**

Vous devez connecter le périphérique intelligent à l'imprimante pour imprimer à partir de ce périphérique.

Wi-Fi Direct vous permet de connecter directement l'imprimante aux périphériques sans point d'accès. L'imprimante fait office de point d'accès.

### c*Important:*

Lorsque vous vous connectez depuis un périphérique intelligent à l'imprimante via la connexion Wi-Fi Direct (Simple AP), l'imprimante est reliée au même réseau Wi-Fi (SSID) que le périphérique intelligent, et la communication est établie entre les deux. Si l'imprimante est éteinte, le périphérique intelligent est connecté automatiquement à l'autre réseau Wi-Fi disponible, il n'est donc pas reconnecté au précédent réseau Wi-Fi si l'imprimante est remise sous tension. Connectez-vous à nouveau au SSID de l'imprimante pour la connexion Wi-Fi Direct (Simple AP) depuis le périphérique intelligent.

- 1. Appuyez sur  $\mathbb{R}$   $\mathbb{S}$  sur l'écran d'accueil.
- 2. Sélectionnez **Wi-Fi Direct**.
- 3. Appuyez sur **Commencer la configuration**.

Si vous avez configuré les paramètres Wi-Fi, le détail des informations de connexion est affiché. Passez à l'étape 5.

- 4. Appuyez sur **Démarrer configuration**.
- 5. Vérifiez le SSID et le mot de passe affichés sur le panneau de commande de l'imprimante. Sur l'écran Wi-Fi du périphérique intelligent, sélectionnez le SSID affiché sur le panneau de commande de l'imprimante pour vous connecter.

#### *Remarque:*

Vous pouvez vérifier la méthode de connexion sur le site web. Pour accéder au site web, scannez le code QR code affiché sur le panneau de contrôle de l'imprimante en utilisant le périphérique intelligent, puis accédez à *Installation*.

- 6. Saisissez le mot de passe affiché sur le panneau de commande de l'imprimante au niveau du périphérique intelligent.
- 7. Une fois la connexion établie, appuyez sur **OK** ou **Fermer** sur le panneau de commande de l'imprimante.
- 8. Fermez l'écran.

### **Installation de l'application Epson iPrint**

Vous pouvez installer Epson iPrint sur votre dispositif intelligent à partir de l'URL ou du code QR suivant.

<http://ipr.to/c>

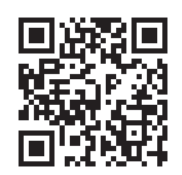

## **Numérisation à l'aide de Epson iPrint**

Lancez Epson iPrint depuis votre dispositif connecté et sélectionnez l'élément à utiliser à partir de l'écran d'accueil. Les écrans suivants peuvent être modifiés sans avis préalable.

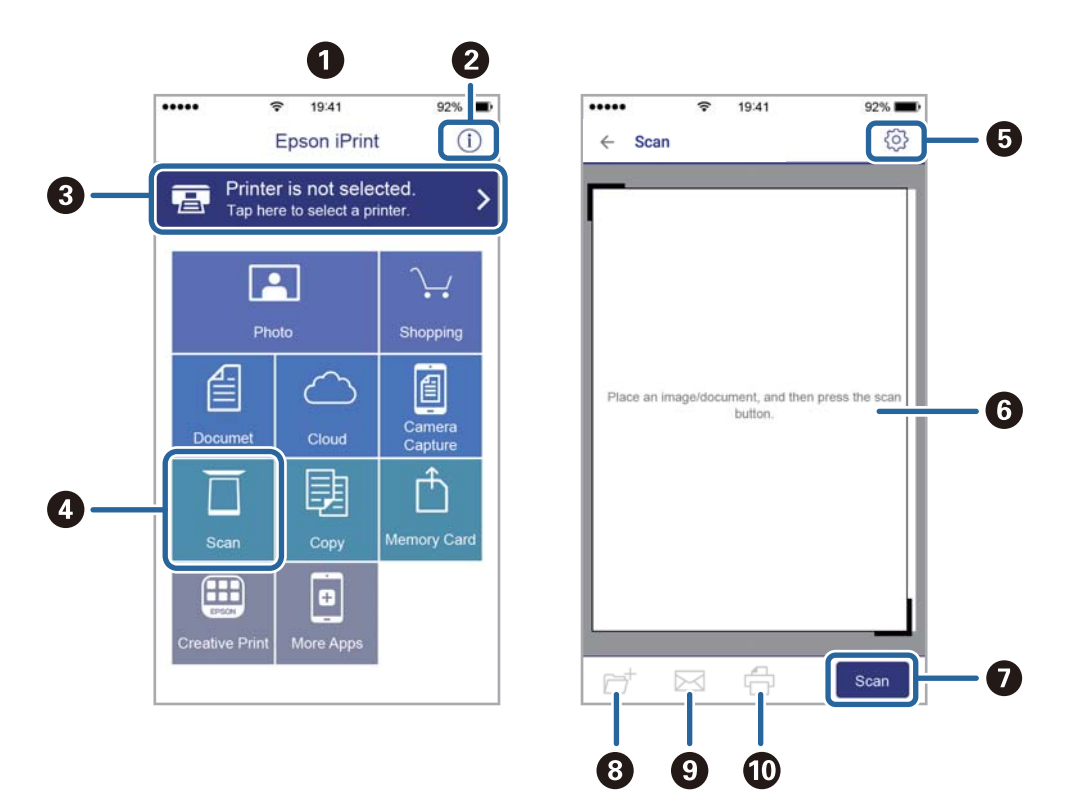

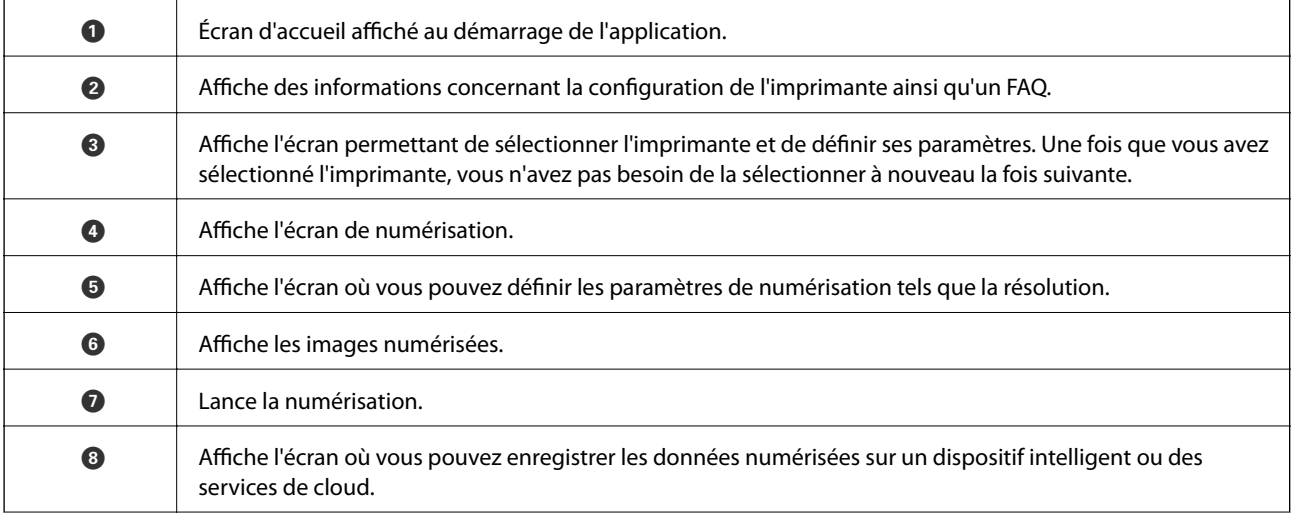

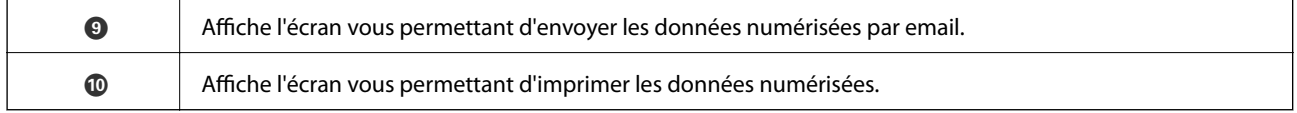

### **Numérisation par contact des dispositifs connectés avec N-Mark**

Vous pouvez vous connecter et numériser de façon très simple en mettant votre périphérique intelligent en contact avec la N-Mark de l'imprimante.

Pour utiliser cette fonctionnalité, assurez d'avoir effectué ce qui suit.

❏ Activez la fonction NFC sur votre périphérique connecté.

Seul Android 4.0 ou plus prend en charge NFC.(Near Field Communication)

L'emplacement et les fonctions NFC varient selon le périphérique intelligent.Reportez-vous à la documentation fournie avec votre périphérique intelligent pour plus de détails.

❏ Installez l'application Epson iPrint sur votre périphérique intelligent.

Pour l'installer, mettez en contact votre périphérique intelligent avec la N-Mark de l'imprimante.

- ❏ Activez Wi-Fi Direct sur votre imprimante.
- 1. Placez les originaux dans l'imprimante.
- 2. Mettez en contact votre périphérique intelligent avec la N-Mark de l'imprimante.

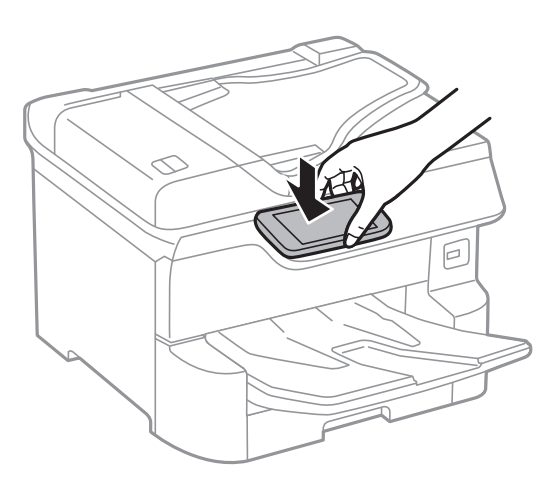

#### *Remarque:*

L'imprimante ne peut pas communiquer avec le périphérique s'il y a des obstacles, comme du métal, entre la N-Mark de l'imprimante et le périphérique intelligent.

Epson iPrint démarre.

- 3. Sélectionnez le menu numérisation dans Epson iPrint.
- 4. Mettez en contact votre périphérique intelligent avec la N-Mark de l'imprimante.

La numérisation démarre.

# <span id="page-125-0"></span>**Télécopie**

## **Avant d'utiliser les fonctions de fax**

Vérifiez auprès de votre administrateur que les paramètres suivants ont été définis.

- ❏ La ligne téléphonique, l'imprimante et (le cas échéant) le téléphone ont été correctement connectés
- ❏ Les paramètres de fax standard (au moins **Assistant param fax**) ont déjà été définis

## **Envoi de fax à l'aide de l'imprimante**

### **Envoi de fax à l'aide du panneau de commande**

#### **Informations connexes**

- & « Envoi automatique de fax à l'aide du panneau de commande » à la page 126
- & [« Envoi manuel de fax après confirmation de l'état du destinataire » à la page 128](#page-127-0)

### **Envoi automatique de fax à l'aide du panneau de commande**

Vous pouvez envoyer des fax en saisissant les numéros des destinataires à l'aide du panneau de commande.

#### *Remarque:*

- ❏ Lors de l'envoi de fax en monochrome, vous pouvez prévisualiser l'image numérisée sur l'écran LCD avant l'envoi.
- ❏ Vous pouvez réserver jusqu'à 50 tâches de fax monochromes même si la ligne téléphonique est utilisée pour un appel vocal, l'envoi d'un autre fax, ou la réception d'un fax. Vous pouvez vérifier ou annuler les tâches de fax réservées à partir  $de$   $\overrightarrow{1}$ .
- 1. Placez les documents originaux.

Vous pouvez envoyer jusqu'à 100 pages en une seule transmission. Toutefois, selon la quantité de mémoire restante, vous ne pourrez peut-être pas envoyer de fax, même s'ils font moins de 100 pages.

- 2. Sélectionnez **Fax** au niveau de l'écran d'accueil.
- 3. Indiquez le destinataire.

Vous pouvez envoyer le même fax monochrome à un maximum de 200 destinataires. Cependant, un fax en couleurs ne peut être envoyé qu'à un seul destinataire à la fois.

- ❏ Pour une saisie manuelle : sélectionnez **Clavier**, saisissez un numéro de fax sur l'écran affiché, puis appuyez sur **OK**.
	- Pour ajouter une pause (pause de trois secondes pendant la numérotation), saisissez un tiret (-).

- Si vous avez défini un code d'accès externe dans **Type de ligne**, saisissez le caractère # (dièse) au lieu du code d'accès externe réel au début du numéro de fax.

Remarque :

Si vous ne pouvez pas saisir manuellement un numéro de fax, **Restrictions de numérotation directe** dans **Param. de sécurité** est défini sur **On**. Sélectionnez les destinataires de fax dans la liste des contacts ou dans l'historique des fax envoyés.

❏ Pour sélectionner à partir de la liste des contacts : sélectionnez **Contacts**, puis sélectionnez les destinataires auxquels envoyer. Si le destinataire que vous souhaitez envoyer n'a pas encore été enregistré dans **Contacts**,

appuyez sur  $\Box$  pour l'enregistrer.

- ❏ Pour sélectionner à partir de l'historique des fax envoyés : sélectionnez **Récent**, puis sélectionnez un destinataire.
- ❏ Pour sélectionner à partir de la liste de l'onglet **Destinataire** : sélectionnez un destinataire de la liste enregistrée dans **Param.** > **Gestionnaire de Contacts** > **Fréquent**.

#### *Remarque:*

Pour effacer les destinataires que vous avez entrés, affichez la liste des destinataires en appuyant sur le champ qui affiche un numéro de fax ou le nombre de destinataires sur l'écran LCD, sélectionnez le destinataire dans la liste, puis sélectionnez *Retirer*.

4. Sélectionnez l'onglet **Param. fax**, puis définissez les paramètres tels que la résolution et la méthode d'envoi selon vos besoins.

#### *Remarque:*

- ❏ Pour envoyer des originaux recto verso, activez *ADF Rec/Ver*. Vous pouvez les envoyer en monochrome. Vous ne pouvez pas envoyer de fax en couleurs avec ce paramètre.
- ❏ Appuyez sur (*Prédéf.*) sur l'écran principal de fax pour enregistrer les paramètres et destinataires actuels dans *Prédéf.*. Les destinataires peuvent ne pas être enregistrés en fonction de la façon dont vous les avez spécifiés, par exemple en saisissant un numéro de fax manuellement.
- 5. Envoi d'un fax.
	- $\Box$  Pour procéder à un envoi sans vérification de l'image du document numérisé : appuyez sur  $\Diamond$ .
	- ❏ Pour numériser, vérifiez l'image du document numérisé, puis envoyez (lors de l'envoi d'un fax en

monochrome uniquement) : sélectionnez  $\mathbb{R}$  sur l'écran supérieur de fax.

Pour envoyer le fax tel quel, sélectionnez **Début d'envoi**. Autrement, sélectionnez **Annuler**, puis passez à l'étape 3.

- $\bigodot \bigodot \bigodot \bigodot$  : permet de déplacer l'écran dans le sens des flèches.
- $\bullet$  : permet de réduire ou d'agrandir.
- $\vert \vert$ <br/> $\vert$ : permet d'afficher la page précédente ou la page suivante.

#### **Télécopie**

#### <span id="page-127-0"></span>*Remarque:*

- ❏ Vous ne pouvez pas envoyer de fax en couleurs après prévisualisation.
- ❏ Lorsque *Envoi direct* est activé, vous ne pouvez pas prévisualiser.
- ❏ Si vous ne touchez pas l'écran de prévisualisation pendant 20 secondes, le fax est automatiquement envoyé.
- ❏ La qualité d'image d'un fax envoyé peut être différente de celle de la prévisualisation selon les capacités de la machine du destinataire.
- 6. Une fois l'envoi effectué, retirez les documents originaux.

#### *Remarque:*

- ❏ Si le numéro de fax est occupé ou en cas de problème, l'imprimante recompose automatiquement le numéro après une minute.
- $\Box$  Pour annuler l'envoi, appuyez sur  $\oslash$ .
- ❏ L'envoi d'un fax en couleurs demande plus de temps car l'imprimante effectue la numérisation en même temps que l'envoi. Vous ne pouvez pas utiliser les autres fonctionnalités pendant que l'imprimante envoie un fax en couleurs.

#### **Informations connexes**

- & [« Gestion des contacts » à la page 45](#page-44-0)
- & [« Enregistrement de vos paramètres favoris comme une prédéfinition » à la page 48](#page-47-0)
- & [« Positionnement des originaux » à la page 38](#page-37-0)
- & [« Options de menu pour le fax » à la page 141](#page-140-0)
- & [« Vérification de l'état ou des journaux pour les tâches de fax » à la page 151](#page-150-0)

### **Envoi manuel de fax après confirmation de l'état du destinataire**

Vous pouvez envoyer un fax pendant l'écoute de sons ou de voix via le haut-parleur de l'imprimante pendant la numérotation, la communication ou la transmission.

- 1. Placez les documents originaux.
- 2. Sélectionnez **Fax** au niveau de l'écran d'accueil.

Vous pouvez envoyer jusqu'à 100 pages au cours d'une même transmission.

- 3. Sélectionnez l'onglet **Param. fax**, puis définissez les paramètres tels que la résolution et la méthode d'envoi selon vos besoins. Lorsque vous avez fini de définir les paramètres, sélectionnez l'onglet **Destinataire**.
- 4. Appuyez sur  $\sqrt{2}$  puis indiquez le destinataire.

#### *Remarque:*

Vous pouvez ajuster le volume sonore du haut-parleur.

5. Lorsque vous entendez une tonalité de fax, sélectionnez **Envoyer/ Recevoir** sur la partie supérieure droite de l'écran LCD, puis appuyez sur **Envoyer**.

#### *Remarque:*

Lorsque vous recevez un fax depuis un service de réception par invitation et que vous entendez les instructions audio, suivez ces instructions pour effectuer les opérations de l'imprimante.

6. Appuyez sur  $\hat{\Phi}$ .

<span id="page-128-0"></span>7. Une fois l'envoi effectué, retirez les documents originaux.

#### **Informations connexes**

- & [« Positionnement des originaux » à la page 38](#page-37-0)
- & [« Options de menu pour le fax » à la page 141](#page-140-0)

### **Envoi de fax via la numérotation sur un périphérique téléphonique externe**

Vous pouvez envoyer un fax en numérotant via le téléphone connecté lorsque vous souhaitez parler au téléphone avant d'envoyer un fax, ou lorsque le télécopieur du destinataire ne passe pas automatiquement en mode fax.

1. Placez les documents originaux.

Vous pouvez envoyer jusqu'à 100 pages au cours d'une même transmission.

2. Décrochez le combiné du téléphone connecté puis numérotez le numéro de fax du destinataire à l'aide du téléphone.

#### *Remarque:*

Lorsque le destinataire répond au téléphone, vous pouvez lui parler.

- 3. Sélectionnez **Fax** au niveau de l'écran d'accueil.
- 4. Sélectionnez l'onglet **Param. fax**, puis définissez les paramètres tels que la résolution et la méthode d'envoi selon vos besoins.
- 5. Lorsque vous entendez une tonalité de fax, appuyez sur  $\mathcal{D}$ , puis raccrochez le combiné.

#### *Remarque:*

Lorsqu'un numéro est composé à l'aide du téléphone connecté, l'envoi d'un fax demande plus de temps car l'imprimante effectue la numérisation en même temps que l'envoi. Vous ne pouvez pas utiliser les autres fonctionnalités lors de l'envoi du fax.

6. Une fois l'envoi effectué, retirez les documents originaux.

#### **Informations connexes**

- & [« Positionnement des originaux » à la page 38](#page-37-0)
- & [« Param. fax » à la page 142](#page-141-0)

### **Envoi de fax à la demande (Utilisation de Envoi vote / Boîte tableau d'affichage)**

Si vous stockez un document monochrome contenant moins de 100 pages dans **Envoi vote** ou l'une des boîtes de bulletin, le document stocké peut être envoyé sur demande à partir d'un autre télécopieur disposant d'une fonction de réception sur demande.

Vous pouvez stocker un document dans la boîte **Envoi vote**.

#### **Télécopie**

Vous pouvez enregistrer jusqu'à 10 boîtes de bulletin et stocker un document dans chaque boîte de bulletin enregistrée. Remarquez que le télécopieur du destinataire doit prendre en charge la fonctionnalité de sousadresse/mot de passe.

#### **Informations connexes**

- & « Réglage de la Boîte d'Envoi vote » à la page 130
- & « Enregistrement d'une boîte de bulletin » à la page 130
- & [« Enregistrement d'un document dans la Envoi vote / Boîte tableau d'affichage » à la page 131](#page-130-0)
- & [« Envoi d'un fax avec une Sous-adr \(SUB\) et un Mot de passe\(SID\) » à la page 134](#page-133-0)

### **Réglage de la Boîte d'Envoi vote**

Vous pouvez stocker un document dans **Boîte d'Envoi vote** sans enregistrement. Définissez les paramètres suivants comme vous le souhaitez.

- 1. Sélectionnez **Boîte fax** > **Envoi vote / Tableau** à partir de l'écran d'accueil.
- 2. Sélectionnez **Envoi vote**, appuyez sur  $\boxed{\equiv}$ , puis sélectionnez **Param.**.

#### *Remarque:*

Si un écran de saisie de mot de passe s'affiche, saisissez le mot de passe.

3. Définissez les paramètres adaptés, tels **Notifer résultat d'envoi**.

#### *Remarque:*

Si vous définissez un mot de passe dans *Mt de passe pr ouverture boîte*, vous devrez saisir un mot de passe la prochaine fois que vous ouvrirez la boîte.

4. Sélectionnez **OK**.

#### **Informations connexes**

- & [« Enregistrement d'un document dans la Envoi vote / Boîte tableau d'affichage » à la page 131](#page-130-0)
- & [« Envoi vote / Tableau » à la page 148](#page-147-0)

### **Enregistrement d'une boîte de bulletin**

Vous devez enregistrer une boîte de bulletin pour stocker un document au préalable. Suivez les étapes ci-dessous pour enregistrer la boîte.

- 1. Sélectionnez **Boîte fax** > **Envoi vote / Tableau** à partir de l'écran d'accueil.
- 2. Sélectionnez l'une des boîtes nommées **Tableau d'affichage désenregistré**.

#### *Remarque:*

Si un écran de saisie de mot de passe s'affiche, saisissez le mot de passe.

- 3. Définissez les paramètres des éléments à l'écran.
	- ❏ Saisissez un nom dans **Nom (Requis)**
	- ❏ Saisissez un sous-adresse dans **Sous-adr (SEP)**
- <span id="page-130-0"></span>❏ Saisissez un mot de passe dans **Mot de passe(PWD)**
- 4. Définissez les paramètres adaptés, tels que **Notifer résultat d'envoi**.

#### *Remarque:*

Si vous définissez un mot de passe dans *Mt de passe pr ouverture boîte*, vous devrez saisir un mot de passe la prochaine fois que vous ouvrirez la boîte.

#### 5. Sélectionnez **OK**.

Pour afficher l'écran de modification des paramètres ou de suppression des boîtes enregistrées, sélectionnez la boîte que vous souhaitez modifier/supprimer, puis appuyez sur  $\equiv$ 

#### **Informations connexes**

- & « Enregistrement d'un document dans la Envoi vote / Boîte tableau d'affichage » à la page 131
- & [« Envoi vote / Tableau » à la page 148](#page-147-0)

### **Enregistrement d'un document dans la Envoi vote / Boîte tableau d'affichage**

- 1. Sélectionnez **Boîte fax** à partir de l'écran d'accueil, puis sélectionnez **Envoi vote / Tableau**.
- 2. Sélectionne **Envoi vote** ou sur l'une des boîte de bulletin qui ont déjà été enregistrées.

Si l'écran de saisie de mot de passe s'affiche, saisissez le mot de passe pour ouvrir la boîte.

- 3. Appuyez sur **Ajouter un document**.
- 4. Sur l'écran principal de fax qui s'affiche, vérifiez les paramètres de fax et appuyez sur  $\circled{v}$  pour numériser et enregistrer le document.

Pour vérifier le document que vous avez enregistré, sélectionnez **Boîte fax** > **Envoi vote / Tableau**, sélectionnez la boîte contenant le document que vous voulez vérifier, puis sur **Vérifier un document**. Sur l'écran qui s'affiche, vous pouvez visualiser, imprimer ou supprimer le document numérisé.

#### **Informations connexes**

- & [« Positionnement des originaux » à la page 38](#page-37-0)
- & [« Envoi vote / Tableau » à la page 148](#page-147-0)
- & [« Vérification de l'état ou des journaux pour les tâches de fax » à la page 151](#page-150-0)

### **Diverses manières d'envoyer des fax**

- & [« Envoi de plusieurs pages d'un document monochrome \(Envoi direct\) » à la page 132](#page-131-0)
- & [« Envoi d'un fax de manière préférentielle \(Envoi prioritaire\) » à la page 132](#page-131-0)
- & [« Envoi de fax monochrome à un moment donné \(Envoi différé fax\) » à la page 133](#page-132-0)
- & [« Envoi de documents de tailles différentes à l'aide du chargeur \(Numérisation continue \(ADF\)\) » à la page 133](#page-132-0)
- & [« Envoi d'un fax avec une Sous-adr \(SUB\) et un Mot de passe\(SID\) » à la page 134](#page-133-0)
- & [« Envoyer plusieurs fois les mêmes documents » à la page 135](#page-134-0)

### <span id="page-131-0"></span>**Envoi de plusieurs pages d'un document monochrome (Envoi direct)**

Lors de l'envoi d'un fax monochrome, le document numérisé est stocké temporairement dans la mémoire de l'imprimante. De ce fait, l'envoi de plusieurs pages peut saturer la mémoire de l'imprimante et interrompre l'envoi de fax. Vous pouvez éviter ce problème en activant la fonctionnalité **Envoi direct**. Toutefois, l'envoi du fax demande plus de temps car l'imprimante effectue la numérisation en même temps que l'envoi. Vous pouvez utiliser cette fonctionnalité pour un seul destinataire.

- 1. Placez les documents originaux.
- 2. Sélectionnez **Fax** au niveau de l'écran d'accueil.
- 3. Indiquez le destinataire.
- 4. Sélectionnez l'onglet **Param. fax**, puis sur **Envoi direct** afin d'établir ce paramètre à **On**.

Vous pouvez également définir les paramètres tels que la résolution et la méthode d'envoi selon vos besoins.

5. Envoi d'un fax.

#### **Informations connexes**

- & [« Positionnement des originaux » à la page 38](#page-37-0)
- & [« Envoi automatique de fax à l'aide du panneau de commande » à la page 126](#page-125-0)
- & [« Param. fax » à la page 142](#page-141-0)

### **Envoi d'un fax de manière préférentielle (Envoi prioritaire)**

Vous pouvez envoyer un document urgent avant les autres fax en attente.

#### *Remarque:*

Vous ne pouvez pas envoyer votre document de manière préférentielle si l'une des activités suivantes est en cours, car l'imprimante ne peut pas accepter un autre fax.

- ❏ Envoi d'un fax monochrome avec activation de *Envoi direct*
- ❏ Envoi d'un fax en couleurs
- ❏ Envoi d'un fax à l'aide d'un téléphone connecté
- ❏ Envoi d'un fax envoyé depuis l'ordinateur
- 1. Placez les documents originaux.
- 2. Sélectionnez **Fax** au niveau de l'écran d'accueil.
- 3. Indiquez le destinataire.
- 4. Sélectionnez l'onglet **Param. fax**, puis sur **Envoi prioritaire** afin d'établir ce paramètre à **On**.

Vous pouvez également définir les paramètres tels que la résolution et la méthode d'envoi selon vos besoins.

5. Envoi d'un fax.

#### **Informations connexes**

& [« Positionnement des originaux » à la page 38](#page-37-0)

#### **Télécopie**

- <span id="page-132-0"></span>& [« Envoi automatique de fax à l'aide du panneau de commande » à la page 126](#page-125-0)
- & [« Param. fax » à la page 142](#page-141-0)
- & [« Vérification de l'état ou des journaux pour les tâches de fax » à la page 151](#page-150-0)

### **Envoi de fax monochrome à un moment donné (Envoi différé fax)**

Vous pouvez paramétrer l'envoi d'un fax à un moment donné. Seuls les fax monochromes peuvent être programmés pour être envoyés à un moment donné.

- 1. Placez les documents originaux.
- 2. Sélectionnez **Fax** au niveau de l'écran d'accueil.
- 3. Indiquez le destinataire.
- 4. Définissez les paramètres d'envoi d'un fax à un moment donné.

A Sélectionnez l'onglet **Param. fax**, puis **Envoi différé fax**

B Appuyez sur **Envoi différé fax** pour le définir sur **On**.

C Appuyez sur la boîte **Heure**, définissez l'heure à laquelle vous souhaitez envoyer le fax, puis sélectionnez **OK**.

D Sélectionnez **OK** pour appliquer les paramètres.

Vous pouvez également définir les paramètres tels que la résolution et la méthode d'envoi selon vos besoins.

5. Envoi d'un fax.

#### *Remarque:*

Pour annuler le fax, annulez l'envoi à partir de  $\Box$ .

#### **Informations connexes**

- & [« Positionnement des originaux » à la page 38](#page-37-0)
- & [« Envoi automatique de fax à l'aide du panneau de commande » à la page 126](#page-125-0)
- & [« Param. fax » à la page 142](#page-141-0)
- & [« Vérification de l'état ou des journaux pour les tâches de fax » à la page 151](#page-150-0)

### **Envoi de documents de tailles différentes à l'aide du chargeur (Numérisation continue (ADF))**

Envoyez des fax en plaçant les originaux un par un. Vous pouvez les envoyer sous la forme d'un document à leur format d'origine en plaçant les originaux par format.

Si vous disposez des originaux de tailles différentes dans le chargeur, tous les originaux sont envoyés à la taille du plus grand d'entre eux. Pour envoyer des originaux à leur taille d'origine, ne placez pas d'originaux de tailles différentes.

- 1. Placez le premier lot d'originaux au même format.
- 2. Sélectionnez **Fax** au niveau de l'écran d'accueil.
- <span id="page-133-0"></span>3. Indiquez le destinataire.
- 4. Sélectionnez l'onglet **Param. fax**, puis sur **Numérisation continue (ADF)** afin d'établir ce paramètre à **On**. Vous pouvez également définir les paramètres tels que la résolution et la méthode d'envoi selon vos besoins.
- 5. Appuyez sur  $\hat{\Phi}$  (**Envoyer**).
- 6. Lorsque les premiers originaux ont été numérisés et que le message **Numérisation terminée. Numériser la page suivante ?** s'affiche sur le panneau de commande, sélectionnez **Oui**, définissez les originaux suivants, puis sélectionnez **Démarrer la numérisation**.

#### *Remarque:*

Si vous n'utilisez pas l'imprimante pendant plus de 20 secondes après avoir été invité à disposer les originaux suivants, l'imprimante interrompt le stockage et lance l'envoi de documents.

#### **Informations connexes**

- & [« Positionnement des originaux » à la page 38](#page-37-0)
- & [« Envoi automatique de fax à l'aide du panneau de commande » à la page 126](#page-125-0)
- & [« Param. fax » à la page 142](#page-141-0)

### **Envoi d'un fax avec une Sous-adr (SUB) et un Mot de passe(SID)**

Vous pouvez envoyer des fax aux boîtes confidentielles ou aux boîtes relais dans le télécopieur du destinataire si le télécopieur du destinataire dispose de la fonction permettant de recevoir des fax confidentiels ou des fax relais. Les destinataires peuvent les recevoir en toute sécurité ou les transférer vers des destinations de fax définies.

- 1. Placez les documents originaux.
- 2. Sélectionnez **Fax** au niveau de l'écran d'accueil.
- 3. Sélectionnez **Contacts** et sélectionnez un destinataire avec une sous-adresse et un mot de passe enregistrés.

Vous pouvez également sélectionner le destinataire à partir de **Récent** s'il lui a été envoyé une sous-adresse et une mot de passe.

- 4. Sélectionnez l'onglet **Param. fax**, puis définissez les paramètres tels que la résolution et la méthode d'envoi selon vos besoins.
- 5. Envoi d'un fax.

- & [« Gestion des contacts » à la page 45](#page-44-0)
- & [« Positionnement des originaux » à la page 38](#page-37-0)
- & [« Envoi automatique de fax à l'aide du panneau de commande » à la page 126](#page-125-0)
- $\blacktriangleright$  [« Param. fax » à la page 142](#page-141-0)

### <span id="page-134-0"></span>**Envoyer plusieurs fois les mêmes documents**

#### **Informations connexes**

- & « Stockage d'un fax sans indiquer de destinataire (Mémoriser données fax) » à la page 135
- & « Envoi de fax à l'aide de la fonction de document stocké » à la page 135

#### *Stockage d'un fax sans indiquer de destinataire (Mémoriser données fax)*

Dans la mesure où vous pouvez envoyer des fax à l'aide de documents stockés dans l'imprimante, vous pouvez économiser le temps passé à numériser des documents lorsque vous devez fréquemment envoyer le même document. Vous pouvez stocker jusqu'à 100 pages d'un même document en monochrome. Vous pouvez stocker 10 documents dans la boîte de stockage des documents de l'imprimante.

#### *Remarque:*

Il se peut qu'il ne soit pas possible d'enregistrer 10 documents, selon les conditions d'utilisation comme la taille de fichier des documents stockés.

- 1. Placez les documents originaux.
- 2. Sélectionnez **Boîte fax** au niveau de l'écran d'accueil.
- 3. Sélectionnez **Docs stockés**, appuyez sur (Menu boîte), puis sélectionnez **Mémoriser données fax**.
- 4. Dans l'onglet **Param. fax** qui s'affiche, définissez les paramètres tels que la résolution selon vos besoins.
- 5. Appuyez sur  $\circled{$  pour enregistrer le document.

Après avoir stocké un document, vous pouvez prévisualiser l'image numérisée en sélectionnant **Boîte fax** > **Docs**

stockés et en appuyant sur la boîte pour le document, ou vous pouvez le supprimer en appuyant sur **u** sur le côté droit de la boîte pour le document.

#### **Informations connexes**

- & [« Positionnement des originaux » à la page 38](#page-37-0)
- & [« Docs stockés » à la page 147](#page-146-0)
- & [« Vérification de l'historique des tâches de fax » à la page 152](#page-151-0)

#### *Envoi de fax à l'aide de la fonction de document stocké*

- 1. Sélectionnez **Boîte fax** à partir de l'écran d'accueil, puis sélectionnez **Docs stockés**.
- 2. Sélectionnez le document que vous souhaitez envoyer, vérifiez son contenu, puis sélectionnez **Début d'envoi**. Lorsque le message **Supprimer ce document après envoi ?** s'affiche, sélectionnez **Oui** ou **Non**.
- 3. Indiquez le destinataire.
- 4. Sélectionnez l'onglet **Param. fax**, puis définissez les paramètres tels que la méthode d'envoi selon vos besoins.
- 5. Appuyez sur  $\lozenge$ .

#### <span id="page-135-0"></span>**Informations connexes**

& [« Docs stockés » à la page 147](#page-146-0)

## **Réception de fax sur l'imprimante**

Si l'imprimante est connectée à la ligne téléphonique et que les paramètres de base ont été définis via le Assistant param fax, vous pouvez recevoir des fax.

- Il y a deux façons de recevoir des fax.
- ❏ Réception d'un fax entrant
- ❏ Réception d'un fax en passant un appel (réception sur demande)

Les fax reçus sont imprimés dans les paramètres initiaux de l'imprimante.

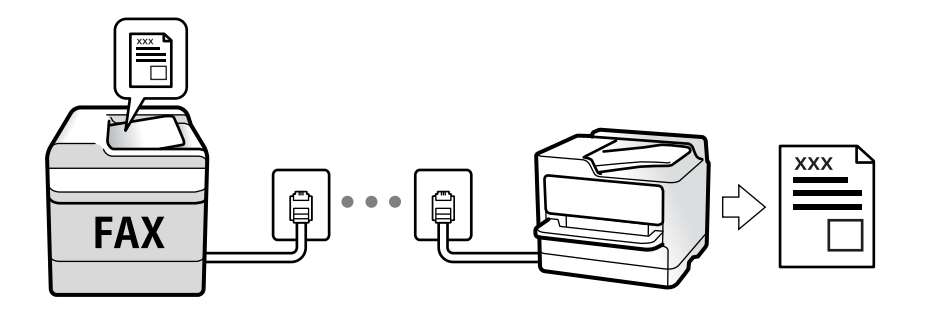

Vous pouvez enregistrer les fax reçus, les vérifier sur l'écran de l'imprimante et les transférer. Vérifiez l'état des paramètres de l'imprimante auprès de l'administrateur. Pour plus de détails, consultez l'Guide de l'administrateur.

Pour vérifier le statut des paramètres de fax, vous pouvez imprimer un **Liste param fax** en sélectionnant **Fax** > (Plus) > **Rapport de fax** > **Liste param fax**.

#### **Informations connexes**

& [« Plus » à la page 144](#page-143-0)

### **Réception de fax entrants**

**Mode réception** possède deux options.

#### **Informations connexes**

- & [« Utilisation du mode Auto » à la page 137](#page-136-0)
- & « Utilisation du mode Manuel » à la page 136

### **Utilisation du mode Manuel**

Ce mode est principalement conçu pour les appels téléphoniques. Il fonctionne toutefois également pour le fax.

#### **Réception de fax**

Lorsque le téléphone sonne, vous pouvez répondre manuellement à la sonnerie en décrochant le combiné.

<span id="page-136-0"></span>❏ Lorsque vous entendez un signal de télécopie (bauds) :

Sélectionnez **Fax** sur l'écran d'accueil de l'imprimante, sélectionnez **Envoyer/ Recevoir** > **Réception**, puis appuyez sur  $\lozenge$ . Raccrochez ensuite le combiné.

❏ Si la sonnerie concerne un appel vocal :

Vous pouvez répondre au téléphone normalement.

#### **Réception de fax en utilisant uniquement le téléphone connecté**

Lorsque **Réception à distance** est défini, vous pouvez recevoir des fax en saisissant simplement le **Code de démarr**.

Lorsque le téléphone sonne, décrochez le combiné. Lorsque vous entendez une tonalité de fax (baud), numérotez les deux chiffres du **Code de démarr**, puis raccrochez le combiné. Si vous ne connaissez pas le code de démarrage, demandez à l'administrateur.

### **Utilisation du mode Auto**

Ce mode vous permet d'utiliser la ligne pour les utilisations suivantes.

- ❏ Utilisation de la ligne uniquement pour le fax (un téléphone externe n'est pas nécessaire)
- ❏ Utilisation majoritaire de la ligne pour le fax, et minoritaire pour le téléphone

#### **Réception de fax sans périphérique téléphonique externe**

L'imprimante bascule automatiquement en mode de réception de fax lorsque le nombre de sonneries défini dans **Sonneries avant réponse** est atteint.

#### **Réception de fax avec périphérique téléphonique externe**

Une imprimante avec un appareil téléphonique externe fonctionne comme suit.

❏ Lorsque le répondeur répond dans le nombre de sonneries défini dans **Sonneries avant réponse** :

- Si la sonnerie retentit pour un fax : l'imprimante bascule automatiquement sur la réception de fax.
- Si la sonnerie retentit pour un appel vocal : le répondeur peut recevoir des appels vocaux et enregistrer des messages vocaux.

❏ Lorsque vous décrochez le combiné dans le nombre de sonneries défini dans **Sonneries avant réponse** :

- Si la sonnerie retentit pour un fax : vous pouvez la recevoir via les mêmes étapes que **Manuel**. Sélectionnez Fax à partir de l'écran d'accueil, puis sélectionnez **Envoyer/ Recevoir > Réception**. Ensuite, sélectionnez  $\hat{\varphi}$ , puis raccrochez le combiné.

- Si la sonnerie retentit pour un appel vocal : vous pouvez répondre au téléphone normalement.

❏ Lorsque la sonnerie cesse et que l'imprimante bascule automatiquement sur la réception de fax :

- Si la sonnerie retentit pour un fax : l'imprimante commence la réception de fax.

- Si la sonnerie retentit pour un appel vocal : vous ne pouvez pas répondre au téléphone. Demandez à la personne de vous rappeler.

#### *Remarque:*

Définissez le nombre de sonneries à la suite desquelles le répondeur doit répondre à un nombre inférieur au nombre défini dans *Sonneries avant réponse*. Sinon le répondeur ne peut pas recevoir d'appels vocaux pour enregistrer des messages vocaux. Pour plus d'informations sur la configuration du répondeur, consultez le manuel fourni avec le répondeur.

#### **Informations connexes**

& [« Utilisation du mode Manuel » à la page 136](#page-135-0)

### **Réception de fax à l'aide d'un appel téléphonique**

Vous pouvez recevoir un fax stocké sur un autre télécopieur en composant le numéro de télécopieur.

#### **Informations connexes**

& « Réception de fax par invitation (Réception vote) » à la page 138

& [« Réception de fax depuis un Tableau avec une sous-adresse \(SEP\) et un mot de passe \(PWD\) \(Réception vote\) »](#page-138-0) [à la page 139](#page-138-0)

### **Réception de fax par invitation (Réception vote)**

Vous pouvez recevoir un fax stocké sur un autre télécopieur en composant le numéro de télécopieur. Utilisez cette fonctionnalité pour recevoir un document à partir d'un service d'information par fax.

#### *Remarque:*

- ❏ Si le service d'information par fax dispose d'une fonctionnalité d'instructions audio que vous devez suivre pour recevoir un document, vous ne pouvez pas utiliser cette fonctionnalité.
- ❏ Pour recevoir un document à partir d'un service d'information par fax qui utilise les instructions audio, composez simplement le numéro de fax à l'aide de la fonctionnalité *Raccroché* ou du téléphone connecté, puis utilisez le téléphone et l'imprimante en suivant les instructions audio.
- 1. Sélectionnez **Fax** au niveau de l'écran d'accueil.
- 2. Appuyez sur  $\left[\overline{\mathbb{R}}\right]$  (Plus).
- 3. Sélectionnez **Fax étendu**.
- 4. Appuyez sur la boîte **Réception vote** pour définir ce paramètre à **On**.
- 5. Appuyez sur **Fermer**, puis à nouveau sur **Fermer**.
- 6. Entrez le numéro de fax.

#### *Remarque:*

Si vous ne pouvez pas saisir manuellement un numéro de fax, *Restrictions de numérotation directe* dans *Param. de sécurité* est défini sur *On*. Sélectionnez les destinataires de fax dans la liste des contacts ou dans l'historique des fax envoyés.

7. Appuyez sur  $\lozenge$ .

- & [« Envoi de fax via la numérotation sur un périphérique téléphonique externe » à la page 129](#page-128-0)
- & [« Réception de fax après confirmation de l'état de l'expéditeur » à la page 139](#page-138-0)
- & [« Plus » à la page 144](#page-143-0)

### <span id="page-138-0"></span>**Réception de fax après confirmation de l'état de l'expéditeur**

Vous pouvez recevoir un fax pendant l'écoute de sons ou de voix via le haut-parleur de l'imprimante pendant la numérotation, la communication ou la transmission. Vous pouvez également utiliser cette fonctionnalité lorsque vous souhaitez recevoir un fax à partir d'un service d'informations de fax en suivant les instructions audio.

- 1. Sélectionnez **Fax** au niveau de l'écran d'accueil.
- 2. Appuyez sur  $\&$ , puis indiquez l'expéditeur.

*Remarque:* Vous pouvez ajuster le volume sonore du haut-parleur.

3. Attendez que l'expéditeur réponde à votre appel. Lorsque vous entendez une tonalité de fax, sélectionnez **Envoyer/ Recevoir** sur la partie supérieure droite de l'écran LCD, puis appuyez sur **Réception**.

#### *Remarque:*

Lorsque vous recevez un fax depuis un service d'informations de fax et que vous entendez les instructions audio, suivez ces instructions pour effectuer les opérations de l'imprimante.

4. Appuyez sur  $\lozenge$ .

### **Réception de fax depuis un Tableau avec une sous-adresse (SEP) et un mot de passe (PWD) (Réception vote)**

Par la numérotation d'un expéditeur, vous pouvez recevoir des fax depuis un tableau stocké sur un télécopieur d'expéditeur avec une fonctionnalité de sous-adresse (SEP) et de mot de passe (PWD). Pour utiliser cette fonctionnalité, enregistrerz dans la liste des contacts, par avance, les contacts avec la sous-adresse (SEP) et le mot de passe (PWD).

- 1. Sélectionnez **Fax** au niveau de l'écran d'accueil.
- 2. Sélectionnez  $\left[\frac{1}{\text{Mean}}\right]$  (Plus).
- 3. Sélectionnez **Fax étendu**.
- 4. Appuyez sur **Réception vote** pour le définir sur **On**.
- 5. Appuyez sur **Fermer**, puis à nouveau sur **Fermer**.
- 6. Sélectionnez **Contacts**, puis sélectionnez le contact avec la sous-adresse (SEP) et le mot de passe (PWD) enregistrés correspondant au tableau de destination.
- 7. Appuyez sur  $\hat{\Phi}$ .

- & [« Gestion des contacts » à la page 45](#page-44-0)
- & [« Envoi de fax via la numérotation sur un périphérique téléphonique externe » à la page 129](#page-128-0)
- & « Réception de fax après confirmation de l'état de l'expéditeur » à la page 139
- $\blacktriangleright$  [« Plus » à la page 144](#page-143-0)

### **Enregistrement et transfert des fax reçus**

### **Résumé des caractéristiques**

Vérifiez l'état des paramètres de l'imprimante auprès de l'administrateur. Pour plus de détails, consultez l'Guide de l'administrateur.

#### **Enregistrement des fax reçus dans l'imprimante**

Les fax reçus peuvent être enregistrés dans l'imprimante et vous pouvez les afficher sur l'écran de l'imprimante. Vous pouvez imprimer uniquement les télécopies que vous souhaitez imprimer, ou supprimer des fax inutiles.

#### **Enregistrement et ou transfert des fax reçus vers des destinations autres que l'imprimante**

Les éléments suivants peuvent être définis comme destinations.

- ❏ Ordinateur (réception PC-FAX)
- ❏ Dispositif mémoire externe
- ❏ Adresse e-mail
- ❏ Dossier partagé sur un réseau
- ❏ Un autre télécopieur

#### *Remarque:*

- ❏ Les données de fax sont enregistrées au format PDF.
- ❏ Les documents en couleur ne peuvent pas être transférés vers un autre fax. Ils sont traités en tant que documents dont le transfert a échoué.

#### **Tri des fax reçus par conditions, telles que la sous-adresse et le mot de passe**

Vous pouvez trier et enregistrer les fax reçus dans les boîtes de réception ou les boîtes de bulletin. Vous pouvez également transférer les télécopies reçus vers des destinations autres que l'imprimante.

- ❏ Adresse e-mail
- ❏ Dossier partagé sur un réseau
- ❏ Un autre télécopieur

#### *Remarque:*

- ❏ Les données de fax sont enregistrées au format PDF.
- ❏ Les documents en couleur ne peuvent pas être transférés vers un autre fax. Ils sont traités en tant que documents dont le transfert a échoué.
- ❏ Vous pouvez imprimer les conditions de sauvegarde/transfert définies dans l'imprimante. Sélectionnez *Fax* à partir de l'écran d'accueil, puis sélectionnez (Plus) > *Rapport de fax* > *Liste enreg/transf conditionnel*.
- ❏ Contactez votre administrateur pour définir ou modifier les conditions de sauvegarde/transfert. Pour plus d'informations sur la définition des conditions, reportez-vous à l'Guide de l'administrateur.

- & [« Plus » à la page 144](#page-143-0)
- $\rightarrow$  [« Affichage des fax reçus enregistrés dans l'imprimante sur l'écran LCD » à la page 141](#page-140-0)

### <span id="page-140-0"></span>**Affichage des fax reçus enregistrés dans l'imprimante sur l'écran LCD**

1. Sélectionnez **Boîte fax** au niveau de l'écran d'accueil.

#### *Remarque:*

Lorsque des fax reçus non lus sont présents, le nombre de documents non lus s'affiche sur l'icône du mode fax sur l'icône de l'écran d'accueil.

- 2. Sélectionnez **Boîte récept / Confid**.
- 3. Sélectionnez la boîte de réception ou la boîte confidentielle que vous voulez consulter.
- 4. Si la boîte de réception, ou la boîte confidentielle, est protégée par mot de passe, saisissez le mot de passe de la boîte de réception, le mot de passe de la boîte confidentielle, ou le mot de passe administrateur.
- 5. Sélectionnez dans la liste le fax que vous souhaitez afficher.

Le contenu du fax s'affiche.

- ❏ : permet de faire pivoter l'image de 90 degrés vers la droite.
- $\Box \; \textcircled{2} \; \textcircled{3} \; \textcircled{4}$  : permet de déplacer l'écran dans le sens des flèches.
- ❏ : permet de réduire ou d'agrandir.

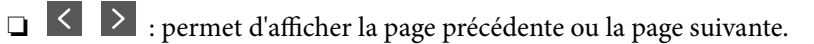

- $\Box$   $\boxed{\equiv\atop{\text{Mean}}}$ : affiche des menus d'enregistrement et transfert.
- ❏ Pour cacher les icônes de commande, appuyez n'importe où sur l'écran de prévisualisation (mais pas sur les icônes). Appuyez à nouveau pour afficher les icônes.
- 6. Choisissez d'imprimer ou de supprimer les documents que vous avez consultés, puis suivez les instructions affichées à l'écran.

#### c*Important:*

Si l'imprimante manque de mémoire, la réception et l'envoi de fax sont désactivés. Supprimez les documents que vous avez déjà lus ou imprimés.

#### **Informations connexes**

& [« Boîte de réception et boîtes confidentielles » à la page 145](#page-144-0)

## **Options de menu pour le fax**

### **Destinataire**

Sélectionnez les menus sur le panneau de commande comme indiqué ci-dessous :

#### **Fax** > **Destinataire**

<span id="page-141-0"></span>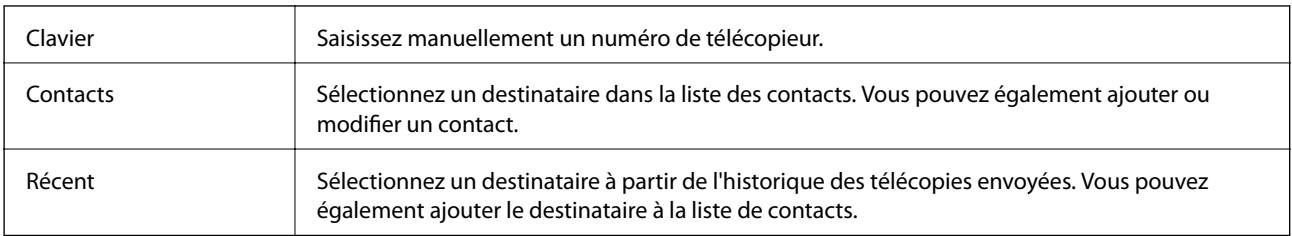

### **Param. fax**

Sélectionnez les menus sur le panneau de commande comme indiqué ci-dessous :

#### **Fax** > **Param. fax**

#### **Bouton d'util rapide**

L'affectation de trois éléments fréquemment utilisés, tels que **Journal de transmission** et **Type original** dans **Param.** > **Réglages généraux** > **Param. fax** > **Bouton d'util rapide**, affiche les éléments en haut de l'onglet **Param. fax**.

#### **Param. de numér.**

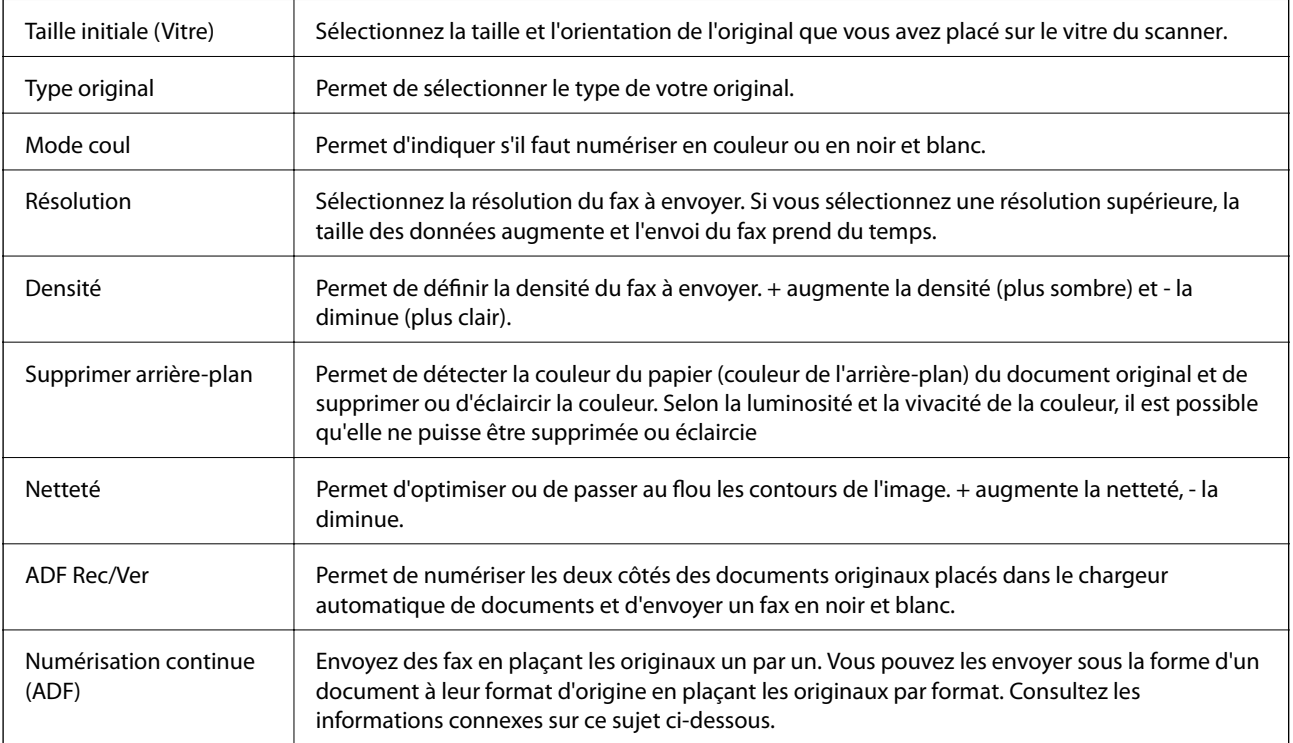

#### **Rég. envoi fax**

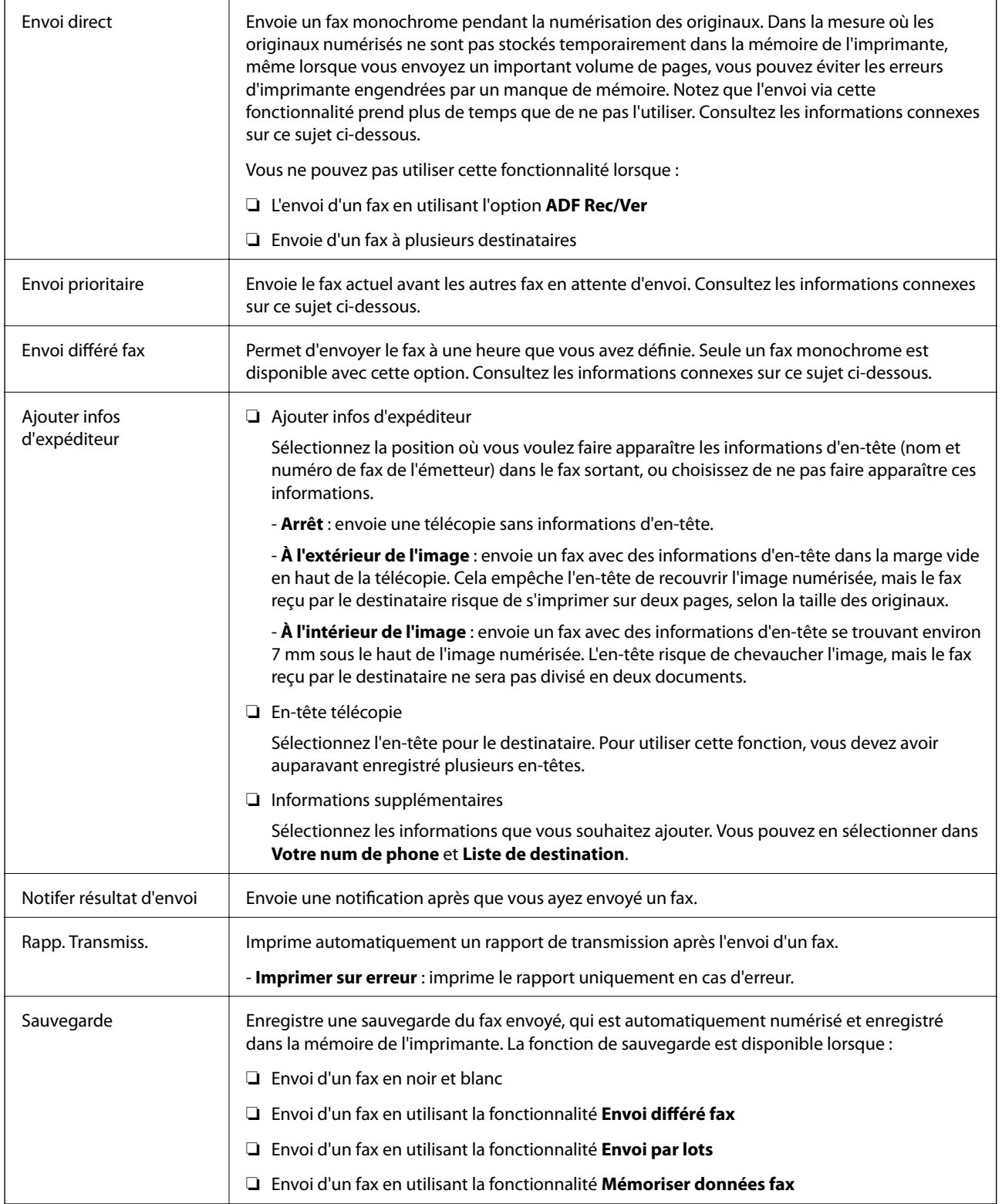

- & [« Envoi de documents de tailles différentes à l'aide du chargeur \(Numérisation continue \(ADF\)\) » à la page 133](#page-132-0)
- & [« Envoi de plusieurs pages d'un document monochrome \(Envoi direct\) » à la page 132](#page-131-0)
- & [« Envoi d'un fax de manière préférentielle \(Envoi prioritaire\) » à la page 132](#page-131-0)

#### **Télécopie**

<span id="page-143-0"></span>& [« Envoi de fax monochrome à un moment donné \(Envoi différé fax\) » à la page 133](#page-132-0)

### **Plus**

Sélectionner **de lans Fax** sur l'écran d'accueil affiche le menu Plus.

#### **Journal de transmission**

Vous pouvez vérifier l'historique des tâches de fax envoyés ou reçus.

Notez que vous pouvez également consulter l'historique des tâches de fax envoyés ou reçus à partir de **Job/Status**.

#### **Rapport de fax**

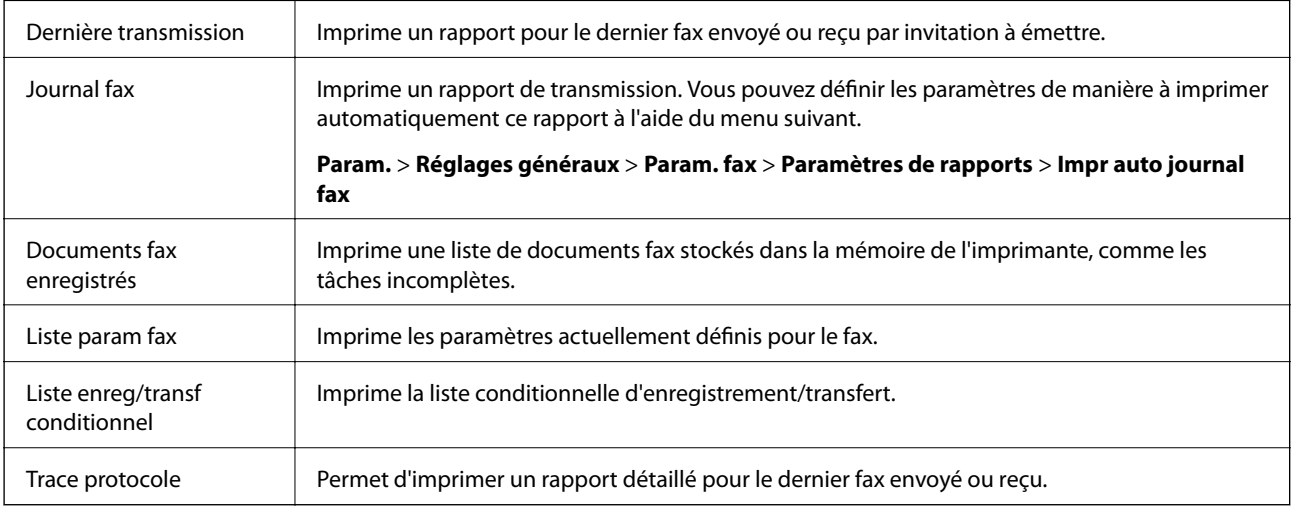

#### **Fax étendu**

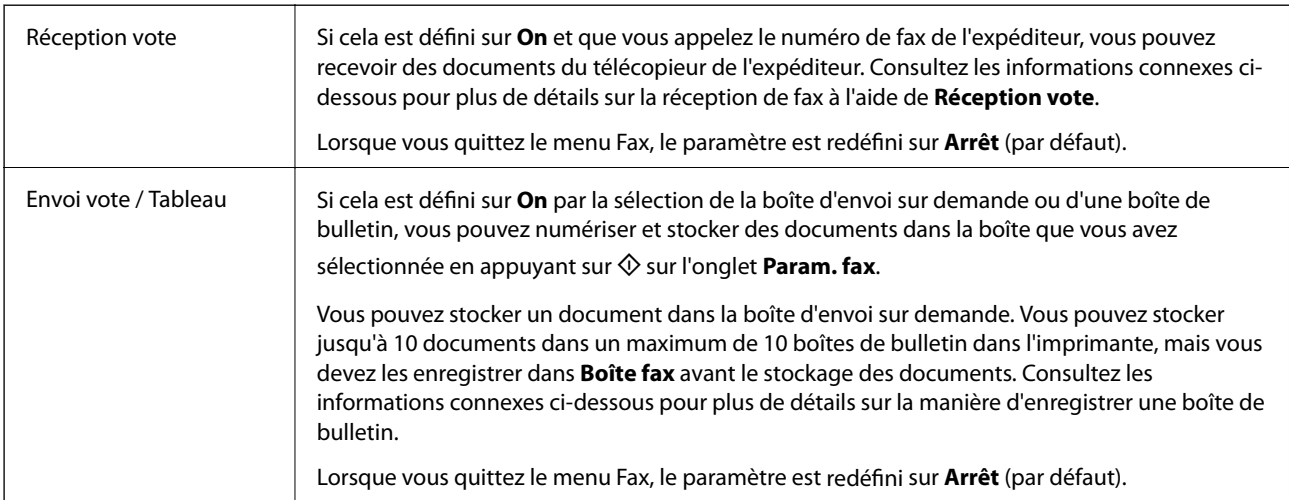
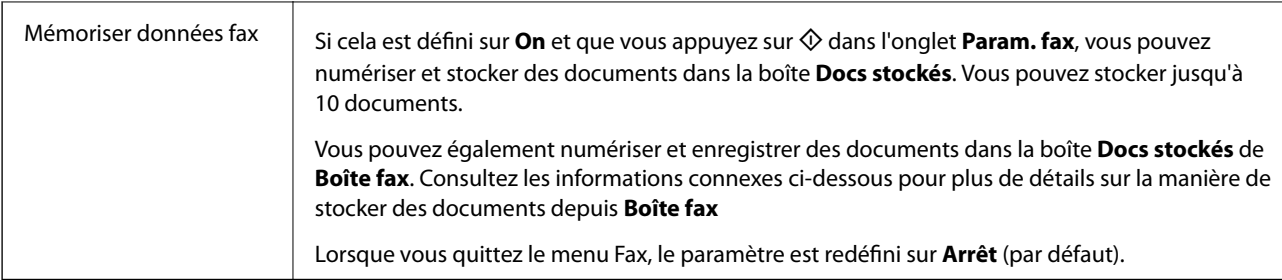

#### **Boîte fax**

Accédez à **Boîte fax** au niveau de l'écran d'accueil.

#### **Param. fax**

Accède à **Param.** > **Réglages généraux** > **Param. fax**. Accédez au menu de configuration en tant qu'administrateur.

#### **Informations connexes**

- & [« Réception de fax par invitation \(Réception vote\) » à la page 138](#page-137-0)
- & [« Réglage de la Boîte d'Envoi vote » à la page 130](#page-129-0)
- & [« Enregistrement d'une boîte de bulletin » à la page 130](#page-129-0)
- & [« Enregistrement d'un document dans la Envoi vote / Boîte tableau d'affichage » à la page 131](#page-130-0)
- & [« Envoi vote / Tableau » à la page 148](#page-147-0)
- & [« Stockage d'un fax sans indiquer de destinataire \(Mémoriser données fax\) » à la page 135](#page-134-0)
- & [« Docs stockés » à la page 147](#page-146-0)
- & [« Vérification de l'état ou des journaux pour les tâches de fax » à la page 151](#page-150-0)
- & [« Vérification de l'historique des tâches de fax » à la page 152](#page-151-0)

## **Options de menus pour Boîte fax**

## **Boîte récept / Confid**

Vous pouvez trouver **Boîte récept / Confid** dans **Boîte fax** de l'écran d'accueil.

### **Boîte de réception et boîtes confidentielles**

Boîte de réception et les boîtes confidentielles se trouvent dans **Boîte fax** > **Boîte récept / Confid**.

Vous pouvez enregistrer jusqu'à 200 documents dans la boîte de réception et la boîte confidentielle.

Vous pouvez utiliser une boîte de réception et enregistrer jusqu'à 10 boîtes confidentielles. Le nom de la boîte est affiché sur la boîte. **XX confidentiel** est le nom par défaut de chaque boîte confidentielle.

#### **Boîte de réception et boîtes confidentielles**

Affiche la liste des fax reçus par date de réception, nom de l'expéditeur et pages.

Appuyer sur l'un des fax de la liste pour ouvrir l'écran d'aperçu et vérifier son contenu. Vous pouvez imprimer ou supprimer le fax pendant la prévisualisation.

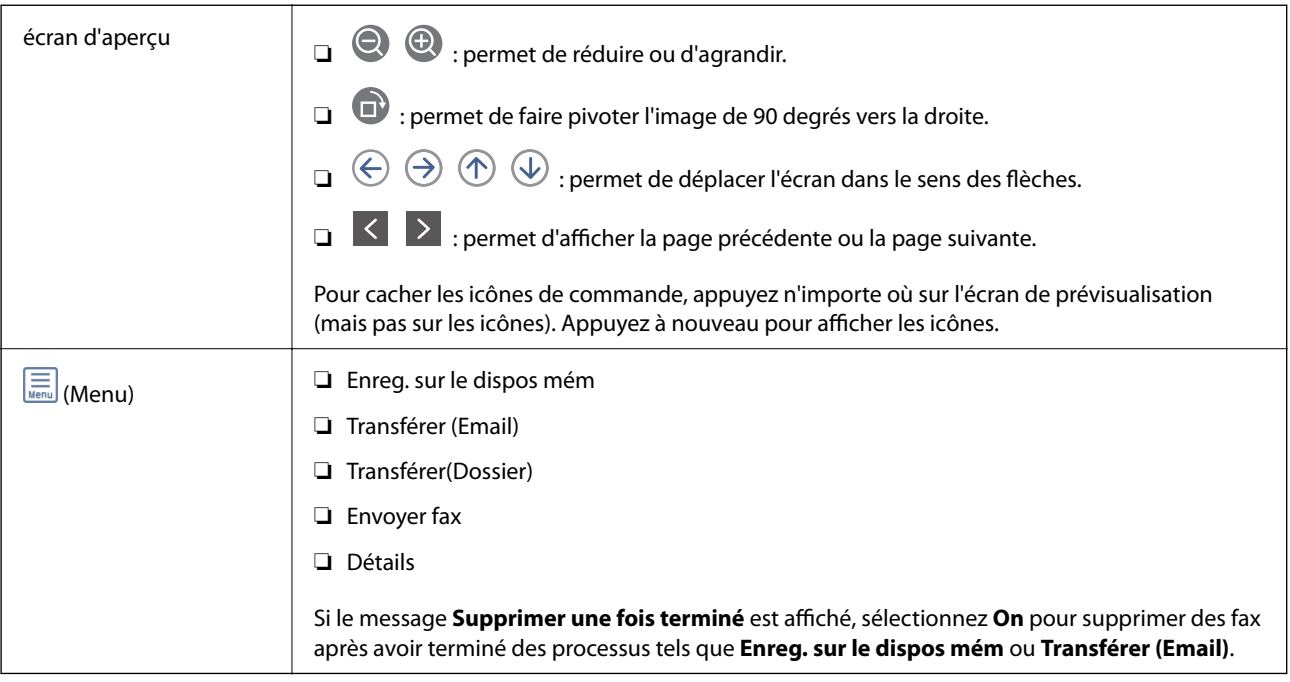

## **(Menu boîte)**

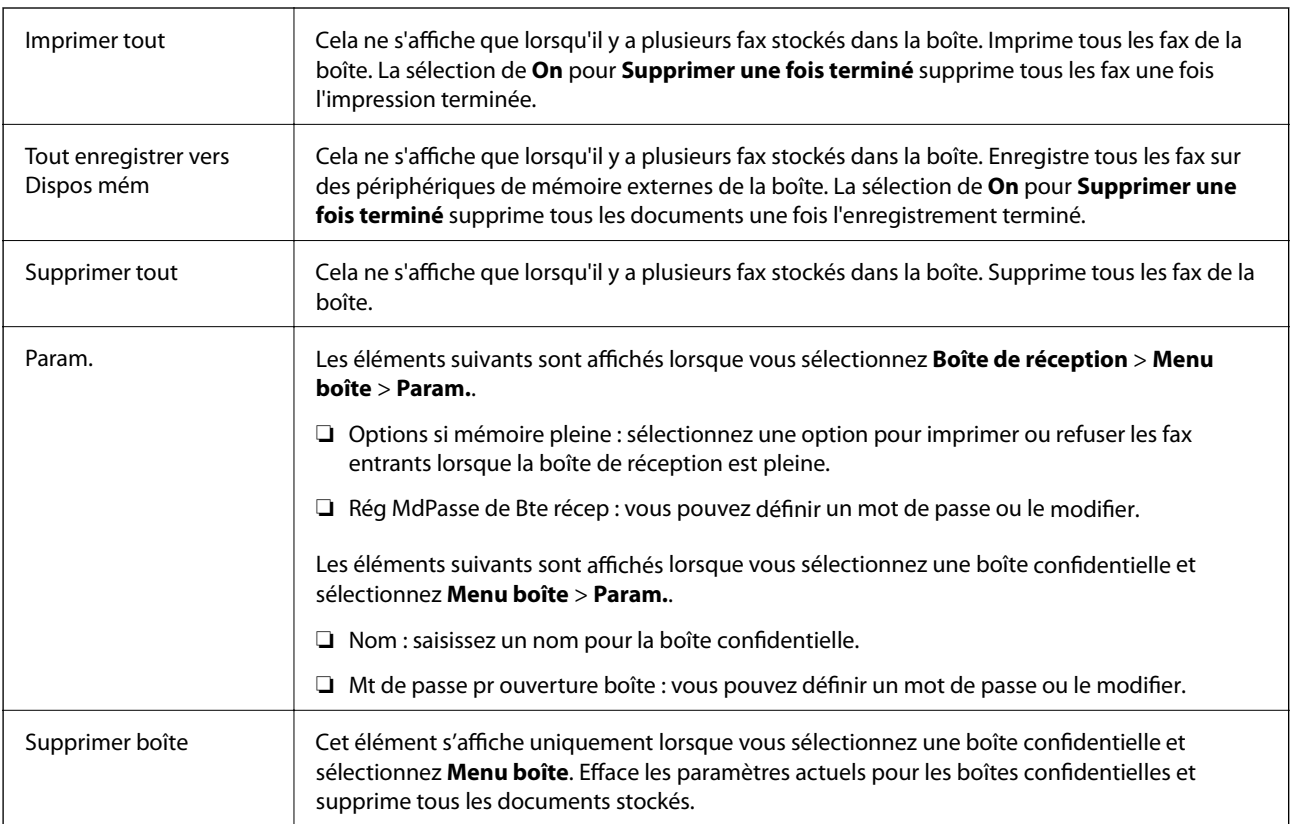

#### **Informations connexes**

 $\blacklozenge$  [« Affichage des fax reçus enregistrés dans l'imprimante sur l'écran LCD » à la page 141](#page-140-0)

- <span id="page-146-0"></span>& [« Plus » à la page 144](#page-143-0)
- & [« Vérification de l'historique des tâches de fax » à la page 152](#page-151-0)

## **Docs stockés**

Vous pouvez trouver **Docs stockés** dans **Boîte fax** de l'écran d'accueil.

Vous pouvez stocker jusqu'à 100 pages d'un même document en monochrome, et jusqu'à 10 documents dans chaque boîte. Cela vous permet de gagner du temps sur la numérisation des documentslorsque vous devez régulièrement envoyer le même document.

#### *Remarque:*

Il se peut que vous ne puissiez pas enregistrer 10 documents en fonction des conditions d'utilisation, telles que la taille des documents enregistrés.

#### **Boîte documents stockés**

Affiche la liste des documents enregistrés avec les pages et les dates de stockage.

Appuyer sur l'un des documents stockés dans la liste affiche l'écran d'aperçu. Appuyez sur **Début d'envoi** pour accéder à l'écran d'envoi de fax ou appuyez sur **Supprimer** pour supprimer le document durant l'aperçu.

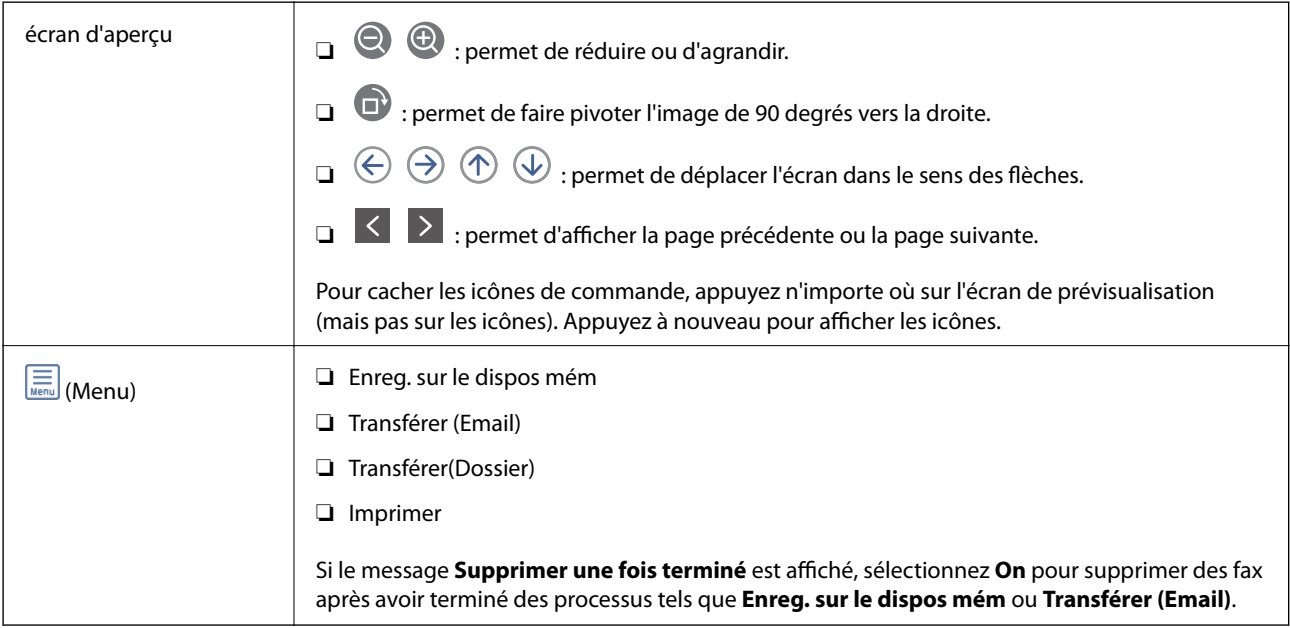

## **(Menu boîte)**

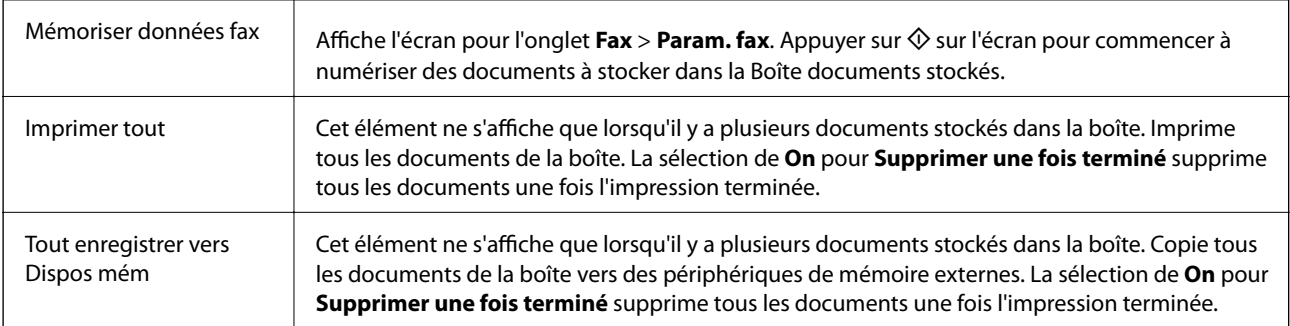

<span id="page-147-0"></span>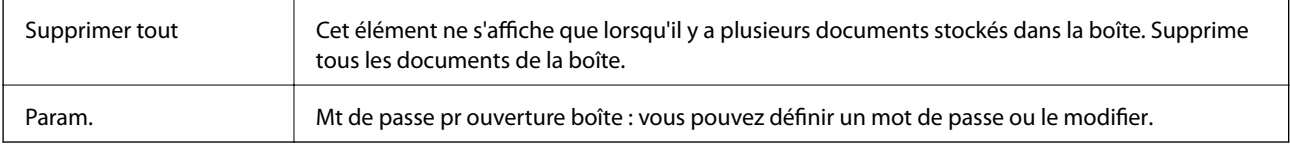

#### **Informations connexes**

- & [« Envoyer plusieurs fois les mêmes documents » à la page 135](#page-134-0)
- $\blacktriangleright$  « Envoi vote » à la page 148
- & [« Plus » à la page 144](#page-143-0)
- & [« Vérification de l'historique des tâches de fax » à la page 152](#page-151-0)

### **Envoi vote / Tableau**

Vous pouvez trouver **Envoi vote / Tableau** dans **Boîte fax** de l'écran d'accueil.

Il y a une boîte d'envoi sur demande et 10 boîtes de bulletin. Vous pouvez stocker jusqu'à 100 pages d'un même document en monochrome, de même qu'un document dans chaque boîte.

#### **Informations connexes**

& [« Envoi de fax à la demande \(Utilisation de Envoi vote / Boîte tableau d'affichage\) » à la page 129](#page-128-0)

### **Envoi vote**

Vous pouvez trouver **Envoi vote** dans **Boîte fax** > **Envoi vote / Tableau**.

#### **Boîte d'Envoi vote**

Affiche les valeurs et les éléments de paramètres de **Param.** dans  $\left[\frac{\equiv}{\text{Mean}}\right]$  (Menu).

#### **Ajouter un document**

Affiche l'écran pour l'onglet **Fax** > **Param. fax**. Appuyer sur  $\circled{}$  sur l'écran pour commencer à numériser des documents à stocker dans la boîte.

Lorsqu'un document est dans la boîte, c'est **Vérifier un document** qui s'affiche.

#### **Vérifier un document**

Affiche l'écran d'aperçu lorsqu'un document est dans la boîte. Vous pouvez imprimer ou supprimer le document pendant la prévisualisation.

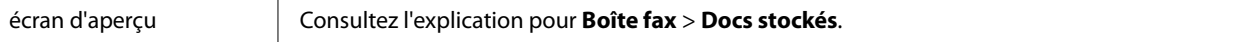

<span id="page-148-0"></span>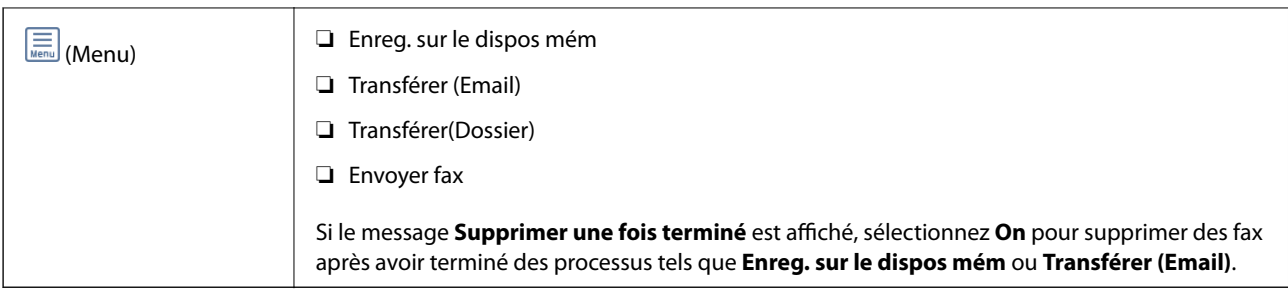

### **(Menu)**

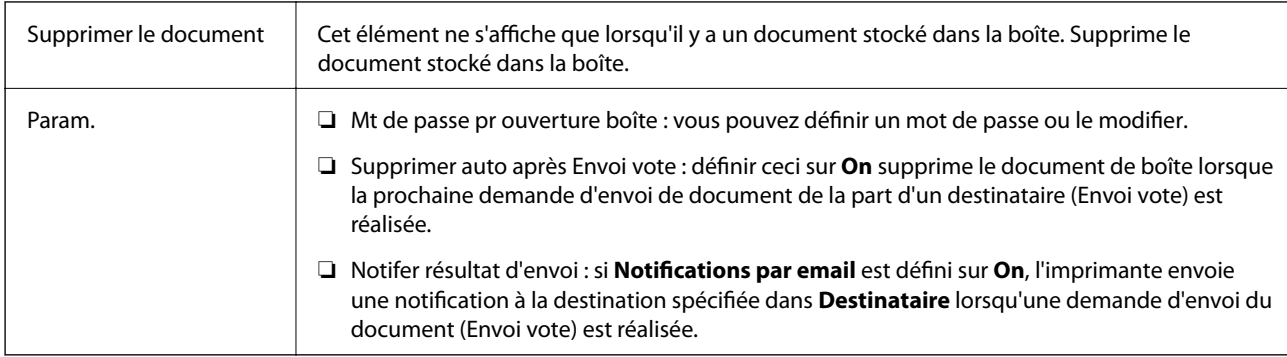

#### **Informations connexes**

- & [« Docs stockés » à la page 147](#page-146-0)
- & [« Plus » à la page 144](#page-143-0)
- & [« Vérification de l'historique des tâches de fax » à la page 152](#page-151-0)

### **Tableau d'affichage désenregistré**

Vous pouvez trouver **Tableau d'affichage désenregistré** dans **Boîte fax** > **Envoi vote / Tableau**. Sélectionnez l'une des boîtes **Tableau d'affichage désenregistré**. Après avoir enregistré un tableau, le nom enregistré est affiché sur la boîte au lieu de l'**Tableau d'affichage désenregistré**.

Vous pouvez enregistrer jusqu'à 10 boîtes de bulletin.

#### **Paramètres de boîte de tableau d'affichage**

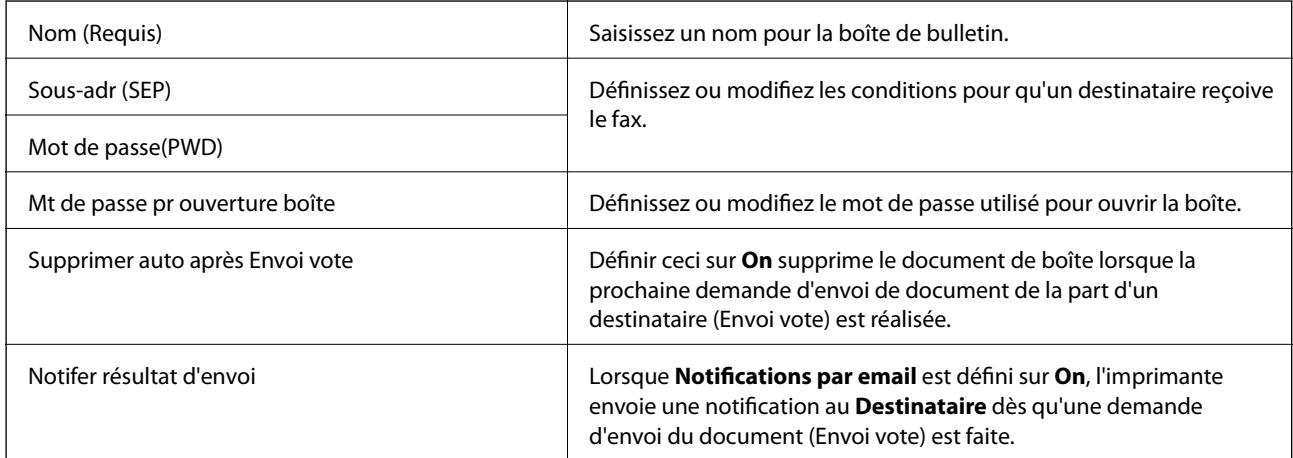

#### **Informations connexes**

& « Chaque boîte de bulletin enregistré » à la page 150

### **Chaque boîte de bulletin enregistré**

Vous pouvez trouver des boîtes de bulletin dans **Boîte fax** > **Envoi vote / Tableau**. Sélectionnez la boîte pour laquelle le nom enregistré est affiché. Le nom affiché sur la boîte est le nom enregistré dans **Tableau d'affichage désenregistré**.

Vous pouvez enregistrer jusqu'à 10 boîtes de bulletin.

#### **(Nom de la boîte de bulletin enregistrée)**

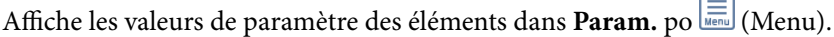

#### **Ajouter un document**

Affiche l'écran pour l'onglet **Fax** > **Param. fax**. Appuyer sur  $\circled{}$  sur l'écran pour commencer à numériser des documents à stocker dans la boîte.

Lorsqu'un document est dans la boîte, c'est **Vérifier un document** qui s'affiche.

#### **Vérifier un document**

Affiche l'écran d'aperçu lorsqu'un document est dans la boîte. Vous pouvez imprimer ou supprimer le document pendant la prévisualisation.

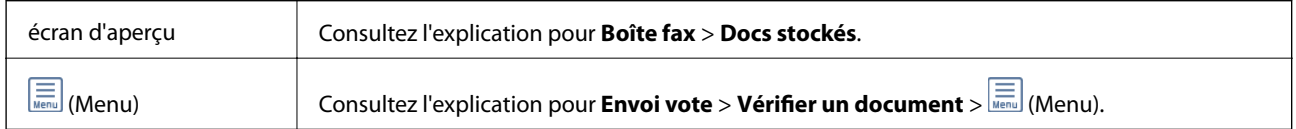

### $\left(\frac{1}{\text{Mean}}\right)$  (Menu)

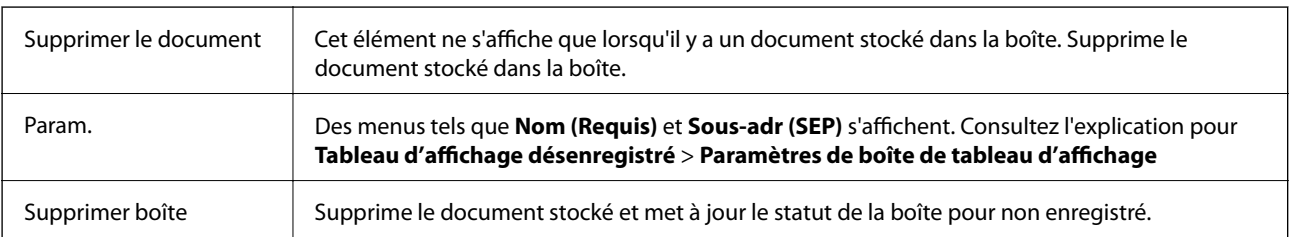

#### **Informations connexes**

- & [« Docs stockés » à la page 147](#page-146-0)
- & [« Envoi vote » à la page 148](#page-147-0)
- & [« Tableau d'affichage désenregistré » à la page 149](#page-148-0)
- & [« Plus » à la page 144](#page-143-0)
- & [« Vérification de l'historique des tâches de fax » à la page 152](#page-151-0)

## <span id="page-150-0"></span>**Vérification de l'état ou des journaux pour les tâches de fax**

## **Affichage des informations lorsque les fax reçus ne sont pas traités (non lus/non imprimés/non enregistrés/non transférés)**

Lorsque des documents reçus non traités sont présents, le nombre de tâches non traitées s'affiche sur l'icône de l'écran d'accueil. Consultez le tableau ci-dessous pour une définition de « non traité ».

#### c*Important:*

Lorsque la boîte de réception est pleine, la réception de fax est désactivée. Vous devez supprimer les documents de la boîte de réception une fois qu'ils ont été consultés.

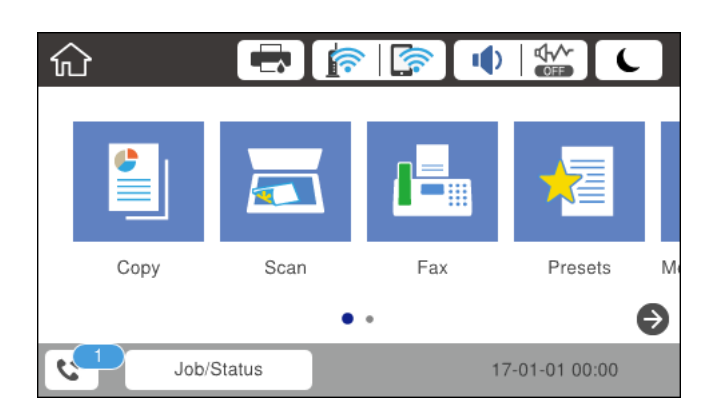

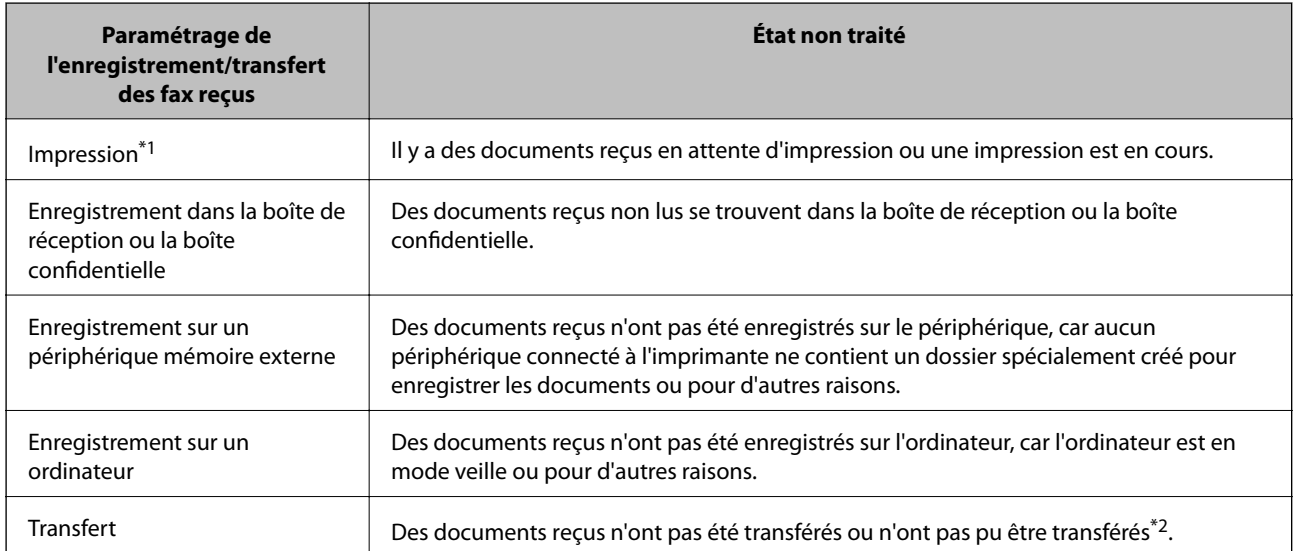

\*1 : Lorsque vous n'avez défini aucune des options d'enregistrement/transfert ou lorsque vous avez réglé l'imprimante pour imprimer les documents reçus tout en les enregistrant sur un dispositif mémoire externe ou un ordinateur.

\*2 : Lorsque vous avez réglé l'imprimante pour enregistrer les documents qui n'ont pas pu être transférés dans la boîte de réception, des documents non lus qui n'ont pas pu être transférés se trouvent dans la boîte de réception. Lorsque vous avez réglé l'imprimante pour imprimer les documents qui n'ont pas pu être transférés, l'impression ne se termine pas.

#### **Télécopie**

#### <span id="page-151-0"></span>*Remarque:*

Si vous utilisez plusieurs des options d'enregistrement/transfert de fax, le nombre de tâches non traitées peut s'afficher sous la forme « 2 » ou « 3 » même si un seul fax a été reçu. Par exemple, si vous avez réglé l'imprimante pour enregistrer les fax dans la boîte de réception et sur un ordinateur et qu'un fax est reçu, le nombre de tâches non traitées s'affiche sous la forme « 2 », si le fax n'a pas été enregistré dans la boîte de réception ou sur un ordinateur.

#### **Informations connexes**

- & [« Affichage des fax reçus enregistrés dans l'imprimante sur l'écran LCD » à la page 141](#page-140-0)
- & « Vérification des tâches de fax en cours » à la page 152

## **Vérification des tâches de fax en cours**

Vous pouvez afficher l'écran pour vérifier les tâches de fax dont le traitement est incomplet. Les tâches suivantes sont affichées sur l'écran de vérification. Cet écran vous permet également d'imprimer des documents qui n'ont pas encore été imprimés ou de renvoyer des documents qui n'ont pas pu être envoyés.

- ❏ Tâches de fax reçues ci-dessous
	- ❏ Pas encore imprimée (lorsque les tâches sont définis pour être imprimées)
	- ❏ Pas encore enregistrée (lorsque les tâches sont définies pour être enregistrées)
	- ❏ Pas encore transférée (lorsque les tâches sont définies pour être transférées)
- ❏ Les tâches de fax sortantes dont l'envoi a échoué (si vous avez activé **Enreg données de panne**)

Procédez comme suit pour afficher l'écran de vérification.

- 1. Appuyez sur **Job/Status** sur l'écran d'accueil.
- 2. Appuyez sur l'onglet **État tâche**, puis sur **Actif**.
- 3. Sélectionnez la tâche que vous souhaitez vérifier.

#### **Informations connexes**

& [« Affichage des informations lorsque les fax reçus ne sont pas traités \(non lus/non imprimés/non](#page-150-0) [enregistrés/non transférés\) » à la page 151](#page-150-0)

## **Vérification de l'historique des tâches de fax**

Vous pouvez vérifier l'historique des tâches de télécopie envoyées ou reçues, tels que la date, l'heure et les résultats de chaque tâche.

- 1. Appuyez sur **Job/Status** sur l'écran d'accueil.
- 2. Sélectionnez **Journal** dans l'onglet **État tâche**.
- 3. Appuyez sur  $\blacktriangledown$  à droite, puis sélectionnez **Envoyer** ou **Réception**.

Le journal des télécopies envoyées ou reçues s'affiche dans un ordre chronologique inverse. Appuyez sur une tâche que vous souhaitez vérifier pour afficher les détails.

Vous pouvez également vérifier l'historique du fax en imprimant le **Journal fax**. Pour ce faire, sélectionnez **Fax** > (Plus) > **Rapport de fax** > **Journal fax**.

#### **Informations connexes**

& [« Plus » à la page 144](#page-143-0)

### **Réimpression des documents reçus**

Vous pouvez réimprimer des documents reçus depuis les journaux des tâches de fax imprimées.

Notez que les documents reçus imprimés sont supprimés par ordre chronologique lorsque l'imprimante manque de mémoire.

- 1. Appuyez sur **Job/Status** sur l'écran d'accueil.
- 2. Sélectionnez **Journal** dans l'onglet **État tâche**.
- 3. Appuyez sur  $\blacktriangledown$  à droite, puis sélectionnez **Imprimer**.

L'historique des télécopies envoyées ou reçues s'affiche dans un ordre chronologique inverse.

4. Sélectionnez une tâche avec dans la liste de l'historique.

Vérifiez la date, l'heure et le résultat pour déterminer s'il s'agit du document que vous souhaitez imprimer.

5. Appuyez sur **Imprimer** pour imprimer le document.

## **Envoi d'un fax à partir d'un ordinateur**

Vous pouvez envoyer des fax à partir de l'ordinateur à l'aide du pilote FAX Utility et PC-FAX.

#### *Remarque:*

Pour installer le FAX Utility, utilisez EPSON Software Updater. Pour plus de détails, voir les Informations connexes cidessous. Sous Windows, vous pouvez procéder à l'installation à partir du CD fourni avec l'imprimante.

#### **Informations connexes**

- & [« Outils de mise à jour du logiciel \(Software Updater\) » à la page 193](#page-192-0)
- & [« Installation des applications les plus récentes » à la page 194](#page-193-0)

## **Envoi de documents créés à l'aide d'une application (Windows)**

En sélectionnant un télécopieur dans le menu **Imprimer** d'une application comme Microsoft Word ou Excel, vous pouvez directement transmettre des données telles que des documents, schémas et tableaux que vous avez créés avec une page de garde.

#### *Remarque:*

L'explication qui suit prend l'exemple de Microsoft Word. L'opération à effectuer peut varier selon l'application utilisée. Pour plus d'informations, consultez l'aide de l'application.

- 1. Dans une application, créez un document à envoyer par fax.
- 2. Cliquez sur **Imprimer** dans le menu **Fichier**.

La fenêtre **Imprimer** de l'application s'ouvre.

- 3. Sélectionnez **XXXXX (FAX)** (XXXXX étant le nom de votre imprimante) dans **Imprimante** et vérifiez les paramètre d'envoi de fax.
	- ❏ Indiquez **1** pour le **Nombre de copies**. Il est possible que la transmission du fax échoue si vous indiquez **2** ou plus.
	- ❏ Vous ne pouvez pas utiliser de fonctions telles que **Imprimer dans un fichier** qui modifient le port de sortie.
	- ❏ Vous pouvez transmettre jusqu'à 100 pages (page de garde comprise) dans un seul fax.
- 4. Cliquez sur **Propriétés de l'imprimante** ou **Propriétés** si vous voulez préciser **Taille papier**, **Orientation**, **Couleur**, **Qualité image**, ou **Densité des caractères**. Pour plus d'informations, consultez l'aide du pilote PC-FAX.
- 5. Cliquez sur **Imprimer**.

#### *Remarque:*

Lors de l'utilisation de FAX Utility, une fenêtre d'enregistrement des informations s'affiche. Saisissez les informations nécessaires, puis cliquez sur *OK*. FAX Utility utilise un *Nom du registre* pour gérer les tâches de fax en interne. D'autres informations sont ajoutées automatiquement à la page de garde.

L'écran **Paramètres du destinataire** de FAX Utility est affiché.

6. Indiquez un destinataire et cliquez sur **Suivant**.

❏ Sélectionnez un destinataire (nom, numéro de fax, etc.) dans **Répertoire PC-FAX** :

Suivez les étapes ci-dessous si le destinataire figure dans l'annuaire téléphonique.

A Cliquez sur l'onglet **Répertoire PC-FAX**.

B Sélectionnez le destinataire dans la liste et cliquez sur **Ajouter**.

❏ Sélection d'un destinataire (nom, numéro de fax, etc.) depuis les contacts de l'imprimante :

Suivez les étapes ci-dessous si le destinataire est enregistré dans les contacts de l'imprimante.

#### A Cliquez sur l'onglet **Contacts sur l'imprimante**.

Remarque :

Si votre imprimante inclut une fonction de sécurité qui permet aux administrateurs de restreindre la modification des paramètres de fax de l'imprimante, vous devrez peut-être saisir un mot de passe administrateur pour continuer.

B Sélectionnez les contacts dans la liste et cliquez sur **Ajouter** pour accéder à la fenêtre **Ajouter à Destinataire**.

C Sélectionnez les contacts dans la liste affichée, puis cliquez sur **Modifier**.

D Ajoutez les données personnelles, telles que **Entreprise/gpe** et **Titre** le cas échéant, puis cliquez sur **OK** pour revenir à la fenêtre **Ajouter à Destinataire**.

E Le cas échéant, cochez **Enregistrer dans le Répertoire PC-FAX** pour enregistrer les contacts dans **Répertoire PC-FAX**.

F Cliquez sur **OK**.

❏ Indiquez un destinataire (nom, numéro de fax, etc.) directement :

Réalisez les étapes ci-dessous.

A Cliquez sur l'onglet **Numérotation manuelle**.

2 Saisissez les informations nécessaires.

**8 Cliquez sur Ajouter.** 

De plus, cliquer sur **Enreg. dans rép.** vous permet d'enregistrer le destinataire de la liste sous l'onglet **Répertoire PC-FAX**.

#### *Remarque:*

- ❏ Si le Type de ligne de votre imprimante est défini sur *PBX* et que le code d'accès utilise le caractère # (dièse) au lieu du préfixe exact, saisissez # (dièse). Pour plus d'informations, voir Type de ligne dans la rubrique Param de base à partir du lien d'informations connexes ci-dessous.
- ❏ Si vous avez sélectionné *Saisissez le numéro de fax deux fois* dans les *Paramètres de l'option* de l'écran principal de FAX Utility, vous devez ressaisir le même numéro lorsque vous cliquez sur *Ajouter* ou *Suivant*.

Le destinataire est ajouté à la **Liste des destinataires** affichée en haut de la fenêtre.

7. Complétez la page de garde.

A Pour joindre une page de garde, sélectionnez un des exemples proposés dans **Couverture**. Saisissez le **Objet** et **Message**. Notez qu'aucune fonction ne permet de créer une page de garde originale ou d'en ajouter une à la liste.

Si vous ne voulez pas joindre de page de garde, sélectionnez **Pas de couverture** dans **Couverture**.

B Cliquez sur **Formatage couverture** si vous voulez modifier l'ordre des éléments de la page de garde. Vous pouvez sélectionner le format de la page de garde dans **Taille papier**. Vous pouvez également sélectionner une page de garde de taille différente de celle du document envoyé.

C Cliquez sur **Police** si vous voulez modifier la police ou la taille de la police du texte de la page de garde.

D Cliquez sur **Paramètres de l'expéditeur** si vous voulez modifier les informations sur l'émetteur.

E Cliquez sur **Aperçu détaillé** si vous voulez contrôler la page de garde avec l'objet et le message que vous avez saisis.

**6** Cliquez sur Suivant.

8. Vérifiez le contenu de l'envoi et cliquez sur **Envoyer**.

Avant de procéder à l'envoi, vérifiez que le nom et le numéro de fax sont corrects. Cliquez sur **Aperçu** pour afficher un aperçu de la page de garde et du document à envoyer.

Dès que l'envoi démarre, une fenêtre affiche l'état de la transmission.

*Remarque:*

- ❏ Pour interrompre l'envoi, sélectionnez les données et cliquez sur *Annuler* . Vous pouvez également annuler depuis le panneau de commande de l'imprimante.
- ❏ Si une erreur se produit pendant la transmission, la fenêtre *Erreur de communication* s'affiche. Consultez le texte de l'erreur et recommencez l'envoi.
- ❏ L'écran Moniteur d'état du fax (mentionné ci-dessus, dans lequel vous pouvez vérifier l'état de l'envoi) ne s'affiche pas si Afficher le moniteur d'état du fax lors de la transmission n'est pas sélectionné dans la fenêtre *Paramètres optionnels* de l'écran principal de FAX Utility.

## **Envoi de documents créés à l'aide d'une application (Mac OS)**

En sélectionnant une imprimante dotée d'une fonction de fax dans le menu **Imprimer** d'une application du commerce, vous pouvez envoyer des données telles que documents, schémas et tableaux que vous avez créés.

#### *Remarque:*

L'explication qui suit prend l'exemple de Text Edit, une application standard de Mac OS.

- 1. Créez le document à envoyer par fax.
- 2. Cliquez sur **Imprimer** dans le menu **Fichier**.

La fenêtre **Imprimer** de l'application s'affiche.

- 3. Sélectionnez votre imprimante (nom du télécopieur) dans **Nom**, cliquez sur  $\blacktriangledown$  pour afficher les paramètres détaillés, vérifiez les paramètres d'impression et cliquez sur **OK**.
- 4. Définissez des paramètres pour chaque élément.
	- ❏ Indiquez **1** pour le **Nombre de copies**. Même si vous indiquez **2** ou plus, une seule copie est envoyée.

❏ Vous pouvez envoyer jusqu'à 100 pages dans un même fax.

#### *Remarque:*

La taille des documents que vous pouvez envoyer correspond à celle que vous pouvez envoyer par fax depuis l'imprimante.

5. Sélectionnez Paramètres fax dans le menu contextuel puis procédez à des réglages pour chaque élément.

Reportez-vous à l'aide du pilote de PC-FAX pour plus d'explications sur chaque élément de paramétrage.

Cliquez sur en bas à gauche de la fenêtre pour ouvrir l'aide du pilote de PC-FAX.

- 6. Sélectionnez le menu Paramètres du destinataire, puis indiquez le destinataire.
	- ❏ Indiquez un destinataire (nom, numéro de fax, etc.) directement :

Cliquez sur l'élément **Ajouter**, saisissez les informations nécessaires et cliquez sur . Le destinataire est ajouté à la Liste des destinataires affichée en haut de la fenêtre.

Si vous avez sélectionné « Saisissez le numéro de fax deux fois » dans les paramètres du pilote PC-FAX, vous

devez ressaisir le même numéro lorsque vous cliquez sur ...

Si votre ligne de fax exige un code de préfixe, saisissez Préfixe d'accès externe.

#### *Remarque:*

Si le Type de ligne de votre imprimante est défini sur *PBX* et que le code d'accès utilise le caractère # (dièse) au lieu du préfixe exact, saisissez # (dièse). Pour plus d'informations, voir Type de ligne dans la rubrique Param de base à partir du lien d'informations connexes ci-dessous.

❏ Sélection d'un destinataire (nom, numéro de fax, etc.) depuis l'annuaire téléphonique :

Si le destinataire figure dans l'annuaire téléphonique, cliquez sur  $\Box$ : Sélectionnez le destinataire dans la liste puis cliquez sur **Ajouter** > **OK**.

Si votre ligne de fax exige un code de préfixe, saisissez Préfixe d'accès externe.

#### *Remarque:*

Si le Type de ligne de votre imprimante est défini sur *PBX* et que le code d'accès utilise le caractère # (dièse) au lieu du préfixe exact, saisissez # (dièse). Pour plus d'informations, voir Type de ligne dans la rubrique Param de base à partir du lien d'informations connexes ci-dessous.

7. Vérifiez les paramètres du destinataire, puis cliquez sur **Faxer**.

L'envoi commence.

Avant de procéder à l'envoi, vérifiez que le nom et le numéro de fax sont corrects.

#### *Remarque:*

- ❏ Si vous cliquez sur l'icône de l'imprimante dans Dock, l'écran de vérification de l'état de l'envoi s'affiche. Pour interrompre l'envoi, cliquez sur les données puis sur *Supprimer*.
- ❏ Si une erreur se produit pendant la transmission, le message *Échec de la transmission* s'affiche. Vérifiez l'enregistrement de transmission dans l'écran *Registre de transmission fax*.
- ❏ Il est possible que les documents de taille différente ne soient pas envoyés correctement.

## **Réception de fax sur un ordinateur**

Vous pouvez recevoir des fax et les enregistrer au format PDF sur l'ordinateur connecté à l'imprimante. Le FAX Utility permet notamment d'indiquer un dossier dans lequel les fax seront enregistrés. Installez le FAX Utility avant d'utiliser cette fonctionnalité.

#### *Remarque:*

Vous pouvez utiliser une des méthodes suivantes pour installer FAX Utility.

- ❏ À l'aide de EPSON Software Updater (application de mise à jour du logiciel)
- ❏ Utilisation du disque fourni avec votre imprimante. (utilisateurs Windows uniquement)

### c*Important:*

- ❏ Pour recevoir des fax sur un ordinateur, *Mode réception* sur le panneau de commande de l'imprimante doit être défini sur *Auto*. Contactez votre administrateur pour obtenir plus d'informations sur l'état des paramètres de l'imprimante. Pour plus de détails, consultez l'Guide de l'administrateur.
- ❏ L'ordinateur devant recevoir les fax doit toujours être allumé. Les documents reçus sont temporairement enregistrés dans la mémoire de l'imprimante avant d'être enregistrés sur l'ordinateur. Si vous éteignez l'ordinateur, la mémoire de l'imprimante peut arriver à saturation du fait qu'elle ne peut pas envoyer les documents à l'ordinateur.
- **□** Le nombre de documents temporairement enregistrés dans la mémoire de l'ordinateur est indiqué sur le  $\mathbf{t}$  de l'écran d'accueil.
- ❏ Pour lire les fax reçus, vous devez installer un afficheur de PDF tel qu'Acrobat Reader sur l'ordinateur.

#### **Informations connexes**

- & [« Outils de mise à jour du logiciel \(Software Updater\) » à la page 193](#page-192-0)
- $\blacktriangleright$  [« Installation des applications les plus récentes » à la page 194](#page-193-0)

### **Enregistrement des fax sortants sur un ordinateur**

Vous pouvez définir les paramètres d'enregistrement de fax entrants sur un ordinateur via FAX Utility. Installez préalablement FAX Utility sur l'ordinateur.

Pour plus d'informations, consultez la rubrique Opérations de base de l'aide de FAX Utility (fenêtre principale). Si l'écran de saisie du mot de passe s'affiche sur l'écran de l'ordinateur pendant que vous définissez les paramètres, saisissez le mot de passe. Si vous ne connaissez pas le mot de passe, contactez votre administrateur.

#### **Télécopie**

#### *Remarque:*

Vous pouvez recevoir des fax sur un ordinateur et imprimer sur l'imprimante simultanément. Contactez votre administrateur pour obtenir plus d'informations sur les paramètres réseau. Pour plus de détails, consultez l'Guide de l'administrateur.

#### **Informations connexes**

& [« Application de configuration et d'envoi de télécopies \(FAX Utility\) » à la page 191](#page-190-0)

## **Annulation de la fonctionnalité servant à enregistrer les fax entrants sur l'ordinateur**

Vous pouvez annuler l'enregistrement des fax sur l'ordinateur à l'aide de FAX Utility.

Pour plus d'informations, consultez la rubrique Opérations de base de l'aide de FAX Utility (fenêtre principale).

#### *Remarque:*

- ❏ Si certains fax n'ont pas été enregistrés sur l'ordinateur, il vous sera impossible d'annuler la fonctionnant servant à enregistrer les fax sur l'ordinateur.
- ❏ Vous ne pouvez pas modifier les paramètres verrouillés par votre administrateur.
- ❏ Vous pouvez également modifier les paramètres sur l'imprimante. Contactez votre administrateur pour plus d'informations sur l'annulation des paramètres servant à enregistrer les fax entrants sur l'ordinateur. Pour plus de détails, consultez l'Guide de l'administrateur.

#### **Informations connexes**

& [« Application de configuration et d'envoi de télécopies \(FAX Utility\) » à la page 191](#page-190-0)

## **Vérification de nouvelles télécopies (Windows)**

En paramétrant un ordinateur de manière à enregistrer les télécopies reçues par l'imprimante, vous pouvez connaître l'état du traitement des télécopies et savoir s'il y a de nouvelles télécopies en utilisant l'icône de télécopie de la barre de tâches Windows. En paramétrant l'ordinateur de façon à afficher une notification lorsque de nouvelles télécopies arrivent, une fenêtre s'ouvre près de la zone d'état Windows et vous pouvez les afficher.

#### *Remarque:*

- ❏ Les données des télécopies reçues enregistrées sur l'ordinateur sont supprimées de la mémoire de l'imprimante.
- ❏ Pour afficher les télécopies reçues, vous avez besoin de Adobe Reader car elles sont enregistrées au format PDF.

### **Utilisation de l'icône de fax de la barre de tâches (Windows)**

Vous pouvez vérifier la présence de nouveaux fax ou le statut de l'opération par le biais de l'icône de fax affichée dans la barre de tâches Windows.

- 1. Consultez l'icône.
	- $\Box$  weille.
	- ❏ : vérification de nouveaux fax.
	- ❏ : l'importation de nouveaux fax est terminée.

2. Cliquez avec le bouton droit de la souris sur l'icône, puis cliquez sur **Ouvrir le dossier des fax reçus**.

Le dossier des fax reçus s'affiche. Consultez la date et l'émetteur dans le nom du fichier puis ouvrez le fichier PDF.

Lorsque l'icône de fax indique un état de veille, vous pouvez voir instantanément s'il y a de nouveaux fax en sélectionnant **Vérifiez les nouveaux fax maintenant**.

#### *Remarque:*

Les fax reçus sont automatiquement renommés au format suivant.

YYYYMMDDHHMMSS\_xxxxxxxxxx\_nnnnn (année/mois/jour/minute/numéro second\_émetteur)

### **Utilisation de la fenêtre Notification (Windows)**

Lorsque vous demandez à recevoir une notification pour chaque nouveau fax, une fenêtre de notification apparaît près de la barre de tâche de chaque fax.

1. Consultez l'écran de notification affiché sur l'écran de votre ordinateur.

#### *Remarque:*

L'écran de notification disparaît lorsqu'aucune opération n'est effectuée pendant une durée prédéfinie. Vous pouvez modifier des paramètres de notification tels que l'heure d'affichage.

2. Cliquez n'importe où dans l'écran de notification sauf sur le bouton  $\mathbf X$ .

Le dossier dans lequel vous avez demandé à ce que les nouveaux fax soient enregistrés s'ouvre. Consultez la date et l'émetteur dans le nom du fichier puis ouvrez le fichier PDF.

#### *Remarque:*

Les fax reçus sont automatiquement renommés au format suivant.

YYYYMMDDHHMMSS\_xxxxxxxxxx\_nnnnn (année/mois/jour/minute/numéro second\_émetteur)

## **Vérification de nouvelles télécopies (Mac OS)**

Vous pouvez vérifier si de nouvelles télécopies sont arrivées en utilisant l'une des méthodes suivantes. Disponible uniquement sur les ordinateurs paramétrés sur **"Enregistrer" (enregistre les fax sur cet ordinateur)**.

- ❏ Ouvrez le dossier des télécopies reçues (indiqué dans **Paramètres de sortie des fax reçus**)
- ❏ Ouvrez le Moniteur de réception de fax et cliquez sur **Vérifiez les nouveaux fax maintenant**.
- ❏ Notification d'arrivée de nouvelles télécopies

Sélectionnez l'**M'informer des nouveaux fax via une icône du Dock** dans **Moniteur de réception de fax** > **Préférences** du FAX Utility. L'icône de surveillance de la réception de télécopies s'affiche pour vous avertir de l'arrivée de nouvelles télécopies.

### **Ouverture du dossier des fax reçus depuis la surveillance de fax reçus (Mac OS)**

Vous pouvez ouvrir le dossier d'enregistrement depuis l'ordinateur configuré pour recevoir les fax lorsque vous sélectionnez **"Enregistrer" (enregistre les fax sur cet ordinateur)**.

1. Cliquez sur l'icône de surveillance des fax reçus sur le Dock pour ouvrir **Moniteur de réception de fax**.

- 2. Sélectionnez l'imprimante et cliquez sur **Ouvrir le dossier**, ou double-cliquez sur le nom de l'imprimante.
- 3. Consultez la date et l'émetteur dans le nom du fichier puis ouvrez le fichier PDF.

#### *Remarque:*

Les fax reçus sont automatiquement renommés au format suivant.

YYYYMMDDHHMMSS\_xxxxxxxxxx\_nnnnn (année/mois/jour/minute/numéro second\_émetteur)

Les informations envoyées par l'émetteur apparaissent sous la forme du numéro d'émetteur. Il est possible que ce paramètre ne s'affiche pas selon l'émetteur.

## **Vérification du niveau des cartouches d'encre et du boîtier de maintenance**

Vous pouvez vérifier les niveaux approximatifs d'encre et la durée de vie approximative du boîtier de maintenance à partir du panneau de configuration de votre ordinateur.

#### *Remarque:*

Vous pouvez continuer à imprimer, même si le message de niveau d'encre faible est affiché. Remplacez les cartouches d'encre lorsque cela est nécessaire.

## **Vérification du niveau des cartouches d'encre et du boîtier de maintenance — Panneau de commande**

- 1. Appuyez sur le bouton  $\overline{1}$  sur le panneau de commande.
- 2. Sélectionnez **État imprimante**.

#### *Remarque:*

L'indicateur à l'extrémité droite indique l'espace disponible dans le boîtier de maintenance.

## **Vérification du niveau des cartouches d'encre et du boîtier de maintenance - Windows**

- 1. Ouvrez la fenêtre du pilote de l'imprimante.
- 2. Cliquez sur **EPSON Status Monitor 3** sur l'onglet **Utilitaire**, puis cliquez sur **Détails**.

#### *Remarque:* Si *EPSON Status Monitor 3* est désactivé, cliquez sur *Paramètres étendus* dans l'onglet *Utilitaire*, puis sélectionnez *Activer EPSON Status Monitor 3*.

## **Vérification du niveau des cartouches d'encre et du boîtier de maintenance — Mac OS**

- 1. Sélectionnez **Préférences système** à partir du menu > **Imprimantes et scanners** (ou **Impression et numérisation**, **Imprimantes et fax**), puis sélectionnez l'imprimante.
- 2. Cliquez sur **Options et consommables** > **Utilitaire** > **Ouvrir l'utilitaire de l'imprimante**.
- 3. Cliquez sur **EPSON Status Monitor**.

## <span id="page-161-0"></span>**Codes des cartouches d'encre**

Epson vous recommande d'utiliser des cartouches d'encre d'origine Epson. Epson ne saurait garantir la qualité ou la fiabilité de cartouches d'encre non authentiques. Leur utilisation peut causer des dommages non couverts par les garanties Epson et l'imprimante peut fonctionner de manière imprévisible, selon les circonstances. Les informations relatives aux niveaux d'encre des cartouches non authentiques peuvent ne pas s'afficher.

Les codes suivants correspondent aux cartouches d'encre d'origine Epson.

#### *Remarque:*

- ❏ Les codes de cartouche d'encre varient selon la région. Pour connaître les codes utilisés dans votre région, contactez l'assistance Epson.
- ❏ Toutes les cartouches ne sont pas disponibles dans toutes les régions.

#### **Pour l'Europe**

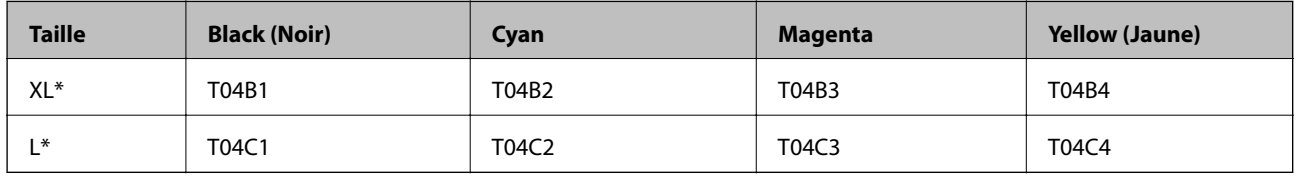

Vous pouvez utiliser un mélange de différentes tailles.

#### *Remarque:*

Les utilisateurs européens peuvent consulter le site Web suivant pour plus d'informations concernant le rendement des cartouches d'encre Epson.

<http://www.epson.eu/pageyield>

## **Précautions de manipulation des cartouches**

Lisez les instructions suivantes avant de remplacer les cartouches d'encre.

#### **Précautions de manipulation**

- ❏ Conservez les cartouches d'encre à une température ambiante normale et à l'abri de la lumière directe du soleil.
- ❏ Epson vous recommande d'utiliser la cartouche d'encre avant la date indiquée sur l'emballage.
- ❏ Pour obtenir les meilleurs résultats, utilisez la cartouche d'encre haute dans les six mois suivant l'installation.
- ❏ Lorsque vous apportez à l'intérieur d'un local une cartouche d'encre précédemment stockée dans un endroit froid, laissez-la se conditionner à la température de la pièce pendant trois heures au moins avant de l'utiliser.
- ❏ Ne touchez pas aux parties indiquées sur l'illustration. Cela pourrait perturber le fonctionnement normal et l'impression.

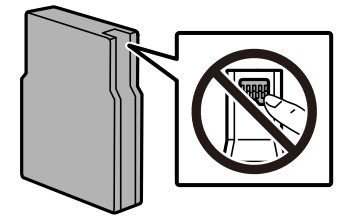

- ❏ Installez toutes les cartouches d'encre, sinon vous ne pourrez pas imprimer.
- ❏ Ne retirez pas la tête d'impression manuellement. Vous pourriez endommager l'imprimante.
- ❏ Ne mettez pas l'imprimante hors tension pendant le chargement de l'encre. Si le chargement de l'encre est incomplet, vous risquez de ne pas pouvoir imprimer.
- ❏ Ne laissez pas l'imprimante sans les cartouches d'encre installées. Dans ce cas, l'encre se trouvant sur les buses de la tête d'impression risque de sécher, ce qui pourrait vous empêcher d'imprimer.
- ❏ Si vous avez besoin de retirer temporairement une cartouche d'encre, veillez à protéger la zone d'alimentation de l'encre contre les saletés et les poussières. Stockez la cartouche d'encre dans le même environnement que l'imprimante. Le port d'alimentation en encre est équipé d'une valve conçue pour recueillir les résidus d'encre. Vous n'avez donc pas besoin de fournir vos propres capuchons ou bouchons.
- ❏ Les cartouches d'encre retirées peuvent être maculées d'encre autour de l'orifice d'alimentation en encre. Veillez donc à ne pas mettre d'encre sur la zone qui l'entoure pendant le remplacement des cartouches.
- ❏ Cette imprimante utilise des cartouches d'encre équipées d'une puce verte qui surveille les informations telles que le niveau d'encre restant pour chaque cartouche. Cela signifie que même si la cartouche est retirée de l'imprimante avant d'être épuisée, vous pouvez continuer d'utiliser la cartouche après l'avoir réinsérée dans l'imprimante.
- ❏ Afin d'obtenir une qualité d'impression optimale et de protéger la tête d'impression, il reste encore une quantité variable d'encre dans la cartouche lorsque l'imprimante indique qu'il est temps de la remplacer. Les rendements estimés excluent cette réserve.
- ❏ Les cartouches d'encre peuvent contenir des matériaux recyclés. Cela n'affecte cependant pas le fonctionnement ou les performances de l'imprimante.
- ❏ Les spécifications et l'apparence de la cartouche d'encre peuvent être modifiées sans notification préalable à des fins d'amélioration.
- ❏ Ne démontez pas ou ne modifiez pas la cartouche d'encre, faute de quoi l'impression risque de ne pas fonctionner normalement.
- ❏ Ne la laissez pas tomber ou ne la cognez pas contre des objets durs, car cela risquerait de provoquer une fuite.
- ❏ Vous ne pouvez pas utiliser la cartouche d'encre fournie avec l'imprimante comme cartouche de remplacement.
- ❏ Les rendements indiqués peuvent varier en fonction des images imprimées, du type de papier utilisé, de la fréquence des impressions et des conditions environnementales, telles que la température.

#### **Consommation d'encre**

- ❏ Pour garantir les performances optimales des têtes d'impression, une certaine quantité d'encre provenant de toutes les cartouches est consommée pendant les opérations de maintenance, notamment lors du nettoyage de la tête d'impression. De l'encre peut également être consommée lorsque vous allumez l'imprimante.
- ❏ Lorsque vous imprimez en monochrome ou en niveaux de gris, les encres couleur au lieu de l'encre noire peuvent être utilisées en fonction du paramètre de type de papier ou de qualité d'impression. Ceci est dû au fait que plusieurs encres couleur sont utilisées pour créer du noir.
- ❏ L'encre des cartouches fournies avec l'imprimante est partiellement utilisée lors de la configuration initiale. Afin de produire des impressions de haute qualité, la tête d'impression est chargée d'encre. Ce processus unique consomme une certaine quantité d'encre. Par conséquent, il se peut que ces cartouches impriment moins de pages par rapport aux cartouches d'encres suivantes.

## **Remplacement des cartouches d'encre**

1. Ouvrez le couvercle avant.

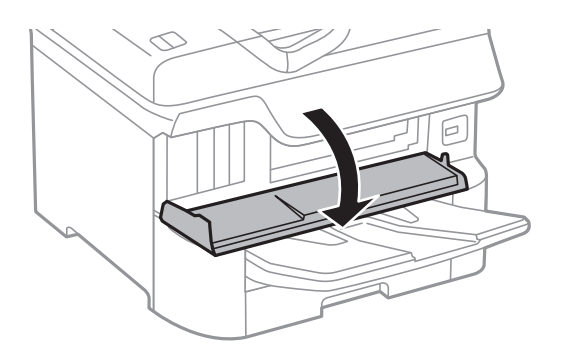

2. Appuyez sur la cartouche que vous souhaitez remplacer.

La cartouche sort légèrement.

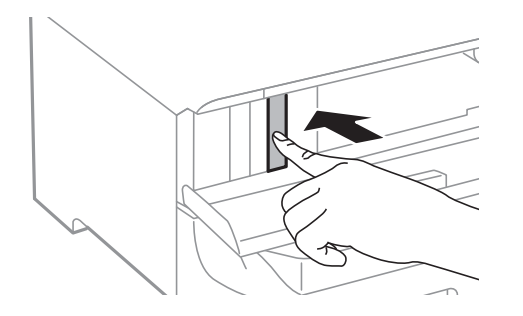

3. Retirez la cartouche d'encre de l'imprimante.

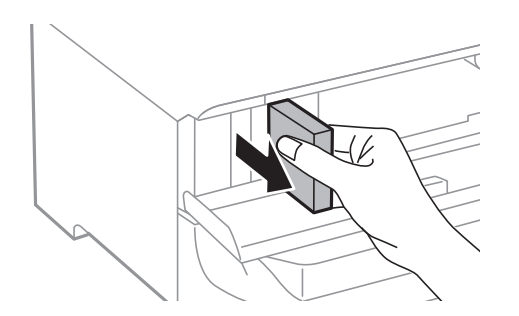

4. Retirez la nouvelle cartouche d'encre de son emballage.

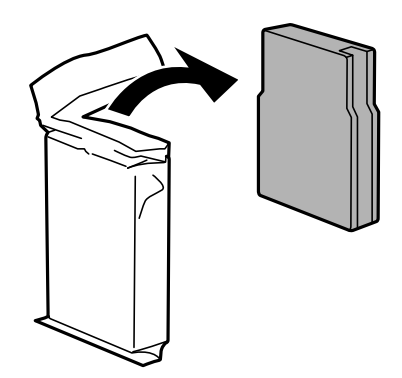

<span id="page-164-0"></span>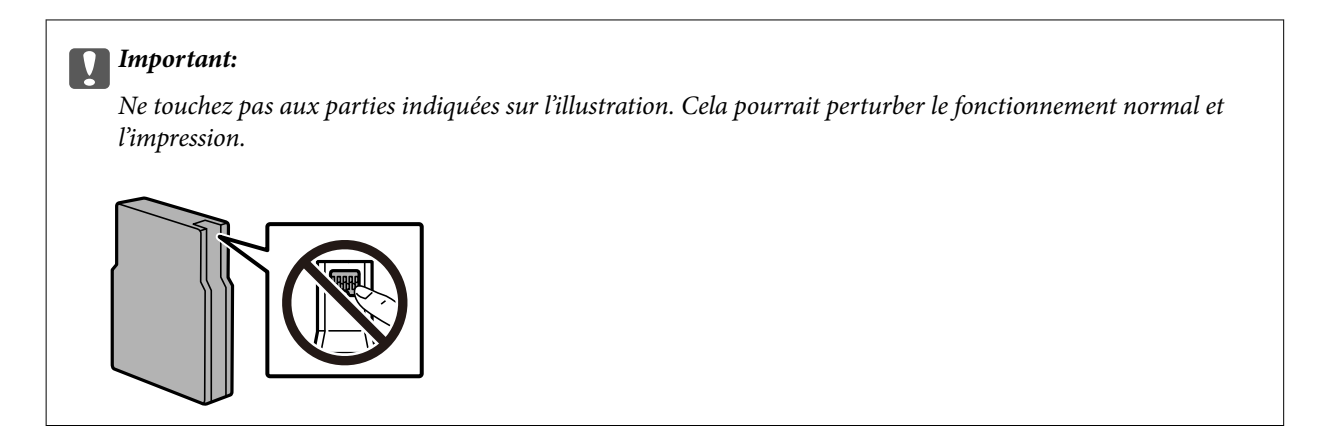

5. Secouez la cartouche d'encre horizontalement pendant 5 secondes. (Déplacez-la 15 fois d'avant en arrière de quelques 10 cm.)

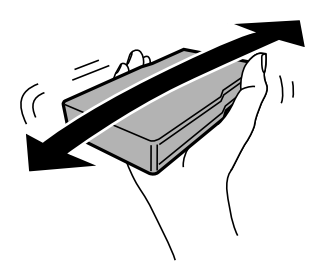

- 6. Insérez la cartouche dans l'imprimante jusqu'à ce qu'elle s'enclenche.
- 7. Fermez le couvercle avant.

#### **Informations connexes**

& [« Précautions de manipulation des cartouches » à la page 162](#page-161-0)

## **Code du boîtier de maintenance**

Nous vous recommandons d'utiliser un boîtier de maintenance d'origine Epson.

Code du boîtier de maintenance : T6714

#### c*Important:*

Lorsqu'un boîtier de maintenance a été installé dans une imprimante, il ne peut plus être utilisé dans une autre.

## **Précautions de manipulation du boîtier de maintenance**

Lisez les instructions suivantes avant de procéder au remplacement du boîtier de manipulation.

❏ Ne touchez pas la puce verte située sur le côté du boîtier de maintenance. Cela pourrait perturber le fonctionnement normal et l'impression.

- <span id="page-165-0"></span>❏ Afin d'éviter tout risque de fuite, ne retirez pas le film protecteur au sommet du boîtier.
- ❏ N'inclinez pas le boîtier de maintenance usagé avant de l'avoir placé dans le sac en plastique fermé hermétiquement, car cela pourrait provoquer une fuite.
- ❏ Maintenez le boîtier de maintenance à l'abri de la lumière directe du soleil.
- ❏ Ne remplacez pas le boîtier de maintenance au cours de l'impression, car cela pourrait provoquer une fuite.
- ❏ Ne réutilisez pas un boîtier de maintenance qui a été retiré et laissé de côté pendant une longue période. L'encre contenue dans le boîtier se sera solidifiée, empêchant l'absorption d'encre supplémentaire.

## **Remplacement du boîtier de maintenance**

Au cours de certains cycles d'impression, une infime quantité d'encre en surplus peut être récupérée dans le boîtier de maintenance.Pour éviter la fuite d'encre depuis le boîtier de maintenance, l'imprimante est conçue pour stopper l'impression lorsque la capacité d'absorption du boîtier de maintenance a atteint ses limites.La nécessité et la fréquence de cette procédure dépendent du nombre de pages imprimées, du type de support et du nombre de cycles de nettoyage effectués par l'imprimante.

Lorsqu'un message vous demande de remplacer le boîtier de maintenance, reportez-vous aux animations affichées sur le panneau de contrôle.La nécessité de remplacer le boîtier ne signifie pas que votre imprimante ne fonctionne plus conformément aux spécifications.La garantie Epson ne couvre pas le coût de ce remplacement.L'utilisateur peut procéder lui-même à l'entretien de cette pièce.

#### *Remarque:*

Lorsque celui-ci est plein, vous ne pouvez pas imprimer avant de l'avoir remplacé pour éviter les fuites d'encre.Toutefois, les fonctionnalités hors impression sont toujours disponibles.

#### **Informations connexes**

- & [« Code du boîtier de maintenance » à la page 165](#page-164-0)
- & [« Précautions de manipulation du boîtier de maintenance » à la page 165](#page-164-0)

## **Codes Rouleaux de maintenance**

Nous vous recommandons d'utiliser des rouleaux de maintenance d'origine Epson.

Reportez-vous aux codes suivants.

Rouleaux de maintenance de bac papier 1 : S210048

Rouleaux de maintenance de bacs papier 2 à 4 : S210049

## **Remplacement de Rouleaux de maintenance dans Bac papier 1**

Deux emplacements permettent le remplacement du rouleaux de maintenance : à l'arrière de l'imprimante (deux rouleaux) et sur le bac papier (un rouleau).

1. Mettez l'imprimante hors tension en appuyant sur le bouton  $\mathcal{O}$ , puis débranchez le cordon d'alimentation.

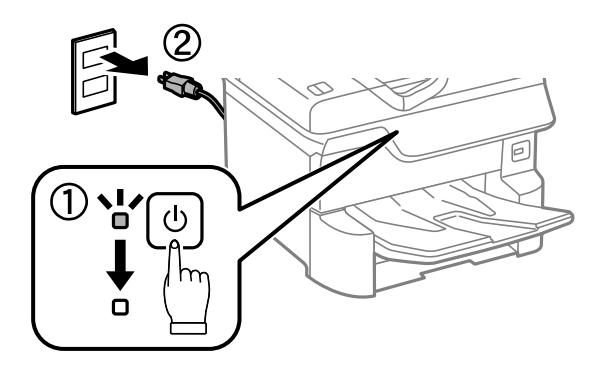

2. Retirez les nouveaux rouleaux de maintenance de leur emballage.

#### c*Important:*

❏ Le rouleaux de maintenance pour le bac papier 1 et celui pour le bacs papier 2 à 4 sont différents. Vérifiez la direction de la flèche au centre du rouleaux de maintenance, puis assurez-vous que les rouleaux de maintenance sont ceux destinés au bac papier 1. Si vous installez les mauvais rouleaux, l'imprimante risque de ne pas être alimentée en papier.

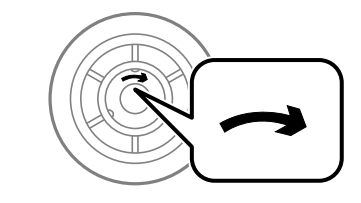

- ❏ Veillez à ne pas tacher la surface de la rouleaux de maintenance. Si de la poussière se dépose sur la surface des rouleaux de maintenance, nettoyez les rouleaux à l'aide d'un chiffon doux et humide. L'utilisation d'un chiffon sec risque d'endommager la surface des rouleaux.
- 3. Retirez le bac papier 1.

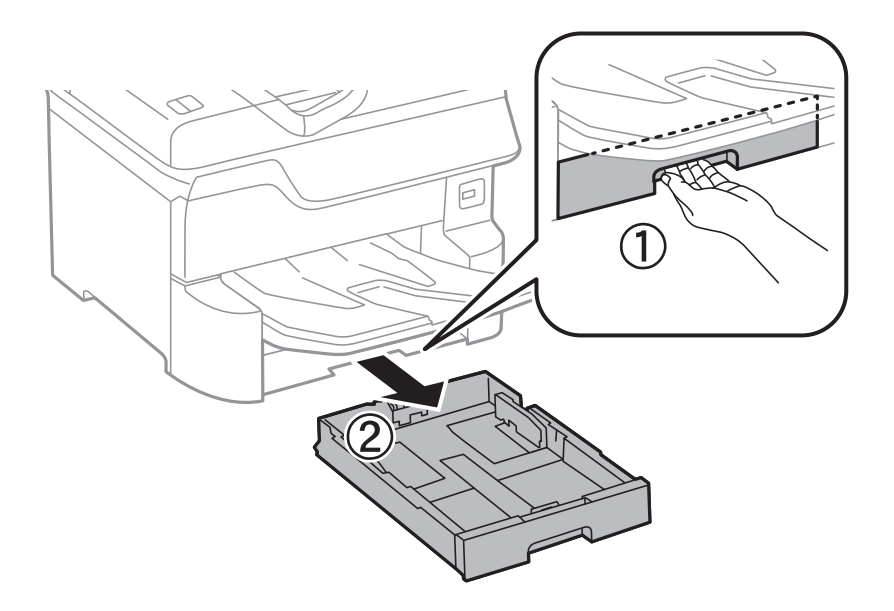

4. Retournez l'imprimante, puis ouvrez couvercle arrière 1.

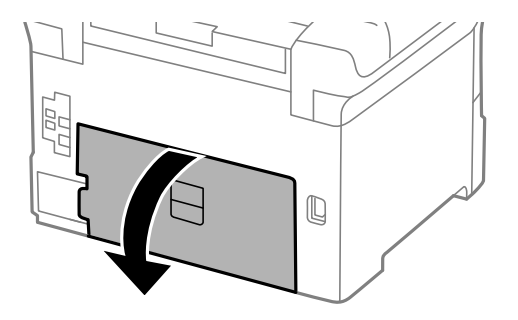

5. Retirez le couvercle arrière 2.

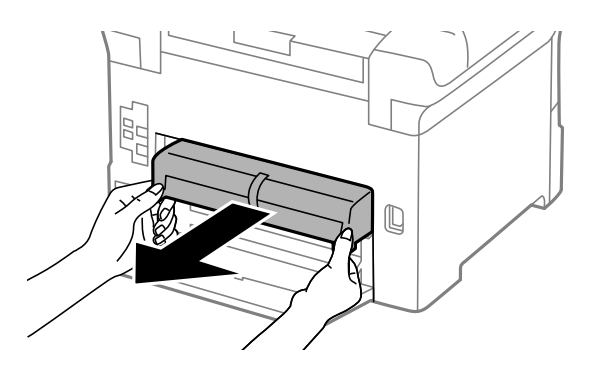

6. Retirez le couvercle à l'intérieur de l'arrière de l'imprimante.

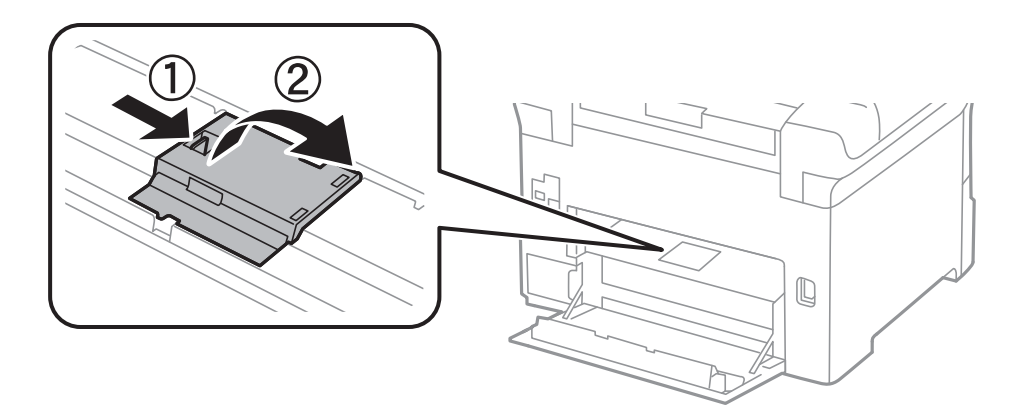

7. Faites glisser vers l'extérieur les deux rouleaux de maintenance usagés, puis remplacez-les.

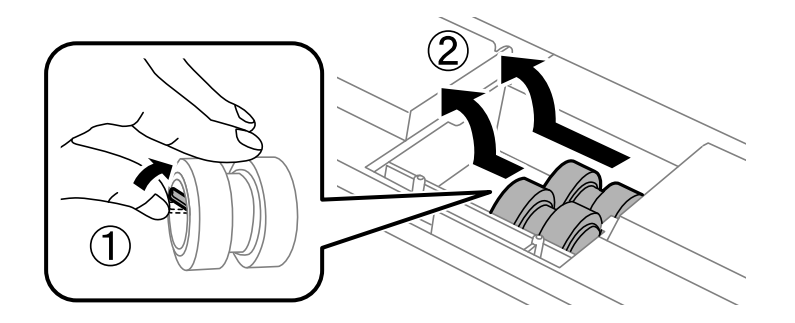

8. Insérez deux nouveaux rouleaux de maintenance jusqu'à ce qu'ils s'enclenchent.

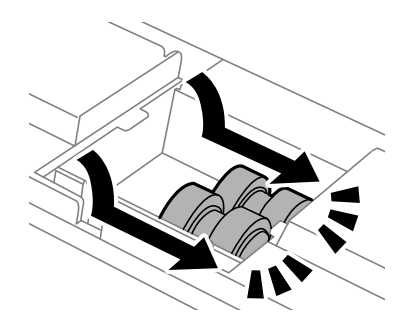

#### *Remarque:*

Insérez les rouleaux de maintenance en les faisant rouler, afin de les insérer en douceur.

9. Refixez le couvercle à l'intérieur de l'arrière de l'imprimante.

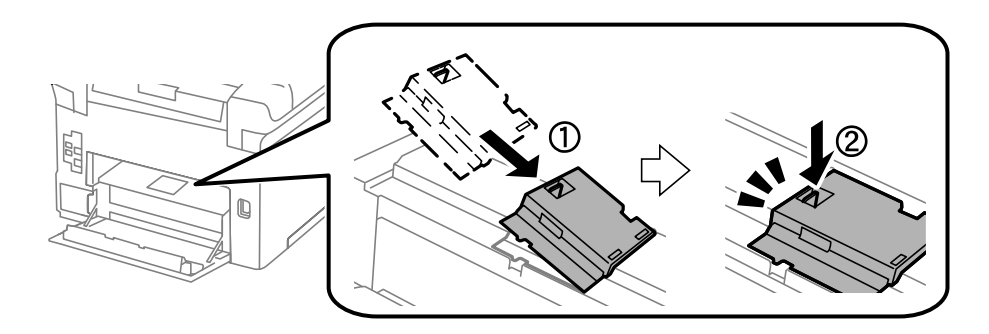

10. Insérez le couvercle arrière 2.

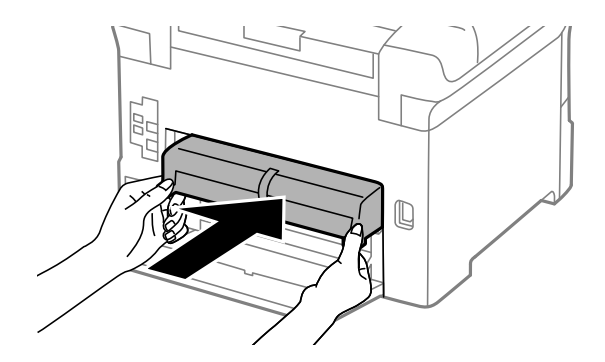

11. Fermez le couvercle arrière 1.

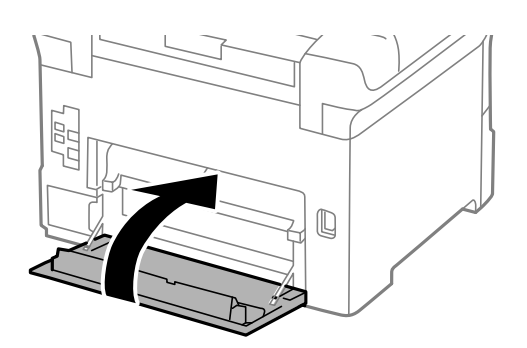

12. Libérez le levier du bac papier.

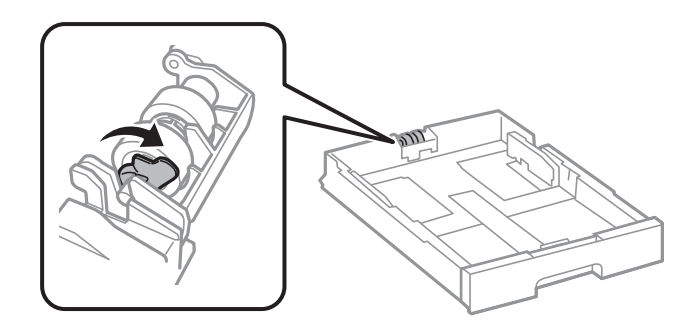

13. Faites glisser le rouleau de maintenance vers le levier, puis retirez-le en sortant l'axe du support.

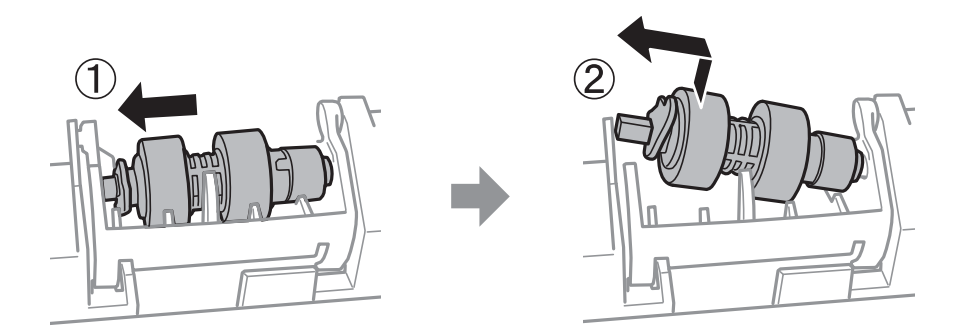

14. Insérez l'axe du nouveau rouleau de maintenance dans l'encoche du support, puis faites glisser l'axe côté levier le long de l'encoche tout en le maintenant en face de la surface plate se trouvant à l'avant.

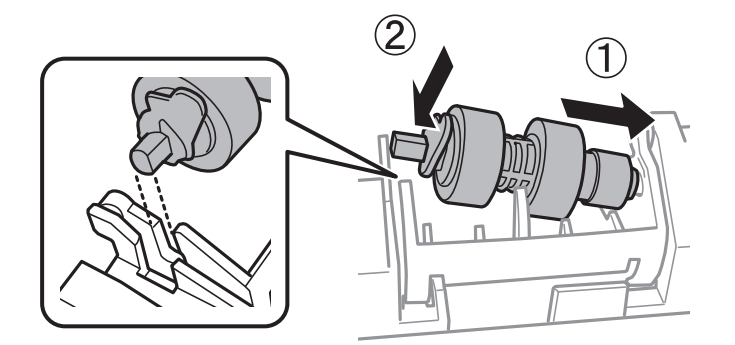

15. Verrouillez le levier.

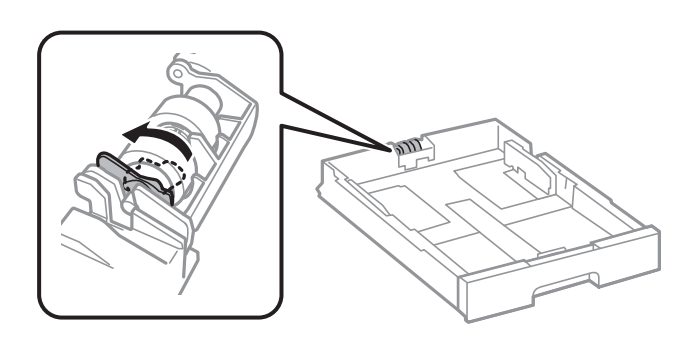

16. Insérez le bac papier.

17. Mettez l'imprimante sous tension, sélectionnez **Param.** > **Entretien** > **Info roul maintenance** > **Réinit compteur roul maint**, pour sélectionner le bac papier dont vous avez remplacé le rouleaux de maintenance.

#### **Informations connexes**

& [« Codes Rouleaux de maintenance » à la page 166](#page-165-0)

## **Remplacement de Rouleaux de maintenance dans Bacs papier 2 à 4**

Deux emplacements permettent le remplacement du rouleaux de maintenance : à l'arrière de l'imprimante (deux rouleaux) et sur le bac papier (un rouleau).

1. Mettez l'imprimante hors tension en appuyant sur le bouton  $\mathcal{O}$ , puis débranchez le cordon d'alimentation.

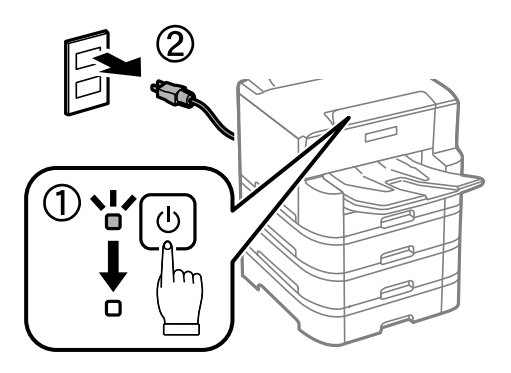

2. Retirez les nouveaux rouleaux de maintenance de leur emballage.

#### c*Important:*

❏ Le rouleaux de maintenance pour le bac papier 1 et celui pour le bacs papier 2 à 4 sont différents. Vérifiez la direction de la flèche au centre du rouleaux de maintenance, puis assurez-vous que les rouleaux de maintenance sont ceux destinés au bacs papier 2 à 4. Si vous installez les mauvais rouleaux, l'imprimante risque de ne pas être alimentée en papier.

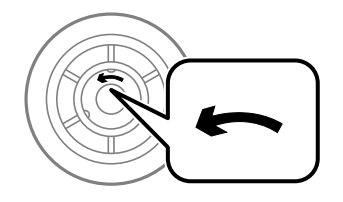

❏ Veillez à ne pas tacher la surface de la rouleaux de maintenance. Si de la poussière se dépose sur la surface des rouleaux de maintenance, nettoyez les rouleaux à l'aide d'un chiffon doux et humide. L'utilisation d'un chiffon sec risque d'endommager la surface des rouleaux.

3. Retirez le bac papier dont vous souhaitez remplacer les rouleaux.

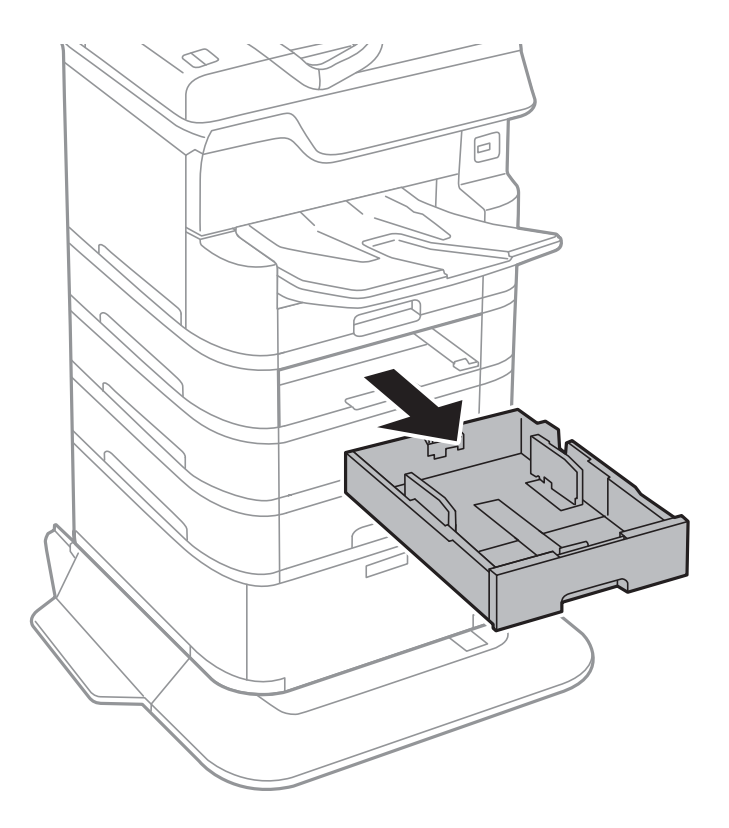

4. Retournez l'imprimante, puis ouvrez le couvercle du bac papier de l'imprimante.

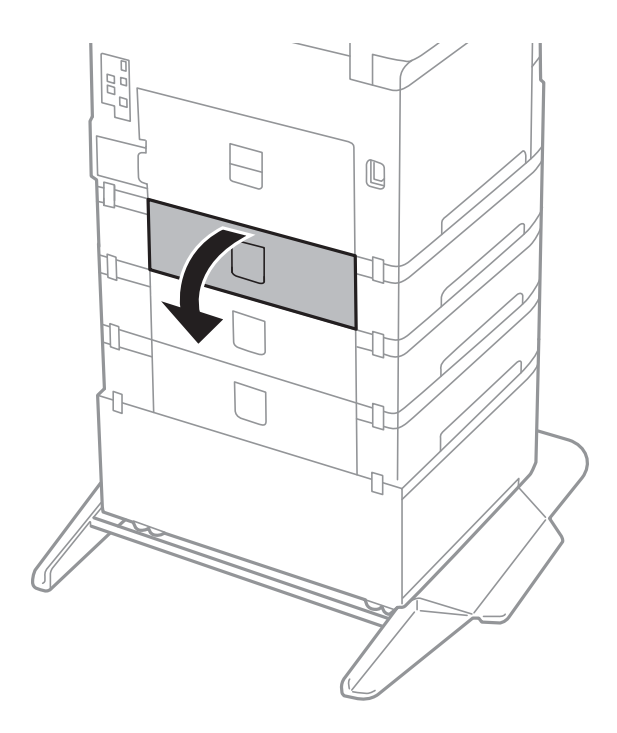

5. Retirez les vis à l'aide d'un tournevis et retirez le couvercle à l'arrière de l'intérieur de l'imprimante.

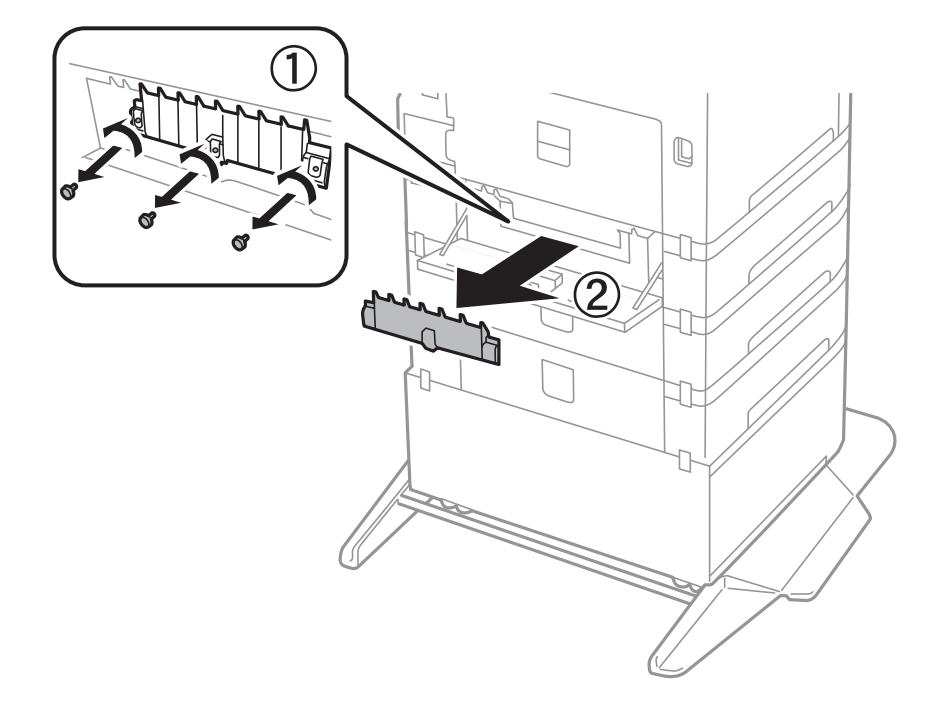

6. Faites glisser vers l'extérieur les deux rouleaux de maintenance usagés, puis remplacez-les tous les deux.

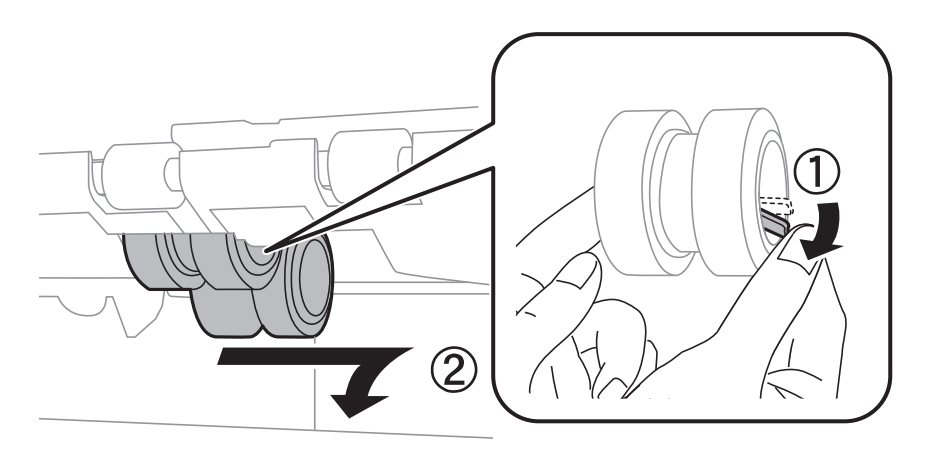

7. Insérez deux nouveaux rouleaux de maintenance jusqu'à ce qu'ils s'enclenchent.

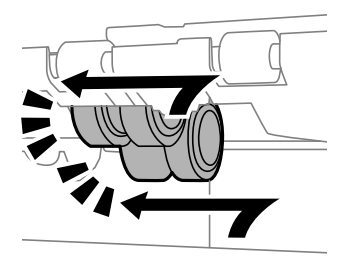

*Remarque:* Insérez les rouleaux de maintenance en les faisant rouler, afin de les insérer en douceur.

8. Serrez les vis pour réinstaller le couvercle.

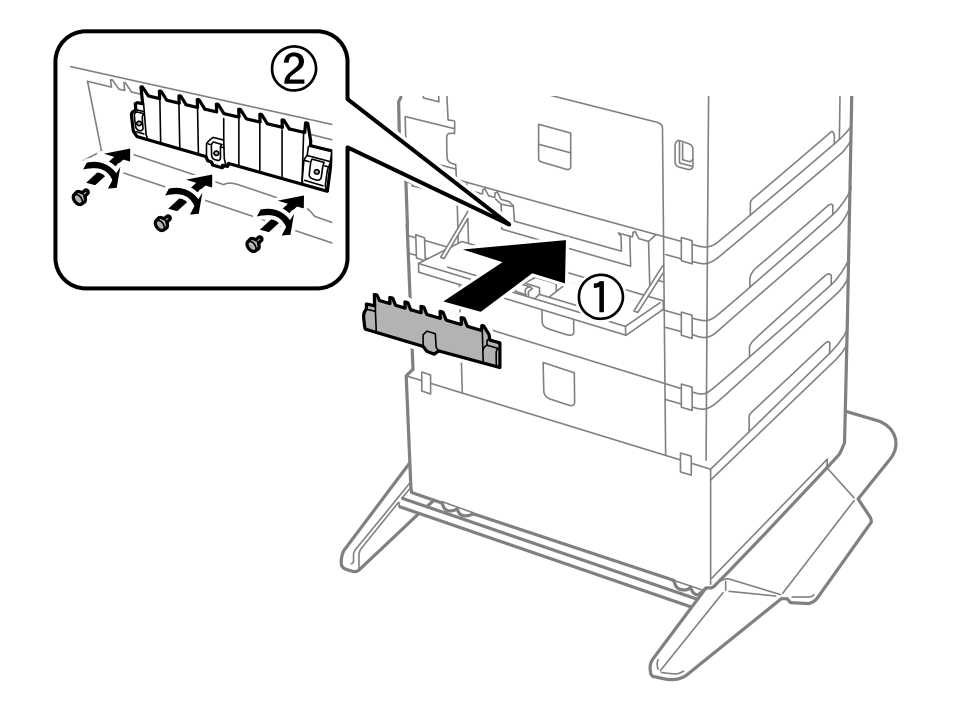

9. Fermez le couvercle du bac papier.

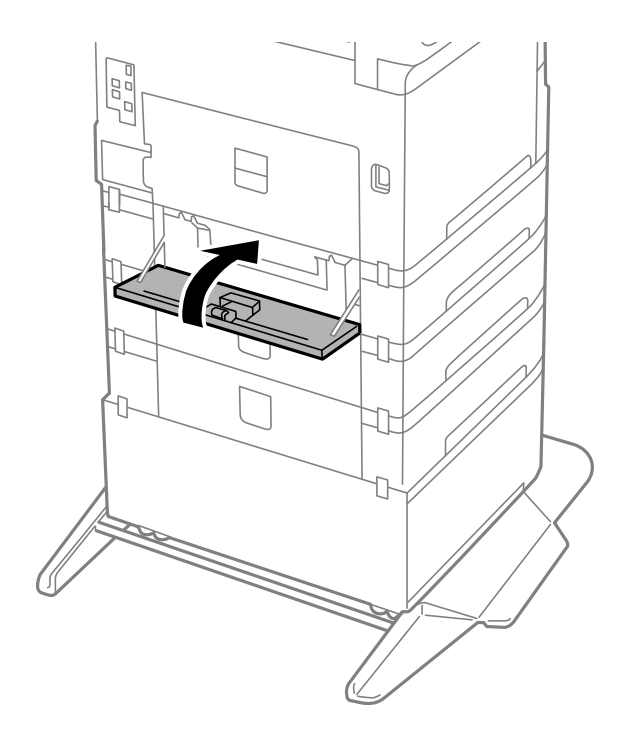

#### Guide d'utilisation

#### **Remplacement des cartouches d'encre et autres consommables**

10. Libérez le levier du bac papier.

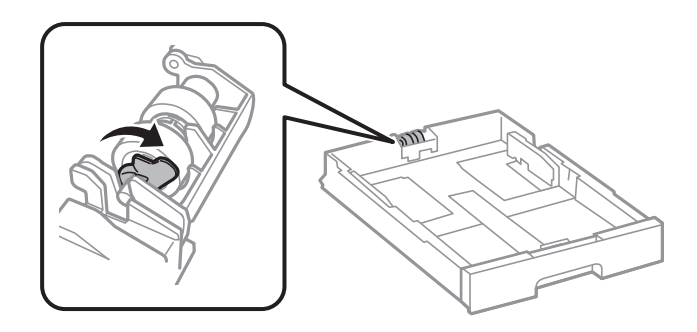

11. Faites glisser le rouleau de maintenance vers le levier, puis retirez-le en sortant l'axe du support.

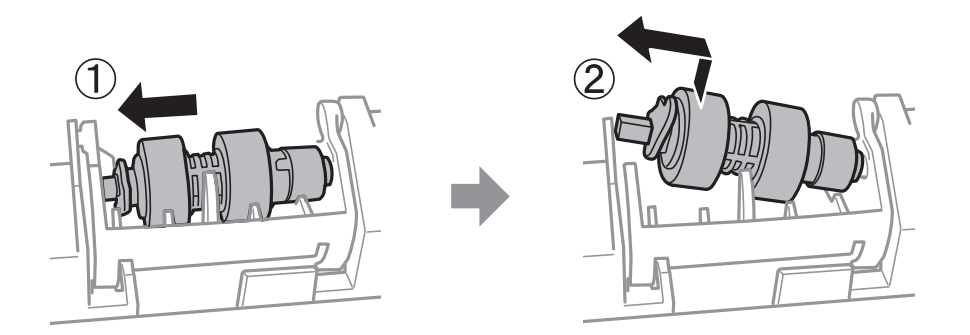

12. Insérez l'axe du nouveau rouleau de maintenance dans l'encoche du support, puis faites glisser l'axe côté levier le long de l'encoche tout en le maintenant en face de la surface plate se trouvant à l'avant.

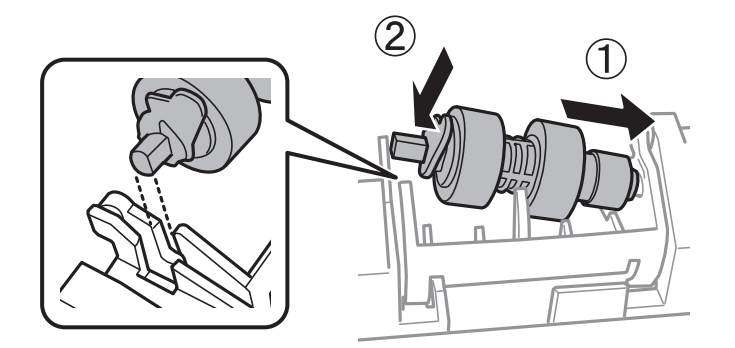

13. Verrouillez le levier.

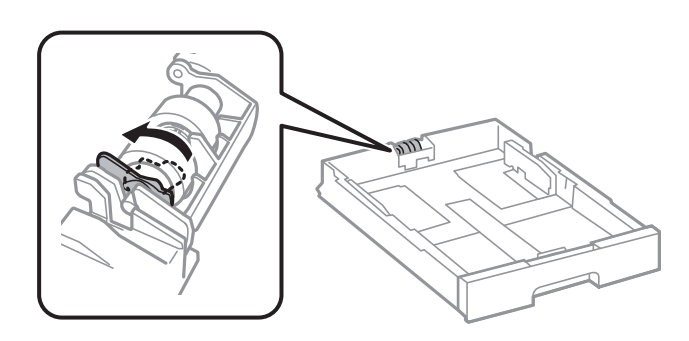

14. Insérez le bac papier.

15. Mettez l'imprimante sous tension, sélectionnez **Param.** > **Entretien** > **Info roul maintenance** > **Réinit compteur roul maint**, puis sélectionnez le bac papier dont vous avez remplacé le rouleaux de maintenance.

#### **Informations connexes**

& [« Codes Rouleaux de maintenance » à la page 166](#page-165-0)

## **Impression temporaire avec de l'encre noire**

Lorsque la cartouche d'encre couleur est vide et qu'il reste de l'encre dans la cartouche d'encre noire, vous pouvez appliquer les paramètres suivants pour continuer à imprimer sur une courte période en utilisant uniquement de l'encre noire.

- ❏ Type de papier : Papier ordinaire, Enveloppe
- ❏ Couleur : N&B ou Niveaux de gris
- ❏ EPSON Status Monitor 3 : activé (lors de l'impression à partir du pilote d'imprimante sous Windows.)

Cette fonction est uniquement disponible pendant environ cinq jours, remplacez donc la cartouche d'encre épuisée le plus tôt possible.

#### *Remarque:*

- ❏ Si *EPSON Status Monitor 3* est désactivé, pour accéder au pilote de l'imprimante, cliquez sur *Paramètres étendus* dans l'onglet *Utilitaire*, puis sélectionnez *Activer EPSON Status Monitor 3*.
- ❏ La période de disponibilité dépend des conditions d'utilisation.

## **Impression temporaire avec de l'encre noire — Panneau de commande**

- 1. Lorsqu'un message s'affiche vous invitant à remplacer les cartouches d'encre, sélectionnez **Continu**. Un message s'affiche indiquant que vous pouvez imprimer temporairement avec de l'encre noire.
- 2. Consultez le message, puis sélectionnez **Continu**.
- 3. Si vous voulez imprimer en monochrome, sélectionnez **Non, rappeler tard**.

La tâche en cours est annulée.

4. Vous pouvez maintenant copier des originaux ou imprimer des fax reçus sur du papier ordinaire en monochrome. Sélectionnez la fonctionnalité que vous souhaitez utiliser sur l'écran d'accueil.

## **Impression temporaire avec de l'encre noire — Windows**

1. Si la fenêtre suivante s'affiche, annulez l'impression.

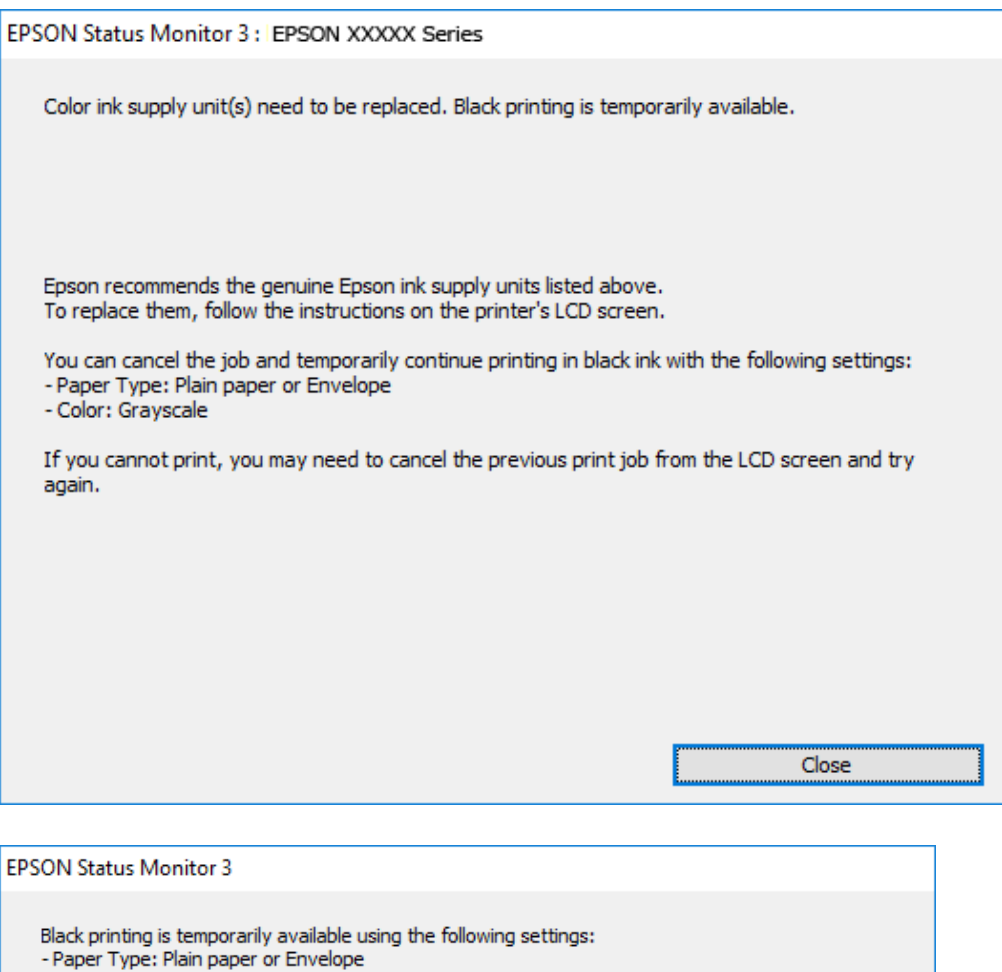

#### *Remarque:*

- Paper Type: Plair<br>- Color: Grayscale

Si vous ne parvenez pas à annuler l'impression depuis l'ordinateur, procédez à l'annulation à l'aide du panneau de commande de l'imprimante.

Cancel Print

2. Accédez à la fenêtre du pilote d'impression.

To continue printing click [Print in Black].

You can temporarily continue printing. Please replace the expended ink supply unit(s).

**Print in Black** 

- 3. Sélectionnez **Papier ordinaire** ou **Enveloppe** pour le paramètre **Type de papier** au niveau de l'onglet **Principal**.
- 4. Sélectionnez **Niveaux de gris**.

- 5. Définissez d'autres éléments dans les onglets **Principal** et **Plus d'options** selon vos besoins, puis cliquez sur **OK**.
- 6. Cliquez sur **Imprimer**.
- 7. Cliquez sur **Imprimer en noir** au niveau de la fenêtre affichée.

### **Impression temporaire avec de l'encre noire — Mac OS**

#### *Remarque:*

Pour utiliser cette fonctionnalité via un réseau, connectez-vous à l'aide du protocole *Bonjour*.

- 1. Cliquez sur l'icône de l'imprimante dans le **Dock**.
- 2. Annulez la tâche.

#### *Remarque:*

Si vous ne parvenez pas à annuler l'impression depuis l'ordinateur, procédez à l'annulation à l'aide du panneau de commande de l'imprimante.

- 3. Sélectionnez **Préférences système** à partir du menu > **Imprimantes et scanners** (ou **Impression et numérisation**, **Imprimantes et fax**), puis sélectionnez l'imprimante.Cliquez sur **Options et fournitures** > **Options** (ou **Pilote**).
- 4. Sélectionnez **Oui** pour le paramètre **Autoriser l'impression en noir temporaire**.
- 5. Accédez à la zone de dialogue d'impression.
- 6. Sélectionnez **Configuration Imprimante** dans le menu contextuel.
- 7. Sélectionnez **Papier ordinaire** ou **Enveloppe** pour le paramètre **Support**.
- 8. Sélectionnez **Niveaux de gris**.
- 9. Définissez les autres éléments dans la mesure requise.
- 10. Cliquez sur **Imprimer**.

## **Préservation de l'encre noire lorsque son niveau est faible (uniquement pour Windows)**

Lorsque l'encre noire est presque épuisée et qu'il reste suffisamment d'encre de couleur, vous pouvez utiliser un mélange d'encres de couleur pour créer du noir. Vous pouvez poursuivre l'impression tout en préparant une cartouche d'encre noire de remplacement.

Cette fonctionnalité est uniquement disponible lorsque vous sélectionnez les paramètres ci-après dans le pilote d'impression.

- ❏ Type de papier: **Papier ordinaire**
- ❏ Qualité: **Standard**
- ❏ EPSON Status Monitor 3 : activé

#### *Remarque:*

- ❏ Si *EPSON Status Monitor 3* est désactivé, accédez au pilote de l'imprimante, cliquez sur *Paramètres étendus* dans l'onglet *Utilitaire*, puis sélectionnez *Activer EPSON Status Monitor 3*.
- ❏ Le noir composite est légèrement différent du noir pur. En outre, la vitesse d'impression est réduite.
- ❏ Pour préserver la qualité de la tête d'impression, de l'encre noire est également utilisée.

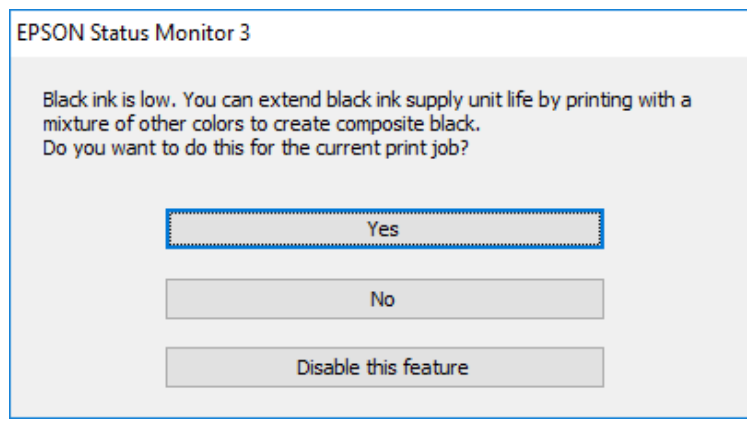

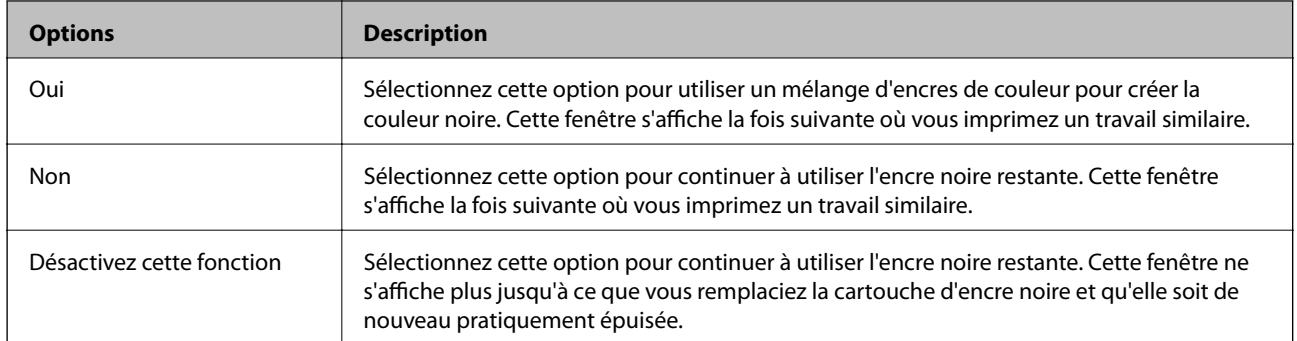

# **Entretien de l'imprimante**

## **Vérification et nettoyage de la tête d'impression**

Si les buses sont obstruées, les impressions deviennent pâles, des bandes sont visibles ou des couleurs inattendues apparaissent. Lorsque la qualité d'impression diminue, utilisez la fonction de vérification des buses pour vérifier si ces dernières sont obstruées. Si les buses sont obstruée, nettoyez la tête d'impression. Vous pouvez effectuer la vérification des buses et le nettoyage de la tête d'impression à partir du panneau de configuration ou de votre ordinateur.

#### c*Important:*

N'ouvrez pas le capot avant ou ne mettez pas l'imprimante hors tension lors du nettoyage de la tête d'impression. Si le nettoyage de la tête d'impression est incomplet, vous risquez de ne pas pouvoir imprimer.

#### *Remarque:*

- ❏ Dans la mesure où le nettoyage de la tête utilise de l'encre, il est conseillé d'effectuer cette opération uniquement en cas de diminution de la qualité.
- ❏ Si le niveau d'encre est faible, il est possible que vous ne puissiez pas nettoyer la tête d'impression.
- ❏ Si la qualité d'impression ne s'est pas améliorée après avoir vérifié les buses et nettoyé la tête environ quatre fois, mettez le produit hors tension et attendez au moins six heures avant de lancer une impression. Exécutez ensuite un autre test de vérification des buses, ainsi qu'un nouveau nettoyage de la tête, si nécessaire. Nous vous recommandons de mettre l'imprimante hors tension. Si la qualité d'impression ne s'améliore pas, contactez le support Epson.
- ❏ Pour éviter que la tête d'impression ne sèche, ne débranchez pas l'imprimante lorsqu'elle est allumée.

## **Vérification et nettoyage de la tête d'impression — Panneau de commande**

- 1. Chargez du papier ordinaire de format A4 dans l'imprimante.
- 2. Sélectionnez **Param.** au niveau de l'écran d'accueil.
- 3. Sélectionnez **Entretien** > **Tête d'impr Vérification des buses**.
- 4. Suivez les instructions à l'écran pour imprimer le motif de vérification des buses.
5. Examinez le motif imprimé. En cas de lignes incomplètes ou de segments manquants, comme indiqué sur le motif « NG », il est possible que les buses de la tête d'impression soient obstruées. Passez à l'étape suivante. Si vous ne voyez aucune ligne incomplète ou aucun segment manquant comme indiqué sur le motif « OK », les

buses ne sont pas obstruées. Sélectionnez **O** pour fermer l'utilitaire de nettoyage des buses.

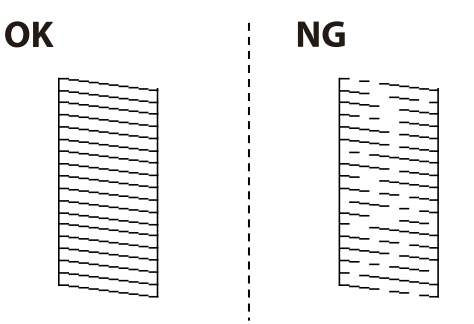

- 6. Sélectionnez  $\mathbb X$  puis suivez les instructions à l'écran pour nettoyer la tête d'impression.
- 7. Une fois le nettoyage terminé, imprimez à nouveau le motif de vérification des buses. Répétez le nettoyage et l'impression du motif jusqu'à ce que toutes les lignes s'impriment correctement.

#### **Informations connexes**

& [« Chargement de papier dans le Bac papier » à la page 32](#page-31-0)

### **Vérification et nettoyage de la tête d'impression - Windows**

- 1. Chargez du papier ordinaire de format A4 dans l'imprimante.
- 2. Ouvrez la fenêtre du pilote de l'imprimante.
- 3. Cliquez sur **Vérification des buses** dans l'onglet **Utilitaire**.
- 4. Suivez les instructions qui s'affichent à l'écran.

#### **Informations connexes**

- & [« Chargement de papier dans le Bac papier » à la page 32](#page-31-0)
- & [« Accès au pilote d'imprimante » à la page 60](#page-59-0)

### **Vérification et nettoyage de la tête d'impression — Mac OS**

- 1. Chargez du papier ordinaire de format A4 dans l'imprimante.
- 2. Sélectionnez **Préférences système** à partir du menu > **Imprimantes et scanners** (ou **Impression et numérisation**, **Imprimantes et fax**), puis sélectionnez l'imprimante.
- 3. Cliquez sur **Options et consommables** > **Utilitaire** > **Ouvrir l'utilitaire de l'imprimante**.
- 4. Cliquez sur **Vérification des buses**.

5. Suivez les instructions affichées à l'écran.

#### **Informations connexes**

& [« Chargement de papier dans le Bac papier » à la page 32](#page-31-0)

## **Alignement des lignes droites**

Si les lignes verticales ne sont pas correctement alignées, procédez à l'alignement des lignes droites.

- 1. Chargez du papier ordinaire de format A4 dans l'imprimante.
- 2. Sélectionnez **Param.** au niveau de l'écran d'accueil.
- 3. Sélectionnez **Entretien** > **Alignement ligne règle**.
- 4. Suivez les instructions à l'écran pour imprimer un motif d'alignement.
- 5. Suivez les instructions qui s'affichent pour aligner les lignes droites. Recherchez et saisissez le numéro du motif qui présente la ligne verticale la moins mal alignée.

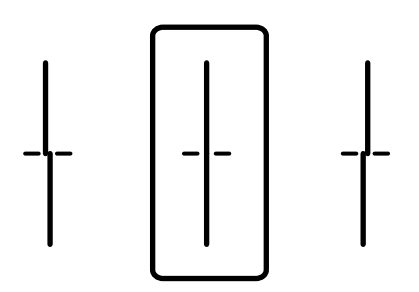

#### **Informations connexes**

& [« Chargement de papier dans le Bac papier » à la page 32](#page-31-0)

## **Nettoyage du trajet du papier**

Si les impressions sont tachées ou que le papier n'est pas alimenté correctement, nettoyez l'intérieur du rouleau.

#### c*Important:*

N'utilisez pas de mouchoir en papier pour nettoyer l'intérieur de l'imprimante. Il est possible que les buses de la tête d'impression soient obstruées par de la poussière.

### **Nettoyage du trajet du papier en cas de traces d'encre**

Si les impressions sont tachées ou rayées, nettoyez le rouleau à l'intérieur.

### c*Important:*

N'utilisez pas de mouchoir en papier pour nettoyer l'intérieur de l'imprimante. Il est possible que les buses de la tête d'impression soient obstruées par de la poussière.

- 1. Chargez du papier ordinaire A3 dans la source de papier que vous souhaitez nettoyer.
- 2. Sélectionnez **Param.** au niveau de l'écran d'accueil.
- 3. Sélectionnez **Entretien** > **Nettoyage guide papier**.
- 4. Sélectionnez la source de papier, puis suivez les instructions à l'écran pour nettoyer le trajet du papier.

#### *Remarque:*

Répétez cette procédure jusqu'à ce que le papier ne soit plus taché d'encre. Si les impressions sont encore tachées, nettoyez les autres sources de papier.

#### **Informations connexes**

& [« Chargement de papier dans le Bac papier » à la page 32](#page-31-0)

### **Nettoyage du trajet du papier en cas de problèmes d'alimentation papier (Bac papier)**

Si le papier n'est pas correctement alimenté à partir du bac papier, nettoyez l'intérieur du rouleau.

1. Retirez le bac papier.

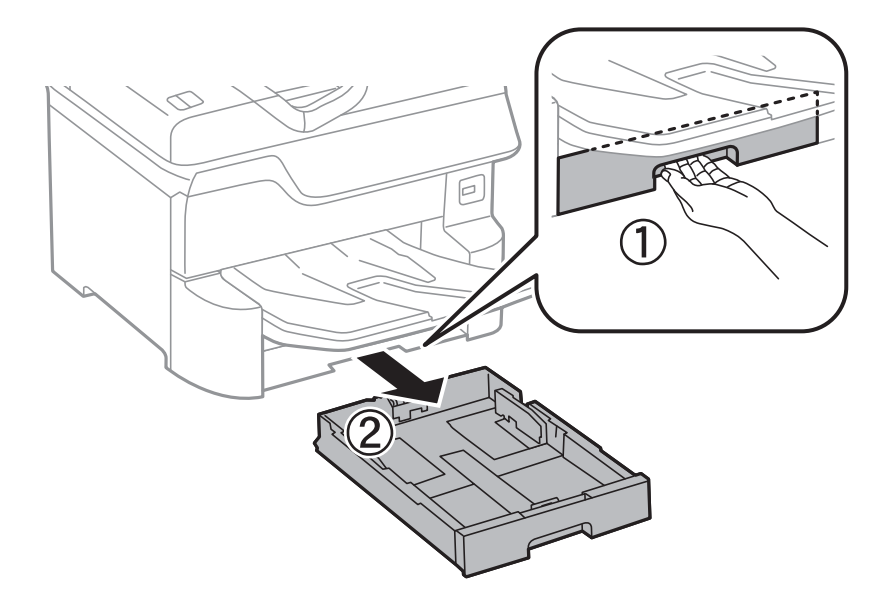

<span id="page-183-0"></span>2. Essuyez le rouleau en utilisant un chiffon doux et humide.

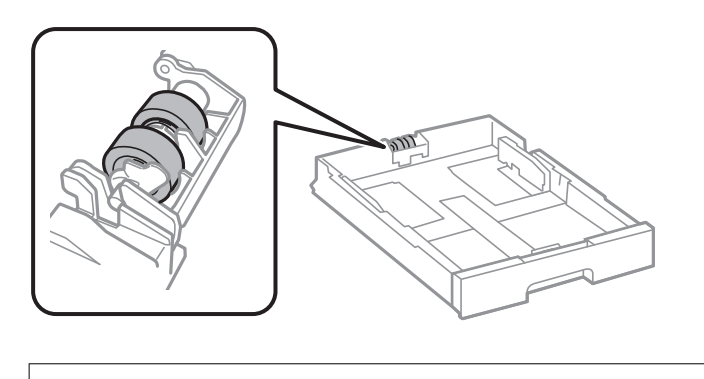

c*Important:* L'utilisation d'un chiffon sec risque d'endommager la surface du rouleau.

3. Insérez le bac papier.

## **Nettoyage du chargeur automatique de documents**

Si les images copiées ou numérisées depuis le chargeur automatique de documents sont tachées ou si les documents originaux ne sont pas insérés correctement dans le chargeur, nettoyez le chargeur.

#### c*Important:*

Ne nettoyez jamais l'imprimante avec de l'alcool ou des diluants. Ces produits chimiques peuvent endommager l'imprimante.

1. Ouvrez le couvercle du chargeur automatique de documents.

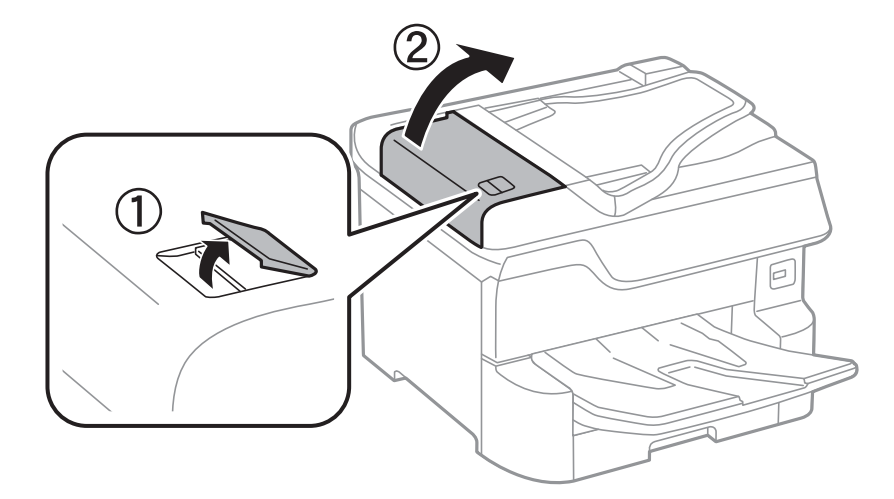

2. Nettoyez le rouleau et l'intérieur du chargeur à l'aide d'un chiffon doux et humide.

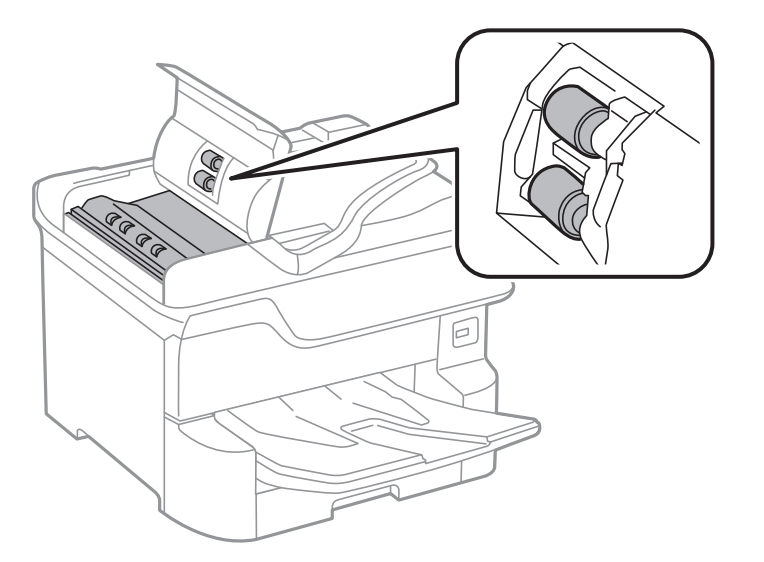

### c*Important:*

- ❏ L'utilisation d'un chiffon sec risque d'endommager la surface du rouleau.
- ❏ N'utilisez le chargeur que lorsque le rouleau a séché.
- 3. Ouvrez le couvercle de documents.

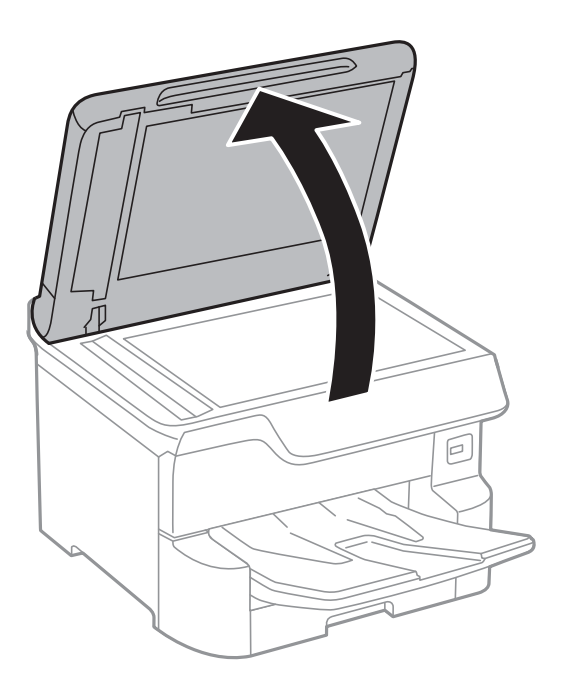

4. Nettoyez la partie indiquée sur l'illustration.

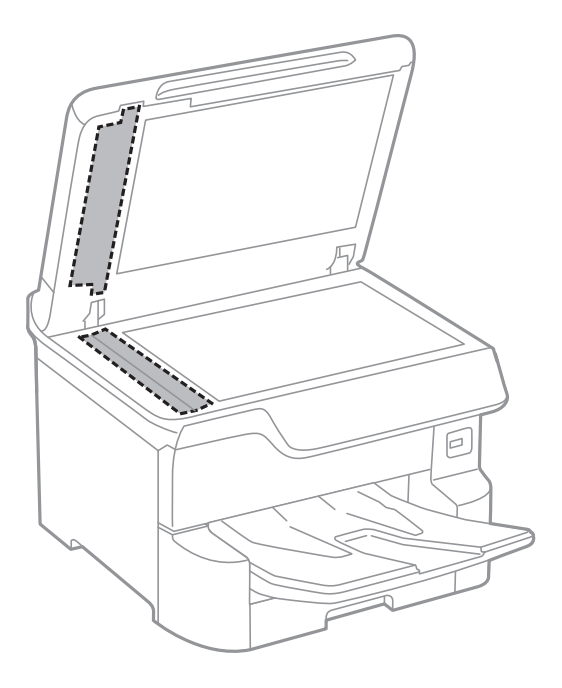

#### c*Important:*

- ❏ Si la surface de la vitre est tachée avec de la graisse ou autre substance difficile à ôter, retirez la tache à l'aide d'une faible quantité de produit nettoyant pour les vitres et d'un chiffon doux. Essuyez l'excédent de liquide.
- ❏ N'appuyez pas trop fort sur la surface de la vitre.
- ❏ Veillez à ne pas rayer ou endommager la surface de la vitre. Si la surface de la vitre est endommagée, la qualité de numérisation risque de baisser.

## **Nettoyage de la Vitre du scanner**

Si les copies ou les images numérisées sont tachées, nettoyez la vitre du scanner.

### !*Attention:*

Veillez à ne pas coincer vos mains ou vos doigts lors de l'ouverture ou de la fermeture du couvercle de document. Vous risqueriez de vous blesser.

#### c*Important:*

Ne nettoyez jamais l'imprimante avec de l'alcool ou des diluants. Ces produits chimiques peuvent endommager l'imprimante.

1. Ouvrez le couvercle de documents.

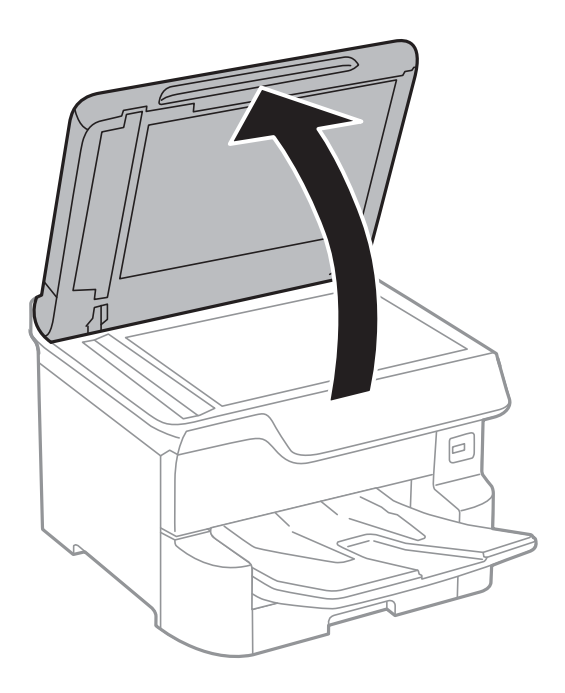

2. Nettoyez la surface de la vitre du scanner à l'aide d'un chiffon doux, sec et propre.

#### c*Important:*

- ❏ Si la surface de la vitre est tachée avec de la graisse ou autre substance difficile à ôter, retirez la tache à l'aide d'une faible quantité de produit nettoyant pour les vitres et d'un chiffon doux. Essuyez l'excédent de liquide.
- ❏ N'appuyez pas trop fort sur la surface de la vitre.
- ❏ Veillez à ne pas rayer ou endommager la surface de la vitre. Si la surface de la vitre est endommagée, la qualité de numérisation risque de baisser.

# <span id="page-187-0"></span>**Informations sur les services réseau et les logiciels**

Cette partie présente les services réseau et les produits logiciels disponibles pour votre imprimante depuis le site Web Epson ou le disque de logiciel fourni.

# **Application de configuration des opérations de l'imprimante (Web Config)**

Web Config est une application qui fonctionne dans un navigateur Web, tel que Internet Explorer ou Safari, sur un ordinateur ou un périphérique intelligent. Vous pouvez vérifier le statut de l'imprimante ou modifier les paramètres du service réseau et de l'imprimante. Pour utiliser l'application Web Config, connectez l'imprimante et l'ordinateur ou le périphérique au même réseau.

Les navigateurs suivants sont pris en charge.

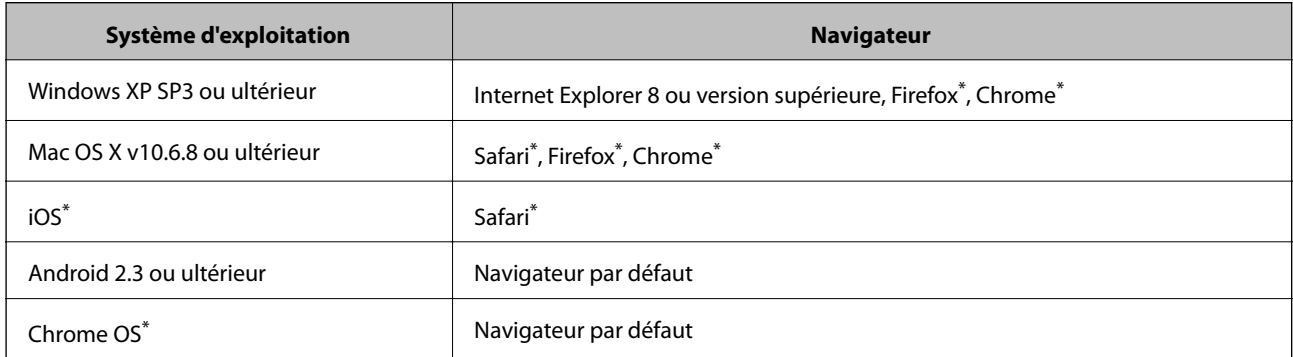

Utilisez la version la plus récente.

### **Exécution de Web Config sur un navigateur Web**

1. Vérifiez l'adresse IP de l'imprimante.

Appuyez sur l'icône réseau affichée sur l'écran d'accueil de l'imprimante, puis appuyez sur la méthode de connexion active pour confirmer l'adresse IP de l'imprimante.

#### *Remarque:*

Vous pouvez également vérifier l'adresse IP en imprimant le rapport de connexion réseau.

2. Lancez un navigateur Web depuis un ordinateur ou un périphérique connecté, puis saisissez l'adresse IP de l'imprimante.

Format :

IPv4 : http://adresse IP de l'imprimante/

IPv6 : http://[adresse IP de l'imprimante]/

Exemples :

IPv4 : http://192.168.100.201/

#### **Informations sur les services réseau et les logiciels**

IPv6 : http://[2001:db8::1000:1]/

#### *Remarque:*

Grâce au périphérique connecté, vous pouvez également exécuter Web Config depuis l'écran de maintenance de l'application Epson iPrint.

#### **Informations connexes**

- & [« Utilisation d'Epson iPrint » à la page 91](#page-90-0)
- & [« Paramètres réseau » à la page 53](#page-52-0)

### **Exécution de Web Config sous Windows**

Lors de la connexion d'un ordinateur à l'imprimante avec WSD, suivez les étapes ci-dessous pour exécuter Web Config.

- 1. Accédez à l'écran des périphériques et des imprimantes dans Windows.
	- ❏ Windows 10/Windows Server 2016

Faites un clic droit sur le bouton Démarrer ou appuyez dessus et maintenez-le enfoncé, puis sélectionnez **Panneau de configuration** > **Afficher les périphériques et imprimantes** sous **Matériel et audio**.

❏ Windows 8.1/Windows 8/Windows Server 2012 R2/Windows Server 2012

Sélectionnez **Bureau** > **Paramètres** > **Panneau de configuration** > **Afficher les périphériques et imprimantes** dans **Matériel et audio** (ou **Matériel**).

❏ Windows 7/Windows Server 2008 R2

Cliquez sur le bouton Démarrer, puis sélectionnez **Panneau de configuration** > **Afficher les périphériques et imprimantes** sous **Matériel et audio**.

❏ Windows Vista/Windows Server 2008

Cliquez sur le bouton Démarrer, puis sélectionnez **Panneau de configuration** > **Imprimantes** (sous **Matériel et audio**).

- 2. Cliquez avec le bouton droit de la souris sur l'imprimante, puis sélectionnez **Propriétés**.
- 3. Sélectionnez l'onglet **Services Web** et cliquez sur l'URL.

### **Exécution de Web Config sous Mac OS**

- 1. Sélectionnez **Préférences système** à partir du menu > **Imprimantes et scanners** (ou **Impression et numérisation**, **Imprimantes et fax**), puis sélectionnez l'imprimante.
- 2. Cliquez sur **Options et fournitures**> **Afficher la page Web de l'imprimante**.

# **Application pour la numérisation et le transfert d'images (Epson Scan 2)**

Epson Scan 2 est une application pour le contrôle de la numérisation.Vous pouvez définir la taille, la résolution, la luminosité, le contraste et la qualité de l'image numérisée.Vous pouvez également démarrer Epson Scan 2 à partir d'une application de numérisation compatible TWAIN.Pour plus de détails, reportez-vous à l'aide de l'application.

#### **Démarrage sous Windows**

#### *Remarque:*

Pour les systèmes d'exploitation Windows Server, assurez-vous que la fonctionnalité *Expérience utilisateur* est installée.

❏ Windows 10/Windows Server 2016

Cliquez sur le bouton Démarrer, puis sélectionnez **EPSON** > **Epson Scan 2**.

❏ Windows 8.1/Windows 8/Windows Server 2012 R2/Windows Server 2012

Entrez le nom de l'application dans l'icône Rechercher, puis sélectionnez l'icône affichée.

❏ Windows 7/Windows Vista/Windows XP/Windows Server 2008 R2/Windows Server 2008/Windows Server 2003 R2/Windows Server 2003

Cliquez sur le bouton Démarrer, puis sélectionnez **Tous les programmes** ou **Programmes** > **EPSON** > **Epson Scan 2**> **Epson Scan 2**.

#### **Démarrage sous Mac OS**

#### *Remarque:*

Epson Scan 2 ne prend pas en charge la fonctionnalité de changement rapide de compte utilisateur du système Mac OS.Désactivez la fonctionnalité de changement rapide de compte d'utilisateur.

Sélectionnez **Aller** > **Applications** > **Epson Software** > **Epson Scan 2**.

#### **Informations connexes**

- & [« Numérisation à l'aide de Epson Scan 2 » à la page 120](#page-119-0)
- $\blacktriangleright$  [« Installation des applications les plus récentes » à la page 194](#page-193-0)

### **Ajout du scanner réseau**

Avant d'ajouter Epson Scan 2, vous devez ajouter le scanner réseau.

1. Démarrez le logiciel et cliquez sur **Ajouter** dans l'écran **Paramètres du scanner**.

#### *Remarque:*

❏ Si *Ajouter* est grisé, cliquez sur *Activer la modification*.

- ❏ Si l'écran principal de Epson Scan 2 est affiché, il a déjà été connecté au scanner. Si vous voulez vous connecter à un autre réseau, sélectionnez *Scanner* > *Paramètre* pour ouvrir l'écran *Paramètres du scanner*.
- 2. Ajoutez le scanner réseau. Saisissez les informations suivantes et cliquez sur **Ajouter**.

❏ **Modèle** : sélectionnez le scanner auquel vous voulez vous connecter.

❏ **Nom** : saisissez le nom du scanner (32 caractères maximum).

- <span id="page-190-0"></span>❏ **Rechercher un réseau** : lorsque l'ordinateur et le scanner appartiennent au même réseau, l'adresse IP apparaît. Si elle ne s'affiche pas, cliquez sur le bouton . Si elle n'apparaît toujours pas, cliquez sur **Saisir adresse** et saisissez l'adresse IP directement.
- 3. Sélectionnez le scanner dans l'écran **Paramètres du scanner** et cliquez sur **OK**.

## **Application de configuration de la numérisation depuis l'ordinateur (Document Capture Pro)**

Document Capture Pro $^*$  est une application qui vous permet de configurer les paramètres pour les images numérisées envoyées de l'imprimante à un ordinateur via un réseau.

Une fois que vous avez vérifié l'image numérisée, vous pouvez configurer différents paramètres de numérisation sur l'ordinateur, notamment le format d'enregistrement du fichier, l'emplacement d'enregistrement de l'image numérisée et la destination de transfert. Pour plus de détails sur l'utilisation du logiciel, reportez-vous à l'aide de l'application Document Capture Pro.

\* Les noms sont indiqués pour Windows. Sous Mac OS, le nom est Document Capture. Sous Windows Server, le nom est Document Capture Pro Server.

#### **Démarrage sous Windows**

❏ Windows 10/Windows Server 2016

Appuyez sur le bouton Démarrer, puis sélectionnez **Epson Software** > **Document Capture Pro**.

❏ Windows 8.1/Windows 8/Windows Server 2012 R2/Windows Server 2012

Entrez le nom de l'application dans l'icône Rechercher, puis sélectionnez l'icône affichée.

❏ Windows 7/Windows Vista/Windows XP/Windows Server 2008 R2/Windows Server 2008/Windows Server 2003 R2/Windows Server 2003

Cliquez sur le bouton Démarrer, puis sélectionnez **Tous les programmes** ou **Programmes** > **Epson Software** > **Document Capture Pro**.

#### **Démarrage sous Mac OS**

Sélectionnez **Aller** > **Applications** > **Epson Software** > **Document Capture**.

#### **Informations connexes**

- & [« Numérisation à l'aide des paramètres enregistrés sur l'ordinateur \(Document Capture Pro\) » à la page 110](#page-109-0)
- $\blacktriangleright$  [« Installation des applications les plus récentes » à la page 194](#page-193-0)

# **Application de configuration et d'envoi de télécopies (FAX Utility)**

FAX Utility est une application qui vous permet de configurer divers paramètres pour l'envoi de fax à partir d'un ordinateur. Vous pouvez créer ou modifier la liste des contacts à utiliser lors de l'envoi d'un fax, configurer l'enregistrement des fax reçus au format PDF sur l'ordinateur, et plus encore. Pour plus de détails, reportez-vous à l'aide de l'application.

#### **Informations sur les services réseau et les logiciels**

#### *Remarque:*

- ❏ Les systèmes d'exploitation Windows Server ne sont pas pris en charge.
- ❏ Assurez-vous d'avoir installé le pilote d'impression avant d'installer FAX Utility.

#### **Démarrage sous Windows**

❏ Windows 10

Cliquez sur le bouton Démarrer, puis sélectionnez **Epson Software** > **FAX Utility**.

❏ Windows 8.1/Windows 8

Entrez le nom de l'application dans l'icône Rechercher, puis sélectionnez l'icône affichée.

❏ Windows 7/Windows Vista/Windows XP

Cliquez sur le bouton Démarrer, puis sélectionnez **Tous les programmes** (ou **Programmes**) > **Epson Software** > **FAX Utility**.

#### **Démarrage sous Mac OS**

Sélectionnez **Préférences système** à partir du menu  $\blacksquare$  > **Imprimantes et scanners** (ou **Impression et numérisation**, **Impression et fax**), puis sélectionnez l'imprimante (FAX). Cliquez sur **Options et consommables** > **Utilitaire** > **Ouvrir l'utilitaire de l'imprimante**.

#### **Informations connexes**

- & [« Réception de fax sur un ordinateur » à la page 157](#page-156-0)
- & [« Installation des applications les plus récentes » à la page 194](#page-193-0)

## **Application d'envoi de télécopies (pilote PC-FAX)**

Le pilote PC-FAX est une application qui permet d'envoyer un document, créé sur une application séparée, directement en tant que fax à partir de l'ordinateur. Le pilote PC-FAX est installé lorsque vous installez Fax Utility. Pour plus de détails, reportez-vous à l'aide de l'application.

#### *Remarque:*

- ❏ Les systèmes d'exploitation Windows Server ne sont pas pris en charge.
- ❏ Le fonctionnement est différent en fonction de l'application utilisée pour créer le document. Pour plus de détails, reportezvous à l'aide de l'application.

#### **Accès sous Windows**

Dans l'application, sélectionnez **Imprimer** ou **Configuration de l'impression** dans le menu **Fichier**. Sélectionnez votre imprimante (FAX), puis cliquez sur **Préférences** ou **Propriétés**.

#### **Accès sous Mac OS**

Dans l'application, sélectionnez **Imprimer** dans le menu **Fichier**. Sélectionnez votre imprimante (FAX) comme paramètre **Imprimante**, puis sélectionnez **Paramètres fax** ou **Paramètres du destinataire** dans le menu contextuel.

#### **Informations connexes**

- & [« Envoi d'un fax à partir d'un ordinateur » à la page 153](#page-152-0)
- & [« Application de configuration et d'envoi de télécopies \(FAX Utility\) » à la page 191](#page-190-0)

# <span id="page-192-0"></span>**Application pour l'impression de pages Web (E-Web Print)**

E-Web Print est une application qui vous permet d'imprimer facilement des pages Web avec différentes mises en page.Pour plus de détails, reportez-vous à l'aide de l'application.Vous pouvez accéder à l'aide à partir du menu **E-Web Print** dans la barre d'outils **E-Web Print**.

#### *Remarque:*

- ❏ Les systèmes d'exploitation Windows Server ne sont pas pris en charge.
- ❏ Vérifiez les navigateurs pris en charge et la dernière version depuis le site de téléchargement.

#### **Démarrage**

Lorsque vous installez E-Web Print, celui-ci s'affiche dans votre navigateur.Cliquez sur **Imprimer** ou **Rogner**.

## **Outils de mise à jour du logiciel (Software Updater)**

EPSON Software Updater est une application qui recherche les logiciels nouveaux ou mis à jour sur Internet et les installe. Vous pouvez également mettre à jour le manuel de l'imprimante.

#### *Remarque:*

Les systèmes d'exploitation Windows Server ne sont pas pris en charge.

#### **Méthode d'installation**

Installez Software Updater depuis le CD fourni ou téléchargez la version la plus récente depuis le site Web Epson.

[http://www.epson.com](http://www.epson.com/)

#### **Démarrage sous Windows**

❏ Windows 10

Cliquez sur le bouton Démarrer, puis sélectionnez **Epson Software** > **EPSON Software Updater**.

❏ Windows 8.1/Windows 8

Entrez le nom de l'application dans l'icône Rechercher, puis sélectionnez l'icône affichée.

❏ Windows 7/Windows Vista/Windows XP

Cliquez sur le bouton Démarrer, puis sélectionnez **Tous les programmes** (ou **Programmes**) > **Epson Software** > **EPSON Software Updater**.

#### *Remarque:*

Vous pouvez également lancer EPSON Software Updater en cliquant sur l'icône de l'imprimante dans la barre des tâches du bureau et en sélectionnant *Mise à jour du logiciel*.

#### **Démarrage sous Mac OS**

Sélectionnez **Aller** > **Applications** > **Epson Software** > **EPSON Software Updater**.

## <span id="page-193-0"></span>**Installation des applications les plus récentes**

#### *Remarque:*

Si vous réinstallez une application, vous devez d'abord la désinstaller.

- 1. Assurez-vous que l'imprimante et l'ordinateur sont en mesure de communiquer et que l'imprimante est connectée à Internet.
- 2. Lancez l'application EPSON Software Updater.

La capture d'écran est un exemple sur Windows.

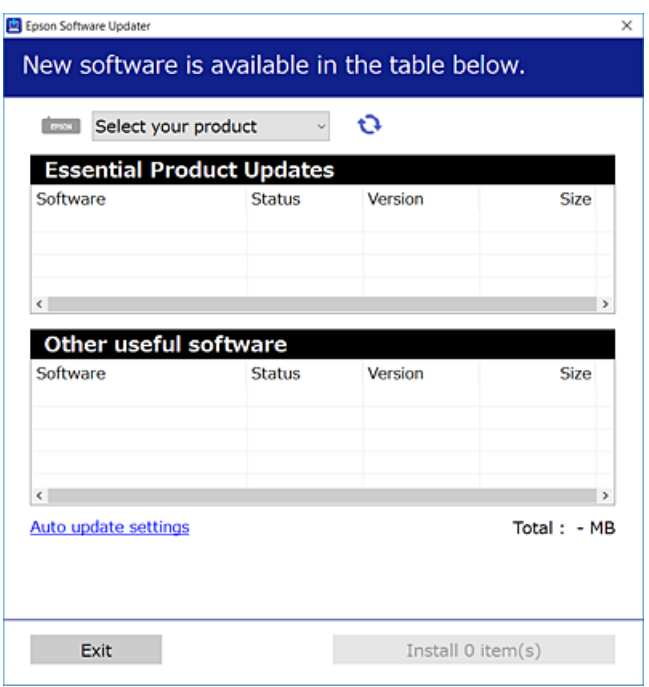

- 3. Pour Windows, sélectionnez votre imprimante, puis cliquez sur **p**our vérifier les dernières applications disponibles.
- 4. Sélectionnez les éléments à installer ou mettre à jour puis cliquez sur le bouton d'installation en bas à droite de l'écran.

#### c*Important:*

Ne mettez pas l'imprimante hors tension et ne la débranchez pas avant la fin de la mise à jour, faute de quoi l'imprimante risque de ne pas fonctionner correctement.

#### **Informations sur les services réseau et les logiciels**

#### *Remarque:*

- ❏ Vous pouvez télécharger les applications les plus récentes depuis le site Web Epson. [http://www.epson.com](http://www.epson.com/)
- ❏ Sous Windows Server, vous ne pouvez pas utiliser Epson Software Updater. Téléchargez les applications les plus récentes depuis le site Web Epson.
- ❏ Document Capture Pro ne peut pas être installé depuis Epson Software Updater. Installez-le à partir du site Web cidessous.

<http://support.epson.net/> (hors d'Europe) [http://assets.epson-europe.com/gb/en/document\\_capture\\_pro/index.html](http://assets.epson-europe.com/gb/en/document_capture_pro/index.html) (Europe)

#### **Informations connexes**

& [« Outils de mise à jour du logiciel \(Software Updater\) » à la page 193](#page-192-0)

## **Désinstallation des applications**

Connectez-vous à votre ordinateur comme administrateur. Saisissez le mot de passe d'administrateur si l'ordinateur vous y invite.

### **Désinstallation d'applications — Windows**

- 1. Appuyez sur la touche  $\bigcup$  pour mettre l'imprimante hors tension.
- 2. Quittez toutes les applications en cours d'exécution.
- 3. Ouvrez le **Panneau de configuration** :
	- ❏ Windows 10/Windows Server 2016

Faites un clic droit sur le bouton Démarrer ou appuyez dessus et maintenez-le enfoncé, puis sélectionnez **Panneau de configuration**.

- ❏ Windows 8.1/Windows 8/Windows Server 2012 R2/Windows Server 2012
	- Sélectionnez **Bureau** > **Paramètres** > **Panneau de configuration**.
- ❏ Windows 7/Windows Vista/Windows XP/Windows Server 2008 R2/Windows Server 2008/Windows Server 2003 R2/Windows Server 2003

Cliquez sur le bouton Démarrer et sélectionnez **Panneau de configuration**.

- 4. Ouvrez **Désinstaller un programme** (ou **Ajouter ou supprimer des programmes**) :
	- ❏ Windows 10/Windows 8.1/Windows 8/Windows 7/Windows Vista/Windows Server 2016/Windows Server 2012 R2/Windows Server 2012/Windows Server 2008 R2/Windows Server 2008

Sélectionnez **Désinstaller un programme** sous **Programmes**.

❏ Windows XP/Windows Server 2003 R2/Windows Server 2003

Cliquez sur **Ajouter ou supprimer des programmes**.

5. Sélectionnez l'application à désinstaller.

Vous ne pouvez pas désinstaller le pilote d'impression si une tâche d'impression est en cours. Supprimez la tâche ou attendez qu'elle soit terminée avant de procéder à la désinstallation.

- <span id="page-195-0"></span>6. Désinstallation des applications :
	- ❏ Windows 10/Windows 8.1/Windows 8/Windows 7/Windows Vista/Windows Server 2016/Windows Server 2012 R2/Windows Server 2012/Windows Server 2008 R2/Windows Server 2008

Cliquez sur **Désinstaller/Modifier** ou **Désinstaller**.

❏ Windows XP/Windows Server 2003 R2/Windows Server 2003

Cliquez sur **Modifier/Supprimer** ou **Supprimer**.

#### *Remarque:*

Si la fenêtre *Contrôle de compte d'utilisateur* s'affiche, cliquez sur *Continuer*.

7. Suivez les instructions affichées à l'écran.

### **Désinstallation des applications — Mac OS**

1. Téléchargez le Uninstaller à l'aide de EPSON Software Updater.

Une fois que vous avez téléchargé le Uninstaller, il n'est pas nécessaire de le télécharger de nouveau chaque fois que vous désinstallez l'application.

- 2. Appuyez sur la touche  $\bigcup$  pour mettre l'imprimante hors tension.
- 3. Pour désinstaller le pilote d'impression ou le pilote de PC-FAX, sélectionnez **Préférences Système** dans le menu > **Imprimantes et scanners** (ou **Impression et numérisation**, **Impression et fax**), puis supprimez l'imprimante de la liste des imprimantes activées.
- 4. Quittez toutes les applications en cours d'exécution.
- 5. Sélectionnez **Aller** > **Applications** > **Epson Software** > **Uninstaller**.
- 6. Sélectionnez l'application à désinstaller, puis cliquez sur **Désinstaller**.

#### c*Important:*

Le Uninstaller supprime tous les pilotes d'impression à jet d'encre Epson de l'ordinateur.Si vous utilisez plusieurs imprimantes à jet d'encre Epson et que vous souhaitez uniquement supprimer certains pilotes, commencez par supprimer tous les pilotes, puis réinstallez les pilotes d'impression nécessaires.

#### *Remarque:*

Si vous ne trouvez pas l'application que vous voulez désinstaller dans la liste des applications, vous ne pouvez pas procéder à la désinstallation à l'aide du Uninstaller.Dans ce cas, sélectionnez *Aller* > *Applications* > *Epson Software*, sélectionnez l'application à désinstaller, puis faites-la glisser sur l'icône de la corbeille.

## **Impression à l'aide d'un service réseau**

Grâce au service Epson Connect disponible sur Internet, vous pouvez imprimer depuis votre smartphone, votre tablette PC ou votre ordinateur portable, à tout moment et quasiment partout.Pour utiliser ce service, vous devez enregistrer l'utilisateur et l'imprimante dans Epson Connect.

Les fonctionnalités disponibles sur Internet sont les suivantes.

#### **Informations sur les services réseau et les logiciels**

❏ Email Print

Si vous envoyez un e-mail avec des pièces jointes, telles que des documents ou des images, à une adresse e-mail attribuée à l'imprimante, vous pouvez imprimer cet e-mail et les pièces jointes depuis un lieu distant, que ce soit depuis votre domicile ou sur l'imprimante du bureau.

❏ Epson iPrint

Cette application concerne iOS et Android et vous permet d'imprimer ou de scanner à partir d'un téléphone intelligent ou d'une tablette.Vous pouvez imprimer des documents, des images et des sites Web en les envoyant directement à une imprimante du même réseau local sans fil.

❏ Scan to Cloud

Cette application vous permet d'envoyer les données numérisées que vous souhaitez imprimer à une autre imprimante.Vous pouvez également envoyer des données numérisées au service de cloud disponibles.

❏ Remote Print Driver

Il s'agit d'un pilote partagé pris en charge par Remote Print Driver.Si vous imprimez via une imprimante d'un lieu distant, vous pouvez imprimer en modifiant l'imprimante dans la fenêtre habituelle des applications.

Pour plus de détails, reportez-vous au portail Web Epson Connect.

<https://www.epsonconnect.com/>

[http://www.epsonconnect.eu](http://www.epsonconnect.eu/) (Europe uniquement)

#### **Informations connexes**

& [« Utilisation d'Epson iPrint » à la page 91](#page-90-0)

# **Résolution de problèmes**

# **Vérification du statut de l'imprimante**

## **Vérification des messages sur l'écran LCD**

Si un message d'erreur est affiché sur l'écran LCD, suivez les instructions à l'écran ou les solutions ci-dessous pour résoudre le problème.

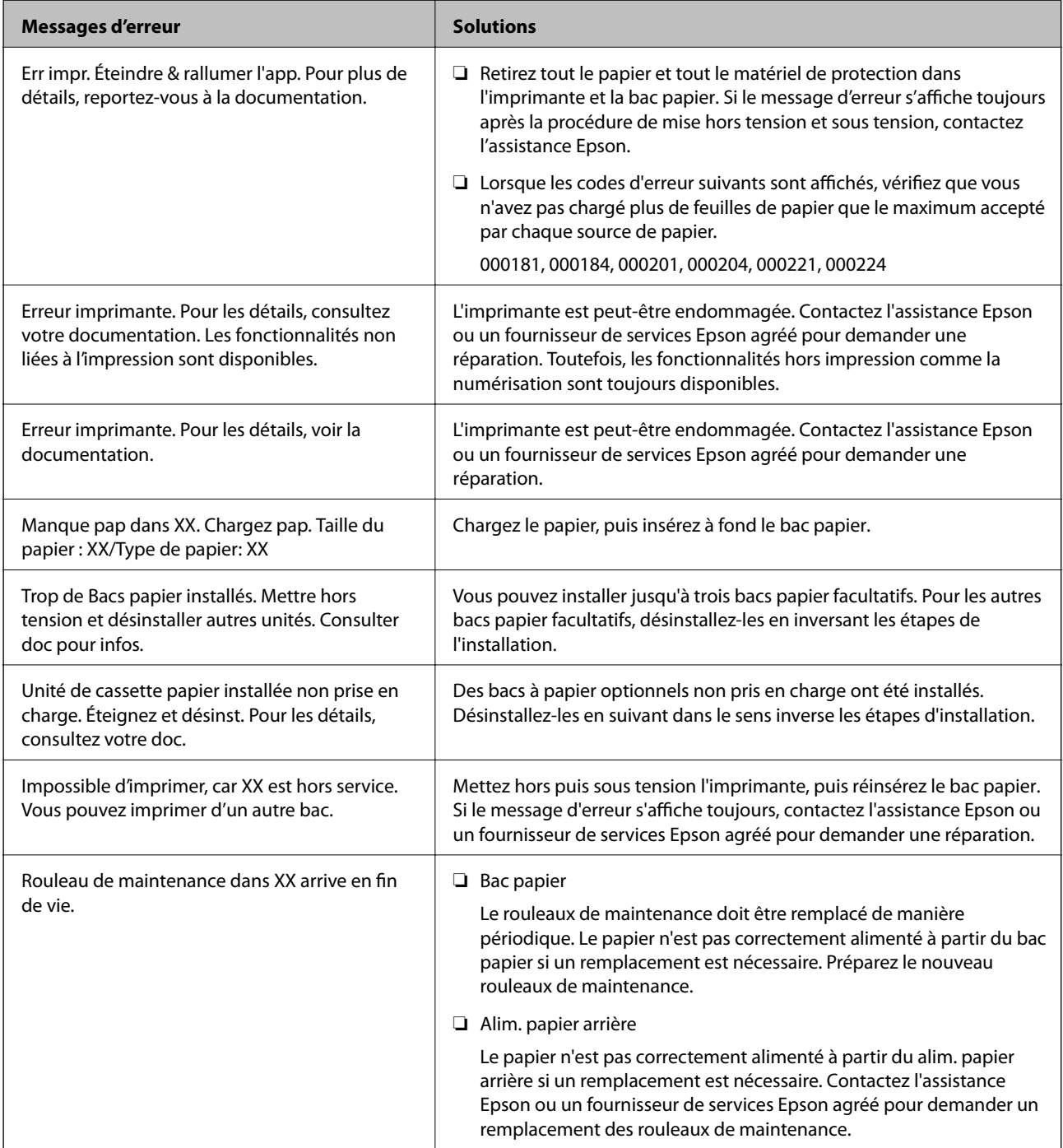

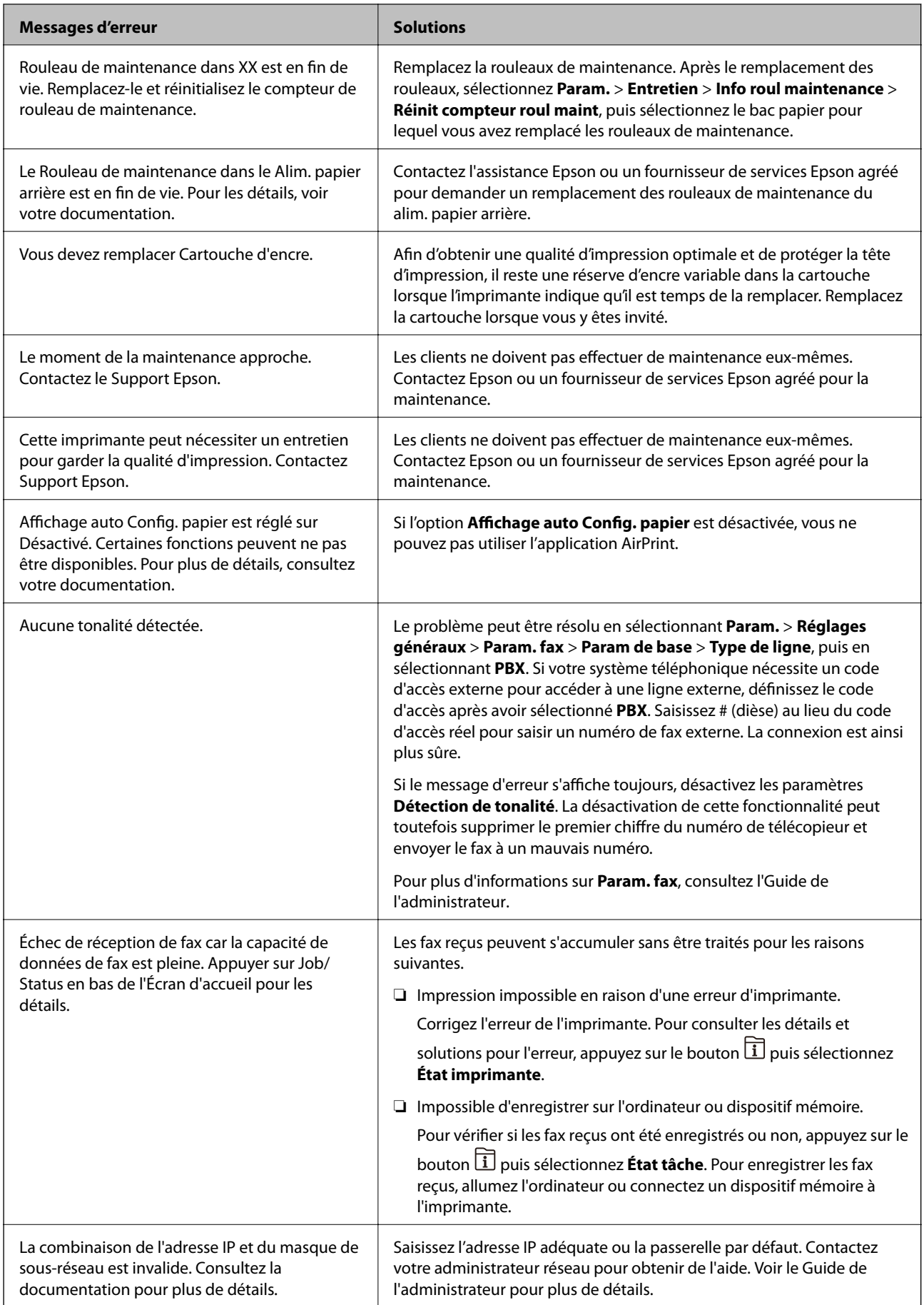

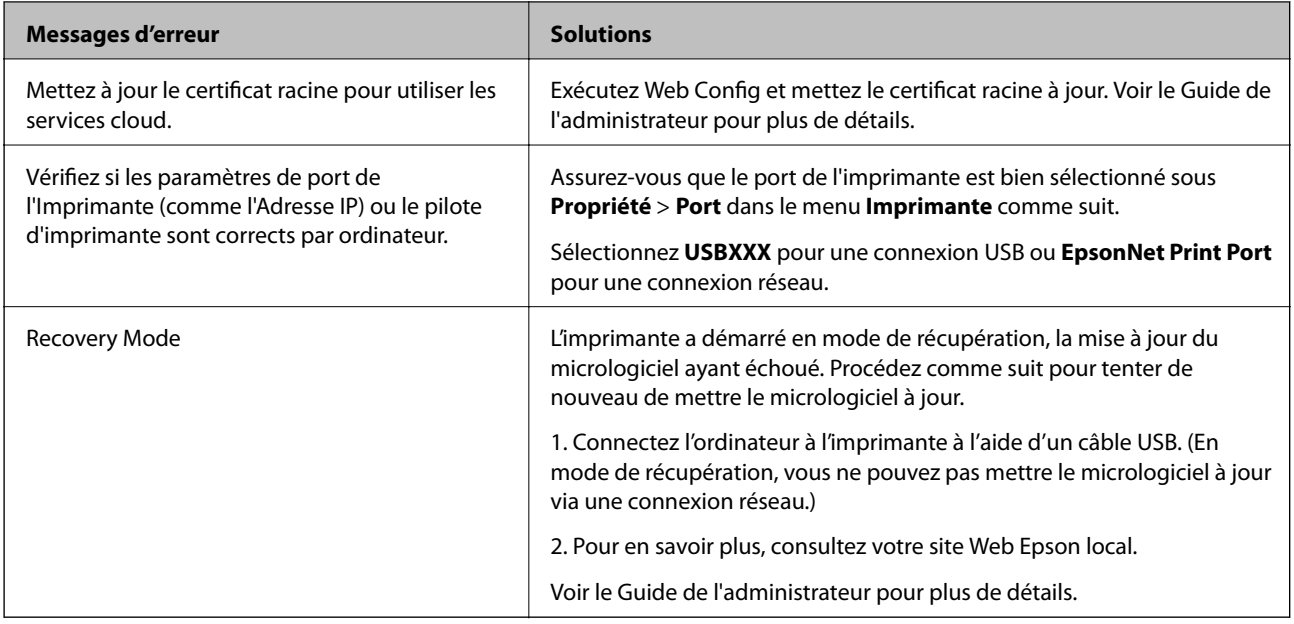

#### **Informations connexes**

- & [« Contacter l'assistance Epson » à la page 265](#page-264-0)
- & [« Outils de mise à jour du logiciel \(Software Updater\) » à la page 193](#page-192-0)
- & [« Installation des applications les plus récentes » à la page 194](#page-193-0)

## **Code d'erreur sur le Menu État**

Si une tâche n'est pas effectuée correctement, vérifiez le code d'erreur affiché dans l'historique de chaque tâche. Vous pouvez vérifier le code d'erreur en appuyant sur le bouton **I**, puis en sélectionnant **État tâche**. Consultez le tableau suivant pour trouver le problème et sa solution.

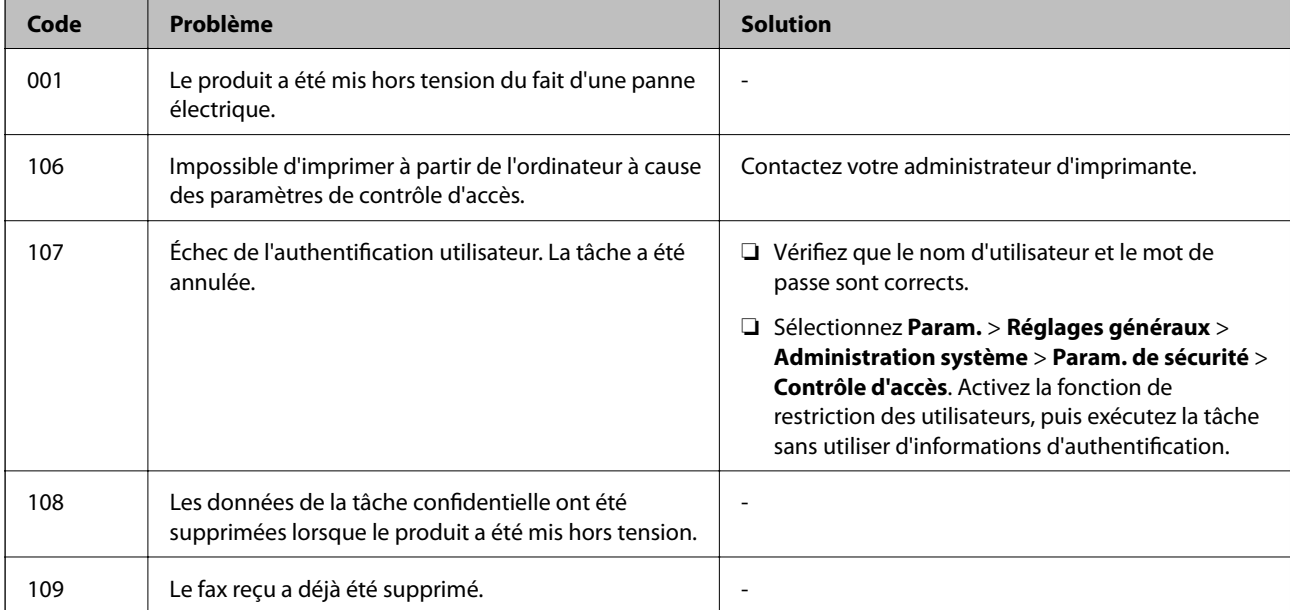

Pour plus d'informations sur **Param. fax**, consultez l'Guide de l'administrateur.

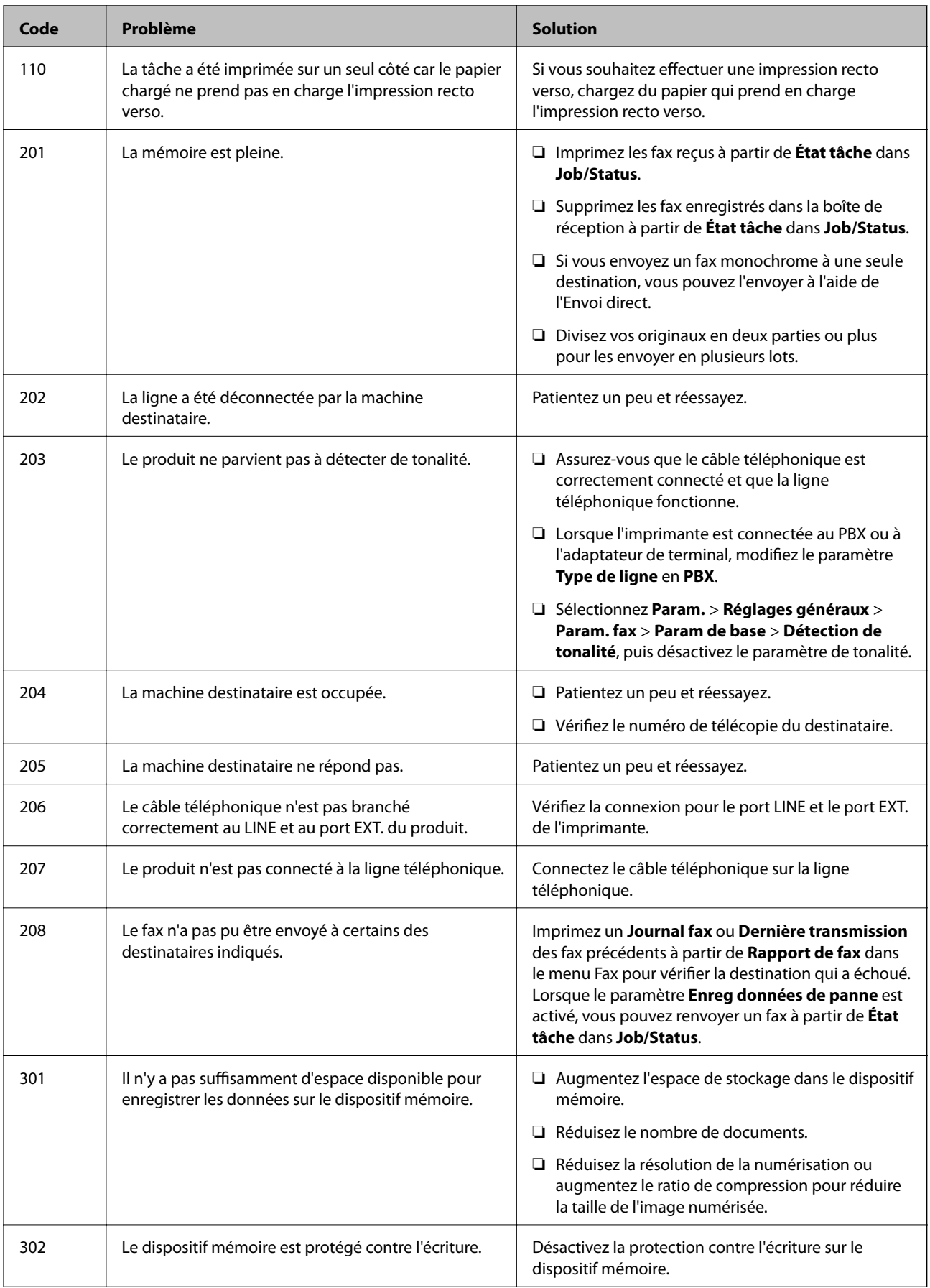

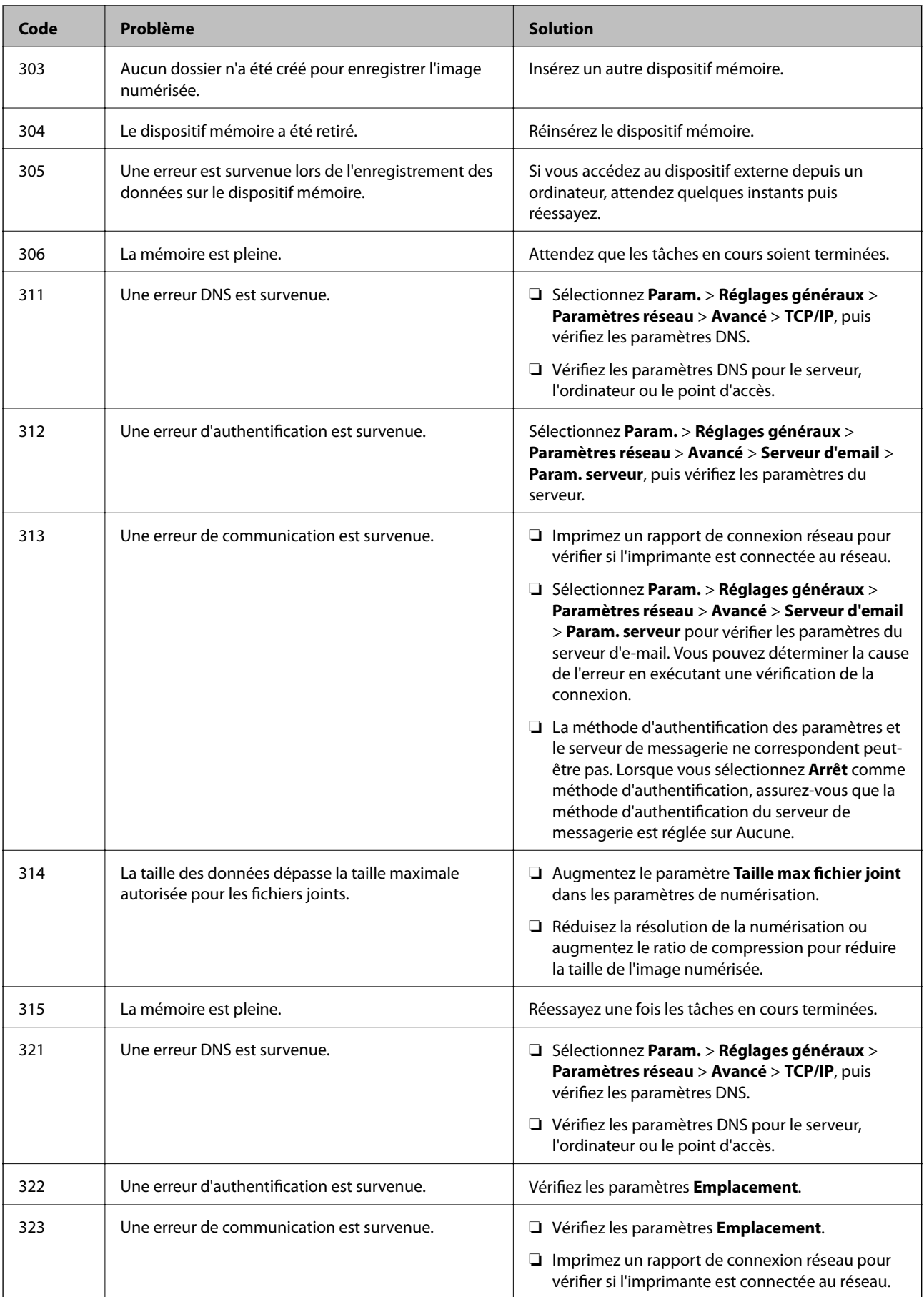

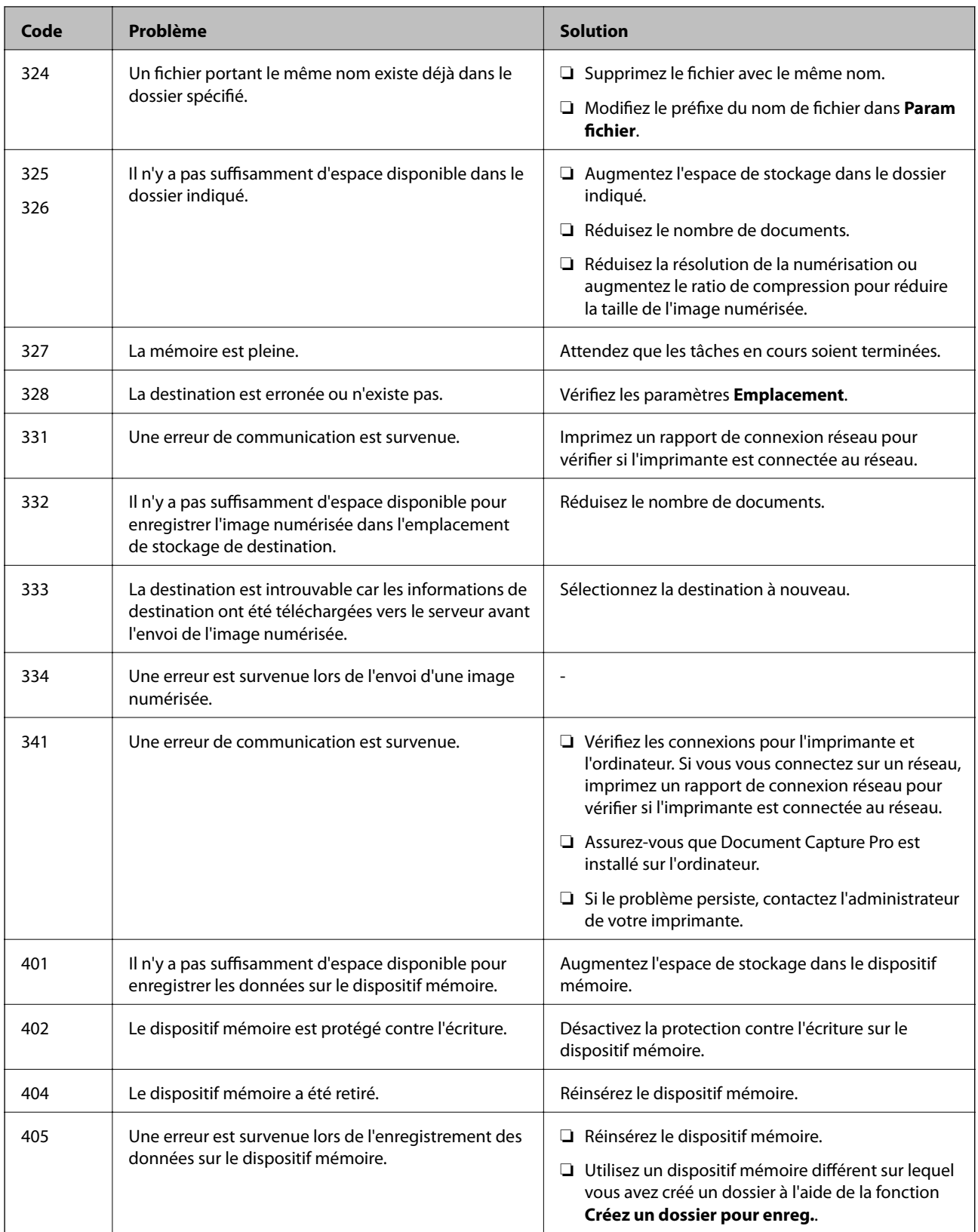

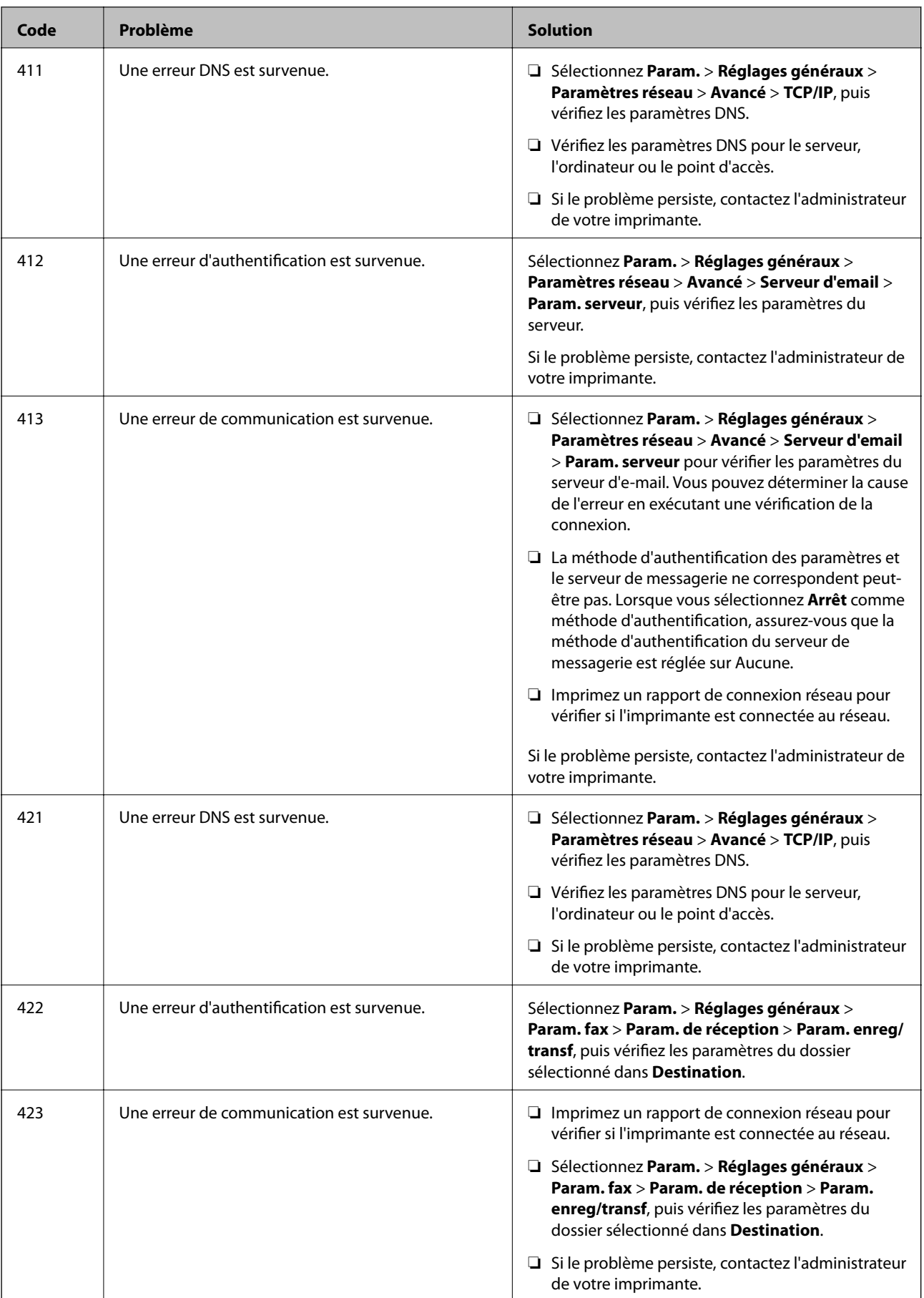

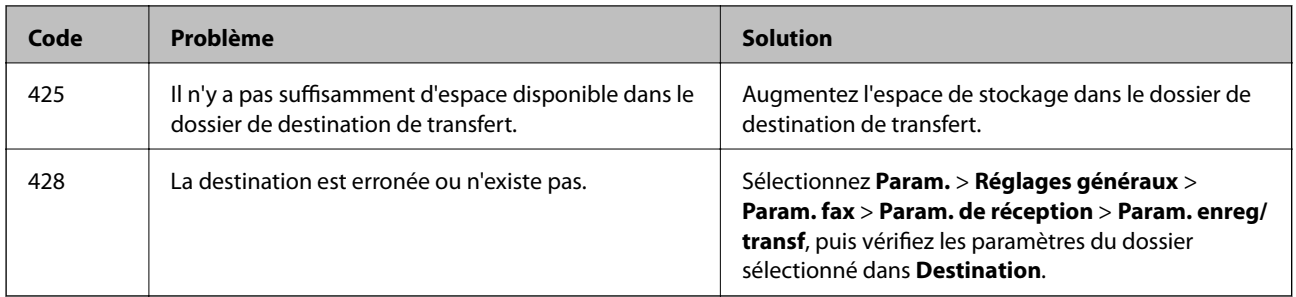

#### **Informations connexes**

- & [« Paramètres réseau » à la page 53](#page-52-0)
- & [« Impression à l'aide d'un service réseau » à la page 196](#page-195-0)
- & [« Papiers disponibles et capacités » à la page 27](#page-26-0)

## **Vérification du statut de l'imprimante — Windows**

- 1. Accédez à la fenêtre du pilote d'impression.
- 2. Cliquez sur **EPSON Status Monitor 3** dans l'onglet **Utilitaire**, puis cliquez sur **Détails**.

Vous pouvez vérifier le statut de l'imprimante, les niveaux d'encre et le statut d'erreur.

*Remarque:* Si *EPSON Status Monitor 3* est désactivé, cliquez sur *Paramètres étendus* dans l'onglet *Utilitaire*, puis sélectionnez *Activer EPSON Status Monitor 3*.

#### **Informations connexes**

& [« Accès au pilote d'imprimante » à la page 60](#page-59-0)

### **Vérification du statut de l'imprimante — Mac OS**

- 1. Sélectionnez **Préférences système** à partir du menu > **Imprimantes et scanners** (ou **Impression et numérisation**, **Imprimantes et fax**), puis sélectionnez l'imprimante.
- 2. Cliquez sur **Options et consommables** > **Utilitaire** > **Ouvrir l'utilitaire de l'imprimante**.
- 3. Cliquez sur **EPSON Status Monitor**.

Vous pouvez vérifier le statut de l'imprimante, les niveaux d'encre et le statut d'erreur.

## **Vérification du statut du logiciel**

Vous devez pouvoir régler le problème en mettant à jour le logiciel vers la dernière version. Pour vérifier le statut du logiciel, utilisez l'outil de mise à jour du logiciel.

#### **Informations connexes**

& [« Outils de mise à jour du logiciel \(Software Updater\) » à la page 193](#page-192-0)

<span id="page-205-0"></span>& [« Installation des applications les plus récentes » à la page 194](#page-193-0)

# **Retrait du papier coincé**

Suivez les instructions affichées sur le panneau de commande de l'imprimante pour localiser et retirer le papier coincé, y compris les bouts déchirés. L'écran LCD affiche une animation vous montrant comment retirer le papier coincé.

### !*Attention:*

Ne touchez jamais les touches du panneau de commande lorsque votre main se trouve à l'intérieur de l'imprimante. Si l'imprimante se met à fonctionner, vous pourriez être blessé. Veillez à ne pas toucher les parties saillantes pour éviter les blessures.

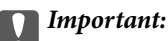

Retirez le papier coincé avec précaution. Si vous le retirez vigoureusement, vous risquez d'endommager l'imprimante.

#### *Remarque:*

S'il reste des morceaux de papier déchiré, sélectionnez *Param.* > *Entretien* > *Retirer le papier* après avoir supprimé l'erreur de bourrage papier. Cela vous aide à retirer les morceaux de papier restants.

## **Le papier ne s'alimente ou ne s'éjecte pas correctement**

Vérifiez les points suivants, puis effectuez les actions appropriées pour résoudre le problème.

- ❏ Placez l'imprimante sur une surface plane et utilisez-la dans les conditions ambiantes recommandées.
- ❏ Utilisez du papier pris en charge par cette imprimante.
- ❏ Observez les précautions de manipulation du papier.
- ❏ Ne chargez pas plus de feuilles que le nombre maximum indiqué pour le papier. Si vous utilisez du papier ordinaire, ne chargez pas le papier au-delà de la ligne indiquée par le symbole triangulaire sur le guide latéral.
- ❏ Assurez-vous que les paramètres de format et de type de papier correspondent au format et au type réels du papier chargé dans l'imprimante.
- ❏ Nettoyez le rouleau dans l'imprimante.

#### **Informations connexes**

- & [« Installation des bacs papier optionnels » à la page 251](#page-250-0)
- & [« Précautions de manipulation du papier » à la page 31](#page-30-0)
- & [« Papiers disponibles et capacités » à la page 27](#page-26-0)
- & [« Liste des types de papier » à la page 37](#page-36-0)

### **Bourrage papier**

- ❏ Chargez le papier dans le sens correct, et faites glisser les guides latéraux contre les bords du papier.
- ❏ N'ouvrez pas le couvercle arrière durant l'impression. Cela peut provoquer un bourrage papier.

#### **Informations connexes**

- & [« Retrait du papier coincé » à la page 206](#page-205-0)
- & [« Chargement de papier dans le Bac papier » à la page 32](#page-31-0)
- & [« Chargement de papier dans le Alim. papier arrière » à la page 34](#page-33-0)

### **Le papier est entraîné de travers**

Chargez le papier dans le sens correct, et faites glisser les guides latéraux contre les bords du papier.

#### **Informations connexes**

- & [« Chargement de papier dans le Bac papier » à la page 32](#page-31-0)
- & [« Chargement de papier dans le Alim. papier arrière » à la page 34](#page-33-0)

### **Plusieurs feuilles de papier sont entraînées en même temps**

Si plusieurs feuilles sont entraînées en même temps lors de l'impression recto verso manuelle, retirez tout le papier chargé dans l'imprimante avant de le recharger.

## **Le papier n'est pas alimenté depuis les unités de bac à papier en option**

Si vous avez ajouté des bacs papier facultatifs, vous devez définir les paramètres dans le pilote d'impression.

#### **Informations connexes**

- & [« Paramétrage du bac papier facultatif dans le pilote d'impression Windows » à la page 256](#page-255-0)
- & [« Paramétrage du bac papier facultatif dans le pilote d'impression Mac OS » à la page 257](#page-256-0)

### **Le papier n'est pas correctement alimenté après le remplacement des Rouleaux de maintenance**

Les rouleaux de maintenance n'ont peut-être pas été remplacés correctement. Vérifiez qu'ils ont été installés correctement.

### **Une erreur de manque de papier se produit**

Si une erreur de manque de papier survient malgré la présence de papier chargé dans le alim. papier arrière, rechargez le papier au centre du alim. papier arrière.

### **Les documents originaux ne sont pas entraînés dans le chargeur automatique de documents**

- ❏ Utilisez des originaux pris en charge par le chargeur automatique de documents.
- ❏ Chargez les originaux dans le sens correct, et faites glisser les guides latéraux du chargeur contre les bords des originaux.
- ❏ Nettoyez l'intérieur du chargeur automatique de documents.
- ❏ Ne chargez pas les documents originaux au-delà de la ligne indiquée par le symbole triangulaire sur le chargeur automatique.

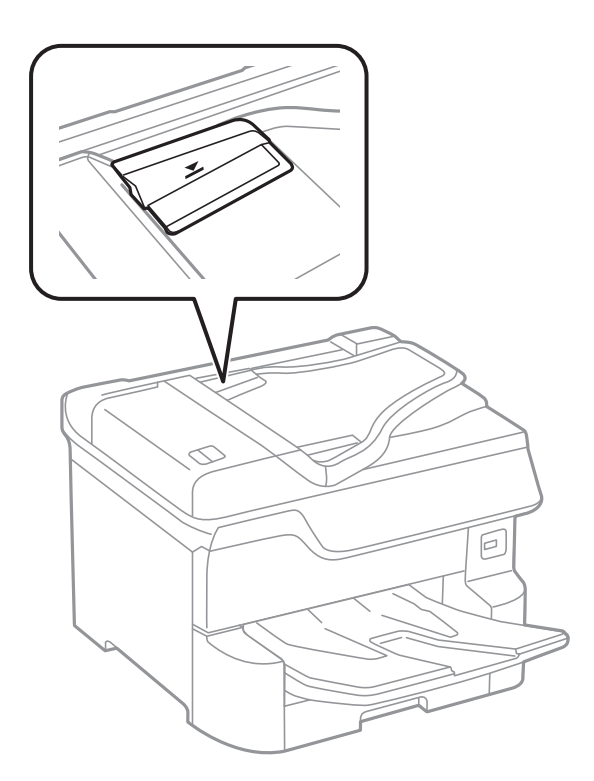

❏ Vérifiez que l'icône ADF est allumé au bas de l'écran. Si tel n'est pas le cas, placez à nouveau les originaux.

#### **Informations connexes**

- & [« Documents originaux disponibles pour le chargeur automatique de documents » à la page 39](#page-38-0)
- & [« Positionnement des originaux dans le chargeur automatique de documents » à la page 40](#page-39-0)
- & [« Nettoyage du chargeur automatique de documents » à la page 184](#page-183-0)

## **Le papier n'est pas empilé dans l'ordre**

Vous pouvez contourner ce problème en soulevant le levier au centre du bac de sortie, mais la capacité de réception sera réduite.

## **Le papier est éjecté dans une direction inattendue**

Si le papier est éjecté dans une direction inattendue lorsque les pages en paysage et portrait sont mélangées, de même que recto et recto verso, activez le paramètre **Imprimer les documents pour le classement** dans le pilote de l'imprimante. Ce paramètre a pour effet d'éjecter les pages dans la même direction pour un classement facilité.

#### ❏ Windows

Sélectionnez **Imprimer les documents pour le classement** dans **Paramètres étendus** de l'onglet **Utilitaire**.

#### ❏ Mac OS

Sélectionnez **Préférences système** à partir du menu > **Imprimantes et scanners** (ou **Impression et numérisation**, **Imprimantes et fax**), puis sélectionnez l'imprimante. Cliquez sur **Options et fournitures** > **Options** (ou **Pilote**). Sélectionnez **Oui** pour le paramètre **Imprimer les documents pour le classement**.

## **Problèmes d'alimentation et du panneau de configuration**

### **L'imprimante ne s'allume pas**

- ❏ Assurez-vous que le cordon d'alimentation est fermement branché.
- **□** Maintenez le bouton  $\bigcirc$  enfoncé un peu plus longtemps.

## **L'imprimante n'est pas mise hors tension**

Maintenez le bouton  $\mathcal O$  enfoncé un peu plus longtemps. Si vous ne pouvez toujours pas mettre l'imprimante hors tension, débranchez le cordon d'alimentation. Pour éviter que la tête d'impression ne sèche, mettez de nouveau l'imprimante sous tension, puis hors tension en appuyant sur le bouton  $\mathcal{O}$ .

### **L'imprimante s'éteint pendant l'utilisation**

Débranchez et rebranchez le cordon, puis rallumez l'imprimante.Si le problème persiste, contactez l'assistance Epson.

### **Mise hors tension automatique**

- ❏ Sélectionnez **Param.** > **Réglages généraux** > **Param de base** > **Réglages d'arrêt**, puis désactivez les paramètres **Arrêt si inactif** et **Arrêt si déconnecté**.
- ❏ Sélectionnez **Param.** > **Réglages généraux** > **Param de base**, puis désactivez le paramètre **Temporisation arrêt**.

#### *Remarque:*

Votre produit peut disposer de la fonction *Réglages d'arrêt* ou *Temporisation arrêt* selon le lieu d'achat.

## **L'écran LCD devient noir**

L'imprimante est en mode de veille. Appuyez n'importe où sur l'écran LCD pour rétablir le statut antérieur de l'imprimante.

## **L'écran tactile ne répond pas**

- ❏ Si vous avez collé une étiquette de protection sur l'écran tactile, il se peut que l'écran tactile optique ne réponde pas.
- ❏ Éteignez l'imprimante, puis essuyez l'écran à l'aide d'un chiffon doux et sec. Si l'écran est taché, il se peut qu'il ne répond pas.

### **Ne fonctionne pas à partir du panneau de commande**

Lorsque la restriction des fonctionnalités utilisateur est activée, un identifiant utilisateur et un mot de passe sont nécessaires pour imprimer. Si vous ne connaissez pas le mot de passe, contactez votre administrateur d'imprimante.

# **Impression à partir d'un ordinateur impossible**

## **Vérification de la connexion (USB)**

- ❏ Connectez fermement le cordon USB à l'imprimante et à l'ordinateur.
- ❏ Si vous utilisez un concentrateur USB, essayez de connecter directement l'imprimante à l'ordinateur.
- ❏ Si le câble USB n'est pas reconnu, changez le port ou le câble USB.
- ❏ Si l'imprimante ne parvient pas à imprimer via une connexion USB, procédez comme suit.

Débranchez le câble USB de l'ordinateur.Faites un clic droit sur l'icône d'imprimante affichée sur l'ordinateur et sélectionnez **Retirer le périphérique**.Ensuite, branchez le câble USB à l'ordinateur et imprimez une page de test.

Réinitialisez la connexion USB en suivant les étapes de ce manuel pour modifier la méthode de connexion d'un ordinateur.Consultez le lien d'information connexe ci-dessous pour plus d'informations.

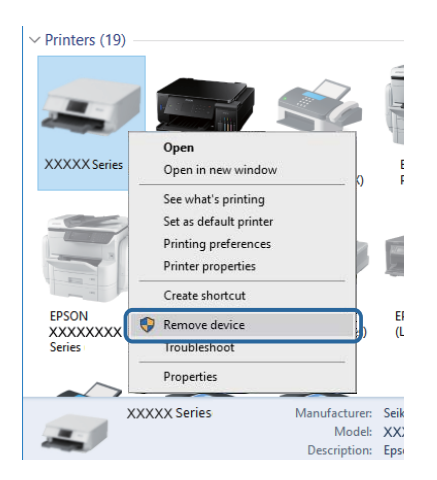

## **Vérification de la connexion (réseau)**

- ❏ Sélectionnez **Param.** > **Réglages généraux** > **Paramètres réseau** > **Vérification de la connexion au réseau**, puis imprimez le rapport de connexion réseau. Si le rapport indique que la connexion réseau a échoué, lisez-le et appliquez les solutions qu'il préconise, puis contactez l'administrateur de votre imprimante.
- ❏ Si le problème persiste, contactez l'administrateur de votre imprimante.

## **Vérification du logiciel et des données**

- ❏ Assurez-vous qu'un pilote d'imprimante Epson authentique est installé.Si un pilote d'imprimante Epson authentique n'est pas installé, les fonctions disponibles sont limitées.Nous vous recommandons d'utiliser un pilote d'imprimante Epson authentique.Consultez le lien d'information connexe ci-dessous pour plus d'informations.
- ❏ Il est possible que l'imprimante ne dispose pas de suffisamment de mémoire si vous imprimez une image comportant beaucoup de données.Sélectionnez une plus faible résolution ou une taille plus petite pour imprimer l'image.

#### **Informations connexes**

& « Vérification des pilotes d'imprimante Epson authentiques » à la page 211

### **Vérification des pilotes d'imprimante Epson authentiques**

Vous pouvez vérifier si un pilote d'imprimante Epson authentique est installé sur votre ordinateur en utilisant l'une des méthodes suivantes.

#### **Windows**

Sélectionnez **Panneau de configuration** > **Afficher les périphériques et imprimantes** (**Imprimantes**, **Imprimantes et télécopieurs**), puis procédez comme suit pour ouvrir la fenêtre des propriétés du serveur d'impression.

❏ Windows 10/Windows 8.1/Windows 8/Windows 7/Windows Server 2016/Windows Server 2012 R2/Windows Server 2012/Windows Server 2008 R2

Cliquez sur l'icône de l'imprimante, puis cliquez sur **Propriétés du serveur d'impression** en haut de la fenêtre.

❏ Windows Vista/Windows Server 2008

Cliquez avec le bouton droit de la souris sur le dossier **Imprimantes**, puis cliquez sur **Exécuter en tant qu'administrateur** > **Propriétés du serveur**.

❏ Windows XP/Windows Server 2003 R2/Windows Server 2003

Dans le menu **Fichier**, sélectionnez **Propriétés du serveur**.

Cliquez sur l'onglet **Pilote**.Si le nom de votre imprimante est affiché dans la liste, un pilote d'imprimante Epson authentique est installé sur votre ordinateur.

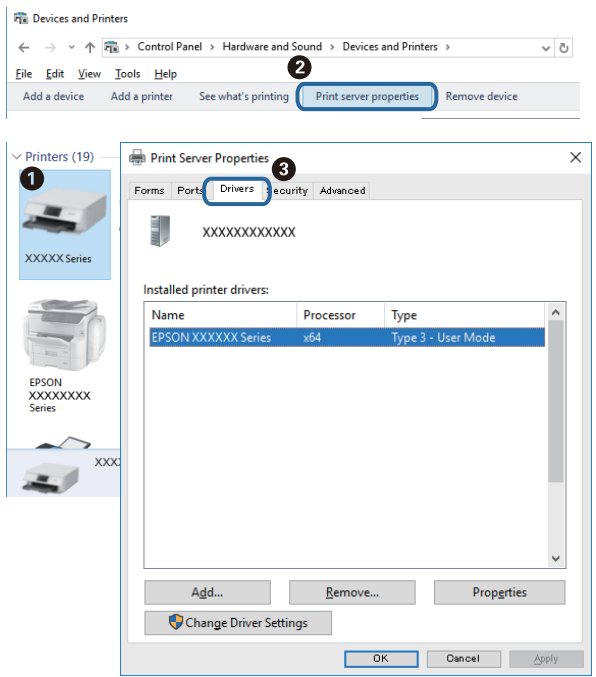

#### **Mac OS**

Sélectionnez **Préférences système** à partir du menu  $\bullet$  > **Imprimantes et scanners** (ou **Impression et numérisation**, **Imprimantes et fax**), puis sélectionnez l'imprimante.Cliquez sur **Options et consommables**. Si les onglets **Options** et **Utilitaire** sont affichés dans la fenêtre, un pilote d'imprimante Epson authentique est installé sur votre ordinateur.

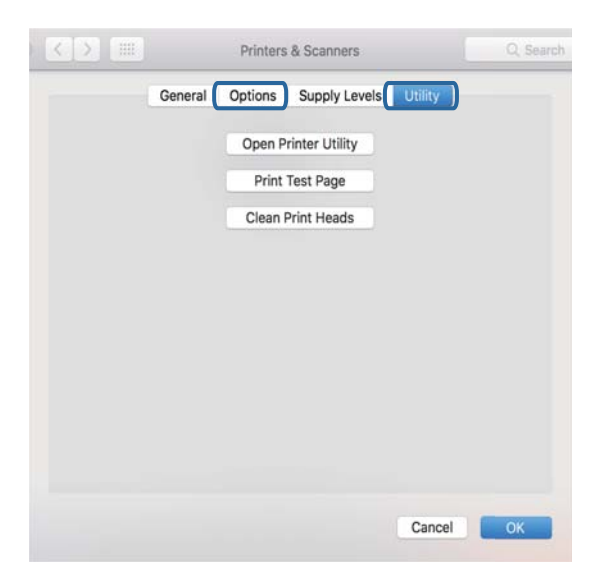

#### **Informations connexes**

& [« Installation des applications les plus récentes » à la page 194](#page-193-0)

## **Vérification de l'état de l'imprimante à partir de l'ordinateur (Windows)**

Cliquez sur **File d'attente** au niveau de l'onglet **Utilitaire** du pilote de l'imprimante, et effectuez les vérifications suivantes.

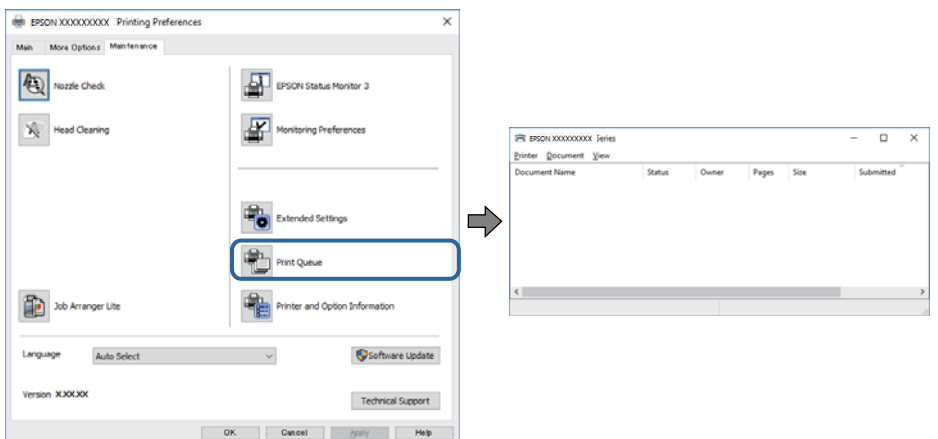

❏ Vérifiez qu'il n'y a pas de travaux d'impression en attente.

S'il reste des données inutiles, sélectionnez **Annuler tous les documents** du menu **Imprimante**.

❏ Assurez-vous que l'imprimante n'est pas hors ligne ou en veille.

Si c'est le cas, désactivez les paramètres correspondants dans le menu **Imprimante**.

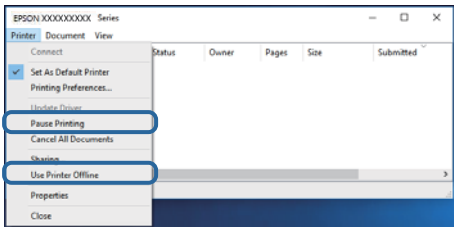

❏ Assurez-vous que l'imprimante est sélectionnée comme imprimante par défaut dans le menu **Imprimante** (une coche doit apparaître sur l'élément de menu).

Si l'imprimante n'est pas sélectionnée comme imprimante par défaut, définissez-la comme imprimante par défaut.S'il y a plusieurs icônes dans **Panneau de configuration** > **Afficher les périphériques et les imprimantes** (**Imprimantes**, **Imprimantes et télécopies**), consultez ce qui suit pour sélectionner l'icône.

Exemple)

Connexion USB : EPSON série XXXX

Connexion réseau : EPSON série XXXX (réseau)

Si vous installez plusieurs fois le pilote de l'imprimante, des copies du pilote d'imprimante peuvent être créées.Si des copies telles que « EPSON série XXXX (copie 1) » sont créées, cliquez avec le bouton droit de la souris sur l'icône du pilote copié, puis cliquez sur **Supprimer le périphérique**.

❏ Assurez-vous que le port de l'imprimante est bien sélectionné sous **Propriété** > **Port** dans le menu **Imprimante** comme suit.

Sélectionnez **USBXXX** pour une connexion USB ou **EpsonNet Print Port** pour une connexion réseau.

## <span id="page-213-0"></span>**Vérification de l'état de l'imprimante à partir de l'ordinateur (Mac OS)**

- ❏ L'imprimante ne peut pas imprimer lorsque la restriction de fonctionnalité utilisateur est activée. Contactez votre administrateur d'imprimante.
- ❏ Assurez-vous que l'état de l'imprimante n'est pas **Pause**.

Sélectionnez Préférences système à partir du menu **XI > Imprimantes et fax** (ou Impression et **numérisation**, **Impression et fax**), puis double-cliquez sur l'imprimante. Si le fonctionnement de l'imprimante est interrompu, cliquez sur **Reprendre** (ou **Relancer l'imprimante**).

## **Vérification d'autres problèmes**

Si vous utilisez un câble USB 2.0 pour connecter l'imprimante à un port USB SuperSpeed, une erreur de communication peut se produire sur certains ordinateurs. Dans ce cas, connectez à nouveau l'imprimante en utilisant l'une des méthodes suivantes.

- ❏ Utilisez un câble USB 3.0.
- ❏ Connectez-la à un port Hi-Speed USB sur l'ordinateur.
- ❏ Connectez-la à un port USB SuperSpeed différent de celui qui a généré l'erreur de communication.

## **Impossible d'imprimer depuis un iPhone ou un iPad**

- ❏ Connectez l'iPhone ou l'iPad au même réseau (SSID) que l'imprimante.
- ❏ Activez **Affichage auto Config. papier** dans les menus suivants.

**Param.** > **Réglages généraux** > **Param imprim** > **Réglages source papier** > **Affichage auto Config. papier**

❏ Activez le paramètre AirPrint dans l'application Web Config.

#### **Informations connexes**

& [« Application de configuration des opérations de l'imprimante \(Web Config\) » à la page 188](#page-187-0)

## **Problèmes d'impression**

## **Réglage de la qualité d'impression**

Si vous constatez des lignes verticales mal alignées, des images floues ou des bandes horizontales, ajustez la qualité d'impression.

- 1. Chargez du papier ordinaire de format A4 dans l'imprimante.
- 2. Sélectionnez **Param.** au niveau de l'écran d'accueil.
- 3. Sélectionnez **Entretien** > **Réglage de la qualité d'impression.**.

4. Suivez les instructions qui s'affichent pour vérifier l'imprimante et améliorer la qualité d'impression.

Si un message recommandant de nettoyer la tête d'impression s'affiche, réalisez un nettoyage de la tête d'impression.

- 5. Suivez les instructions à l'écran pour imprimer les motifs d'alignement de la tête d'impression, puis alignez la tête d'impression.
	- ❏ Ce motif vous permet de réaliser l'alignement si les lignes verticales ne sont pas correctement alignées ou si vos impressions paraissent floues.

Recherchez et saisissez le numéro du motif qui présente la ligne verticale la moins mal alignée.

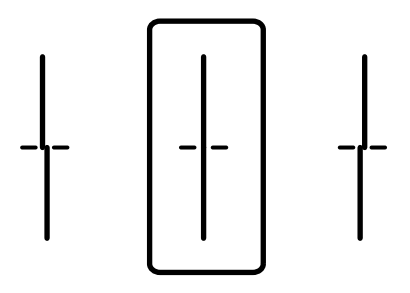

❏ Ce motif vous permet de réaliser l'alignement si vous constatez des bandes horizontales à intervalles réguliers.

Recherchez et saisissez le numéro pour le motif le moins séparé et qui se chevauche le moins.

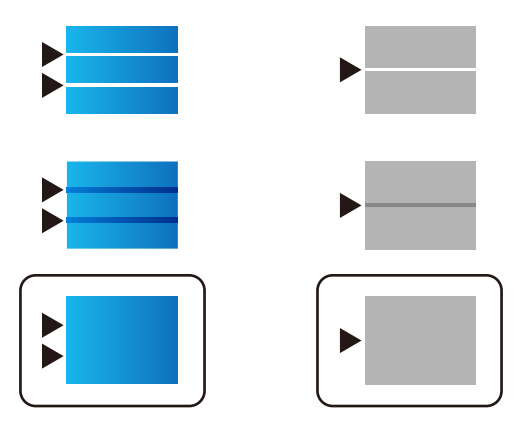

#### **Informations connexes**

& [« Chargement de papier dans le Bac papier » à la page 32](#page-31-0)

### **Réglage de la qualité d'impression pour chaque type de papier**

Si la qualité d'impression n'est pas meilleure après avoir utilisé la fonction **Réglage de la qualité d'impression.**, vous pouvez régler la qualité d'impression selon chaque type de papier. Voir le Guide de l'administrateur pour plus de détails.

### **L'impression est rayée ou une couleur manque**

Si vous n'avez pas utilisé l'imprimante pendant une longue période, les buses des têtes d'impression peuvent être obstruées et les gouttes d'encre peuvent ne pas être libérées. Lancez une procédure de vérification des buses, puis nettoyez la tête d'impression si l'une des buses de la tête d'impression est obstruée.

#### **Informations connexes**

& [« Vérification et nettoyage de la tête d'impression » à la page 180](#page-179-0)

### **Apparition de bandes ou de couleurs inattendues**

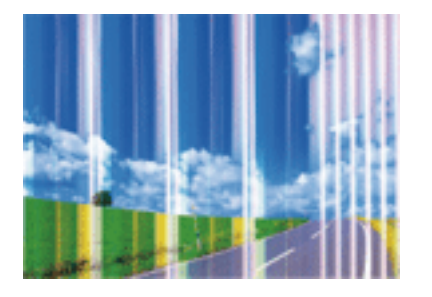

Il est possible que les buses de la tête d'impression soient obstruées. Procédez à une vérification des buses pour vérifier si les buses de la tête d'impression sont obstruées. Nettoyez la tête d'impression si des buses de la tête d'impression sont obstruées.

#### **Informations connexes**

& [« Vérification et nettoyage de la tête d'impression » à la page 180](#page-179-0)

### **Des bandes colorées apparaissent à intervalles de 3.3 cm environ**

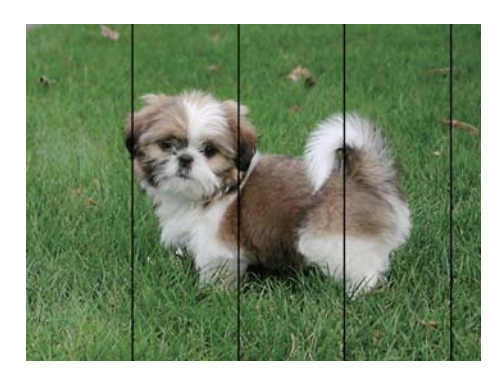

- ❏ Sélectionnez le paramètre de type de papier adapté en fonction du type de papier chargé dans l'imprimante.
- ❏ Alignez la tête d'impression avec la fonction **Réglage de la qualité d'impression.**.
- ❏ Lors de l'impression sur du papier ordinaire, sélectionnez un paramètre de qualité plus élevé.

#### **Informations connexes**

- & [« Liste des types de papier » à la page 37](#page-36-0)
- & [« Réglage de la qualité d'impression » à la page 214](#page-213-0)
### **Impressions floues, bandes verticales ou problème d'alignement**

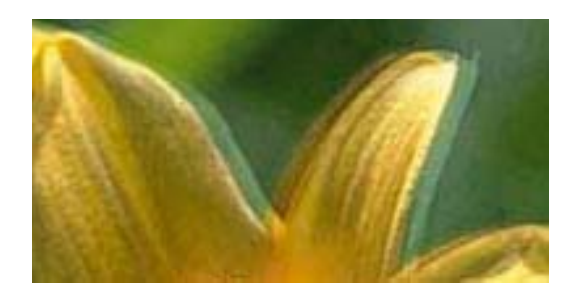

# eninanen ane ı Aufdruck. W **J** 5008 "Regel

Alignez la tête d'impression avec la fonction **Réglage de la qualité d'impression.**.

#### **Informations connexes**

& [« Réglage de la qualité d'impression » à la page 214](#page-213-0)

#### **La qualité d'impression ne s'améliore pas, même une fois la tête d'impression alignée**

Lors de l'impression bidirectionnelle (ou à haute vitesse), la tête d'impression imprime tout en se déplaçant dans les deux sens et il est possible que les lignes verticales ne soient pas alignées.Si la qualité d'impression ne s'améliore pas, désactivez le paramètre d'impression bidirectionnelle (ou à haute vitesse).La désactivation de ce paramètre peut réduire la vitesse d'impression.

❏ Panneau de commande

Désactivez **Bidirectionnelle** dans **Param.** > **Réglages généraux** > **Param imprim**.

❏ Windows

Désélectionnez **Vitesse Rapide** au niveau de l'onglet **Plus d'options** du pilote d'impression.

❏ Mac OS

Sélectionnez **Préférences système** à partir du menu > **Imprimantes et scanners** (ou **Impression et numérisation**, **Imprimantes et fax**), puis sélectionnez l'imprimante.Cliquez sur **Options et fournitures** > **Options** (ou **Pilote**).Sélectionnez **Non** pour le paramètre **Impression vitesse rapide**.

#### **Informations connexes**

& [« Options de menus pour Dispos mém » à la page 89](#page-88-0)

### **La qualité d'impression est mauvaise**

Vérifiez les éléments suivants si la qualité d'impression est insuffisante : flou, bandes, couleurs manquantes, couleurs passées et problèmes d'alignement sur les impressions.

#### **Vérification de l'imprimante**

Utilisez la fonction **Réglage de la qualité d'impression.**.

- ❏ Lancez une procédure de vérification des buses, puis nettoyez la tête d'impression si l'une des buses de la tête d'impression est obstruée.
- ❏ Alignez la tête d'impression.

#### **Vérification du papier**

- ❏ Utilisez du papier pris en charge par cette imprimante.
- ❏ N'imprimez pas sur du papier humide, endommagé ou trop vieux.
- ❏ Si le papier est déformé ou si l'enveloppe est gonflée, vous devez l'aplatir.
- ❏ N'empilez pas le papier immédiatement après l'impression.
- ❏ Laissez sécher complètement les impressions avant de les classer ou de les afficher. Lors du séchage des impressions, évitez la lumière directe du soleil, n'utilisez pas de sécheuse et ne touchez pas le côté imprimé du papier.
- ❏ Lorsque vous imprimez des images ou des photos, Epson recommande d'utiliser du papier d'origine Epson plutôt que du papier ordinaire. Imprimez sur le côté imprimable du papier d'origine Epson.

#### **Vérification des paramètres d'impression**

- ❏ Sélectionnez le paramètre de type de papier adapté en fonction du type de papier chargé dans l'imprimante.
- ❏ Procédez à l'impression à l'aide d'un paramètre de qualité plus élevé.
- ❏ Si vous sélectionnez **Standard vif** comme paramètres de qualité dans le pilote d'impression Windows, modifiez sur **Standard**. Si vous sélectionnez **Normal - vif** comme paramètres de qualité dans le pilote d'impression Mac OS, modifiez sur **Normal**.

#### **Vérification de la cartouche d'encre**

- ❏ Epson vous recommande d'utiliser la cartouche d'encre avant la date indiquée sur l'emballage.
- ❏ Pour obtenir des résultats optimaux, utilisez la cartouche d'encre dans les six mois qui suivent l'ouverture de l'emballage.
- ❏ Utilisez des cartouches d'origine Epson. Ce produit est conçu pour ajuster les couleurs en fonction de l'utilisation de cartouches d'encre Epson d'origine. L'utilisation de cartouches d'encre non d'origine peut entraîner une diminution de la qualité d'impression.

#### **Informations connexes**

- & [« Réglage de la qualité d'impression » à la page 214](#page-213-0)
- & [« Papiers disponibles et capacités » à la page 27](#page-26-0)
- & [« Liste des types de papier » à la page 37](#page-36-0)
- $\blacktriangleright$  [« Précautions de manipulation du papier » à la page 31](#page-30-0)

### **Le papier est taché ou éraflé**

❏ Si des bandes horizontales apparaissent ou si la partie supérieure ou inférieure du papier est tachée, chargez le papier dans le sens correct et faites glisser les guides latéraux contre les bords du papier.

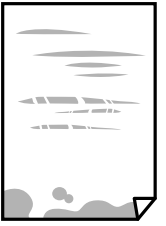

❏ Si des bandes horizontales apparaissent ou si le papier est taché, nettoyez le trajet du papier.

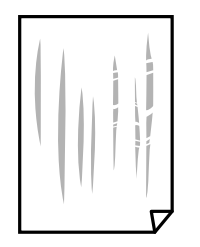

❏ Placez le papier sur une surface plane pour voir s'il est gondolé. Si c'est le cas, aplatissez-le.

❏ Lors de l'impression sur du papier épais, la tête d'impression est proche de la surface d'impression et peut engendrer une éraflure du papier. Dans ce cas, activez le paramètre de réduction d'éraflure. Si vous activez cette fonctionnalité, la qualité d'impression peut décliner ou la vitesse d'impression peut être réduite.

❏ Panneau de commande

Sélectionnez **Param.** > **Réglages généraux** > **Param imprim** à partir de l'écran d'accueil, puis activez **Pap. épais**.

❏ Windows

Cliquez sur **Paramètres étendus** au niveau de l'onglet **Utilitaire** du pilote d'impression, puis sélectionnez **Papier épais et enveloppes**.

Si le papier est toujours rayé après avoir sélectionné le paramètre **Papier épais et enveloppes**, sélectionnez **Papier grainé court** dans la fenêtre **Paramètres étendus** du pilote d'impression.

❏ Mac OS

Sélectionnez **Préférences système** à partir du menu > **Imprimantes et scanners** (ou **Impression et numérisation**, **Imprimantes et fax**), puis sélectionnez l'imprimante. Cliquez sur **Options et fournitures** > **Options** (ou **Pilote**). Sélectionnez **Oui** pour le paramètre **Papier épais et enveloppes**.

❏ Lorsque vous effectuez une impression recto verso manuelle, vérifiez que l'encre est complètement sèche avant de charger de nouveau du papier.

#### **Informations connexes**

- & [« Chargement de papier dans le Bac papier » à la page 32](#page-31-0)
- & [« Chargement de papier dans le Alim. papier arrière » à la page 34](#page-33-0)
- & [« Nettoyage du trajet du papier en cas de traces d'encre » à la page 182](#page-181-0)

### **Le papier est taché lors de l'impression recto verso automatique**

Lors de l'utilisation de la fonctionnalité d'impression recto verso automatique et de l'impression de données haute densité telles que des images et des graphiques, réduisez la densité d'impression et augmentez la durée de séchage.

#### **Informations connexes**

& [« Param imprim » à la page 50](#page-49-0)

### **Les photos imprimées sont collantes**

Vous imprimez peut-être sur la mauvaise face de votre papier photo. Vérifiez que vous imprimez sur la face imprimable.

En cas d'impression sur la mauvaise face du papier photo, vous devez nettoyer le trajet du papier.

#### **Informations connexes**

& [« Nettoyage du trajet du papier en cas de traces d'encre » à la page 182](#page-181-0)

### **Des images ou des photos sont imprimées dans des couleurs imprévues**

En cas d'impression depuis le panneau de commande ou depuis le pilote d'impression Windows, le paramètre d'ajustement automatique de photo Epson est appliqué par défaut en fonction du type de papier. Essayez de modifier le paramètre.

❏ Panneau de commande

Remplacez le paramètre **Améliorer** de **Auto** par n'importe quelle autre option. Si la modification du paramètre ne fonctionne pas, sélectionnez **Amélioration désactivée** comme paramètre pour **Améliorer**.

❏ Pilote d'imprimante Windows

Dans l'onglet **Plus d'options**, sélectionnez **Perso.** dans **Correction des couleurs**, puis cliquez sur **Plus d'options**. Remplacez le paramètre **Correction de la scène** de **Correction autom.** par n'importe quelle autre option. Si la modification du paramètre ne fonctionne pas, utilisez un mode de correction des couleurs autre que **PhotoEnhance** dans **Couleur**.

#### **Informations connexes**

- & [« Options de menus pour Dispos mém » à la page 89](#page-88-0)
- & [« Réglage des couleurs d'impression » à la page 75](#page-74-0)

### **La position, la taille ou les marges de l'impression sont incorrectes**

- ❏ Chargez le papier dans le sens correct, et faites glisser les guides latéraux contre les bords du papier.
- ❏ Lorsque vous placez des originaux sur le vitre du scanner, alignez le coin de l'original avec le coin indiqué par un symbole sur le cadre du vitre du scanner. Si les bords de la copie sont rognés, éloignez légèrement le document original du coin.
- ❏ Lors de la mise en place de documents orignaux sur la vitre du scanner, nettoyez la vitre du scanner et le couvercle de documents. En cas de poussière ou de taches sur la vitre, il est possible que la poussière ou les taches soient incluses dans la zone de copie, ce qui entraîne une position de copie incorrecte ou une réduction des images.
- ❏ Sélectionnez le bon **Format original** dans les paramètres de copie.
- ❏ Sélectionnez le paramètre de taille de papier adapté.
- ❏ Réglez les marges dans l'application de manière à ce qu'elles soient incluses dans la zone imprimable.

#### **Informations connexes**

& [« Chargement de papier dans le Bac papier » à la page 32](#page-31-0)

- & [« Chargement de papier dans le Alim. papier arrière » à la page 34](#page-33-0)
- & [« Positionnement des originaux sur la Vitre du scanner » à la page 42](#page-41-0)
- & [« Nettoyage de la Vitre du scanner » à la page 186](#page-185-0)
- & [« Zone imprimable » à la page 238](#page-237-0)

### **Les caractères imprimés sont incorrects ou déformés**

- ❏ Connectez fermement le cordon USB à l'imprimante et à l'ordinateur.
- ❏ Si des tâches d'impression sont en pause, certains caractères imprimés peuvent être altérés.
- ❏ Ne mettez pas l'ordinateur en mode **Hibernation** ou **Veille** manuellement lors de l'impression. Des pages de texte éraflé peuvent être imprimées la prochaine fois que vous démarrez l'ordinateur.
- ❏ Si vous utilisez le pilote d'imprimante que vous utilisiez auparavant, les caractères imprimés peuvent être déformés. Assurez-vous que le pilote d'imprimante que vous utilisez est bien pour cette imprimante. Vérifiez le nom de l'imprimante en haut de la fenêtre du pilote d'imprimante.

### **L'image imprimée est inversée**

Désactivez les paramètres d'images miroir dans le pilote de l'imprimante ou l'application.

❏ Windows

Désélectionnez **Image miroir** dans l'onglet **Plus d'options** du pilote de l'imprimante.

❏ Mac OS

Désélectionnez **Image miroir** dans le menu **Configuration Imprimante** de la boîte de dialogue d'impression.

### **Motifs de mosaïque dans les impressions**

Si vous imprimez des images ou des photos, utilisez des données haute résolution. Si elles s'affichent bien sur un écran, les images provenant de sites Web ont souvent une faible résolution, ce qui peut diminuer la qualité d'impression.

### **Impression recto verso involontaire**

Effacez tout paramètre d'impression recto verso dans le pilote d'impression.

❏ Windows

Sélectionnez **Non** au niveau de **Impression recto verso** dans l'onglet **Principal** du pilote d'impression.

❏ Mac OS

Sélectionnez **Non** au niveau de **Impr. recto verso** dans le menu **Param. d'impr. recto verso** de la boîte de dialogue d'impression.

### **Apparition de couleurs irégulières, de taches, points ou lignes droites sur l'image copiée**

❏ Nettoyez le trajet du papier.

- ❏ Nettoyez la vitre du scanner.
- ❏ Nettoyez le chargeur automatique de documents.
- ❏ N'appuyez pas trop fortement sur l'original ou sur le couvercle de documents lorsque vous placez les originaux sur la vitre du scanner.
- ❏ Si le papier est taché, diminuez le paramètre de densité de copie.

#### **Informations connexes**

- & [« Nettoyage du trajet du papier en cas de traces d'encre » à la page 182](#page-181-0)
- & [« Nettoyage de la Vitre du scanner » à la page 186](#page-185-0)
- & [« Nettoyage du chargeur automatique de documents » à la page 184](#page-183-0)
- & [« Options de menu de base pour la copie » à la page 98](#page-97-0)

### **Des motifs moirés (hachures croisées) apparaissent sur l'image copiée**

Changez le paramètre d'agrandissement ou de réduction, ou disposez l'original sous un angle légèrement différent.

#### **Informations connexes**

& [« Options de menu de base pour la copie » à la page 98](#page-97-0)

### **Une image du verso du document original apparaît sur l'image copiée**

❏ Si le document original est fin, placez-le sur la vitre du scanner puis placez un papier noir au-dessus.

❏ Réduisez le paramètre de densité de copie sur le panneau de configuration.

#### **Informations connexes**

& [« Options de menu de base pour la copie » à la page 98](#page-97-0)

### **Le problème d'impression n'a pas pu être résolu.**

Si vous avez essayé toutes les solutions mais que le problème n'est pas résolu, essayez de désinstaller, puis réinstaller le pilote d'impression.

#### **Informations connexes**

- & [« Désinstallation des applications » à la page 195](#page-194-0)
- & [« Installation des applications les plus récentes » à la page 194](#page-193-0)

## **Autres problèmes d'impression**

### **L'impression est trop lente**

- ❏ Fermez les applications dont vous n'avez pas besoin.
- ❏ Réduisez le paramètre de qualité. Plus la qualité d'impression est élevée, plus la vitesse d'impression baisse.
- ❏ Activez le paramètre bidirectionnel (ou haute vitesse). Lorsque ce paramètre est activé, la tête d'impression imprime tout en se déplaçant dans les deux sens et la vitesse d'impression augmente.
	- ❏ Panneau de commande

Au niveau de l'écran d'accueil, sélectionnez, puis activez **Param.** > **Réglages généraux** > **Param imprim** > **Bidirectionnelle**.

❏ Windows

Sélectionnez **Vitesse Rapide** au niveau de l'onglet **Plus d'options** du pilote d'impression.

❏ Mac OS

Sélectionnez **Préférences système** à partir du menu > **Imprimantes et scanners** (ou **Impression et numérisation**, **Imprimantes et fax**), puis sélectionnez l'imprimante. Cliquez sur **Options et fournitures** > **Options** (ou **Pilote**). Sélectionnez **Oui** pour le paramètre **Impression vitesse rapide**.

- ❏ Désactivez le mode silencieux. Cette fonction ralentit la vitesse d'impression.
	- ❏ Panneau de commande

Sélectionnez **dans** l'écran d'accueil, puis désactivez **Mode silencieux**.

❏ Windows

Sélectionnez **Non** comme paramètre **Mode silencieux** dans l'onglet **Principal** du pilote de l'imprimante.

❏ Mac OS

Sélectionnez **Préférences système** à partir du menu > **Imprimantes et scanners** (ou **Impression et numérisation**, **Imprimantes et fax**), puis sélectionnez l'imprimante. Cliquez sur **Options et fournitures** > **Options** (ou **Pilote**). Sélectionnez **Non** pour le paramètre **Mode silencieux**.

❏ Pour l'impression recto verso, une face du papier est imprimée et séchée, puis l'autre face est imprimée. Comme la durée du séchage dépend des conditions ambiantes, comme la température ou l'humidité, ou des données d'impression, la vitesse d'impression peut être plus faible.

### **L'impression ralentit fortement lors d'une impression en continu**

L'impression ralentit pour éviter que le mécanisme de l'imprimante ne surchauffe et ne soit endommagé. Cependant, vous pouvez continuer à imprimer. Pour revenir à une vitesse d'impression normale, laissez l'imprimante inactive pendant au moins 30 minutes. La vitesse d'impression ne redevient pas normale si l'imprimante est hors tension.

### **Annulation de l'impression impossible à partir d'un ordinateur exécutant Mac OS X version 10.6.8**

Si vous souhaitez arrêter l'impression à partir de votre ordinateur, définissez les paramètres suivants.

Exécutez Web Config, puis sélectionnez **Port9100** pour le paramètre **Protocole prioritaire** sous **Configuration**

**AirPrint**. Sélectionnez **Préférences système** à partir du menu > **Imprimantes et fax** (ou **Impression et numérisation**, **Impression et fax**), supprimez l'imprimante, puis ajoutez-la de nouveau.

## **Impossible de lancer la numérisation**

- ❏ Lorsque la fonction de contrôle d'accès est activée pour une imprimante, vous devez saisir un identifiant d'utilisateur et un mot de passe pour numériser.Si vous ne connaissez pas le mot de passe, contactez votre administrateur système.
- ❏ Si la fonction de contrôle d'accès est activée, Mac OS risque de ne pas pouvoir numériser.Contactez votre administrateur système.
- ❏ Si vous numérisez avec l'ADF, vérifiez que le capot de documents et le capot de l'ADF sont fermés.
- ❏ Connectez fermement le cordon USB à l'imprimante et à l'ordinateur.Si vous utilisez un concentrateur USB, essayez de connecter directement l'imprimante à l'ordinateur.
- ❏ Si vous numérisez avec une résolution élevée via un réseau, une erreur de communication peut se produire.Diminuez la résolution.
- ❏ Vérifiez que l'imprimante (scanner) correcte est sélectionnée dans Epson Scan 2.

#### **Vérifiez que l'imprimante est reconnue par Windows**

Sous Windows, assurez-vous que l'imprimante (le scanner) apparaît sous **Scanneurs et appareils photo**.L'imprimante (le scanner) doit apparaître comme « EPSON XXXXX (nom de l'imprimante) ».Si l'imprimante (le scanner) n'est pas affichée, désinstallez puis réinstallez Epson Scan 2.Reportez-vous à la procédure suivante pour accéder à **Scanneurs et appareils photo**.

❏ Windows 10

Faites un clic droit sur le bouton Démarrer ou appuyez dessus et maintenez-le, sélectionnez **Panneau de configuration**, saisissez « Scanneur et appareil photo » dans la zone de recherche, cliquez sur **Afficher les scanneurs et les appareils photo**, puis regardez si l'imprimante est affichée.

❏ Windows 8.1/Windows 8/Windows Server 2012 R2/Windows Server 2012

Sélectionnez **Bureau** > **Paramètres** > **Panneau de configuration**, saisissez « Scanneur et appareil photo » dans la zone de recherche, cliquez sur **Afficher les scanneurs et les appareils photo**, puis regardez si l'imprimante est affichée.

❏ Windows 7/Windows Server 2008 R2

Cliquez sur le bouton Démarrer, puis sélectionnez **Panneau de configuration**, saisissez « Scanneur et appareil photo » dans la zone de recherche, cliquez sur **Afficher les scanneurs et les appareils photo**, puis regardez si l'imprimante est affichée.

❏ Windows Vista/Windows Server 2008

Cliquez sur le bouton Démarrer, sélectionnez **Panneau de configuration** > **Matériel et audio** > **Scanners et appareils photo**, puis regardez si l'imprimante est affichée.

❏ Windows XP/Windows Server 2003 R2/Windows Server 2003

Cliquez sur le bouton Démarrer, sélectionnez **Panneau de configuration** > **Imprimantes et autres périphériques** > **Scanneurs et appareils photo**, puis regardez si l'imprimante est affichée.

#### **Informations connexes**

& [« Désinstallation des applications » à la page 195](#page-194-0)

& [« Installation des applications les plus récentes » à la page 194](#page-193-0)

## **Problèmes relatifs aux images numérisées**

### **Couleurs inégales, salissure, taches et autres apparaissent lors de la numérisation sur la vitre du scanner**

- ❏ Nettoyez la vitre du scanner.
- ❏ Enlevez la salissure qui adhère à l'original.
- ❏ N'appuyez pas avec trop de force sur l'original ou sur la couverture du document. Si vous appuyez avec trop de force, des zones floues et taches peuvent apparaître.

#### **Informations connexes**

& [« Nettoyage de la Vitre du scanner » à la page 186](#page-185-0)

### **Des lignes droites apparaissent lors de la numérisation avec le ADF**

- ❏ Nettoyez le ADF.
	- Des lignes droites peuvent apparaître sur l'image lorsque de la salissure entre dans le ADF.
- ❏ Enlevez la salissure qui adhère à l'original.

#### **Informations connexes**

& [« Nettoyage du chargeur automatique de documents » à la page 184](#page-183-0)

### **Image de qualité insuffisante**

- ❏ Dans Epson Scan 2, ajustez l'image en utilisant les options de l'onglet **Paramètres avancés**, puis procédez à la numérisation.
- ❏ Si la résolution est faible, essayez de l'augmenter puis numérisez.

#### **Informations connexes**

& [« Application pour la numérisation et le transfert d'images \(Epson Scan 2\) » à la page 190](#page-189-0)

### **Apparition d'un décalage dans l'arrière-plan des images**

Les illustrations situées au dos de l'original peuvent apparaître sur l'image numérisée.

❏ Dans Epson Scan 2, sélectionnez l'onglet **Paramètres avancés** et ajustez la **Luminosité**.

Cette fonctionnalité peut ne pas être disponible en fonction des paramètres de l'onglet **Paramètres principaux** > **Type d'image** ou de l'onglet **Paramètres avancés**.

❏ Dans Epson Scan 2, sélectionnez l'onglet **Paramètres avancés** puis **Option image** > **Optimisation du texte**.

❏ Lorsque vous numérisez depuis la vitre du scanner, positionnez un papier noir ou un sous-main sur l'original.

#### **Informations connexes**

- & [« Application pour la numérisation et le transfert d'images \(Epson Scan 2\) » à la page 190](#page-189-0)
- & [« Positionnement des originaux » à la page 38](#page-37-0)

#### **Le texte est flou**

- ❏ Dans Epson Scan 2, sélectionnez l'onglet **Paramètres avancés** puis **Option image** > **Optimisation du texte**.
- ❏ Dans Epson Scan 2, lorsque **Type d'image** de l'onglet **Paramètres principaux** est défini sur **Noir & Blanc**, ajustez le **Seuil Noir/Blanc** dans l'onglet **Paramètres avancés**. En augmentant le **Seuil Noir/Blanc**, le noir devient plus foncé.
- ❏ Si la résolution est faible, essayez de l'augmenter et numérisez.

#### **Informations connexes**

& [« Application pour la numérisation et le transfert d'images \(Epson Scan 2\) » à la page 190](#page-189-0)

### **Des effets de moiré (ombres type toile) s'affichent**

Si l'original est un document imprimé, des effets de moiré (ombres type toile) peuvent apparaître sur l'image numérisée.

❏ Dans l'onglet **Paramètres avancés** d'Epson Scan 2, réglez **Détramage**.

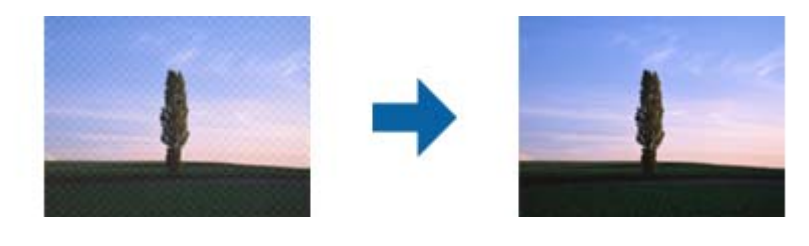

❏ Modifiez la résolution, puis relancez la numérisation.

#### **Informations connexes**

& [« Application pour la numérisation et le transfert d'images \(Epson Scan 2\) » à la page 190](#page-189-0)

### **Impossible de numériser la zone adéquate sur la vitre du scanner**

- ❏ Assurez-vous que l'original est placé correctement contre les repères d'alignement.
- ❏ Si le bord de l'image numérisée est manquant, éloignez légèrement l'original du bord de la vitre du scanner.
- ❏ En cas de numérisation depuis le panneau de commande et de sélection de la fonction de rognage automatique de la zone de numérisation, retirez tout débris ou trace de saleté présent sur la vitre du scanner ou sur le capot de document. Lorsque le scanner détecte la présence d'une élément autour de l'original, il étend la zone de numérisation pour l'inclure.

#### **Informations connexes**

- & [« Positionnement des originaux » à la page 38](#page-37-0)
- & [« Nettoyage de la Vitre du scanner » à la page 186](#page-185-0)

### **Le texte n'est pas reconnu correctement lors de l'enregistrement en tant que Searchable PDF**

- ❏ Dans la fenêtre **Options Format d'image** de Epson Scan 2, vérifiez que **Langue du texte** est correctement paramétré dans l'onglet **Texte**.
- ❏ Vérifiez que l'original est positionné bien droit.
- ❏ Utilisez un original dont le texte est clair. La qualité de la reconnaissance de caractères peut diminuer pour les types d'originaux suivants.
	- ❏ Originaux copiés plusieurs fois
	- ❏ Originaux reçus par télécopie (à basse résolution)
	- ❏ Originaux dont l'espacement des caractères et des lignes est trop faible
	- ❏ Originaux dont le texte est souligné ou écrit sur des lignes
	- ❏ Originaux manuscrits
	- ❏ Originaux plissés ou froissés
- ❏ Dans Epson Scan 2, lorsque **Type d'image** de l'onglet **Paramètres principaux** est défini sur **Noir & Blanc**, ajustez le **Seuil Noir/Blanc** dans l'onglet **Paramètres avancés**. En augmentant le **Seuil Noir/Blanc**, la zone de couleur noire s'étend.
- ❏ Dans Epson Scan 2, sélectionnez l'onglet **Paramètres avancés** puis **Option image** > **Optimisation du texte**.

#### **Informations connexes**

& [« Application pour la numérisation et le transfert d'images \(Epson Scan 2\) » à la page 190](#page-189-0)

### **Impossible de résoudre les problèmes de l'image numérisée**

Si vous avez essayé toutes les solutions et qu'aucune n'a résolu le problème, réinitialisez les paramètres Epson Scan 2 avec Epson Scan 2 Utility.

#### *Remarque:*

Epson Scan 2 Utility est une application fournie avec Epson Scan 2.

- 1. Lancez l'application Epson Scan 2 Utility.
	- ❏ Windows 10/Windows Server 2016

Cliquez sur le bouton Démarrer, puis sélectionnez **EPSON** > **Epson Scan 2 Utility**.

❏ Windows 8.1/Windows 8/Windows Server 2012 R2/Windows Server 2012

Entrez le nom de l'application dans l'icône Rechercher, puis sélectionnez l'icône affichée.

❏ Windows 7/Windows Vista/Windows XP/Windows Server 2008 R2/Windows Server 2008/Windows Server 2003 R2/Windows Server 2003

Cliquez sur le bouton Démarrer, puis sélectionnez **Tous les programmes** ou **Programmes** > **EPSON** > **Epson Scan 2** > **Epson Scan 2 Utility**.

#### ❏ Mac OS

Sélectionnez **Aller** > **Applications** > **Epson Software** > **Epson Scan 2 Utility**.

- 2. Sélectionnez l'onglet **Autre**.
- 3. Cliquez sur **Réinitialiser**.

*Remarque:* Si la réinitialisation ne résout pas le problème, désinstallez et réinstallez Epson Scan 2.

#### **Informations connexes**

- & [« Désinstallation des applications » à la page 195](#page-194-0)
- $\blacktriangleright$  [« Installation des applications les plus récentes » à la page 194](#page-193-0)

## **Autres problèmes de numérisation**

### **La vitesse de numérisation est lente**

- ❏ Réduisez la résolution, puis numérisez à nouveau. Lorsque la résolution est élevée, la numérisation peut prendre un certain temps.
- ❏ La vitesse de numérisation peut être réduite en fonction des propriétés de réglage d'image dans Epson Scan 2.
- ❏ Sur l'écran **Configuration** qui s'affiche en cliquant sur le bouton dans Epson Scan 2, si vous définissez **Mode silencieux** dans l'onglet **Numériser**, la vitesse de numérisation peut être réduite.

#### **Informations connexes**

& [« Numérisation à l'aide de Epson Scan 2 » à la page 120](#page-119-0)

### **Impossible d'envoyer l'image numérisée par e-mail**

Vérifiez que vous avez configuré les paramètres du serveur de messagerie.

### **La numérisation s'arrête en cas de numérisation vers PDF/Multi-TIFF**

- ❏ Lors de la numérisation à l'aide d'Epson Scan 2, vous pouvez numériser en continu jusqu'à 999 pages au format PDF et jusqu'à 200 pages au format Multi-TIFF. Lors de la numérisation à partir du panneau de commande, vous pouvez numériser en continu jusqu'à 50 pages en numérisation recto avec le ADF, et jusqu'à 100 pages en numérisation recto verso avec le ADF et lors de la numérisation avec la vitre du scanner.
- ❏ Si vous numérisez des volumes importants, nous vous conseillons de numériser en échelle de gris.
- ❏ Augmentez l'espace disponible sur le disque dur de l'ordinateur. La numérisation peut s'arrêter si l'espace libre est insuffisant.
- ❏ Essayez de numériser à une résolution plus faible. La numérisation s'arrête si la taille totale des données atteint la limite.

#### <span id="page-228-0"></span>**Informations connexes**

& [« Numérisation à l'aide de Epson Scan 2 » à la page 120](#page-119-0)

## **Problèmes lors de l'envoi ou de la réception de fax**

Décrit comment résoudre les problèmes de fax.

#### *Remarque:*

Si vous devez réaliser un dépannage pour les problèmes suivants, reportez-vous à l'Guide de l'administrateur pour plus d'informations.

- ❏ Connexions ligne téléphonique, téléphone externe et autres périphériques
- ❏ *Param. fax* dans *Param.* > *Réglages généraux*

### **Impossible d'envoyer ou de recevoir des fax**

- ❏ Utilisez **Vérif. connex fax** sur le panneau de commande pour exécuter la vérification automatique de connexion fax. Essayez les solutions imprimées sur le rapport.
- ❏ Vérifiez le code erreur affiché pour la tâche d'impression qui a échoué, puis essayez les solutions décrites dans la liste de codes d'erreur.
- ❏ Vérifiez le paramètre **Type de ligne**. Le paramétrage de **PBX** peut résoudre le problème. Si votre système téléphonique nécessite un code d'accès externe pour accéder à une ligne externe, enregistrez le code d'accès sur l'imprimante et tapez # (dièse) au début du numéro de fax lors de l'envoi.
- ❏ Si une erreur de communication survient, modifiez le paramètre **Vitesse fax** en **Faible(9 600bps)** dans le panneau de commande.
- ❏ Vérifiez que la prise téléphonique murale fonctionne en branchant un téléphone et en l'essayant. Si vous ne pouvez ni recevoir, ni passer d'appels, contactez votre opérateur téléphonique.
- ❏ Pour la connexion à une ligne téléphonique DSL, vous devez utiliser un modem DSL équipé d'un filtre DSL intégré, ou installer un filtre DSL séparé sur la ligne. Contactez votre fournisseur DSL.
- ❏ Si vous vous connectez à une ligne téléphonique DSL, connectez directement l'imprimante à une prise téléphonique murale, pour vérifier si l'imprimante peut envoyer des fax. Si cela fonctionne, le problème peut être provoqué par le filtre DSL. Contactez votre fournisseur DSL.
- ❏ Activez le paramètre **ECM** dans le panneau de commande. Les fax en couleur ne peuvent pas être envoyés et reçus lorsque la fonction **ECM** est désactivée.
- ❏ Pour envoyer ou recevoir des fax à l'aide d'un ordinateur, assurez-vous que l'imprimante est connectée via un câble USB ou un réseau, et que le pilote PC-FAX a été installé sur l'ordinateur. Le pilote PC-FAX est installé en même temps que FAX Utility.

#### **Résolution de problèmes**

- ❏ Sous Windows, assurez-vous que l'imprimante (fax) apparaît sous **Périphériques et imprimantes**, **Imprimante** ou **Imprimantes et autres périphériques**. L'imprimante (fax) apparaît comme « EPSON XXXXX (FAX) ». Si l'imprimante (fax) n'est pas affichée, désinstallez puis réinstallez FAX Utility. Reportez-vous à la procédure suivante pour accéder à **Périphériques et imprimantes**, **Imprimante** ou **Imprimantes et autres périphériques**.
	- ❏ Windows 10

Faites un clic droit sur le bouton Démarrer ou appuyez dessus et maintenez-le enfoncé, puis sélectionnez **Panneau de configuration** > **Afficher les périphériques et imprimantes** sous **Matériel et audio**.

❏ Windows 8.1/Windows 8

Sélectionnez **Bureau** > **Paramètres** > **Panneau de configuration** > **Afficher les périphériques et imprimantes** dans **Matériel et audio** ou **Matériel**.

❏ Windows 7

Cliquez sur le bouton Démarrer, puis sélectionnez **Panneau de configuration** > **Afficher les périphériques et imprimantes** sous **Matériel et audio** ou **Matériel**.

❏ Windows Vista

Cliquez sur le bouton Démarrer, puis sélectionnez **Panneau de configuration** > **Imprimantes** (sous **Matériel et audio**).

❏ Windows XP

Cliquez sur le bouton Démarrer, puis sélectionnez **Paramètres** > **Panneau de configuration** > **Imprimantes et autres matériel** > **Imprimantes et télécopieurs**.

- ❏ Sous Mac OS, vérifiez les points suivants.
	- ❏ Sélectionnez **Préférences système** à partir du menu > **Imprimantes et scanners** (ou **Impression et numérisation**, **Impression et fax**), puis assurez-vous que l'imprimante (fax) s'affiche. L'imprimante (fax) apparaît comme « FAX XXXX (USB) » ou « FAX XXXX (IP) ». Si l'imprimante (fax) ne s'affiche pas, cliquez sur [**+**] puis enregistrez l'imprimante (fax).
	- ❏ Sélectionnez **Préférences système** à partir du menu > **Imprimantes et scanners** (ou **Impression et numérisation**, **Impression et fax**), puis double-cliquez sur l'imprimante (fax). Si le fonctionnement de l'imprimante est interrompu, cliquez sur **Reprendre** (ou **Relancer l'imprimante**).

#### **Informations connexes**

- & [« Code d'erreur sur le Menu État » à la page 200](#page-199-0)
- & [« Désinstallation des applications » à la page 195](#page-194-0)
- & [« Installation des applications les plus récentes » à la page 194](#page-193-0)

### **Impossible d'envoyer des fax**

- ❏ Si la fonctionnalité de restriction utilisateur est activée, un nom d'utilisateur et un mot de passe sont requis pour utiliser l'imprimante. Contactez votre administrateur si vous ne connaissez pas le mot de passe.
- ❏ Si la fonctionnalité de restriction utilisateur est activée et que vous envoyez un fax depuis un ordinateur, l'authentification utilisateur est effectuée à l'aide du nom d'utilisateur et du mot de passe définis dans le pilote d'impression. Si vous ne pouvez pas envoyer de fax du fait d'une erreur d'authentification, contactez votre administrateur.
- ❏ Définissez les paramètres d'en-tête pour les fax envoyés sur le panneau de commande. Certains télécopieurs rejettent automatiquement les télécopies qui en sont dépourvues.
- ❏ Si vous avez bloqué votre ID d'appel, débloquez-le. Certains téléphones ou télécopieurs rejettent automatiquement les appels anonymes.
- ❏ Demandez au destinataire si le numéro de fax est correct et si son télécopieur est prêt à recevoir un fax.
- ❏ Vérifiez si vous avez accidentellement envoyé un fax en utilisant la fonction de sous-adresse. Si vous avez sélectionné dans la liste des contacts un destinataire avec une sous-adresse, le fax peut être envoyé en utilisant la fonction de sous-adresse.
- ❏ Lorsque vous envoyez des fax en utilisant la fonction de sous-adresse, demandez au destinataire si son télécopieur peut recevoir des fax utilisant la fonction de sous-adresse.
- ❏ Lorsque vous envoyez des fax en utilisant la fonction de sous-adresse, vérifiez que la sous-adresse et le mot de passe sont corrects. Vérifiez avec le destinataire que la sous-adresse et le mot de passe correspondent.

#### **Informations connexes**

- & [« Impossible d'envoyer ou de recevoir des fax » à la page 229](#page-228-0)
- & [« Envoi d'un fax avec une Sous-adr \(SUB\) et un Mot de passe\(SID\) » à la page 134](#page-133-0)
- & [« Envoi de fax à la demande \(Utilisation de Envoi vote / Boîte tableau d'affichage\) » à la page 129](#page-128-0)

### **Impossible d'envoyer des fax à un destinataire spécifié**

Vérifiez ce qui suit si vous ne pouvez pas envoyer de fax à un destinataire spécifié à cause d'une erreur.

❏ Si la machine du destinataire ne répond pas à votre appel dans les 50 secondes qui suivent la fin de l'appel émis

par votre imprimante, une erreur survient. Composez le numéro à l'aide de la fonctionnalité (**Raccroché**) ou utilisez un téléphone connecté pour vérifier la durée nécessaire avant de pouvoir entendre la tonalité du fax. Si cela prend plus de 50 secondes, ajoutez des pauses après le numéro de fax pour envoyer le fax.

Appuyez sur **p**our entrer la pause. Un tiret est saisi comme marque de la pause. Une pause dure environ trois secondes. Ajoutez plusieurs pauses comme nécessaire.

❏ Si vous avez sélectionné le destinataire dans la liste des contacts, vérifiez que les informations enregistrées sont correctes. Si les informations sont correctes, sélectionnez le destinataire à partir de la liste des contacts, appuyez sur **Modifier** et modifiez le paramètre **Vitesse fax** sur **Faible(9 600bps)**.

#### **Informations connexes**

- & [« Envoi manuel de fax après confirmation de l'état du destinataire » à la page 128](#page-127-0)
- & [« Envoi de fax via la numérotation sur un périphérique téléphonique externe » à la page 129](#page-128-0)
- & [« Gestion des contacts » à la page 45](#page-44-0)
- & [« Impossible d'envoyer ou de recevoir des fax » à la page 229](#page-228-0)

### **Impossible d'envoyer des fax à un moment spécifié**

Définissez la date et l'heure correctement dans le panneau de configuration.

#### **Informations connexes**

- & [« Envoi de fax monochrome à un moment donné \(Envoi différé fax\) » à la page 133](#page-132-0)
- & [« Param de base » à la page 49](#page-48-0)

### **Réception de télécopies impossible**

- ❏ Si vous êtes abonné à un service de redirection d'appel, l'imprimante risque de ne pas recevoir les fax.Contactez le prestataire de service.
- ❏ Si vous n'avez pas connecté de téléphone à l'imprimante, définissez le paramètre **Mode réception** sur **Auto** dans le panneau de commande.
- ❏ Sous les conditions suivantes, l'imprimante manque de mémoire et ne peut pas recevoir de fax.Voir la section dépannage pour plus d'informations sur la gestion d'une erreur de mémoire pleine.
	- ❏ 200 documents reçus ont été enregistrés au total dans la boîte de réception et la boîte confidentielle.
	- ❏ La mémoire de l'imprimante est pleine (100 %).
- ❏ Lorsque vous recevez des fax utilisant la fonction de sous-adresse, vérifiez que la sous-adresse et le mot de passe sont corrects.Vérifiez avec l'expéditeur que la sous-adresse et le mot de passe correspondent.
- ❏ Vérifiez si numéro de fax de l'expéditeur a été enregistré dans la **Liste des numéros refusés**.Les fax envoyés depuis des numéros se trouvant dans cette liste sont bloqués lorsque **Liste des numéros refusés** dans **Fax rejeté** est activé.
- ❏ Vérifiez si le numéro de fax de l'expéditeur est enregistré dans la liste des contacts.Les fax envoyés depuis des numéros ne se trouvant pas dans cette liste sont bloqués lorsque **Contacts désenregistrés** dans **Fax rejeté** est activé.
- ❏ Demandez à l'expéditeur si les informations d'en-tête sont définies sur leur télécopieur.Les fax qui ne comprennent pas d'informations d'en-tête sont bloqués lorsque **Blanc en-tête télécopie bloqué** dans **Fax rejeté** est activé.

#### **Informations connexes**

- & [« Impossible d'envoyer ou de recevoir des fax » à la page 229](#page-228-0)
- & « Une erreur de mémoire pleine survient » à la page 232
- & [« Réception de fax depuis un Tableau avec une sous-adresse \(SEP\) et un mot de passe \(PWD\) \(Réception vote\) »](#page-138-0) [à la page 139](#page-138-0)

### **Impossible d'enregistrer les fax reçus sur un dispositif mémoire**

Vérifiez si le dispositif mémoire est connecté à l'imprimante, puis vérifiez les **Param. de réception**.

### **Une erreur de mémoire pleine survient**

- ❏ Si l'imprimante a été paramétrée pour recevoir des fax dans sa boîte de réception ou dans la boîte confidentielle, supprimez de la boîte de réception ou de la boîte confidentielle les fax que vous avez déjà lus.
- ❏ Si l'imprimante a été paramétrée pour recevoir des fax sur un ordinateur, mettez sous tension l'ordinateur défini pour la réception des fax. Une fois enregistrés sur l'ordinateur, les fax sont supprimés de la mémoire de l'imprimante.
- ❏ Si l'imprimante a été paramétrée pour recevoir des fax sur un dispositif mémoire, connectez à l'imprimante le dispositif dans lequel vous avez créé un dossier pour enregistrer les fax. Une fois les fax enregistrés sur le dispositif, ils sont supprimés de la mémoire de l'imprimante. Assurez-vous que le dispositif dispose de suffisamment de mémoire et qu'il n'est pas protégé contre l'écriture.
- ❏ Même si la mémoire est pleine, vous pouvez envoyer un fax en utilisant une des solutions suivantes.
	- ❏ Envoi d'un fax à l'aide de la fonctionnalité **Envoi direct** lors de l'envoi d'un fax monochrome.
	- ❏ Envoi d'un fax via la numérotation depuis un périphérique téléphonique externe.
	- ❏ Envoi d'un fax en utilisant la fonctionnalité (**Raccroché**).
	- ❏ Envoi d'un fax en divisant vos originaux en deux parties ou plus pour les envoyer en plusieurs lots.
- ❏ Si l'imprimante ne peut pas imprimer de fax du fait d'une erreur d'imprimante, comme un bourrage papier ou une cartouche d'encre vide, une erreur de mémoire pleine risque de survenir. Résolvez le problème d'imprimante, puis contactez le destinataire et demandez-lui de renvoyer le fax.

#### **Informations connexes**

- $\rightarrow$  [« Envoi de plusieurs pages d'un document monochrome \(Envoi direct\) » à la page 132](#page-131-0)
- & [« Envoi de fax via la numérotation sur un périphérique téléphonique externe » à la page 129](#page-128-0)
- & [« Envoi manuel de fax après confirmation de l'état du destinataire » à la page 128](#page-127-0)
- & [« Retrait du papier coincé » à la page 206](#page-205-0)

### **La qualité des fax envoyés est mauvaise**

- ❏ Nettoyez le vitre du scanner.
- ❏ Nettoyez le chargeur automatique de documents.
- ❏ Modifiez le paramètre **Type original** dans le panneau de commande. Si vos originaux contiennent à la fois du texte et des photos, sélectionnez **Photo**.
- ❏ Modifiez le paramètre **Densité** dans le panneau de commande.
- ❏ Si vous n'êtes pas certain des capacités du télécopieur du destinataire, activez la fonctionnalité **Envoi direct** ou sélectionnez **Fin** comme paramètre **Résolution**.

Si vous sélectionnez **Super Fin** ou **Ultra-fin** pour le fax monochrome, et que vous envoyez le fax à l'aide de la fonctionnalité **Envoi direct**, l'imprimante risque de réduire automatiquement la résolution.

❏ Activez le paramètre **ECM** dans le panneau de commande.

#### **Informations connexes**

- & [« Param. fax » à la page 142](#page-141-0)
- & [« Nettoyage de la Vitre du scanner » à la page 186](#page-185-0)
- & [« Nettoyage du chargeur automatique de documents » à la page 184](#page-183-0)

### **Les fax sont envoyés à la mauvaise taille**

- ❏ Avant d'envoyer un document de taille A3, demandez au destinataire si son télécopieur prend en charge le format A3. Si vous voyez **OK (taille réduite)** sur le rapport de transmission du fax, le télécopieur du destinataire ne prend pas en charge le format A3.
- ❏ Lors de l'envoi d'un fax à l'aide de vitre du scanner, placez l'original en alignant correctement le coin avec la marque originale. Sélectionnez la taille de votre original sur le panneau de commande.

❏ Nettoyez la vitre du scanner ainsi que le couvercle de documents. Si la vitre présente de la poussière ou des taches, la zone de numérisation peut s'étendre et inclure la poussière ou les taches, ce qui entraîne une position de numérisation incorrecte ou une réduction de l'image.

#### **Informations connexes**

- & [« Param. fax » à la page 142](#page-141-0)
- & [« Positionnement des originaux » à la page 38](#page-37-0)
- & [« Nettoyage de la Vitre du scanner » à la page 186](#page-185-0)

### **La qualité des fax reçus est mauvaise**

- ❏ Activez le paramètre **ECM** dans le panneau de commande.
- ❏ Contactez l'expéditeur et demandez-lui d'utiliser un mode de qualité supérieure pour l'envoi.
- ❏ Imprimez le fax reçu à nouveau. Sélectionnez **Journal** à partir de **Job/Status** pour imprimer le fax à nouveau.

#### **Informations connexes**

& [« Vérification de l'historique des tâches de fax » à la page 152](#page-151-0)

### **Impossible de recevoir des fax de taille A3**

- ❏ Vérifiez que le paramètre de taille de papier de la source de papier qui contient le papier A3 a été défini sur A3, et que la source de papier est définie pour être utilisée avec la fonctionnalité de fax. Sélectionnez **Param.** > **Réglages généraux >Param imprim** > **Réglages source papier** > **Sélect. auto param.** > **Fax**, puis vérifiez la ou les source(s) de papier activée(s).
- ❏ Vérifiez que l'option A3 est sélectionnée dans **Taille du papier réception**. Sélectionnez **Param.** > **Réglages généraux >Param. fax** > **Param de base** > **Taille du papier réception**, puis vérifiez que l'option A3 est sélectionnée.

### **Les fax reçus ne sont pas imprimés**

- ❏ Si une erreur s'est produite sur l'imprimante, par exemple un bourrage papier, l'imprimante ne peut pas recevoir de fax. Vérifiez l'imprimante.
- ❏ Si l'imprimante a été paramétrée pour enregistrer les fax dans la boîte de réception ou la boîte confidentielle, les fax reçus ne sont pas automatiquement imprimés. Vérifiez les **Param. de réception**.

#### **Informations connexes**

- & [« Vérification du statut de l'imprimante » à la page 198](#page-197-0)
- & [« Retrait du papier coincé » à la page 206](#page-205-0)

### **Les pages des fax reçu sont blanches ou une petite quantité de texte seulement est imprimée sur la deuxième page**

Vous pouvez imprimer sur une page en utilisant la fonction **Supprimer données d'impression après partage** dans **Param. Partage pages**.

Sélectionnez **Supprimer le haut** ou **Supprimer le bas** dans **Supprimer données d'impression après partage**, puis réglez **Seuil**. Augmenter le seuil augmente le montant supprimé ; un seuil plus élevé vous donne plus de possibilités d'imprimer sur une seule page.

## **Autres problèmes relatifs aux fax**

Décrit les problèmes de dépannage liés au fax.

#### *Remarque:*

Si vous devez réaliser un dépannage pour les problèmes suivants, reportez-vous à l'Guide de l'administrateur pour plus d'informations.

- ❏ Connexions ligne téléphonique, téléphone externe et autres périphériques
- ❏ *Param. fax* dans *Param.* > *Réglages généraux*

### **Impossible de passer des appels sur le téléphone connecté**

Connectez le téléphone sur le port EXT. sur l'imprimante, et décrochez le récepteur. Si vous ne pouvez pas entendre de tonalité via le récepteur, connectez directement le câble téléphonique.

### **Le répondeur ne peut répondre aux appels vocaux**

Sur le panneau de commande, définissez le paramètre **Sonneries avant réponse** de l'imprimante sur un chiffre supérieur au nombre de sonneries de votre répondeur.

### **Le numéro de fax de l'expéditeur ne s'affiche pas sur les fax reçus ou le numéro est erroné**

Le destinataire n'a peut-être pas défini les informations d'en-tête de fax ou les a peut-être définies de manière erronée. Demandez à l'expéditeur.

## **Autres problèmes**

### **Electrocution légère lorsque l'on touche l'imprimante**

Si de nombreux périphériques sont connectés à l'ordinateur, il est possible que vous receviez une légère décharge électrique lorsque vous touchez l'imprimante. Installez un câble de terre sur l'ordinateur connecté à l'imprimante.

### **Le fonctionnement est bruyant**

Activez **Mode silencieux** si l'imprimante est trop bruyante. L'activation de cette fonctionnalité peut réduire la vitesse d'impression.

❏ Panneau de commande

Appuyez sur dans l'écran d'accueil, puis désactivez **Mode silencieux**.

❏ Pilote d'imprimante Windows

Activez **Mode silencieux** au niveau de l'onglet **Principal**.

❏ Pilote d'imprimante Mac OS

Sélectionnez **Préférences système** à partir du menu > **Imprimantes et scanners** (ou **Impression et numérisation**, **Imprimantes et fax**), puis sélectionnez l'imprimante. Cliquez sur **Options et fournitures** > **Options** (ou **Pilote**). Sélectionnez **Oui** pour le paramètre **Mode silencieux**.

❏ Epson Scan 2

Cliquez sur le bouton pour ouvrir la fenêtre **Configuration**. Ensuite, définissez le **Mode silencieux** sur l'onglet **Numériser**.

### **La date et l'heure sont incorrectes**

Définissez la date et l'heure correctement dans le panneau de configuration. Après une coupure de courant causée par un orage ou si l'imprimante reste hors tension pendant une période prolongée, l'horloge peut afficher une heure incorrecte.

#### **Informations connexes**

& [« Param de base » à la page 49](#page-48-0)

### **Le périphérique mémoire n'est pas reconnu**

Activez le périphérique mémoire dans les paramètres **Interface dispositif mém** du panneau de commande.

#### **Informations connexes**

& [« Param imprim » à la page 50](#page-49-0)

#### **Impossible d'enregistrer des données sur un dispositif mémoire**

- ❏ Vérifiez que le dispositif mémoire n'est pas protégé contre l'écriture.
- ❏ Vérifiez que le dispositif mémoire dispose de suffisamment de mémoire. Si la mémoire disponible est faible, les données ne peuvent pas être enregistrées.

#### **Informations connexes**

& [« Caractéristiques des périphériques USB externes » à la page 242](#page-241-0)

### **Mot de passe oublié**

Si vous oubliez le mot de passe administrateur, contactez l'assistance Epson.

#### **Informations connexes**

& [« Contacter l'assistance Epson » à la page 265](#page-264-0)

### **L'application est bloquée par un pare-feu (uniquement pour Windows)**

Ajoutez l'application au programme autorisé de pare-feu Windows dans les paramètres de sécurité dans le **Panneau de configuration**.

### **« × » s'affiche sur l'écran de sélection des photos**

Un « × » s'affiche sur l'écran LCD si le fichier image n'est pas pris en charge par le produit.

#### **Informations connexes**

& [« Caractéristiques des données prises en charge » à la page 243](#page-242-0)

# <span id="page-237-0"></span>**Annexe**

## **Caractéristiques techniques**

### **Spécifications de l'imprimante**

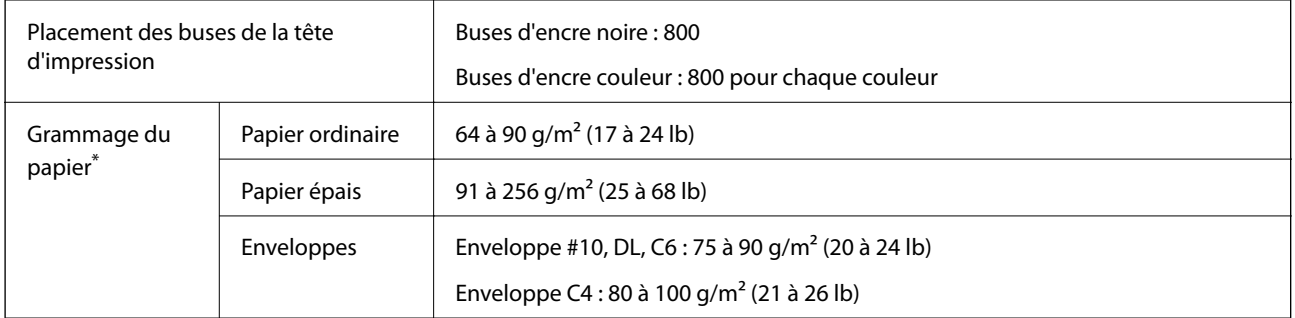

Même lorsque l'épaisseur du papier fait partie de cette plage, le papier peut ne pas s'alimenter dans l'imprimante ou le résultat d'impression peut s'avérer inférieur en fonction des propriétés ou de la qualité du papier.

### **Zone imprimable**

#### *Zone imprimable des feuilles simples*

Il est possible que la qualité d'impression décline dans les zones foncées en raison du mécanisme de l'imprimante.

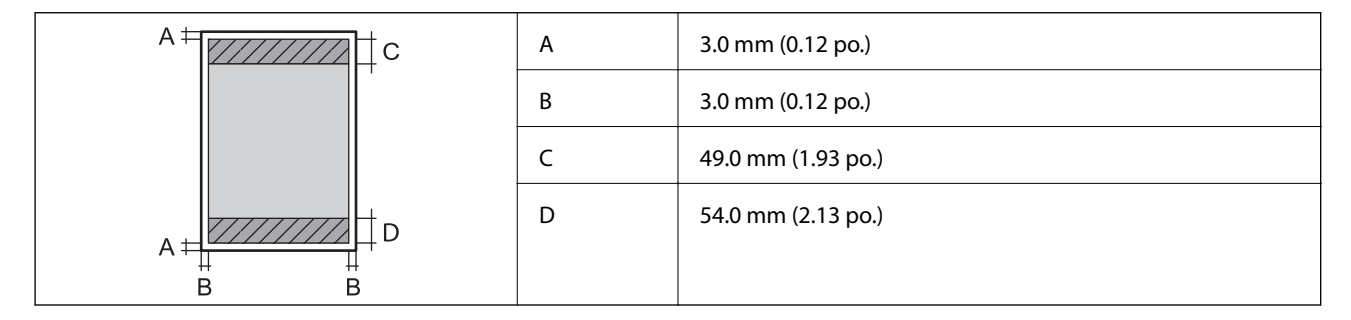

#### *Zone imprimable pour enveloppes*

Il est possible que la qualité d'impression décline dans les zones foncées en raison du mécanisme de l'imprimante.

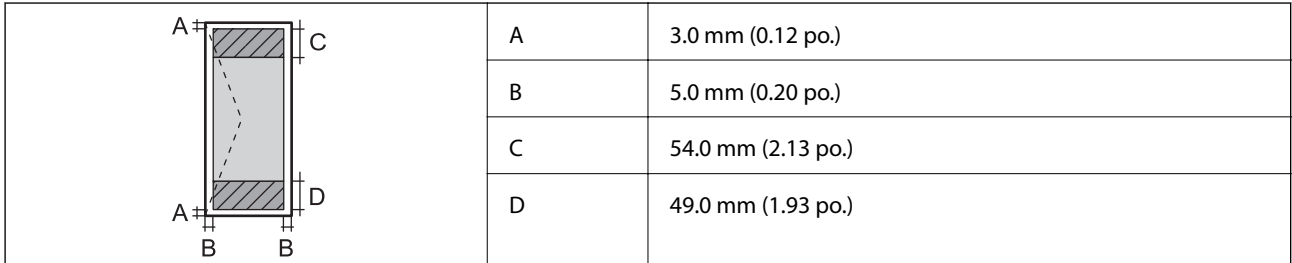

## **Spécifications du scanner**

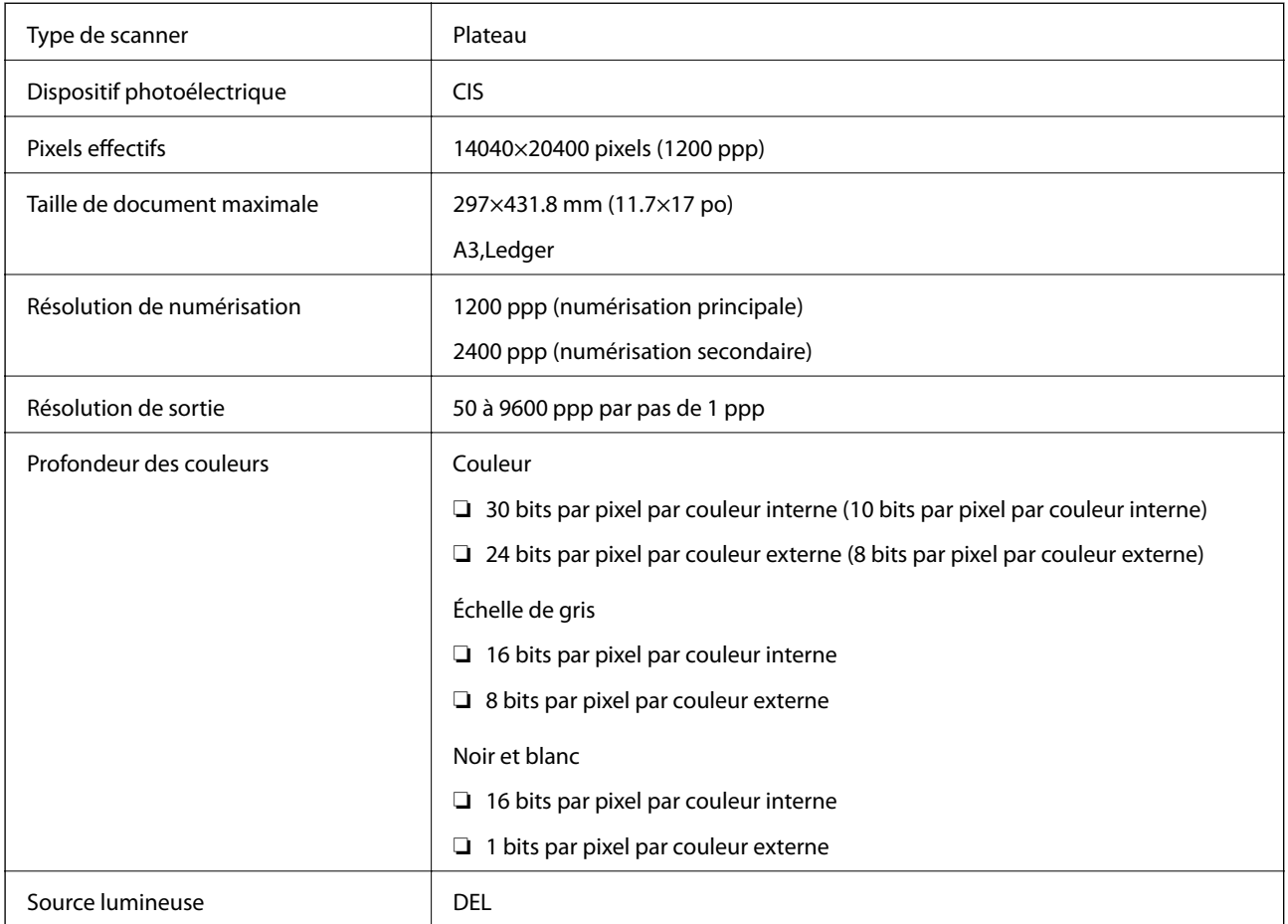

## **Spécifications de l'interface**

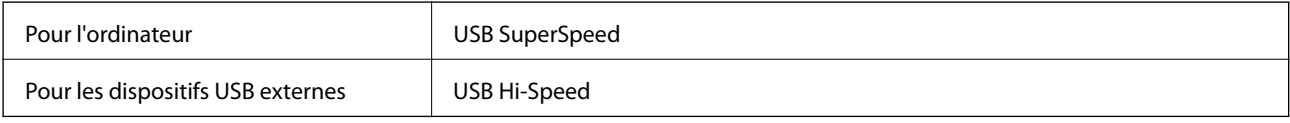

## **Spécifications du fax**

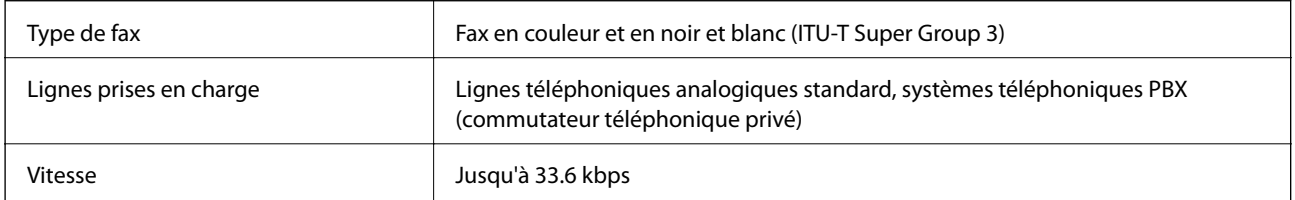

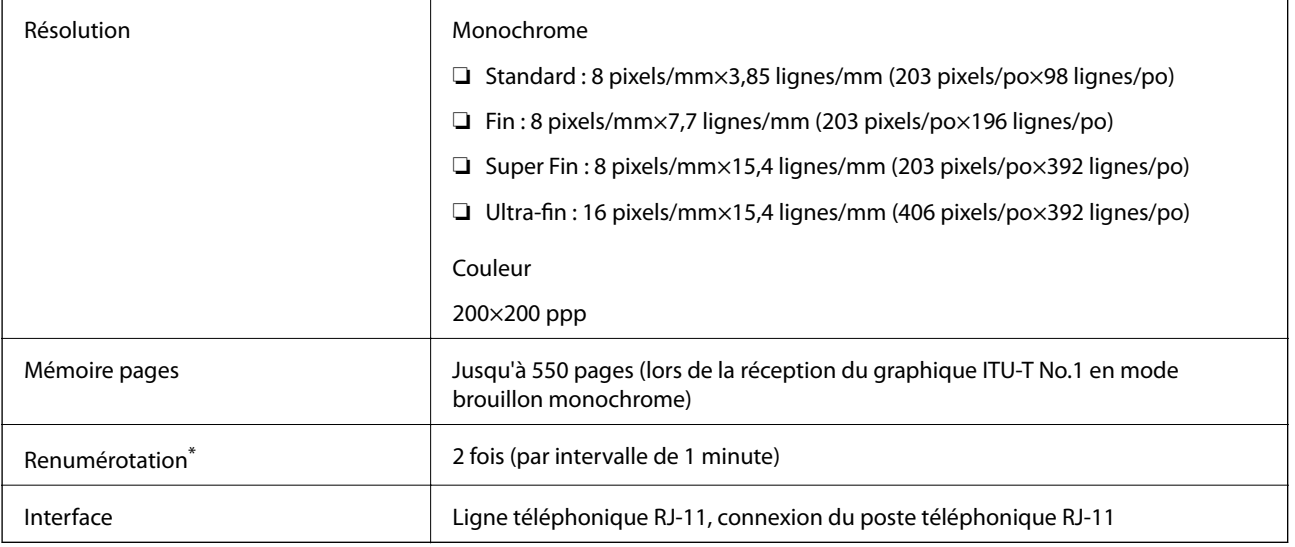

\* Les spécifications peuvent varier selon les pays ou les régions.

## **Liste des fonctions réseau**

#### **Fonctions réseau et IPv4/IPv6**

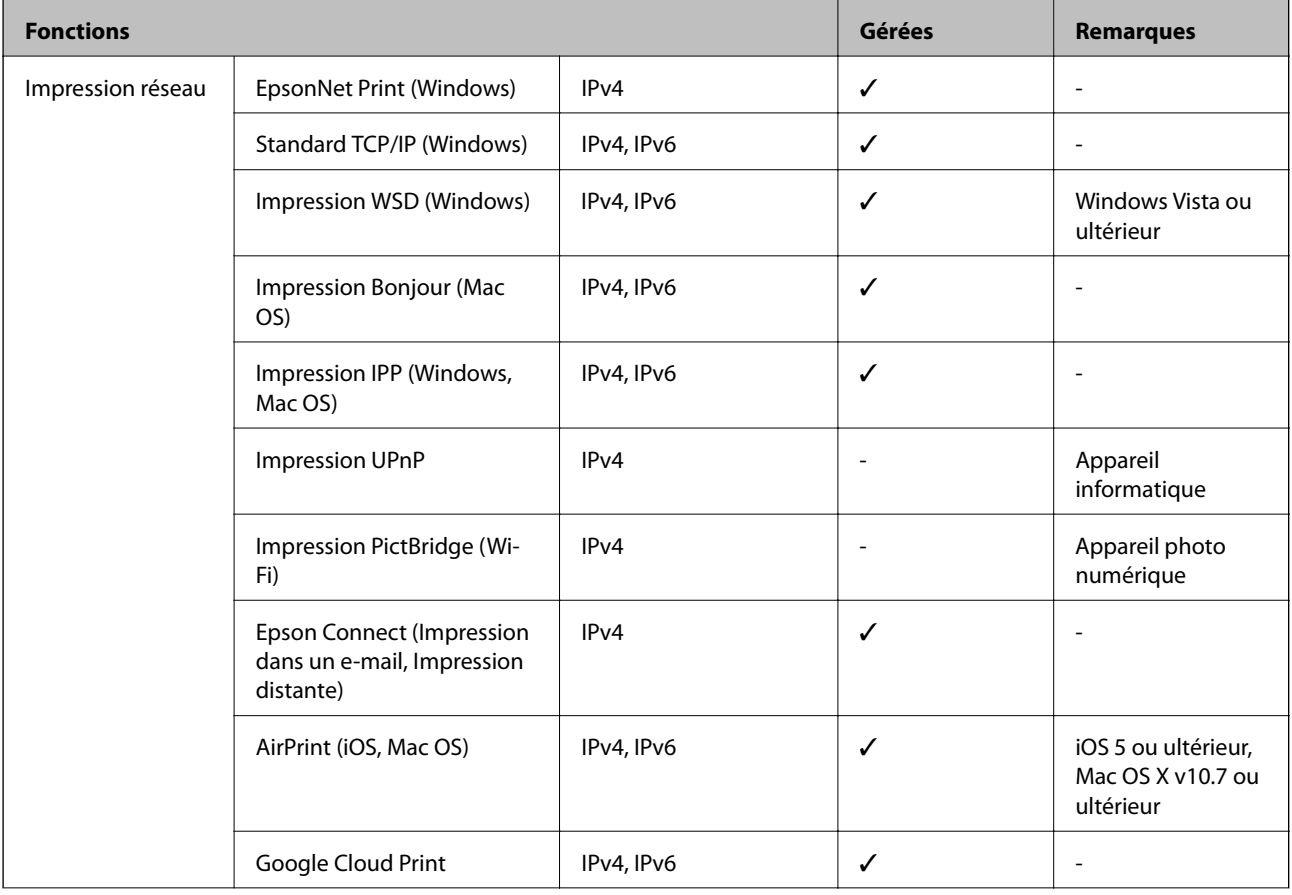

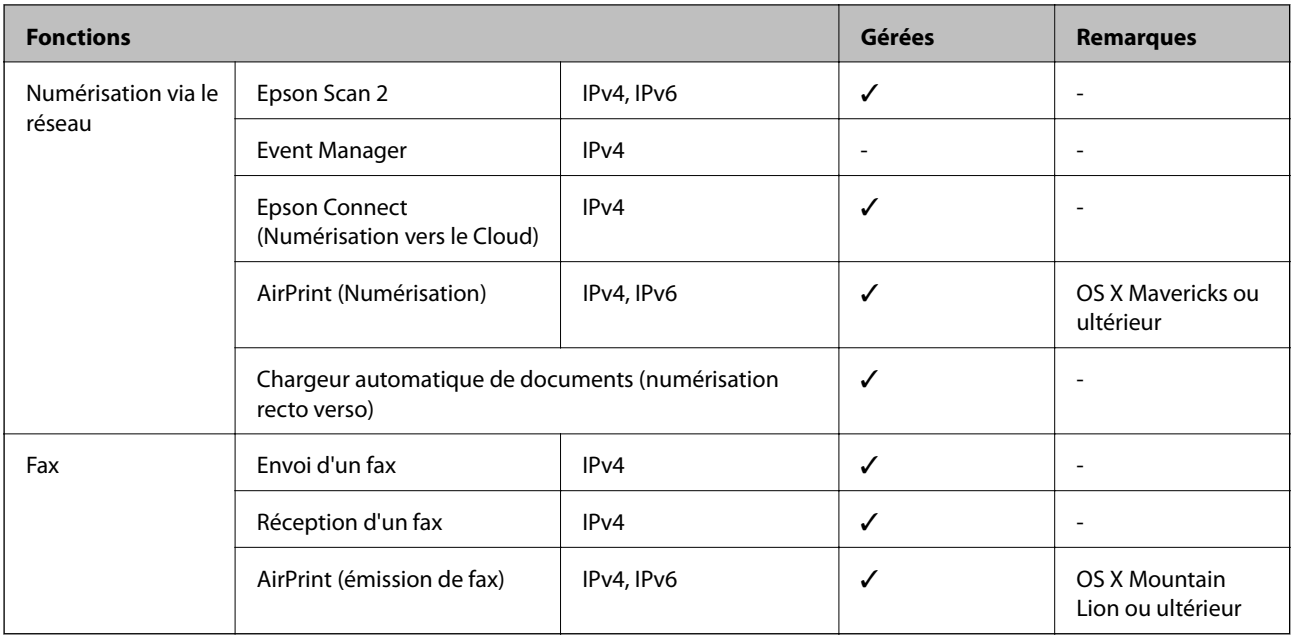

### **Caractéristiques Wi-Fi**

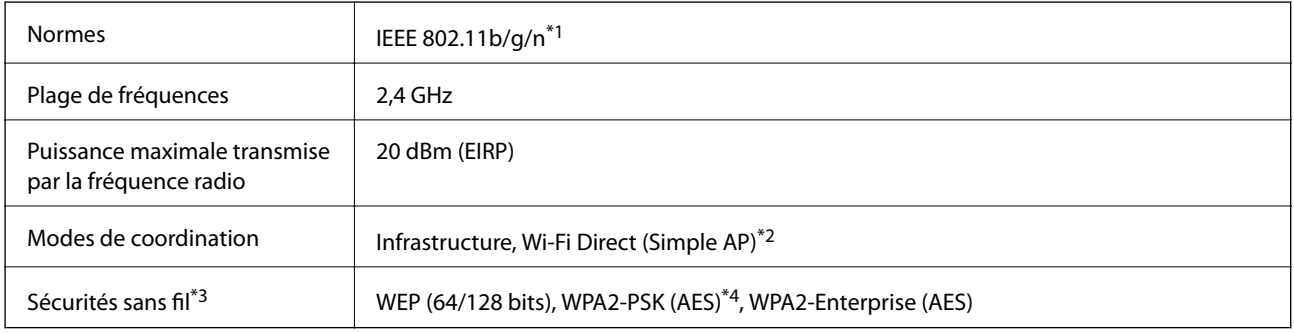

- \*1 IEEE 802.11n n'est disponible que pour le HT20.
- \*2 Non géré pour l'IEEE 802.11b.
- \*3 Wi-Fi Direct ne prend en charge que WPA2-PSK (AES).
- \*4 Conforme WPA2 avec gestion de WPA/WPA2 Personal.

### **Spécifications Ethernet**

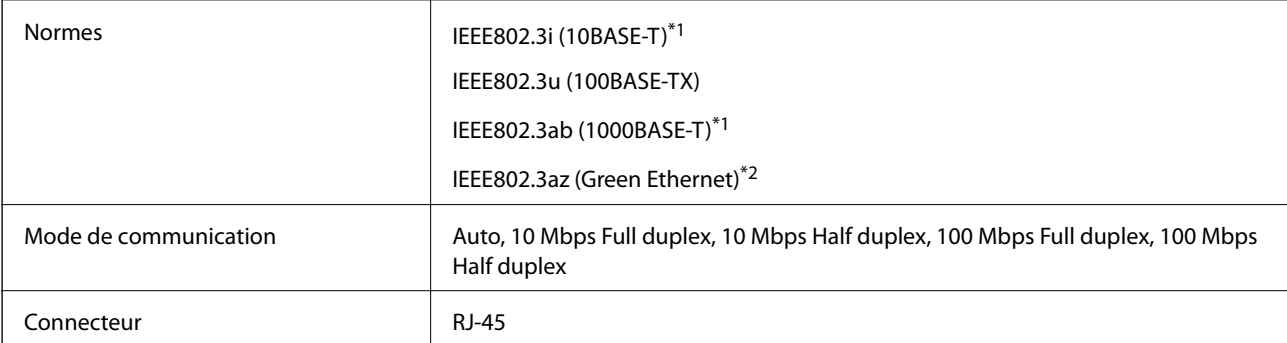

- <span id="page-241-0"></span>\*1 Utilisez un câble STP (paire torsadée blindée) de catégorie 5e or ou supérieure pour éviter le risque d'interférence radio.
- \*2 Le dispositif connecté doit être conforme aux normes IEEE802.3az.

### **Protocole de sécurité**

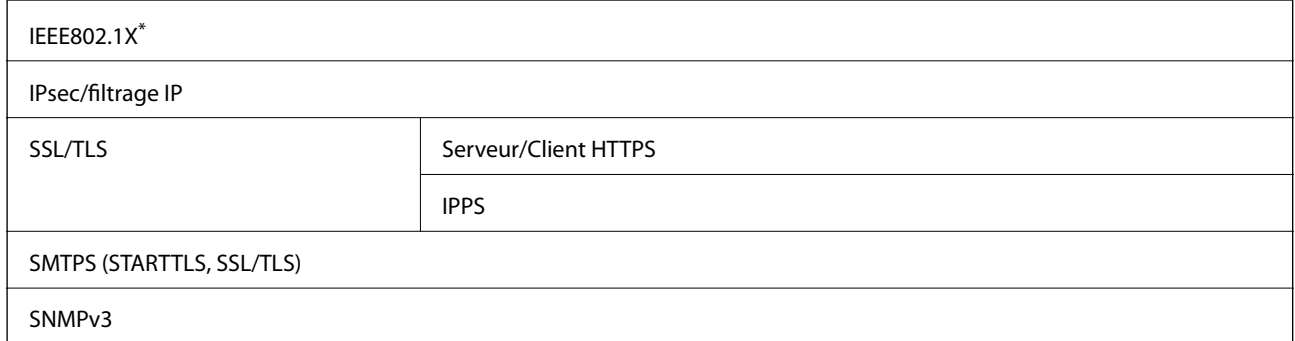

\* Vous devez utiliser un périphérique pour la connexion conforme à la norme IEEE802.1X.

### **Services tiers pris en charge**

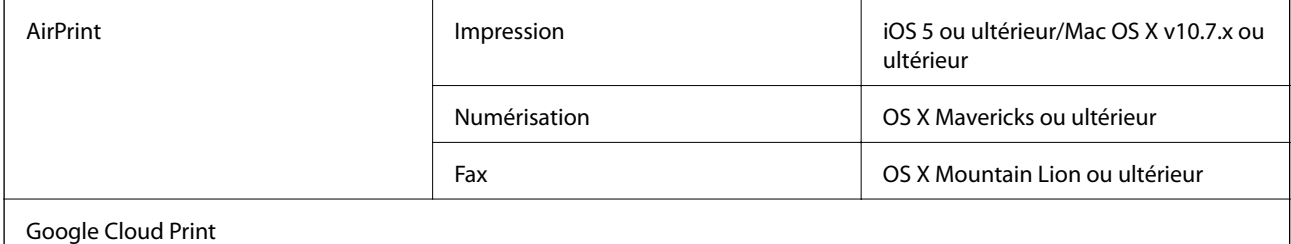

### **Caractéristiques des périphériques USB externes**

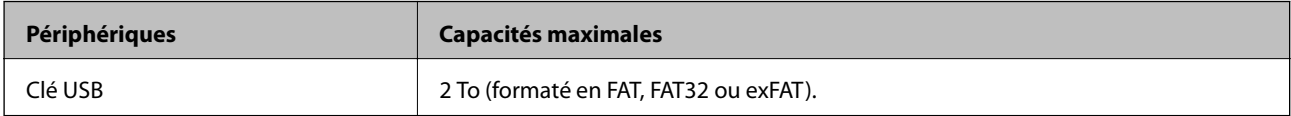

Vous ne pouvez pas utiliser les périphériques suivants :

❏ Les périphériques nécessitant un pilote dédié

❏ Les périphériques avec des paramètres de sécurité (mot de passe, chiffrement, etc.)

Epson ne peut garantir le fonctionnement complet de dispositifs externes connectés.

### <span id="page-242-0"></span>**Caractéristiques des données prises en charge**

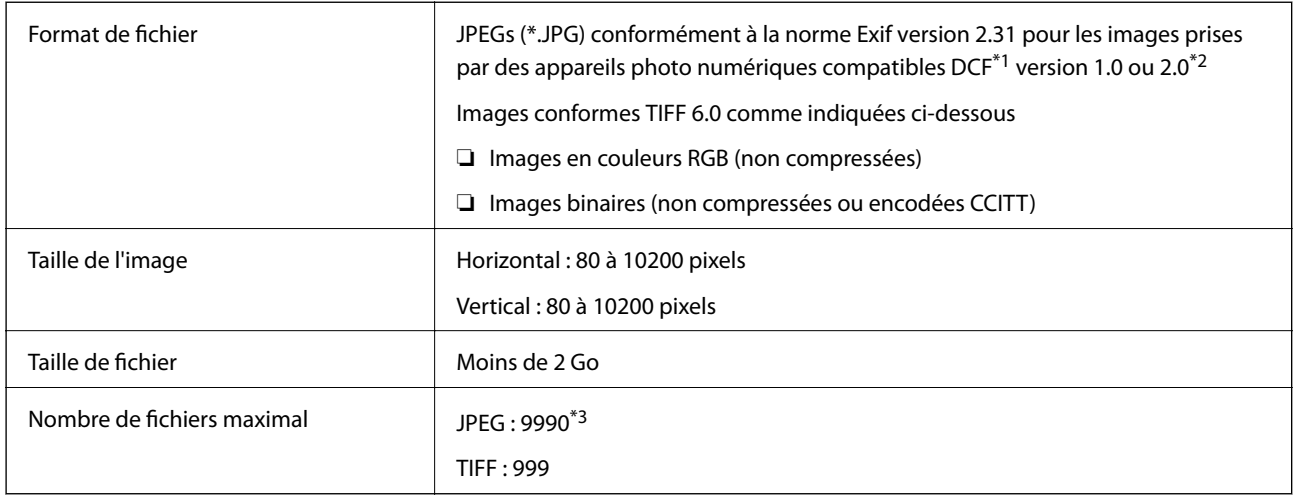

\*1 DCIM.

\*2 Les données photo stockées sur des appareils photo numériques avec mémoire intégrée ne sont pas prises en charge.

\*3 Jusqu'à 999 fichiers peuvent s'afficher en même temps. (Si le nombre de fichiers dépasse 999, les fichiers sont regroupés.)

#### *Remarque:*

« × » s'affiche sur l'écran LCD lorsque l'imprimante ne reconnaît pas le fichier image. Dans ce cas, si vous sélectionnez plusieurs images, des zones blanches apparaîtront à l'impression.

### **Dimensions**

#### **Uniquement l'imprimante**

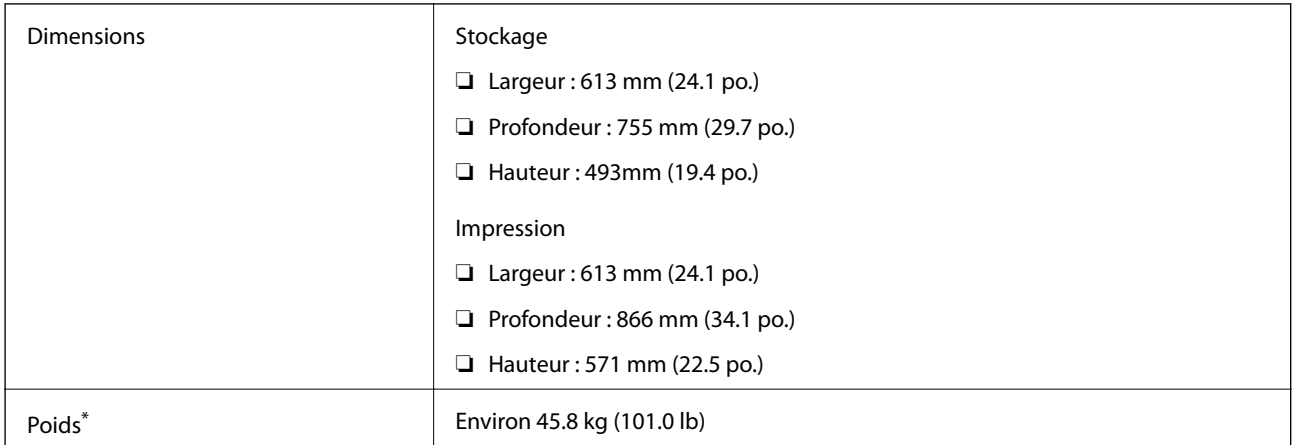

Sans les cartouches d'encre et le cordon d'alimentation.

#### **Imprimantes avec options**

Ces dimensions correspondent à une imprimante avec 3 bacs papier facultatifs et un meuble support optionnel.

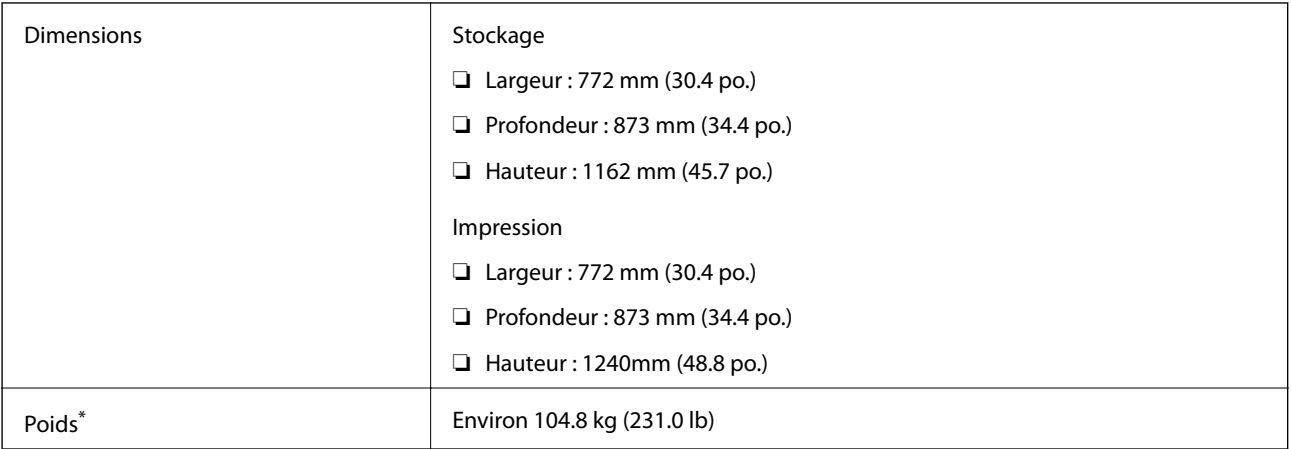

\* Sans les cartouches d'encre et le cordon d'alimentation.

### **Caractéristiques électriques**

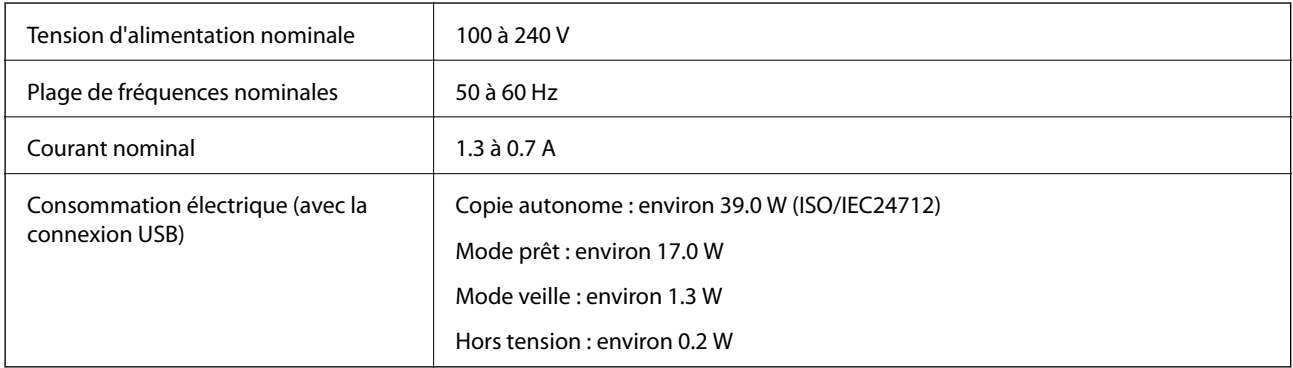

#### *Remarque:*

- ❏ Reportez-vous à l'étiquette présente sur l'imprimante pour connaître la tension du produit.
- ❏ Pour les utilisateurs européens, consultez le site Web suivant pour plus de détails concernant la consommation électrique. <http://www.epson.eu/energy-consumption>

### **Caractéristiques environnementales**

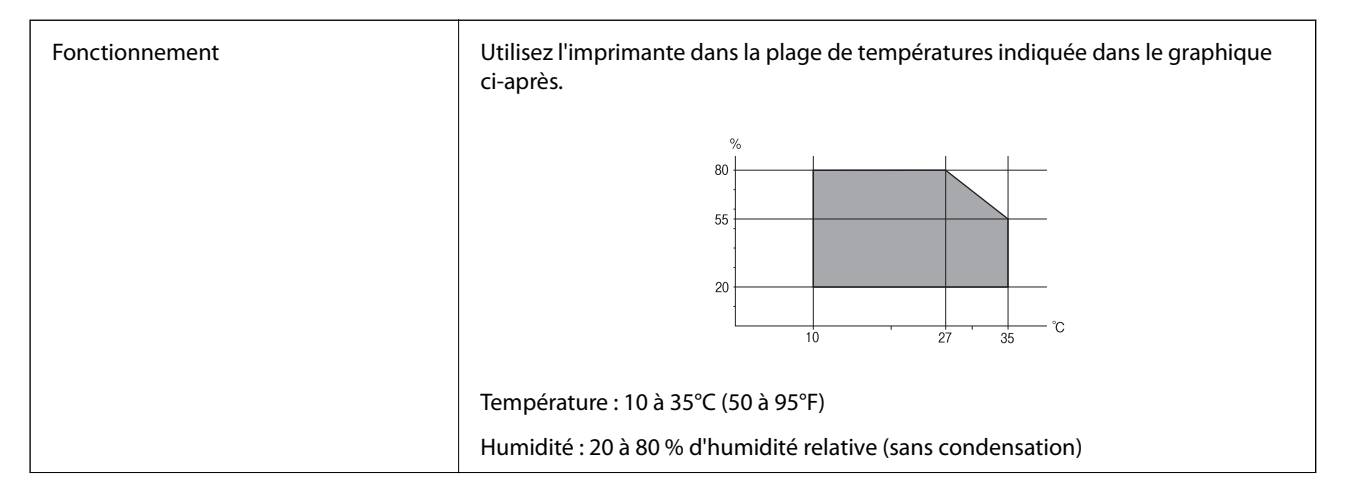

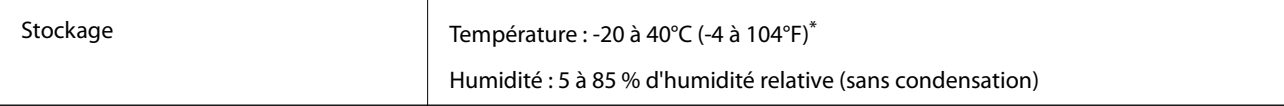

Stockage possible pendant un mois à 40 °C (104 °F).

#### **Caractéristiques environnementales pour les cartouches d'encre**

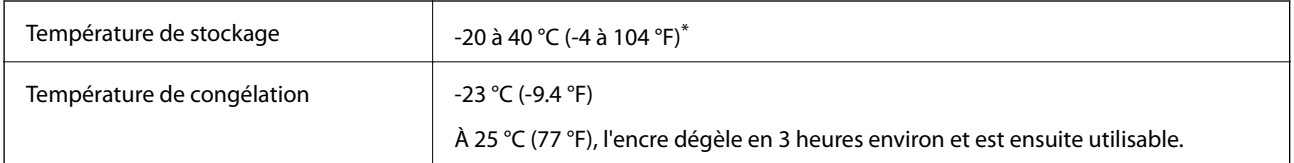

Stockage possible pendant un mois à 40 °C (104 °F).

### **Lieu et espace d'installation**

Placez l'imprimante dans un lieu qui répond aux conditions suivantes afin de garantir une utilisation en toute sécurité.

- ❏ Une surface plane et stable qui peut supporter le poids de l'imprimante
- ❏ Emplacement suffisamment ventilé
- ❏ Lieux qui n'obstruent ou ne recouvrent pas les ouvertures de l'imprimante
- ❏ Lieux dans lesquels une prise électrique dédiée peut être sécurisée
- ❏ Lieux dans lesquels vous pouvez charger et retirer facilement du papier
- ❏ Lieux répondant aux conditions de la section « Caractéristiques environnementales » de ce manuel

#### c*Important:*

Ne placez pas l'imprimante dans les lieux suivants, car un dysfonctionnement pourrait survenir.

- ❏ Exposée à la lumière directe du soleil
- ❏ Exposés aux variations rapides de température et d'humidité
- ❏ Exposée aux feux
- ❏ Exposée aux substances volatiles
- ❏ Exposée aux chocs ou aux vibrations
- ❏ À proximité d'une télévision ou d'une radio
- $\Box$  À proximité de saleté ou de poussière excessives
- $\Box$  À proximité d'un point d'eau
- $\Box$  À proximité d'un équipement de climatisation ou de chauffage
- ❏ À proximité d'un humidificateur

Utilisez un tapis antistatique disponible dans le commerce pour éviter la génération d'électricité statique dans les endroits susceptibles de générer de l'électricité statique.

#### **Annexe**

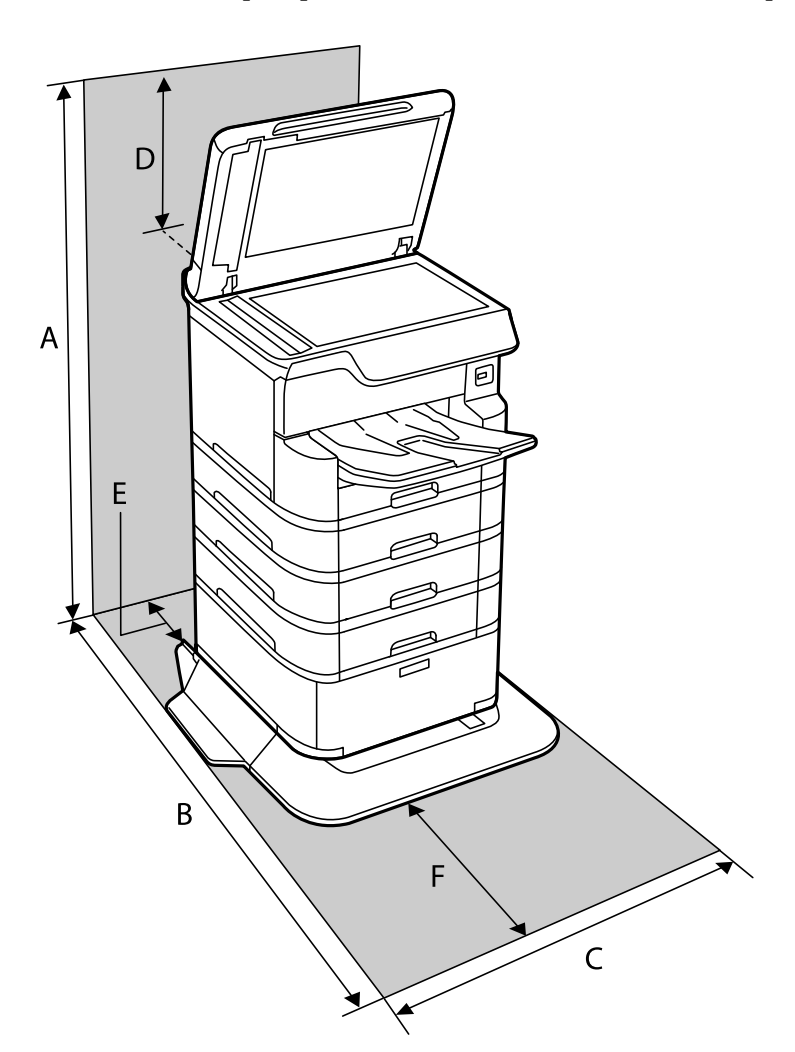

Suffisamment d'espace pour installer et utiliser correctement l'imprimante.

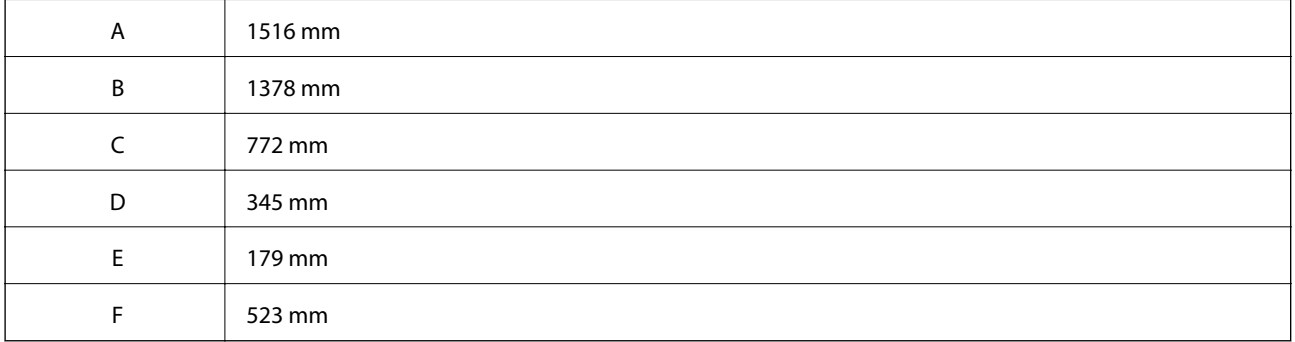

## **Configuration requise**

- ❏ Windows 10 (32 bits, 64 bits)/Windows 8.1 (32 bits, 64 bits)/Windows 8 (32 bits, 64 bits)/Windows 7 (32 bits, 64 bits)/Windows Vista (32 bits, 64 bits)/Windows XP SP3 ou plus (32 bits)/Windows XP Professional x64 Edition SP2 ou plus/Windows Server 2016/Windows Server 2012 R2/Windows Server 2012/Windows Server 2008 R2/ Windows Server 2008/Windows Server 2003 R2/Windows Server 2003 SP2 ou plus
- ❏ macOS High Sierra/macOS Sierra/OS X El Capitan/OS X Yosemite/OS X Mavericks/OS X Mountain Lion/Mac OS X v10.7.x/Mac OS X v10.6.8

#### <span id="page-246-0"></span>*Remarque:*

- ❏ Il se peut que Mac OS ne prenne pas en charge certaines applications et fonctionnalités.
- ❏ Le système de fichiers Unix (UFS) pour Mac OS n'est pas pris en charge.

## **Installation des bacs optionnels**

### **Code d'optionnel meuble support**

Le code suivant correspond à l'optionnel meuble support. Optional Cabinet (C12C932891)

### **Installation de l'optionnel meuble support**

Le meuble support peut être fixé à l'imprimante et aux bacs à papier facultatifs.

#### !*Attention:*

- ❏ Assurez-vous de mettre l'imprimante hors tension, de débrancher le cordon d'alimentation de l'imprimante ainsi que les autres câbles avant de commencer l'installation. Dans le cas contraire, le cordon d'alimentation peut être endommagé et entraîner un incendie ou un choc électrique.
- ❏ Verrouillez les roulettes du meuble support avant de commencer l'installation. Si le meuble support bouge de manière imprévue, vous risquez de vous blesser.
- ❏ Lorsque vous soulevez l'imprimante, placez vos mains aux emplacements indiqués ci-dessous. Si vous soulevez l'imprimante dans d'autres positions, l'imprimante risque de tomber ou vous risquez de coincer vos doigts lorsque vous placez l'imprimante.

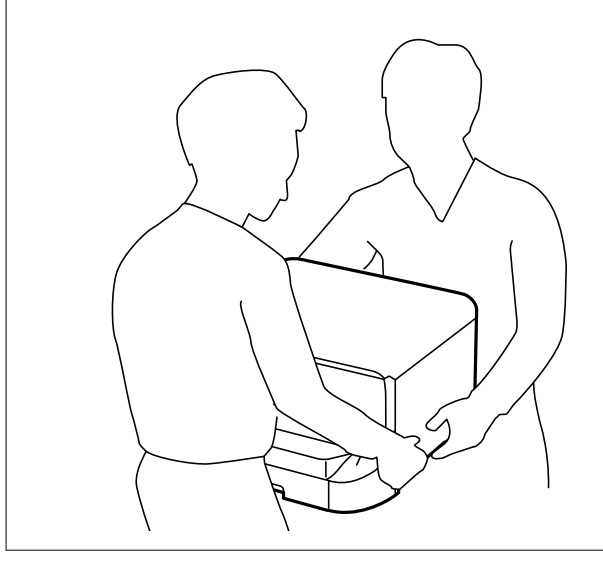

- 1. Mettez l'imprimante hors tension en appuyant sur le bouton  $\mathcal{O}$ , puis débranchez le cordon d'alimentation.
- 2. Déconnectez tous les câbles branchés.

#### *Remarque:*

si l'unité de bac papier en option a été installée, désinstallez-la également.

#### **Annexe**

3. Retirez le bac de sortie.

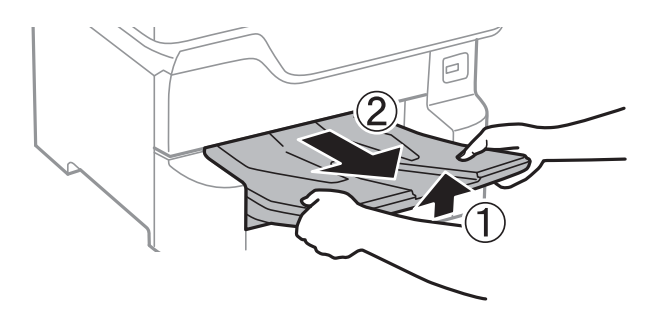

- 4. Retirez le meuble support de son emballage, puis retirez tous les matériaux de protection.
- 5. Vérifiez les éléments fournis.

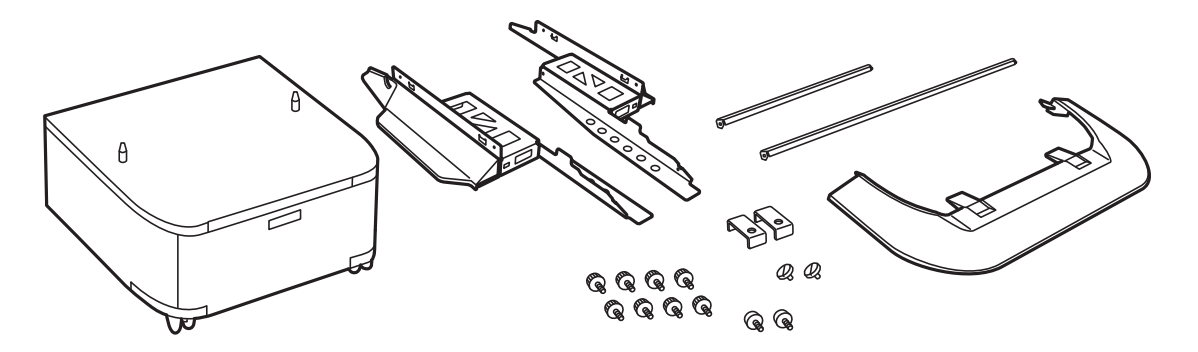

*Remarque:* La forme des supports peut différer de cette illustration.

6. Placez les supports dans les roulettes du meuble.

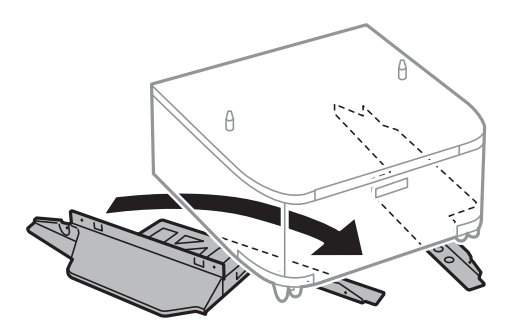

7. Fixez les supports avec les fixations et les vis.

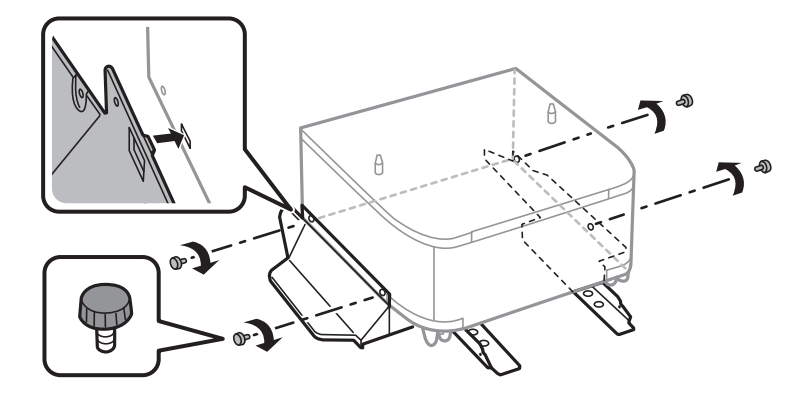

#### c*Important:*

Veillez à ce que les deux pieds de l'imprimante soit fixés de manière sécurisée, afin d'éviter qu'elle ne tombe.

8. Fixez les barres de renforcement avec les fixations et les vis.

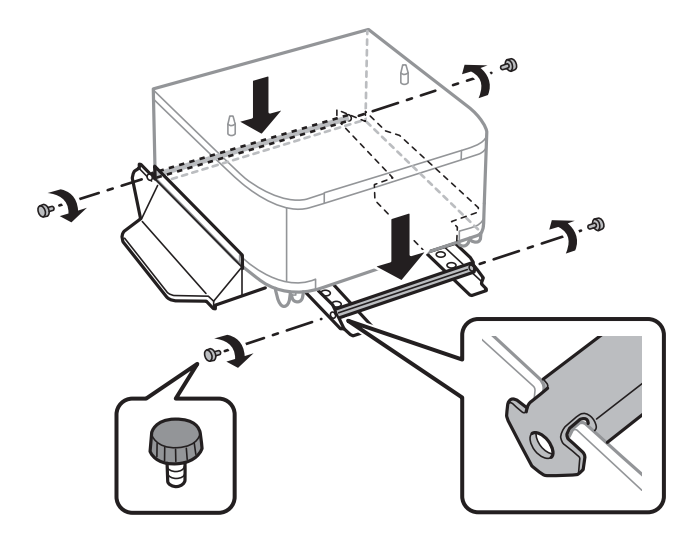

9. Placez le meuble support sur une surface plate et verrouillez les roulettes à l'avant.

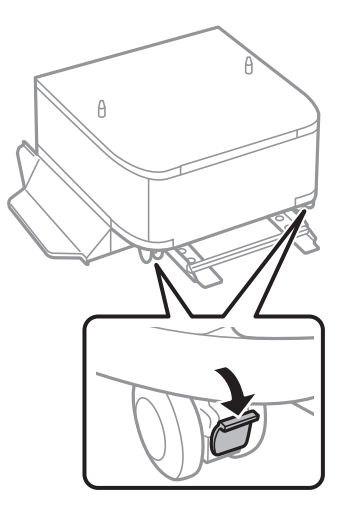

10. Fixez le couvercle au support.

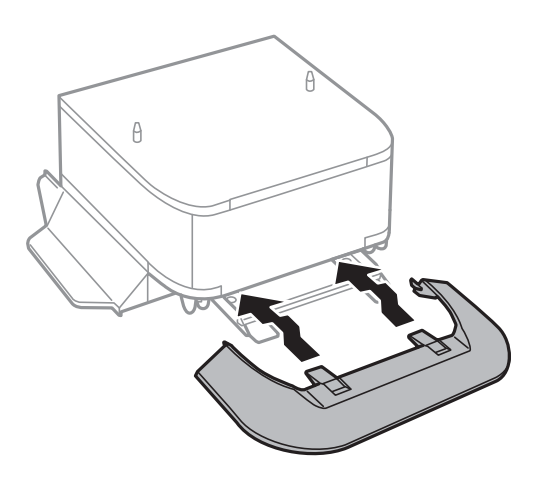

**Annexe**

11. Retirez le bac papier.

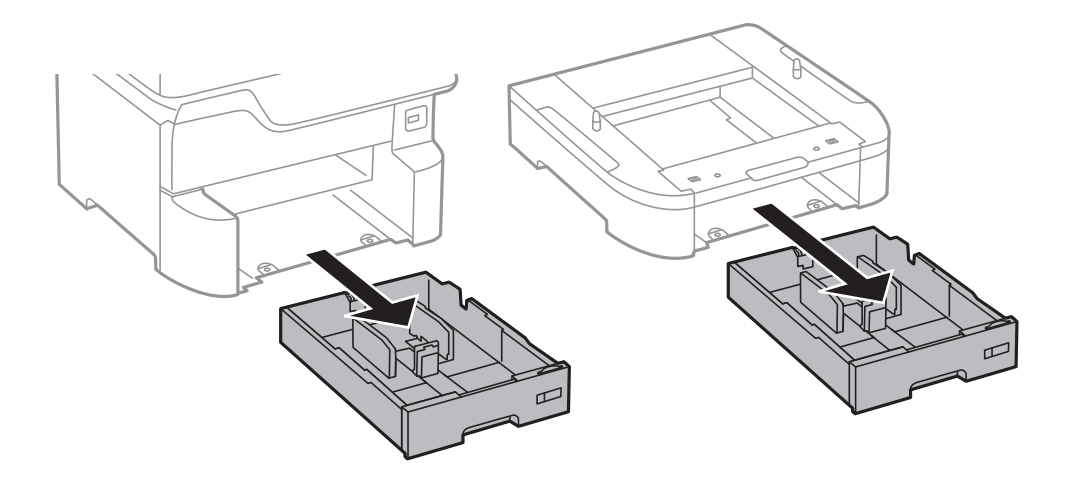

12. Déposez délicatement l'imprimante ou un bac papier facultatif dans le meuble support en alignant les coins, puis fixez-les à l'aide des vis.

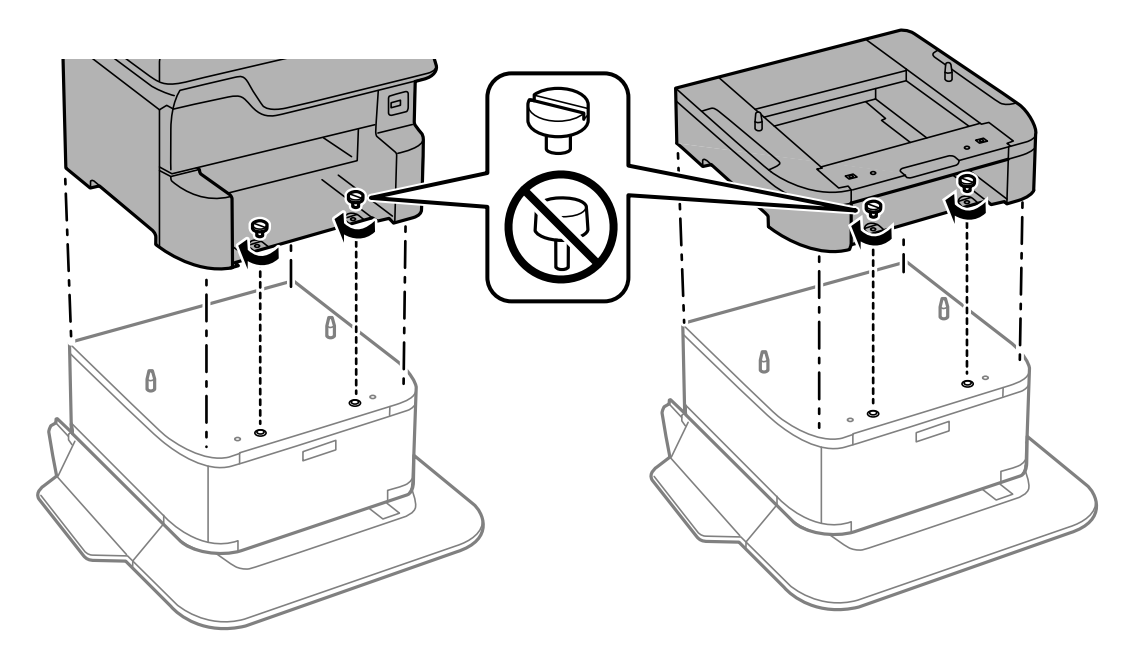

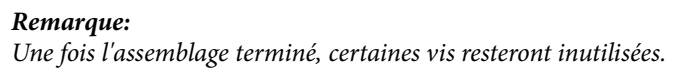

13. Fixez l'imprimante ou un bac papier optionnel à l'arrière à l'aide des fixations et des vis.

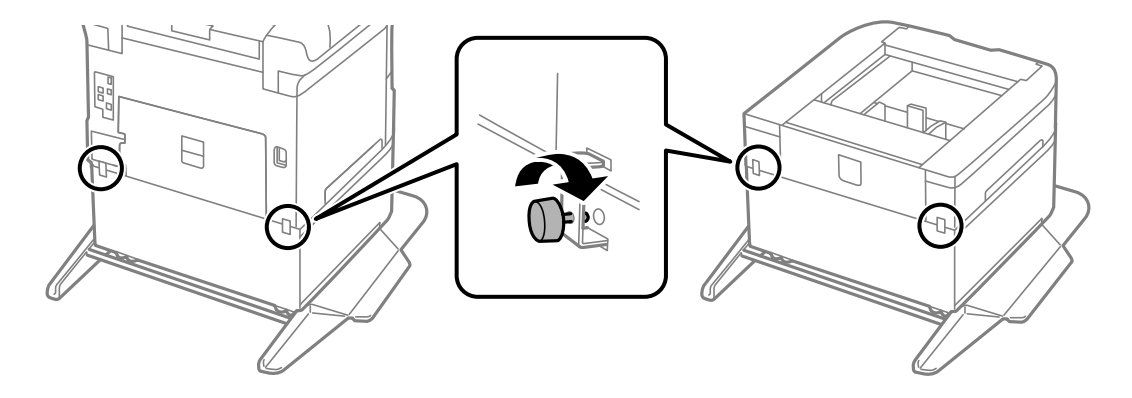

Guide d'utilisation

**Annexe**

- 14. Insérez le bac papier.
- 15. Insérez le bac de sortie.

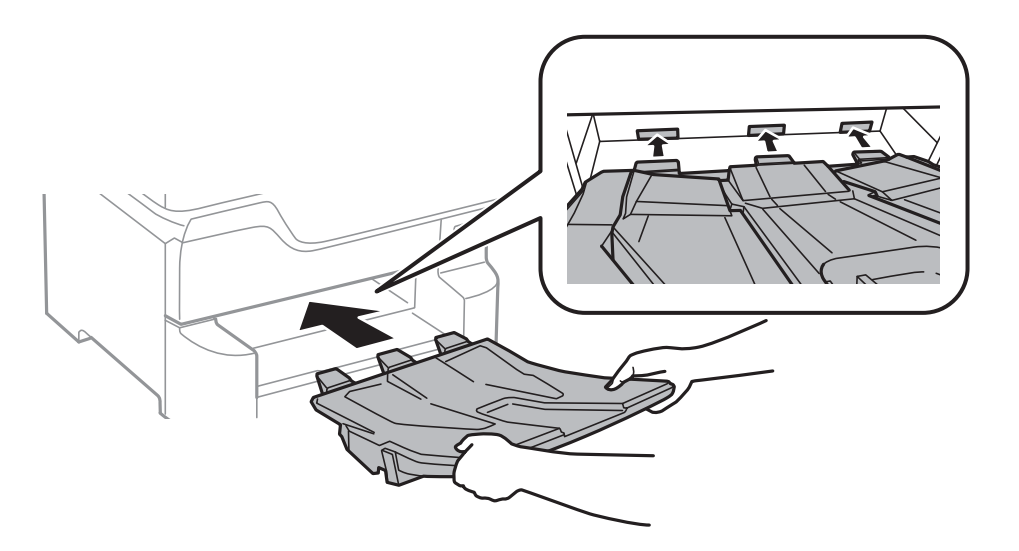

16. Connectez les câbles et branchez l'imprimante.

#### *Remarque:*

Lorsque vous désinstallez le meuble support, mettez l'imprimante hors tension, débranchez le cordon d'alimentation ainsi que tous les autres câbles, puis effectuez la procédure d'installation dans l'ordre inverse.

#### **Informations connexes**

& [« Code d'optionnel meuble support » à la page 247](#page-246-0)

### **Code de bac papier facultatif**

Le code suivant correspond au bac papier facultatif. Optional Cassette Unit (C12C932611)

### **Installation des bacs papier optionnels**

Vous pouvez installer jusqu'à 3 bacs papier.

## !*Attention:*

❏ Assurez-vous de mettre l'imprimante hors tension, de débrancher le cordon d'alimentation de l'imprimante ainsi que les autres câbles avant de commencer l'installation. Dans le cas contraire, le cordon d'alimentation peut être endommagé et entraîner un incendie ou un choc électrique.

❏ Lorsque vous soulevez l'imprimante, placez vos mains aux emplacements indiqués ci-dessous. Si vous soulevez l'imprimante dans d'autres positions, l'imprimante risque de tomber ou vous risquez de coincer vos doigts lorsque vous placez l'imprimante.

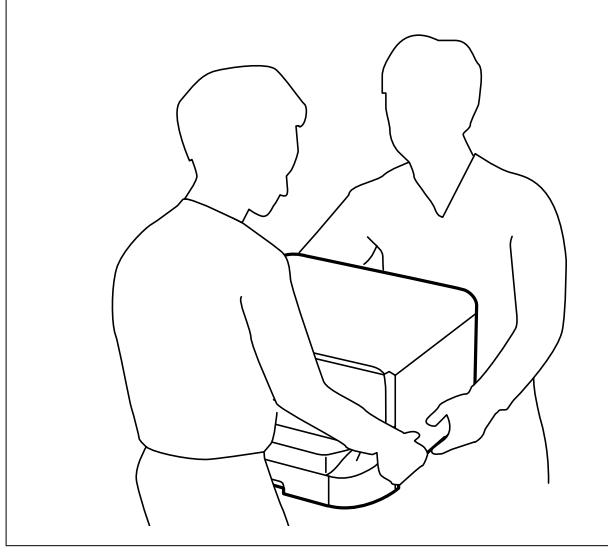

#### c*Important:*

Si vous utilisez l'optionnel meuble support, installez-la à l'avance sous le bac à papier inférieur.

- 1. Mettez l'imprimante hors tension en appuyant sur le bouton  $\mathcal{O}$ , puis débranchez le cordon d'alimentation.
- 2. Déconnectez tous les câbles branchés.

#### *Remarque:*

Si les bacs papier facultatifs ont été installés, désinstallez-les aussi.

3. Retirez le bac de sortie.

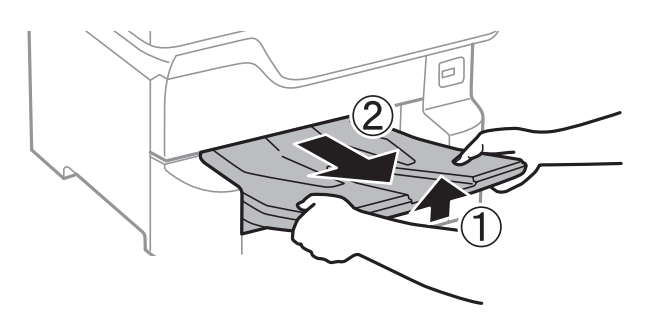

4. Retirez le bac papier facultatif de son emballage, puis retirez tous les matériaux de protection.
5. Vérifiez les éléments fournis.

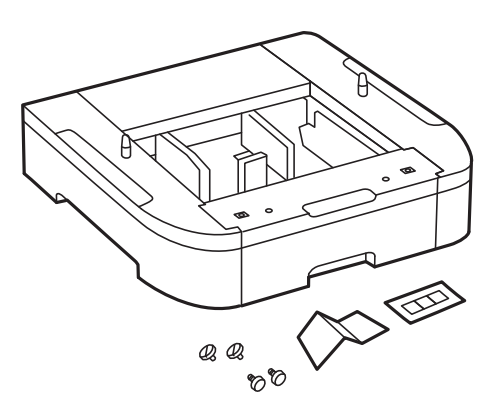

- 6. Placez le bac papier facultatif à l'endroit où vous souhaitez installer l'imprimante.
- 7. Retirez le bac papier.

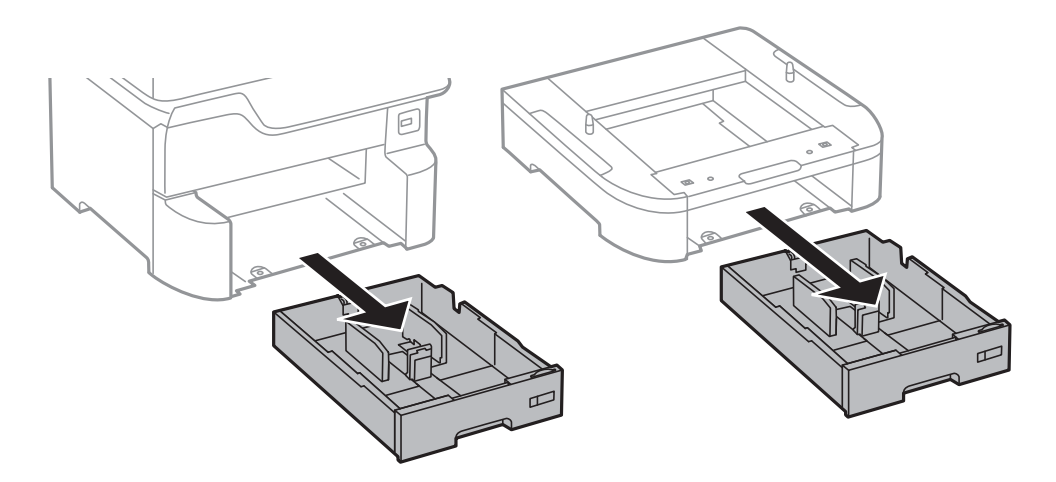

8. Si vous utilisez plusieurs unités de bac à papier en option, disposez-les les unes sur les autres, puis fixez-les à l'aide des vis.

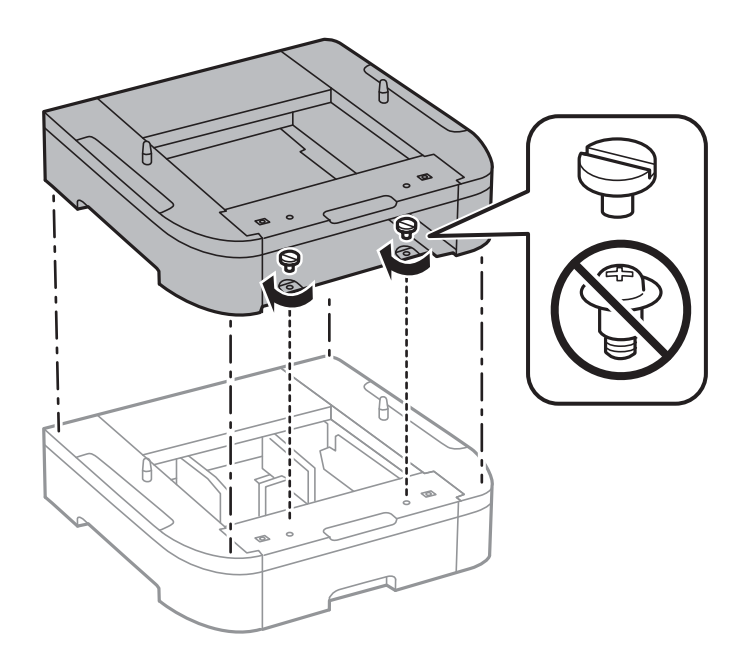

- ę
- 9. Déposez délicatement l'imprimante dans le bac papier facultatif en alignant les coins, puis fixez-les à l'aide des vis.

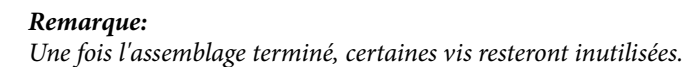

10. Fixez le bac papier facultatif et l'imprimante à l'arrière à l'aide des fixations et des vis.

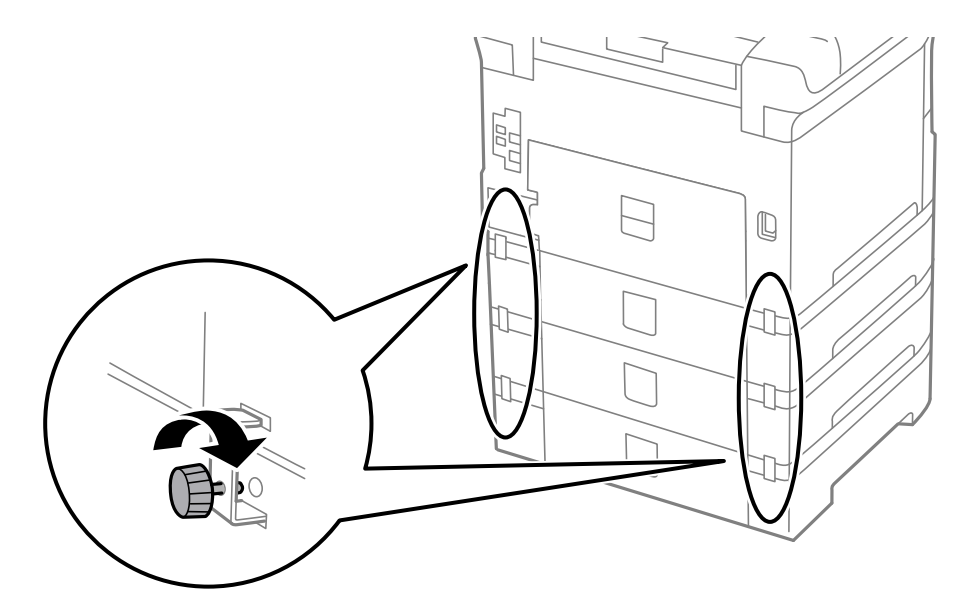

11. Insérez une étiquette indiquant la taille du papier à charger dans le bac dans le support.

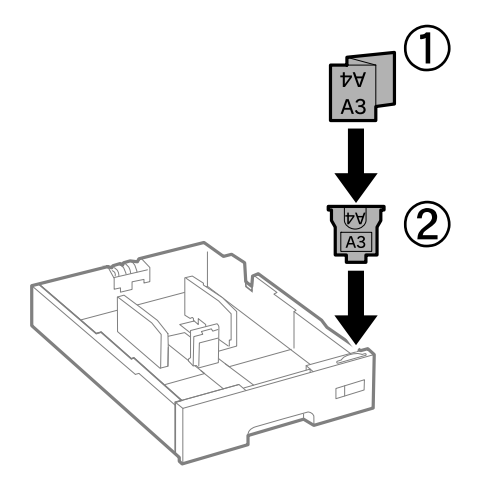

- 12. Insérez le bac papier.
- 13. Placez l'autocollant indiquant le numéro du bac.

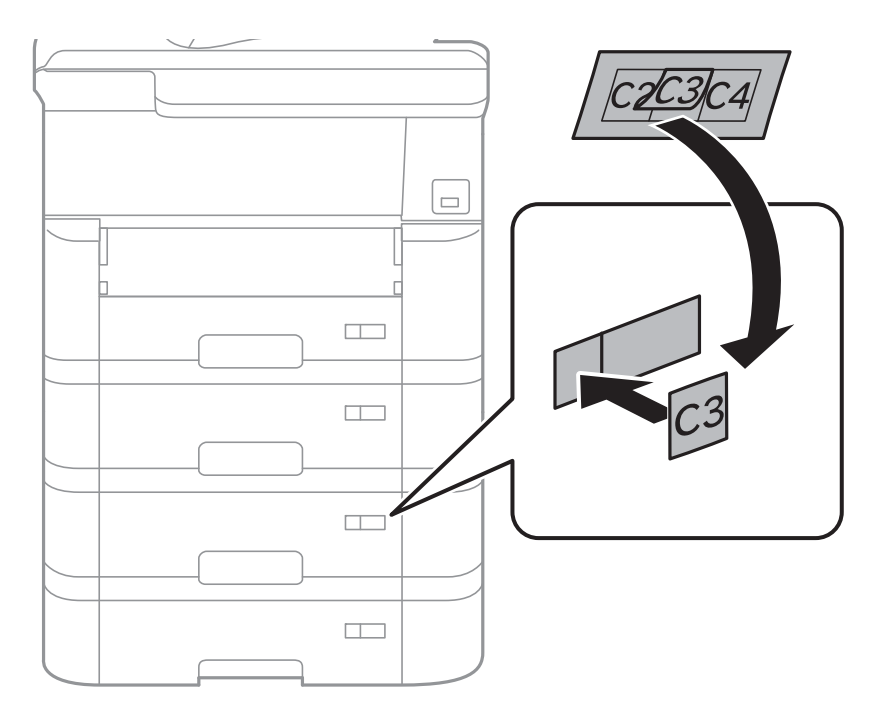

14. Insérez le bac de sortie.

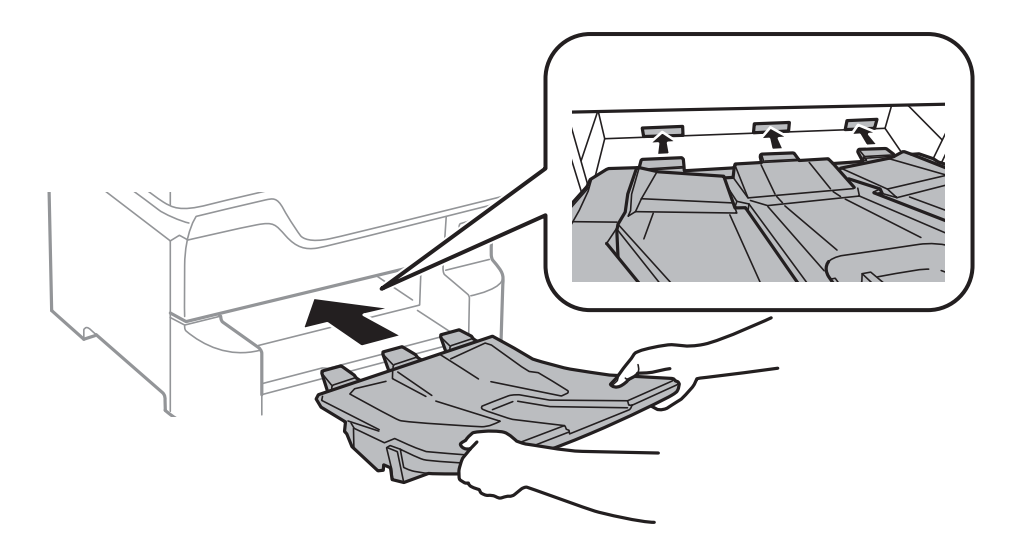

- 15. Reconnectez le cordon d'alimentation et les autres câbles, puis branchez l'imprimante.
- 16. Mettez l'imprimante sous tension en appuyant sur le bouton  $\mathcal{O}$ .
- 17. Appuyez sur le bouton et vérifiez que le bac papier facultatif que vous avez installé est affiché sur l'écran **Paramètre papier**.

## *Remarque:*

Lorsque vous désinstallez le bac papier facultatif, mettez l'imprimante hors tension, débranchez le cordon d'alimentation ainsi que tous les autres câbles, puis effectuez la procédure d'installation dans l'ordre inverse.

Ajustez les paramètres du pilote d'impression.

## **Informations connexes**

- & [« Code de bac papier facultatif » à la page 251](#page-250-0)
- $\blacktriangleright$  [« Installation de l'optionnel meuble support » à la page 247](#page-246-0)

# **Paramétrage du bac papier facultatif dans le pilote d'impression**

Pour utiliser le bac papier facultatif installé, le pilote d'impression doit acquérir les informations nécessaires.

# *Paramétrage du bac papier facultatif dans le pilote d'impression — Windows*

#### *Remarque:* Connectez-vous à votre ordinateur en tant qu'administrateur.

- 
- 1. Ouvrez l'onglet **Paramètres optionnels** à partir des options de l'imprimante.
	- ❏ Windows 10/Windows Server 2016

Faites un clic droit sur le bouton Démarrer ou appuyez dessus et maintenez-le enfoncé, puis sélectionnez **Panneau de configuration** > **Afficher les périphériques et imprimantes** sous **Matériel et audio**. Cliquez avec le bouton droit de la souris sur l'imprimante, ou maintenez-le enfoncé et sélectionnez **Options d'imprimante**, puis cliquez sur l'onglet **Paramètres optionnels**.

❏ Windows 8.1/Windows 8/Windows Server 2012 R2/Windows Server 2012

Sélectionnez **Bureau** > **Paramètres** > **Panneau de configuration** > **Afficher les périphériques et imprimantes** sous **Matériel et audio**. Cliquez avec le bouton droit de la souris sur l'imprimante, ou maintenez-le enfoncé et sélectionnez **Options d'imprimante**, puis cliquez sur l'onglet **Paramètres optionnels**.

❏ Windows 7/Windows Server 2008 R2

Cliquez sur le bouton Démarrer, puis sélectionnez **Panneau de configuration** > **Afficher les périphériques et imprimantes** sous **Matériel et audio**. Cliquez avec le bouton droit de la souris sur l'imprimante, sélectionnez **Options de l'imprimante**, puis cliquez sur l'onglet **Paramètres optionnels**.

❏ Windows Vista/Windows Server 2008

Cliquez sur le bouton Démarrer, puis sélectionnez **Panneau de configuration** > **Imprimantes** (sous **Matériel et audio**). Cliquez avec le bouton droit de la souris sur l'imprimante, sélectionnez **Propriétés**, puis cliquez sur **Paramètres optionnels**.

❏ Windows XP/Windows Server 2003 R2/Windows Server 2003

Cliquez sur le bouton Démarrer, puis sélectionnez **Panneau de configuration** > **Imprimantes et autre matériel** > **Imprimantes et télécopieurs**. Cliquez avec le bouton droit de la souris sur l'imprimante, sélectionnez **Propriétés**, puis cliquez sur l'onglet **Paramètres optionnels**.

2. Sélectionnez **Obtenir de l'imprimante**, puis cliquez **Obtenir**.

Les informations **Sources de papier optionnelles** sont affichées dans **Informations relatives à l'imprimante**.

3. Cliquez sur **OK**.

## *Paramétrage du bac papier facultatif dans le pilote d'impression — Mac OS*

- 1. Sélectionnez **Préférences système** à partir du menu > **Imprimantes et scanners** (ou **Impression et numérisation**, **Imprimantes et fax**), puis sélectionnez l'imprimante. Cliquez sur **Options et fournitures** > **Options** (ou **Pilote**).
- 2. Définissez **Bac inférieur** selon le nombre de bacs papier que vous utilisez.
- 3. Cliquez sur **OK**.

# **Informations réglementaires**

# **Normes et conformité pour le modèle européen**

## Pour les utilisateurs européens

Seiko Epson Corporation déclare par la présente que le modèle d'équipement radio suivant est conforme à la Directive 2014/53/EU. Le texte complet de la déclaration de conformité de l'UE est disponible sur le site web suivant.

## <http://www.epson.eu/conformity>

## C523A

Pour utilisation dans les pays suivants uniquement : Irlande, Royaume-Uni, Autriche, Allemagne, Liechtenstein, Suisse, France, Belgique, Luxembourg, Pays-Bas, Italie, Portugal, Espagne, Danemark, Finlande, Norvège, Suède, Islande, Croatie, Chypre, Grèce, Slovénie, Malte, Bulgarie, République tchèque, Estonie, Hongrie, Lettonie, Lituanie, Pologne, Roumanie et Slovaquie.

Epson ne peut être tenue responsable en cas de non-respect des exigences de protection suite à une modification non recommandée du produit.

 $\epsilon$ 

# **Ange bleu allemand**

Reportez-vous au site suivant afin de vérifier si cette imprimante répond aux normes de l'Ange bleu allemand.

<http://www.epson.de/blauerengel>

# **Restrictions relatives à la copie**

Respectez les restrictions suivantes de manière à garantir une utilisation responsable et légale de l'imprimante.

La copie des éléments suivants est interdite par la loi :

- ❏ Billets de banque, pièces, titres négociables émis par le gouvernement, titres de gage du gouvernement et titres municipaux
- ❏ Timbres-poste inutilisés, cartes postales prétimbrées et autres envois postaux timbrés au tarif en vigueur
- ❏ Timbres fiscaux émis par le gouvernement et titres émis selon des procédures légales

Faites preuve de circonspection lors de la copie des éléments suivants :

- ❏ Titres négociables privés (certificats d'action, billets au porteur, chèques, etc.), abonnements mensuels, billets de réduction, etc.
- ❏ Passeports, permis de conduire, certificats médicaux, titres de transport, bons d'alimentation, billets, etc.

## *Remarque:*

Il est également possible que la copie de tels documents soit interdite par la loi.

Utilisation responsable de documents soumis à droits d'auteur :

Les imprimantes peuvent être utilisées incorrectement en cas de copie de documents soumis à droits d'auteur. À moins d'agir sur les conseils d'un avocat bien informé, prenez vos responsabilités et faites preuve de respect en sollicitant l'autorisation du détenteur des droits d'auteur avant de copier des documents publiés.

# <span id="page-258-0"></span>**Déplacement et transport de l'imprimante**

# !*Attention:*

- ❏ Lorsque vous portez l'imprimante, assurez-vous de tenir une position stable. Si vous soulevez l'imprimante en tenant une position instable, vous risquez de vous blesser.
- ❏ En raison du poids de l'imprimante, celle-ci doit toujours être manipulée par deux personnes minimum lors de son déballage et de son transport.
- ❏ Lorsque vous soulevez l'imprimante, placez vos mains aux emplacements indiqués ci-dessous. Si vous soulevez l'imprimante dans d'autres positions, l'imprimante risque de tomber ou vous risquez de coincer vos doigts lorsque vous placez l'imprimante.

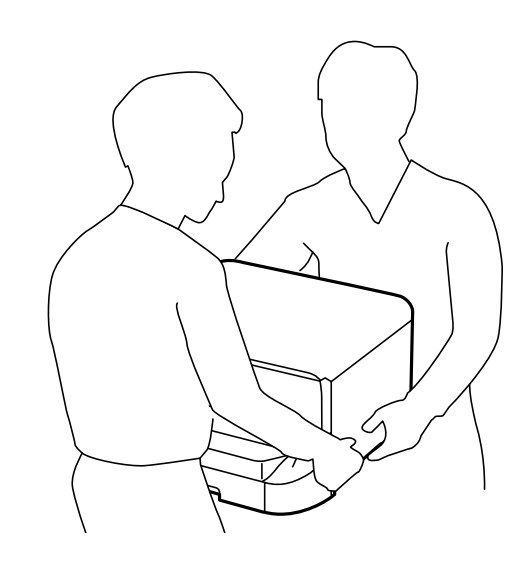

- ❏ Lorsque vous portez l'imprimante, ne l'inclinez pas de plus de 10 degrés ; autrement, l'imprimante pourrait tomber.
- ❏ Lorsque vous installez l'imprimante dans l'optionnel meuble support, verrouillez les roulettes avant de commencer l'installation. Si le meuble support bouge de manière imprévue, vous risquez de vous blesser.

# **Préparation au déplacement de l'imprimante**

- 1. Mettez l'imprimante hors tension en appuyant sur la touche  $\mathcal{O}$ .
- 2. Assurez-vous que l'imprimante est éteinte et débranchez le cordon d'alimentation.

## c*Important:*

Débranchez le cordon d'alimentation lorsque le voyant d'alimentation est éteint. Sinon, la tête d'impression ne revient pas en position initiale. L'encre risque alors de sécher et il peut être impossible d'imprimer.

- 3. Débranchez tous les câbles, par exemple le cordon d'alimentation et le câble USB.
- 4. Si l'imprimante prend en charge les périphériques de stockage externes, assurez-vous qu'ils ne sont pas connectés.

# 5. Retirez le bac de sortie.

# !*Attention:*

Ne placez pas le bac de sortie retiré sur l'imprimante, car il est instable. Si le bac de sortie venait à tomber pendant son déplacement, vous risquez d'être blessé.

- 6. Retirez tout le papier de l'imprimante.
- 7. Vérifiez qu'il ne reste pas d'originaux dans l'imprimante.
- 8. Rangez le guide papier.

L'imprimante peut maintenant être déplacée.

# **Informations connexes**

& [« Nom et fonction des pièces » à la page 16](#page-15-0)

# **Lors du déplacement de l'imprimante sur les roulettes du meuble support**

Avant de déplacer l'imprimante, désinstallez les supports du meuble. Suivez les étapes de la section Préparation au déplacement de l'imprimante, puis suivez les étapes détaillées dans les illustrations suivantes.

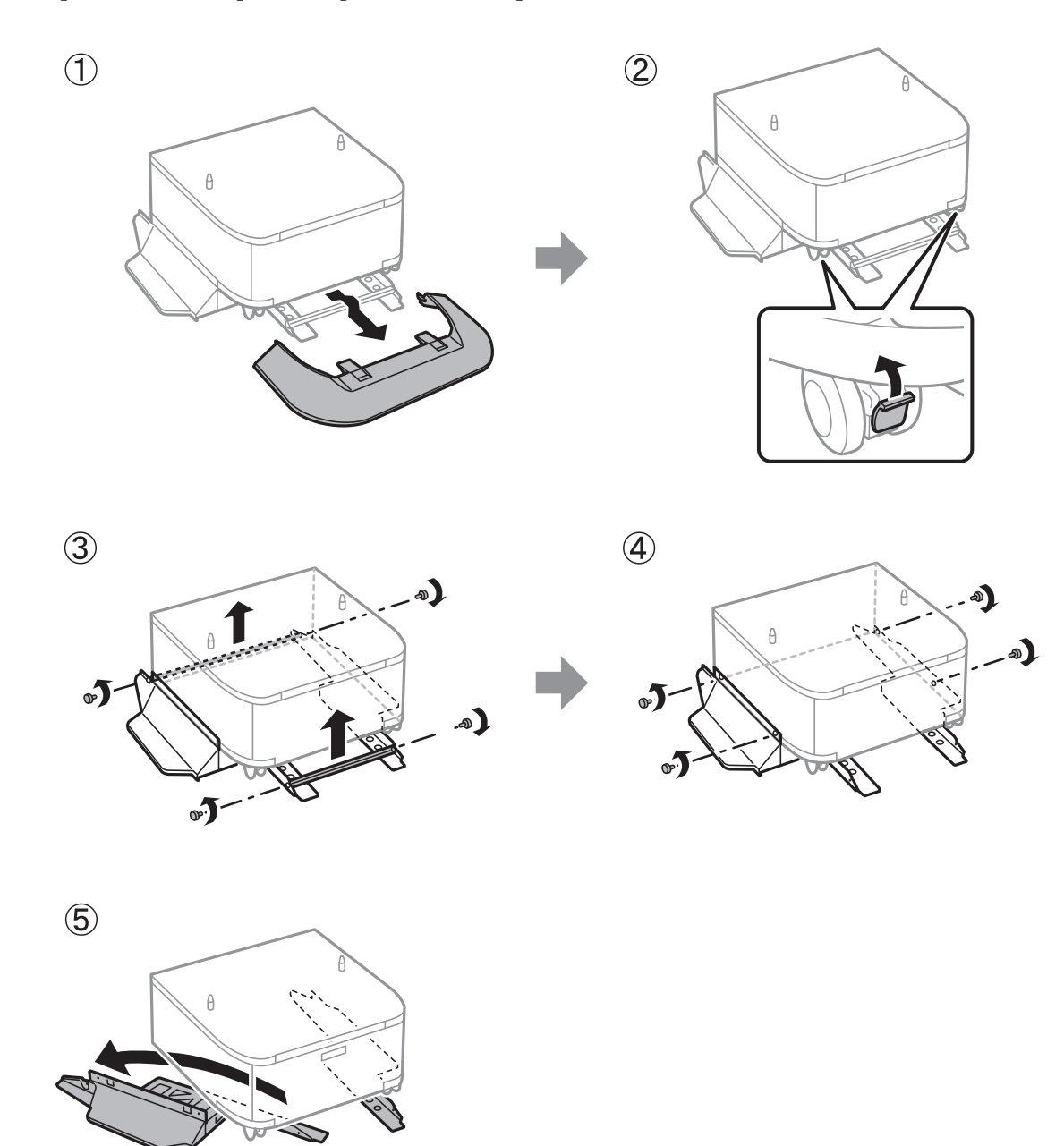

# **Informations connexes**

& [« Préparation au déplacement de l'imprimante » à la page 259](#page-258-0)

# **Lors du déplacement de l'imprimante avec des bacs papier facultatifs installées**

Suivez les étapes de la section Préparation au déplacement de l'imprimant, puis retirez les bacs papier 1 et 4. Suivez ensuite les instructions représentées dans les illustrations suivantes.

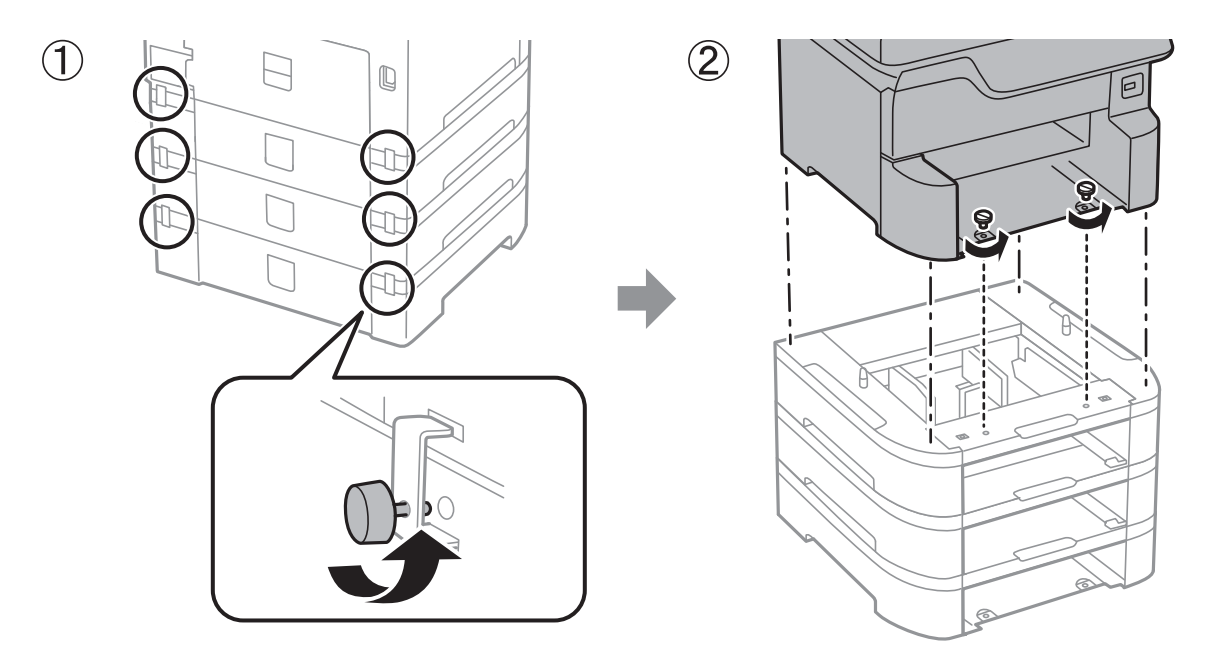

## **Informations connexes**

& [« Préparation au déplacement de l'imprimante » à la page 259](#page-258-0)

# **Transport de l'imprimante**

Si vous devez transporter l'imprimante en cas de déménagement ou si des réparations sont nécessaires, suivez la procédure ci-dessous pour emballer l'imprimante.

## c*Important:*

- ❏ Lors du stockage ou du transport de l'imprimante, évitez de l'incliner, de la placer verticalement ou de la renverser, faute de quoi de l'encre risque de fuir.
- ❏ Laissez les cartouches d'encre installées. Le retrait des cartouches peut assécher la tête d'impression et empêcher le bon fonctionnement de l'imprimante.
- ❏ Laissez le boîtier de maintenance installé, faute de quoi une fuite d'encre risque de se produire pendant le transport.
- 1. Suivez les étapes de la section Préparation au déplacement de l'imprimante.
- 2. Désinstallez le meuble support en option et les bacs papier s'ils sont installés.

## *Remarque:*

Si vous souhaitez retirer le meuble support en option et les bacs papier, réalisez la procédure d'installation en sens inverse.

3. Emballez l'imprimante dans sa boîte en utilisant les matériaux de protection.

Si la qualité d'impression a diminué lors de la prochaine impression, procédez à un nettoyage et un alignement de la tête d'impression.

# **Informations connexes**

- & [« Préparation au déplacement de l'imprimante » à la page 259](#page-258-0)
- $\blacktriangleright$  [« Installation de l'optionnel meuble support » à la page 247](#page-246-0)
- $\blacktriangleright$  [« Installation des bacs papier optionnels » à la page 251](#page-250-0)
- & [« Vérification et nettoyage de la tête d'impression » à la page 180](#page-179-0)
- & [« Alignement des lignes droites » à la page 182](#page-181-0)

# **Copyright**

Aucune partie de cette publication ne peut être reproduite, stockée dans un système de système de récupération de données, ni transmise, sous quelque forme que ce soit ni par aucun procédé électronique ou mécanique, y compris la photocopie, l'enregistrement ou autrement, sans le consentement écrit préalable de Seiko Epson Corporation. Aucune responsabilité ne sera engagée relative à l'utilisation des informations contenues dans ce manuel. Aucune responsabilité n'est assumée pour les dommages résultant des informations contenues dans ce manuel. L'information contenue dans la présente ne peut être utilisée qu'avec ce produit Epson. Epson décline toute responsabilité de l'utilisation de ces informations appliquées à d'autres produits.

Neither Seiko Epson Corporation et ses filiales ne peuvent être tenus responsables par l'acheteur de ce produit ou des tiers de tout dommage, perte, coût ou dépense encourus par l'acheteur ou des tiers à la suite d'un accident, d'une mauvaise utilisation, d'un abus ou des modifications, réparations ou altérations non autorisées de ce produit, ou (sauf aux États-Unis) le non-respect strict des instructions d'exploitation et de maintenance de Seiko Epson Corporation.

Seiko Epson Corporation et ses filiales ne peuvent être tenus responsables des dommages ou des problèmes découlant de l'utilisation d'options ou de consommables autres que ceux désignés comme des produits Epson authentiques approuvés par Seiko Epson Corporation.

Seiko Epson Corporation ne pourra être tenu pour responsable des dommages résultant des interférences électromagnétiques dues à l'utilisation de câbles d'interface autres que ceux désignés comme produits Epson approuvés par Seiko Epson Corporation.

© 2018 Seiko Epson Corporation

Le contenu de ce manuel et les caractéristiques de ce produit sont modifiables sans préavis.

# **Marques commerciales**

- ❏ EPSON® est une marque commerciale déposée et EPSON EXCEED YOUR VISION ou EXCEED YOUR VISION est une marque commerciale de Seiko Epson Corporation.
- ❏ PRINT Image Matching™ et le logo PRINT Image Matching sont des marques commerciales de Seiko Epson Corporation.Copyright © 2001 Seiko Epson Corporation. All rights reserved.
- ❏ Epson Scan 2 software is based in part on the work of the Independent JPEG Group.

# ❏ libtiff

Copyright © 1988-1997 Sam Leffler

Copyright © 1991-1997 Silicon Graphics, Inc.

Permission to use, copy, modify, distribute, and sell this software and its documentation for any purpose is hereby granted without fee, provided that (i) the above copyright notices and this permission notice appear in all copies of the software and related documentation, and (ii) the names of Sam Leffler and Silicon Graphics may not be used in any advertising or publicity relating to the software without the specific, prior written permission of Sam Leffler and Silicon Graphics.

THE SOFTWARE IS PROVIDED "AS-IS" AND WITHOUT WARRANTY OF ANY KIND, EXPRESS, IMPLIED OR OTHERWISE, INCLUDING WITHOUT LIMITATION, ANY WARRANTY OF MERCHANTABILITY OR FITNESS FOR A PARTICULAR PURPOSE.

IN NO EVENT SHALL SAM LEFFLER OR SILICON GRAPHICS BE LIABLE FOR ANY SPECIAL, INCIDENTAL, INDIRECT OR CONSEQUENTIAL DAMAGES OF ANY KIND, OR ANY DAMAGES WHATSOEVER RESULTING FROM LOSS OF USE, DATA OR PROFITS, WHETHER OR NOT ADVISED OF THE POSSIBILITY OF DAMAGE, AND ON ANY THEORY OF LIABILITY, ARISING OUT OF OR IN CONNECTION WITH THE USE OR PERFORMANCE OF THIS SOFTWARE.

- ❏ Microsoft®, Windows®, and Windows Vista® are registered trademarks of Microsoft Corporation.
- ❏ Apple, Macintosh, macOS, OS X, Bonjour, ColorSync, Safari, AirPrint, the AirPrint Logo, iPad, iPhone, iPod touch, and iTunes are trademarks of Apple Inc., registered in the U.S. and other countries.
- ❏ Google Cloud Print, Chrome, Chrome OS, and Android are trademarks of Google Inc.
- ❏ microSDHC Logo is a trademark of SD-3C, LLC.

Remarque : la microSDHC est intégrée au produit et ne peut pas être retiré.

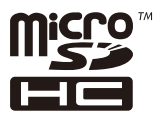

- ❏ Intel® is a registered trademark of Intel Corporation.
- ❏ The N-Mark is a trademark or registered trademark of NFC Forum, Inc. in the United States and in other countries.
- ❏ The SuperSpeed USB Trident Logo is a registered trademark of USB Implementers Forum, Inc.
- ❏ QR Code is a registered trademark of DENSO WAVE INCORPORATED in Japan and other countries.
- ❏ Avis général : les autres noms de produit utilisés dans ce manuel sont donnés uniquement à titre d'identification et peuvent être des noms de marque de leur détenteur respectif.Epson dénie toute responsabilité vis-à-vis de ces marques.

# **Où trouver de l'aide**

# **Site Web du support technique**

Si vous avez besoin d'aide supplémentaire, visitez le site Web du support technique Epson indiqué ci-dessous. Sélectionnez votre pays ou votre région et accédez à la section d'assistance de votre site Web Epson local. Les pilotes les plus récents, foires aux questions, manuels et autres ressources pouvant être téléchargées sont également disponibles sur le site.

<http://support.epson.net/>

## <http://www.epson.eu/Support> (Europe)

Si votre produit Epson ne fonctionne pas correctement et que vous ne pouvez pas résoudre le problème, contactez le service d'assistance Epson.

# **Contacter l'assistance Epson**

# **Avant de contacter Epson**

Si votre produit Epson ne fonctionne pas correctement et que vous ne pouvez résoudre le problème à l'aide des informations de dépannage contenues dans les manuels de votre produit, contactez le service d'assistance Epson. Si le service d'assistance Epson de votre région n'est pas répertorié ci-dessous, contactez le revendeur auprès de qui vous avez acheté votre produit.

Pour nous permettre de vous aider plus rapidement, merci de nous fournir les informations ci-dessous :

❏ Numéro de série du produit

(l'étiquette portant le numéro de série se trouve habituellement au dos du produit)

- ❏ Modèle
- ❏ Version du logiciel

Cliquez sur **À propos**, **Info version**, ou un bouton similaire dans le logiciel du produit.

- ❏ Marque et modèle de votre ordinateur
- ❏ Nom et version de votre système d'exploitation
- ❏ Nom et version des applications que vous utilisez habituellement avec votre produit

## *Remarque:*

Selon le produit, les données de liste de numérotation et/ou les paramètres réseau peuvent être stockés dans la mémoire du produit. Les données et/ou paramètres peuvent être perdus suite à une panne ou une réparation d'un produit. Epson ne sera pas tenue responsable de la perte de données, de la sauvegarde ou de la restauration de données et/ou paramètres et ce, même pendant une période de garantie. Nous vous recommandons d'effectuer votre propre sauvegarde de données ou de prendre des notes.

# **Aide pour les utilisateurs d'Europe**

Consultez votre document de garantie paneuropéenne pour obtenir des informations relatives à la procédure à suivre pour contacter l'assistance Epson.